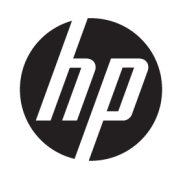

คู่มื้อผู้ใช้

### สรปุ

คู่มือฉบับนี้ให้ข้อมูลเกี่ยวกับส่วนประกอบ การเชื่อมต่อเครือข่าย การจัดการพลังงาน การรักษาความปลอดภัย การสำรองข้อมูล และข้อมูลด้าน อื่นๆ

### <u>ข้อม</u>ูลทางกฎหมาย

© Copyright 2021 HP Development Company, L.P.

AMD เป็นเครื่องหมายการค้าของ Advanced Micro Devices, Inc.; Bluetooth เป็นเครื่องหมายการค้าของ เจ้าของกรรมสิทธิ์ และใช้ โดย HP Inc. ภายใต้ ใบอนุญาต ใช้งาน: Intel. Celeron. Pentium และ Thunderbolt เป็นเครื่องหมายการค้าของ Intel Corporation หรือ บริษัทในเครือในสหรัฐอเมริกาและ/หรือในประเทศอื่นๆ; Windows เป็นเครื่องหมายการค้าจดทะเบียนหรือ เครื่องหมายการค้าของ Microsoft Corporationใน สหรัฐอเมริกาและ/หรือในประเทศอื่นๆ; NVIDIA และ โลโก้ NVIDIA เป็นเครื่องหมายการค้าและ/หรือ เครื่องหมายการค้าจดทะเบียนของ NVIDIA Corporationในสหรัฐอเมริกาและในประเทศอื่นๆ; USB Type-C® และ USB-C® เป็นเครื่องหมายการค้าจด ทะเบียนของ USB Implementers Forum; DisplayPort™ และโลโก้DisplayPort™ เป็น เครื่องหมายการค้าของสมาคมมาตรฐานด้าน อิเล็กทรอนิกส์วิดีโอ (VESA®)ในสหรัฐอเมริกาและใน ประเทศอื่นๆ; Miracast® เป็นเครื่องหมายการค้าจด ทะเบียนของ Wi-Fi Alliance

ข้อมูลที่ระบุไว้ ในที่นี้อาจมีการเปลี่ยนแปลงได้โดยไม่ต้อง แจ้งให้ทราบล่วงหน้า ทั้งนี้การรับประกันสำหรับ ี ผลิตภัณฑ์และบริการของ HP จะเป็นไปตามข้อ กำหนดการรับประกันโดยชัดแจ้งซึ่งแนบมาพร้อมกับ ผลิตภัณฑ์และบริการดังกล่าวเท่านั้น ข้อความในที่นี้จะ ไม่มีผลในการรับประกันเพิ่มเติมใดๆ ทั้งสิ้น โดย HP จะ ไม่รับผิดชอบต่อข้อผิดพลาดหรือการตกหล่นของข้อมูล ทางเทคนิคหรือของเนื้อหาในเอกสารนี้

พิมพ์ครั้งที่สอง: ตุลาคม 2021

พิมพ์ครั้งที่หนึ่ง: สิงหาคม 2021

หมายเลขภาคผนวกของเอกสาร: M68977-282

#### ประกาศเกี่ยวกับผลิตภัณฑ์

คู่มือผู้ใช้ฉบับนี้อธิบายเกี่ยวกับคุณลักษณะทั่วไปที่พบได้ ่ ในรุ่นผลิตภัณฑ์ส่วนใหญ่ คุณลักษณะบางอย่างอาจไม่มี อย่บนคอมพิวเตอร์ของคุณ

คณล ุ ักษณะบางอยางอาจม ่ เฉพาะใน ี Windows บางรุน่ หรือบางเวอร์ชันเท่านั้น ทั้งนี้ตัวเครื่องอาจจำเป็นต้องได้ รับการอัปเกรด และ/หรือซื้อฮาร์ดแวร์ไดรเวอร์ ซอฟต์แวร์ หรืออัปเดต BIOS เพิ่มเติม เพื่อให้ ใช้งาน Windows ได้อย่างเกิดประโยชน์สงสุด โดย Windows ้จะถกตั้งค่าให้เปิดรับการอัปเดตโดยอัตโนมัติอยู่เสมอ ้ ต้องมีอินเทอร์เน็ตความเร็วสงและบัญชีผู้ใช้ Microsoft และอาจมีการคิดค่าธรรมเนียมจาก ISP รวมถึงอาจมีข้อ กำหนดอื่นๆ เพิ่มเติมสำหรับการอัปเดต โปรดดู <http://www.windows.com> หากผลิตภัณฑ์ของคุณ มาพร้อมกับ Windows ในโหมด S: Windows ในโหมด S ทำงานเฉพาะกับแอปจาก Microsoft Store ภายใน Windows ซึ่งการตั้งค่าเริ่มต้น คุณลักษณะ และแอ ปบางส่วนไม่สามารถเปลี่ยนแปลงได้ อุปกรณ์เสริมและ แอปบางส่วนที่เข้ากันได้กับ Windows อาจใช้การไม่ ได้ ่ (รวมถึงแอนตี้ไวรัส, เครื่องมือเขียน PDF, ยูทิลิตี้ ไดรเวอร์ และแอปช่วยเข้าถึง) และประสิทธิภาพจะแตก ์ ต่างกันไป แม้ว่าค<sub>ั</sub>ณจะออกจากโหมด S แล้วก็ตาม หาก คุณเปลี่ยนไปใช้ Windows คุณจะไม่สามารถสลับกลับ มาที่โหมด Sได้โปรดดูข้อมูลเพิ่มเติมได้ที่ ่ Windows.com/SmodeFAQ

หากต้องการอ่านค่มือผ้ใช้ฉบับล่าสด กรณาไปที่ <http://www.hp.com/support> แล้วปฏิบัติตามคำ แนะนำเพื่อค้นหาผลิตภัณฑ์ของคุณ จากนั้นเลือก Manuals (ค่มือการใช้งาน)

#### ข้อกำหนดซอฟต์แวร์

ึ การติดตั้ง คัดลอก ดาวน์โหลด หรือใช้งานผลิตภัณฑ์ ซอฟต์แวร์ ใดๆ ที่ติดตั้งไว้เรียบร้อยแล้วในคอมพิวเตอร์ เครื่องนี้ แสดงว่าคุณยอมรับที่จะปฏิบัติตามข้อกำหนด ต่างๆ ในข้อตกลงการอนญาตใช้งานสำหรับผ้ใช้ (EULA) ของ HP หากคุณไม่ยอมรับข้อกำหนดใบอนญาตใช้งาน เหล่านี้ วิธีแก้ ไขเพียงอย่างเดียวที่คุณจะทำได้ก็คือให้ส่ง คืนผลิตภัณฑ์ทั้งหมดที่ยังไม่ได้ใช้งาน (ฮาร์ดแวร์และ ซอฟต์แวร์) ภายใน 14 วัน เพื่อขอรับเงินคืนเต็มจำนวน โดยจะต้องเป็นไปตามนโยบายการคืนเงินของผู้จำหน่าย

หากต้องการข้อมลเพิ่มเติมหรือต้องการขอรับเงินคืน ้ เต็มจำนวนตามราคาคอมพิวเตอร์โปรดติดต่อผู้จำหน่าย

## ประกาศคำเตือนเรื่องความปลอดภัย

ลดโอกาสในการได้รับบาดเจ็บจากความร้อน หรือจากคอมพิวเตอร์ที่มีความร้อนสูงเกิน โดยดำเนินการตามหลักปฏิบัติที่อธิบายไว้ ข้างต้น

**คำเตือน!** เพื่อลดโอกาสในการเกิดการบาดเจ็บเนื่องจากความร้อนหรือปัญหาคอมพิวเตอร์มีความร้อนสูงเกิน อย่าวาง ้ คอมพิวเตอร์ ไว้บนตักของคุณโดยตรง หรืออย่ากี่ดขวางช่องระบายอากาศของคอมพิวเตอร์ ใช้คอมพิวเตอร์บนพื้นผิวที่แข็งและ ราบเรียบเท่านั้น อย่าให้พื้นผิวที่แข็ง เช่น เครื่องพิมพ์ที่วางไว้ข้างๆ หรือพื้นผิวที่นุ่ม เช่น หมอน หรือพรม หรือเสื้อผ้า ปิดกั้นทาง ระบายอากาศ นอกจากนี้ อย่าให้อะแดปเตอร์ AC สัมผัสกับผิวหนังหรือพื้นผิวที่นุ่ม เช่น หมอน หรือพรม หรือเสื้อผ้าในขณะที่ใช้ ่ งาน คอมพิวเตอร์และอะแดปเตอร์ AC เป็นไปตามข้อจำกัดอุณหภูมิของพื้นผิวที่ผู้ใช้สามารถเข้าถึงได้ ตามที่มาตรฐานความ ำไลอดภัยที่มีผลบังคับใช้กำหนดไว้

## การกำหนดค่าโปรเซสเซอร์ (เฉพาะบางผลิตภัณฑ์เท่านั้น)

ข้อมูลสำคัญเกี่ยวกับการกำหนดค่าโปรเซสเซอร์

สิ่งสำคัญ: ผลิตภัณฑ์คอมพิวเตอร์บางรุ่นมาพร้อมโปรเซสเซอร์ตระกูล Intel® Pentium® N35xx/N37xx หรือตระกูล Celeron® N28xx/N29xx/N30xx/N31xx และระบบปฏิบัติการ Windows® **หากคอมพิวเตอร์ของคุณมีลักษณะดังอธิบายข้าง** ต้น กรุณาอย่าเปลี่ยนการตั้งค่าโปรเซสเซอร์ ใน msconfig.exe จาก 4 หรือ 2 โปรเซสเซอร์เป็น 1 โปรเซสเซอร์ มิฉะนั้น คอมพิวเตอร์ของคุณจะไม่รีสตาร์ท และคุณต้องสั่งรีเซ็ตค่าดิ้งเดิม เพื่อคืนค่าการตั้งค่าเดิม

# สารบัญ

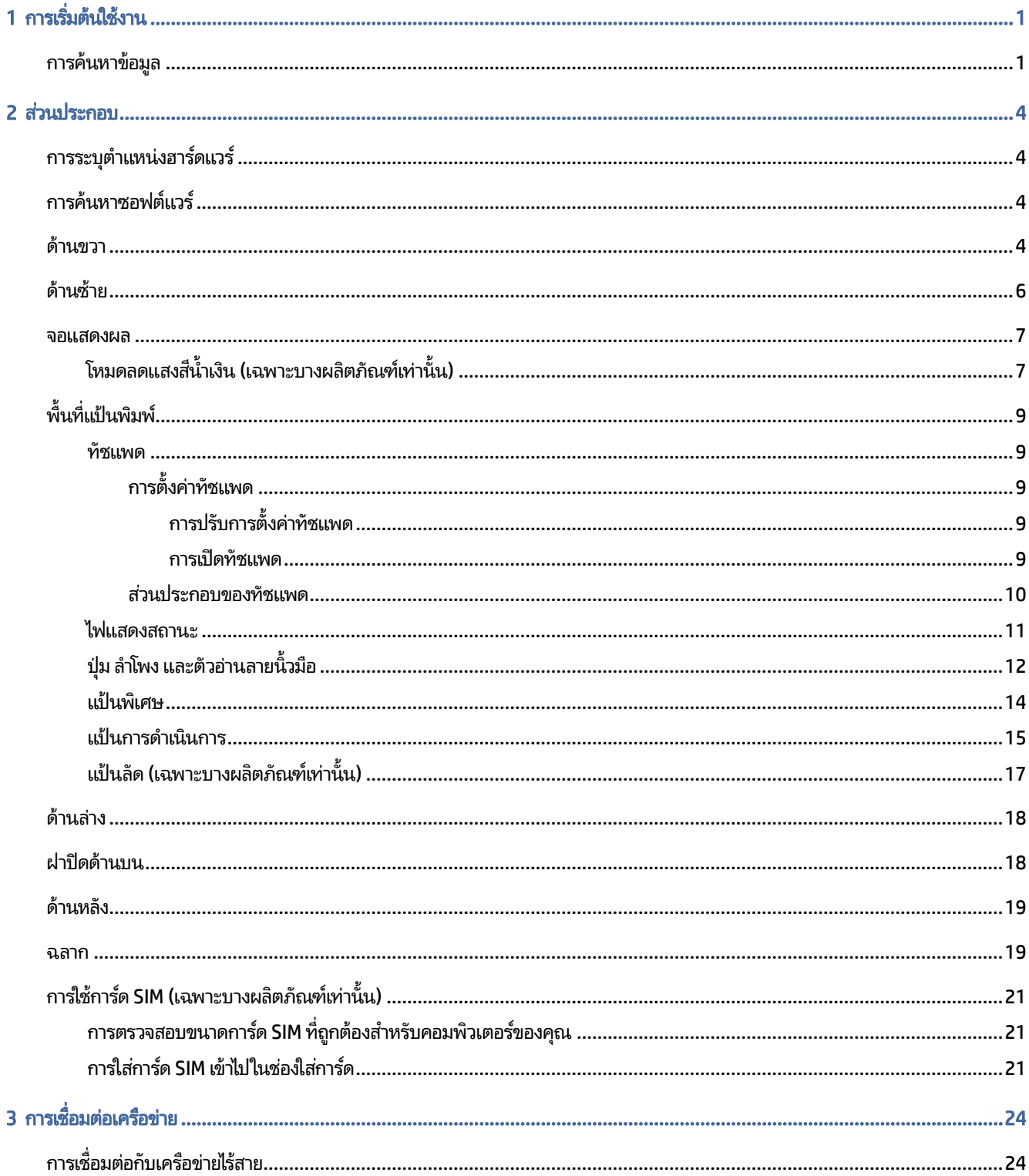

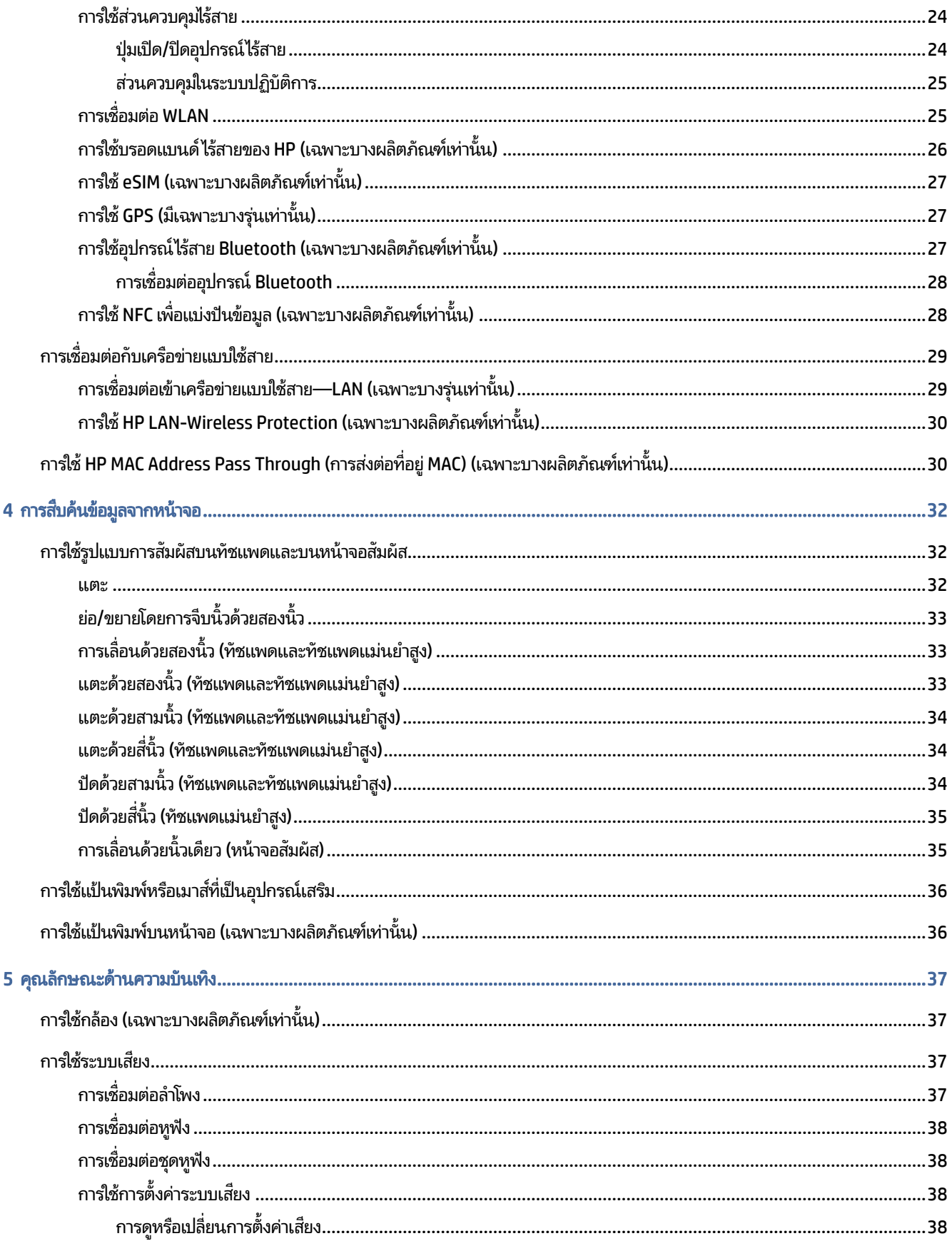

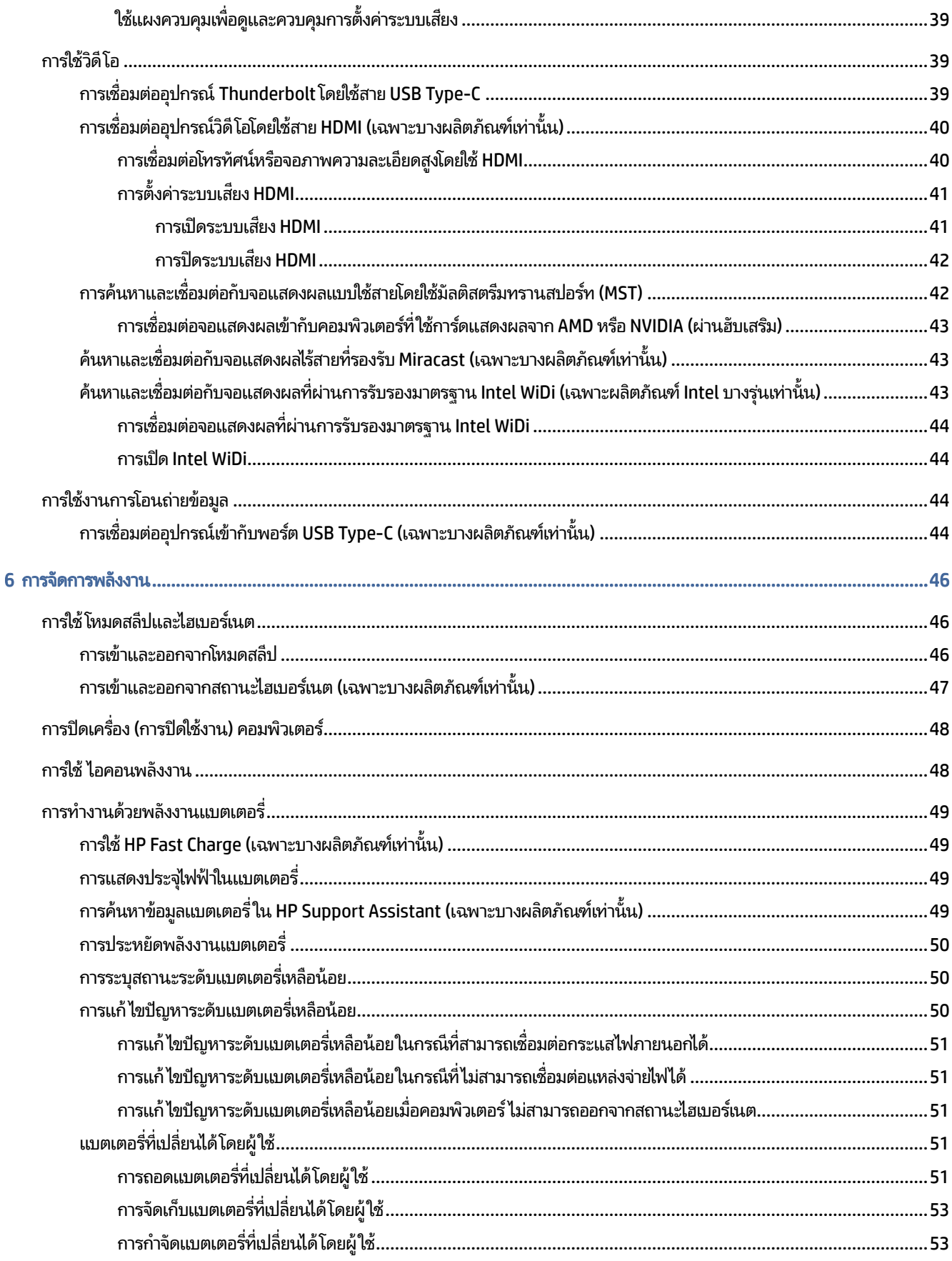

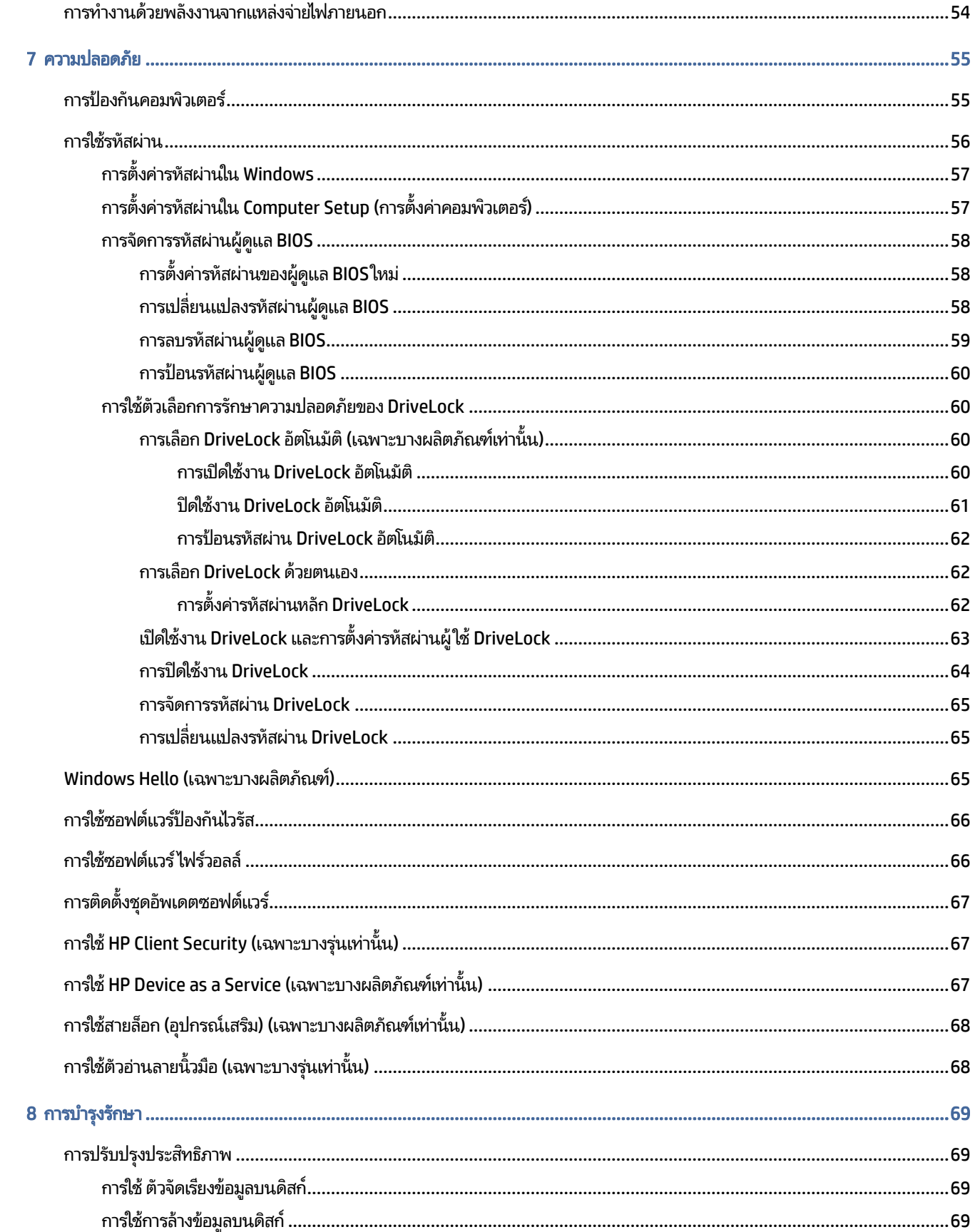

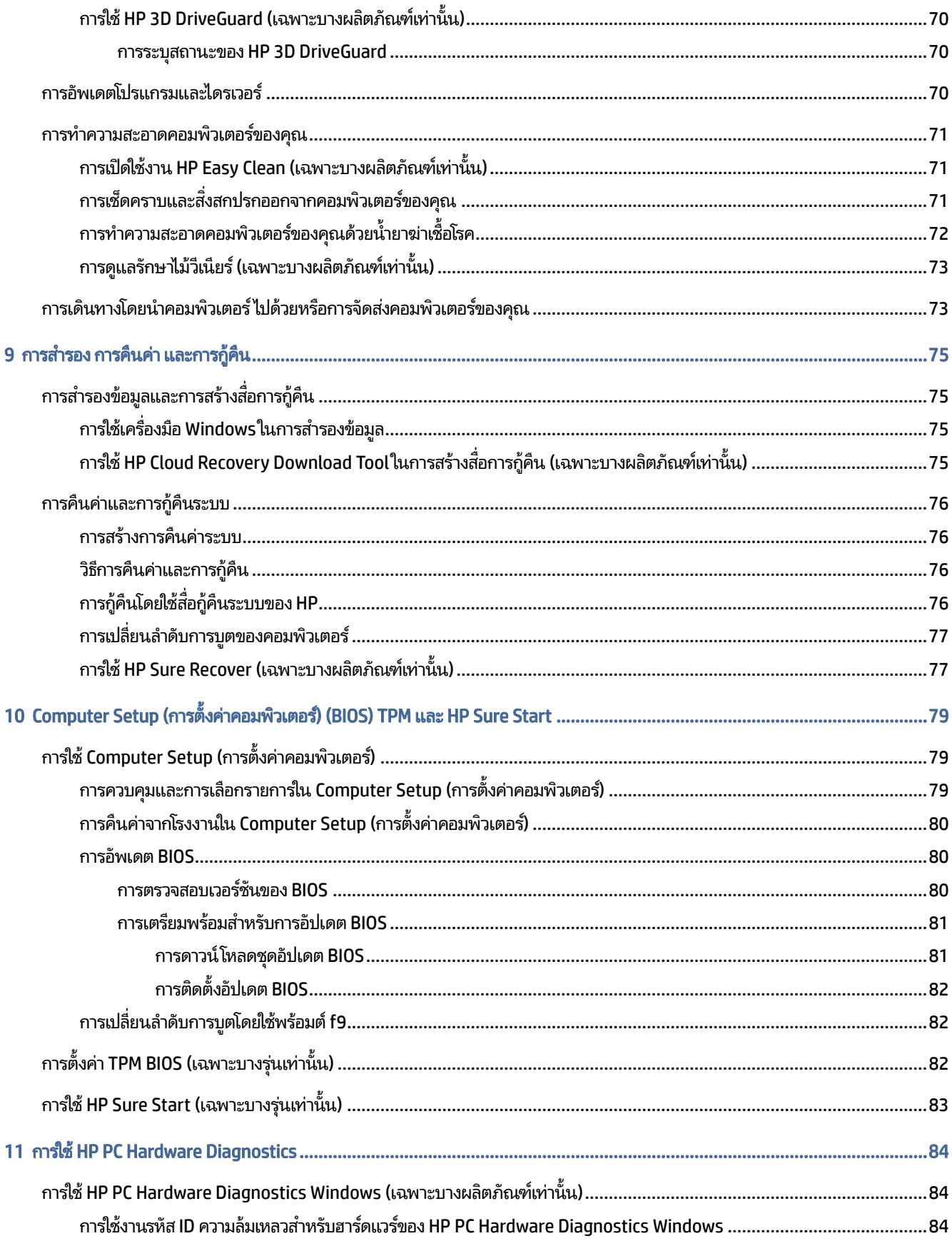

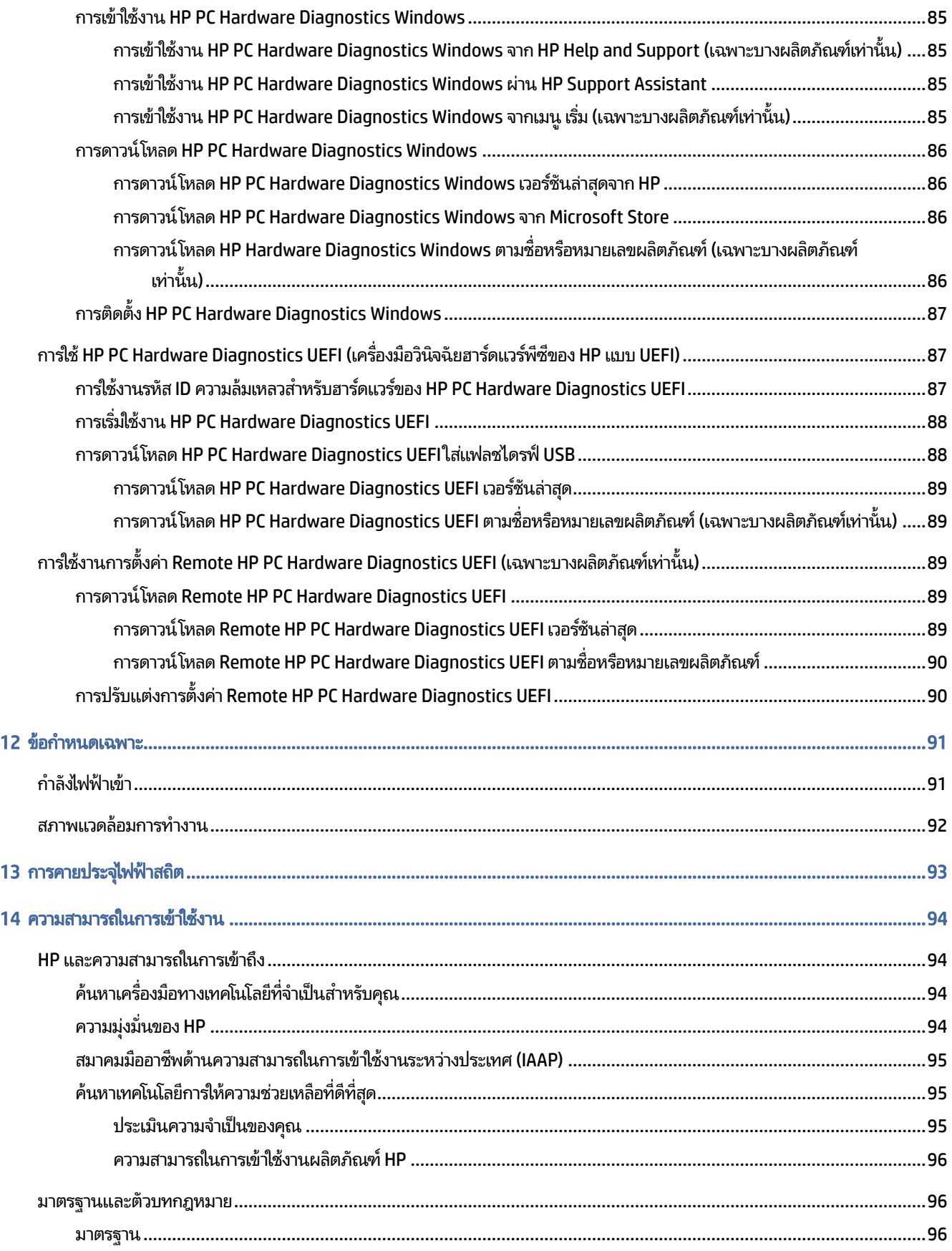

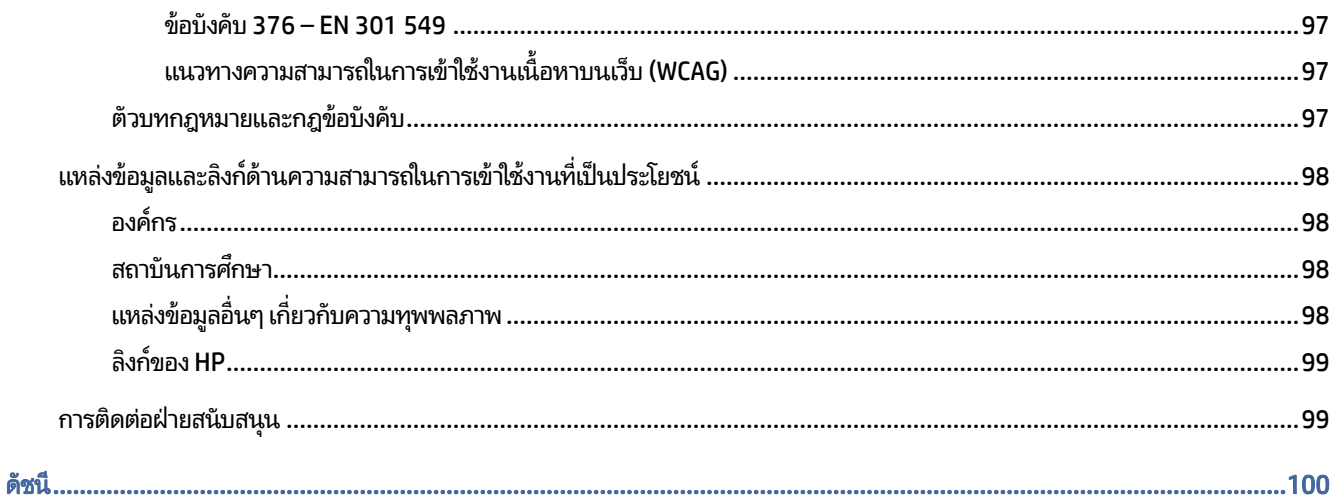

# <span id="page-11-0"></span>1 การเริ่มต้นใช้งาน

คอมพิวเตอร์เครื่องนี้เป็นเครื่องมือทรงประสิทธิภาพที่ได้รับการออกแบบมาเพื่อเสริมความสามารถในการทำงานและความบันเทิงให้ **่** กับคุณ อ่านเนื้อหาในบทนี้เพื่อเรียนรู้แนวทางปฏิบัติที่เหมาะสมหลังการติดตั้งคอมพิวเตอร์ของคุณ รวมทั้งการค้นหาแหล่งข้อมูล ่ เพิ่มเติมต่างๆ จาก HP

หลังจากที่คุณติดตั้งและลงทะเบียนคอมพิวเตอร์แล้ว HP ขอแนะนำขั้นตอนต่อไปนี้เพื่อให้คุณได้รับประโยชน์สูงสุดจากการลงทุน ซื้อสินค้าอย่างชาญฉลาด:

- คำ<mark>แนะนำ:</mark> หากต้องการกลับไปที่หน้าจอเริ่มของคอมพิวเตอร์จากแอพที่เปิดไว้หรือเดสก์ท็อป Windows ให้กดแป้น Windows ่ บนแป้นพิมพ์ การกดปุ่ม Windows อีกครั้งจะพาคุณย้อนกลับไปยังหน้าจอก่อนหน้านี้
	- $\bullet$  **เชื่อมต่ออินเทอร์เน็ต**—ตั้งค่าเครือข่ายแบบใช้สายหรือเครือข่ายไร้สายของคุณ เพื่อให้คุณสามารถเชื่อมต่ออินเทอร์เน็ตได้ โปรด ดูข้อมูลเพิ่มเติมที่ <u>การเชื่อมต่อเครือข่ายในหน้า 24</u>
	- **๏ อัพเดตซอฟต์แวร์ป้องกันไวรัส**—ปกป้องคอมพิวเตอร์ของคุณเพื่อไม่ให้ ได้รับความเสียหายจากไวรัส ซอฟต์แวร์ติดตั้งไว้ก่อน หน้าแล้วในคอมพิวเตอร์โปรดดูข้อมูลเพิ่มเติมที่ <u>การใช้ซอฟต์แวร์ป้องกันไวรัส ในหน้า 66</u>
	- **ทำความรู้จักกับคอมพิวเตอร์ของคุณ**—เรียนรู้เกี่ยวกับคุณลักษณะต่างๆ ของคอมพิวเตอร์โปรดดู <u>ส่วนประกอบ ในหน้า 4</u> ี และ <u>การสืบค้นข้อมู[ลจากหน](#page-42-0)้าจอ</u>ในหน้า 32 ส**ำหรับข้อมูลเพิ่มเติม**
	- **์ ค้นหาซอฟต์แวร์ที่ติดตั้ง**—เข้าถึงรายการซอฟต์แวร์ที่ติดตั้งไว้ล่วงหน้าบนคอมพิวเตอร์:

้เลือกปุ่ม **เริ่ม** 

– หรือ –

คลิกขวาที่ปุ่ม **เริ่ม** จากนั้นเลือก **แอปและคุณลักษณะ** 

- **สำรองข้อมูลฮาร์ดไดรฟ์ของคุณ—**สร้างดิสก์กู้คืนระบบหรือแฟลชไดรฟ์ USB กู้คืนระบบ เพื่อสำรองข้อมูลฮาร์ดไดรฟ์ของคุณ โปรดดู <u>การสำรอง การคืนค่า และการกู้คืน ในหน้า 75</u>
- ี **เข้าใช้งานแอป HP Support Assistant**—หากต้องการรับการสนับสนุนออนไลน์อย่างรวดเร็วให้เปิดแอป HP Support Assistant (เฉพาะบางผลิตภัณฑ์เท่านั้น) HP Support Assistant จะช่วยปรับปรุงประสิทธิภาพของคอมพิวเตอร์ และแก้ ไข ปัญหาต่างๆ โดยใช้อัปเดตซอฟต์แวร์เวอร์ชันล่าสุด เครื่องมือวินิจฉัย และการให้ความช่วยเหลือโดยมีคำแนะนำอย่างละเอียด ี เลือกไอคอน**ค้นหา** ในแถบงาน พิมพ์ support ในกล่องค้นหา จากนั้นเลือก **HP Support Assistant**

## การค้นหาข้อมูล

หากต้องการค้นหาแหล่งข้อมูลเกี่ยวกับรายละเอียดผลิตภัณฑ์ ข้อมูลวิธี ใช้ และข้อมูลอิ่นๆ โปรดใช้ตารางนี้

## ตาราง 1-1 ข้อมูลเพิ่มเติม

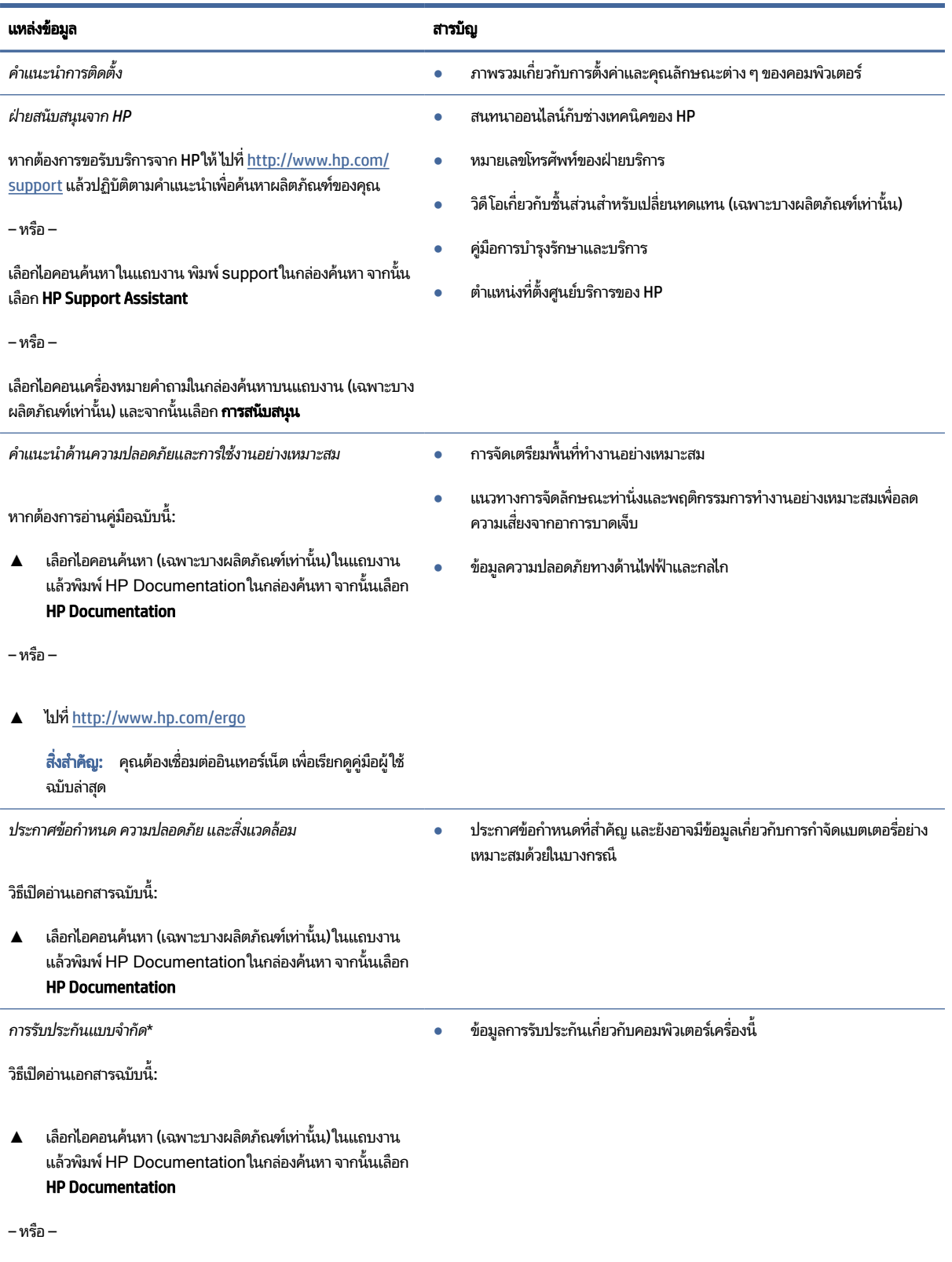

#### ตาราง 1-1 ข้อมูลเพิ่มเติม (ต่อ)

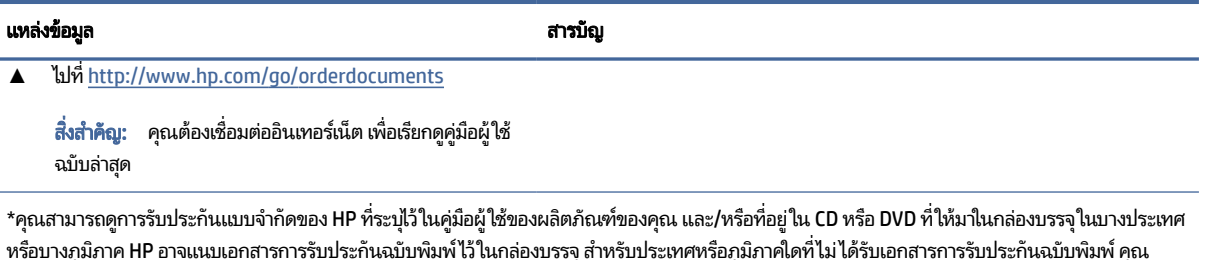

หรือบางภูมิภาค HP อาจแนบเอกสารการรับประกันฉบับพิมพ์ไว้ในกล่องบรรจุ สำหรับประเทศหรือภูมิภาคใดที่ไม่ได้รับเอกสารการรับประกันฉบับพิมพ์ คุณ สามารถขอสำเนาเอกสารได้จาก <u><http://www.hp.com/go/orderdocuments></u> สำหรับผลิตภัณฑ์ที่ซื้อในเอเชียแปซิฟิก คุณสามารถส่งจดหมายเพื่อติดต่อ HP ได้ที่ POD, PO Box 161, Kitchener Road Post Office, Singapore 912006 พร้อมระบุชื่อผลิตภัณฑ์ของคุณ และชื่อ หมายเลขโทรศัพท์ และที่อยู่ทาง ไปรษณีย์ของคุณ

## <span id="page-14-0"></span>2 สวนประกอบ ่

คอมพิวเตอร์ของคุณมาพร้อมกับส่วนประกอบคุณภาพสูง เนื้อหาในบทนี้แจกแจงรายละเอียดเกี่ยวกับส่วนประกอบต่างๆ รวมถึง ้ตำแหน่งของส่วนประกอบและวิธีการทำงาน

#### การระบุตำแหน่งฮาร์ดแวร์  $\mathbf{r}$

โช้คำแนะนำต่อไปนี้เพื่อดูรายการฮาร์ดเเวร์ที่ติดตั้งในคอมพิวเตอร์ของคุณ

**▲ เลือกไอคอน<b>ค้นหา** (เฉพาะบางผลิตภัณฑ์เท่านั้น) ในแถบงาน แล้วพิมพ์ ตัวจัดการอุปกรณ์ในกล่องค้นหา จากนั้นเลือก **ตัว** จัดการอุปกรณ์

จากนั้นรายการอุปกรณ์ทั้งหมดที่ติดตั้งอยู่ ในคอมพิวเตอร์ของคุณจะปรากฏขึ้น

หากต้องการตรวจสอบข้อมูลเกี่ยวกับส่วนประกอบฮาร์ดแวร์ของระบบ และหมายเลขเวอร์ชันของ BIOS ระบบให้กด fn+esc (เฉพาะบางผลิตภัณฑ์เท่านั้น)

## การค้นหาซอฟต์แวร์

ไช้คำแนะนำต่อไปนี้เพื่อดูรายการซอฟต์แวร์ที่ติดตั้งในคอมพิวเตอร์ของคุณ:

**▲ คลิกขวาที่ปุ่ม <b>เริ่ม** จากนั้นเลือก **แอพและคุณลักษณะ** 

## ดานขวา ้

กรุณาใช้ภาพประกอบและตารางเพื่อระบุส่วนประกอบด้านขวาของคอมพิวเตอร์

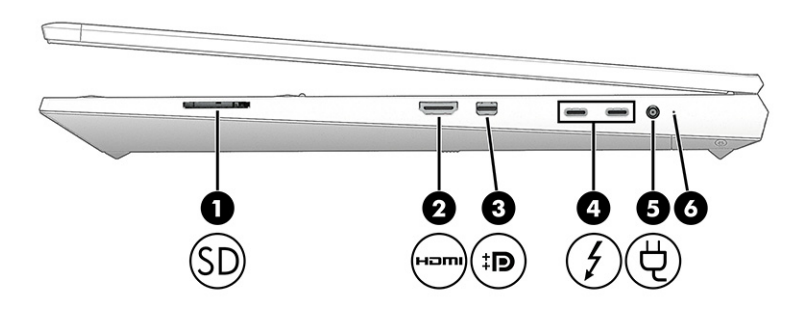

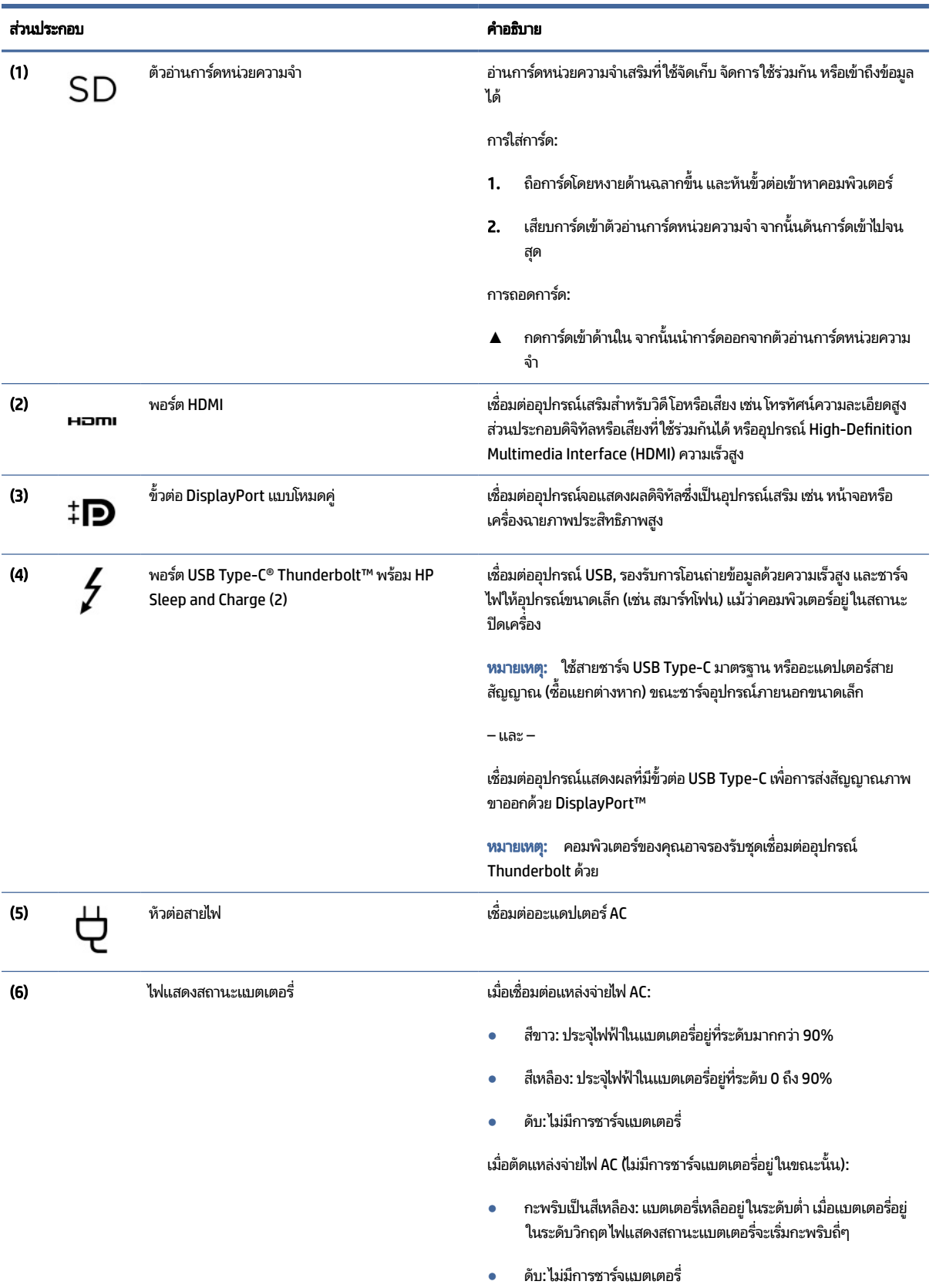

#### ิตาราง 2-1 ส่วนประกอบด้านขวาและคำอธิบาย

## <span id="page-16-0"></span>ด้านซ้าย

กรุณาใช้ภาพประกอบและตารางเพื่อระบุส่วนประกอบด้านซ้ายของคอมพิวเตอร์

#### **หมายเหตุ:** คอมพิวเตอร์ของคุณอาจดูแตกต่างจากภาพประกอบต่อไปนี้เล็กน้อย

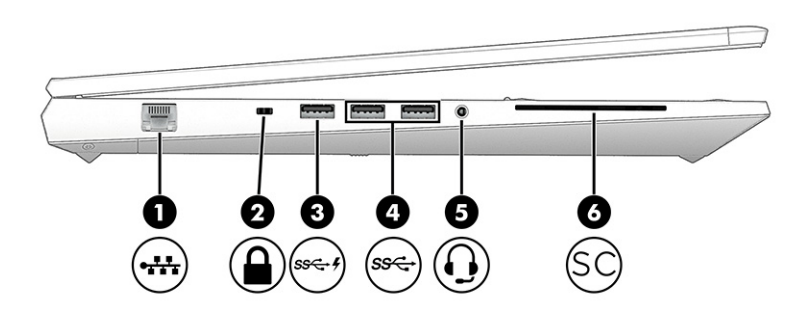

#### ตาราง 2-2 ส่วนประกอบด้านซ้ายและคำอธิบาย

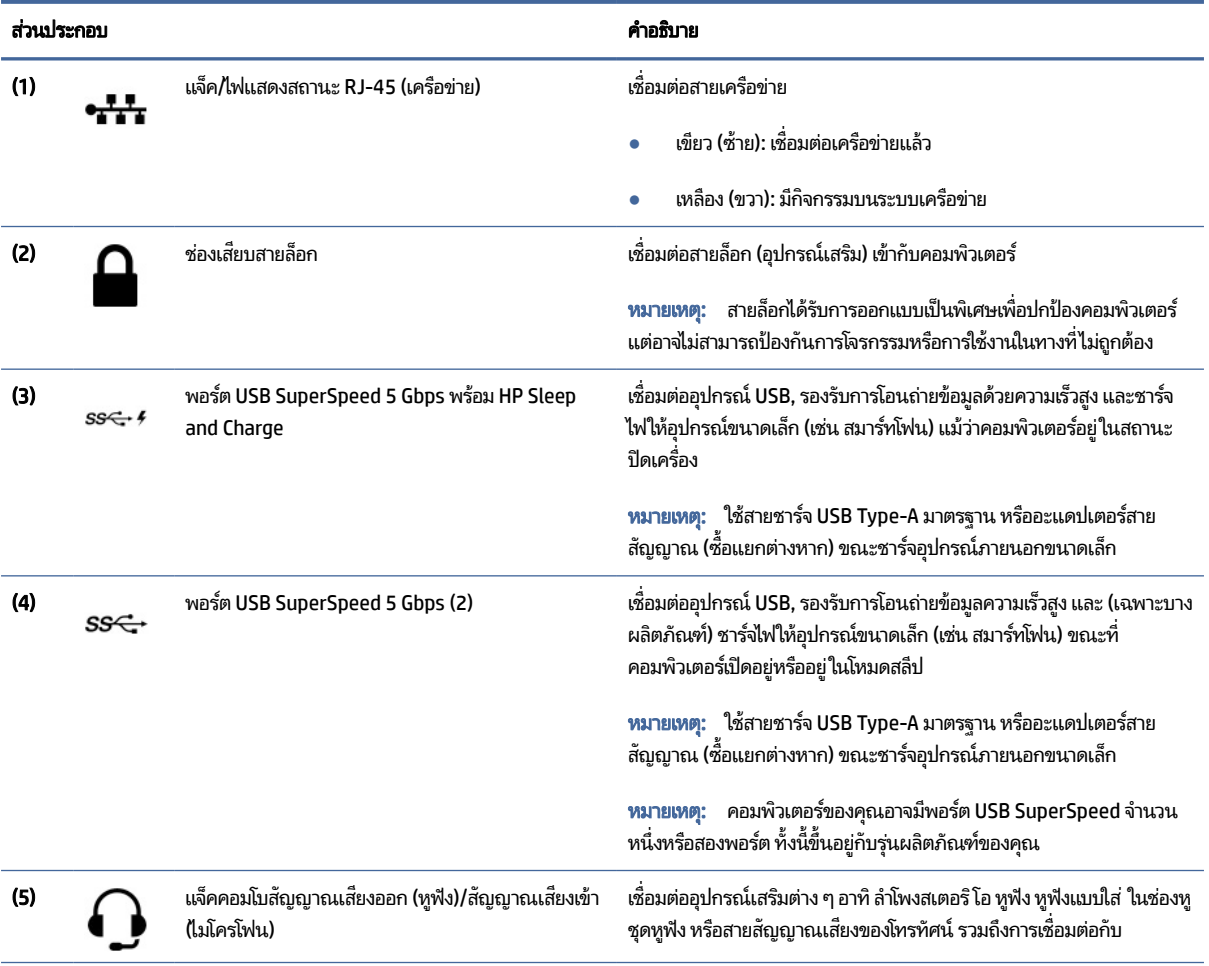

<span id="page-17-0"></span>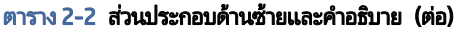

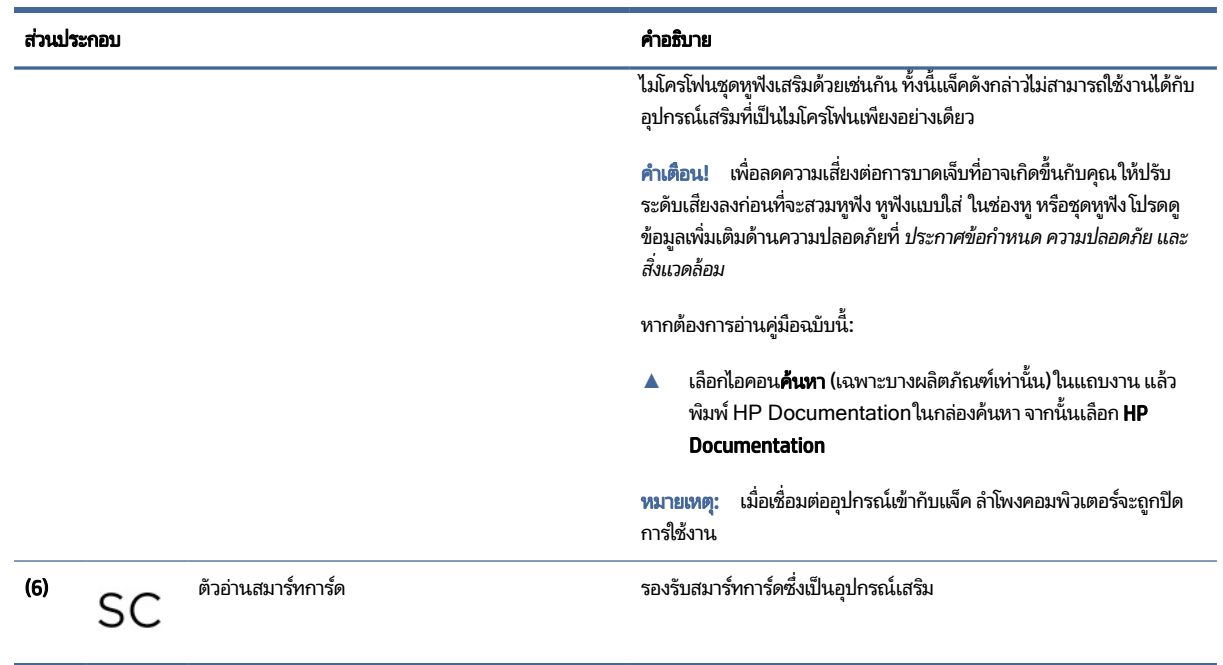

### จอแสดงผล

โช้ภาพประกอบและตารางเพื่อระบุส่วนประกอบจอแสดงผล

## โหมดลดแสงสี่น้ำเงิน (เฉพาะบางผลิตภัณฑ์เท่านั้น)

จอแสดงผลคอมพิวเตอร์ของคุณได้รับการตั้งค่าไว้ที่โหมดลดแสงสีน้ำเงินจากโรงงาน เพื่อความสบายตาและความปลอดภัยของ ่ ดวงตา นอกจากนี้โหมดลดแสงสีน้ำเงินยังช่วยปรับระดับแสงสีน้ำเงินโดยอัตโนมัติขณะที่คุณใช้คอมพิวเตอร์ยามค่ำคืนหรือขณะที่ อ่านข้อความบนหน้าจอ

**คำเตือน! เ**พื่อหลีกเลี่ยงการบาดเจ็บที่รุนแรงโปรดอ่าน คำแนะนำด้านความปลอดภัยและความสะดวกสบาย คำแนะนำดังกล่าว อธิบายถึงการจัดเตรียมพื้นที่การทำงานที่เหมาะสม การจัดลักษณะท่านั่ง สุขภาพ และพฤติกรรมการทำงานสำหรับผู้ใช้ ่ คอมพิวเตอร์ นอกจากนี้ *คำแนะนำด้านความปลอดภัยและความสะดวกสบาย* ยังให้ข้อมูลความปลอดภัยทางไฟฟ้าและกลไกที่ สำคัญอีกด้วย ทั้งนี้คุณสามารถอ่าน *คำแนะนำด้านความปลอดภัยและความสะดวกสบาย*ได้จากหน้าเว็บที่ <http://www.hp.com/ergo>

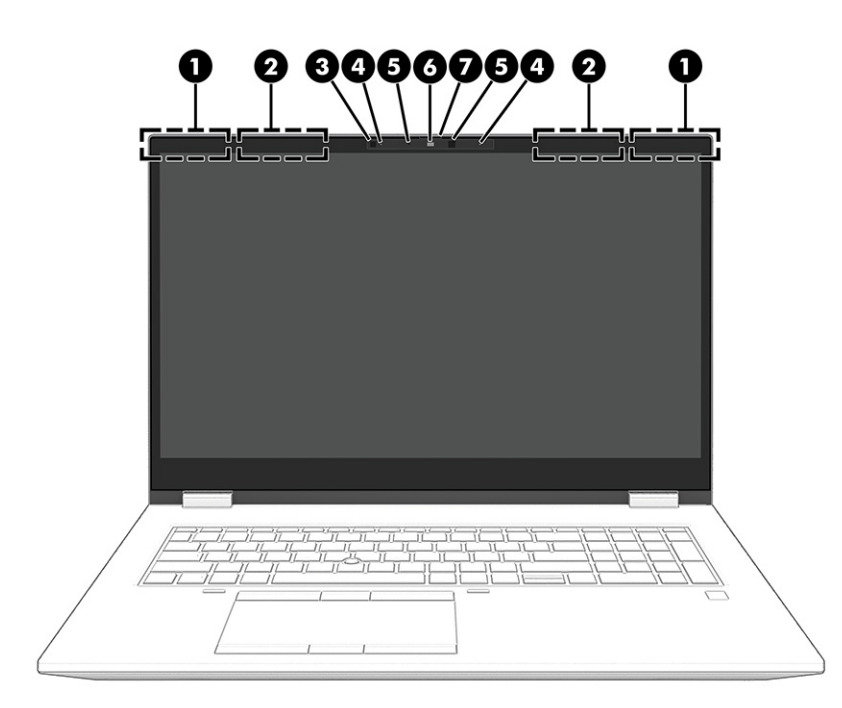

#### ิตาราง 2-3 ส่วนประกอบจอแสดงผลและคำอธิบาย

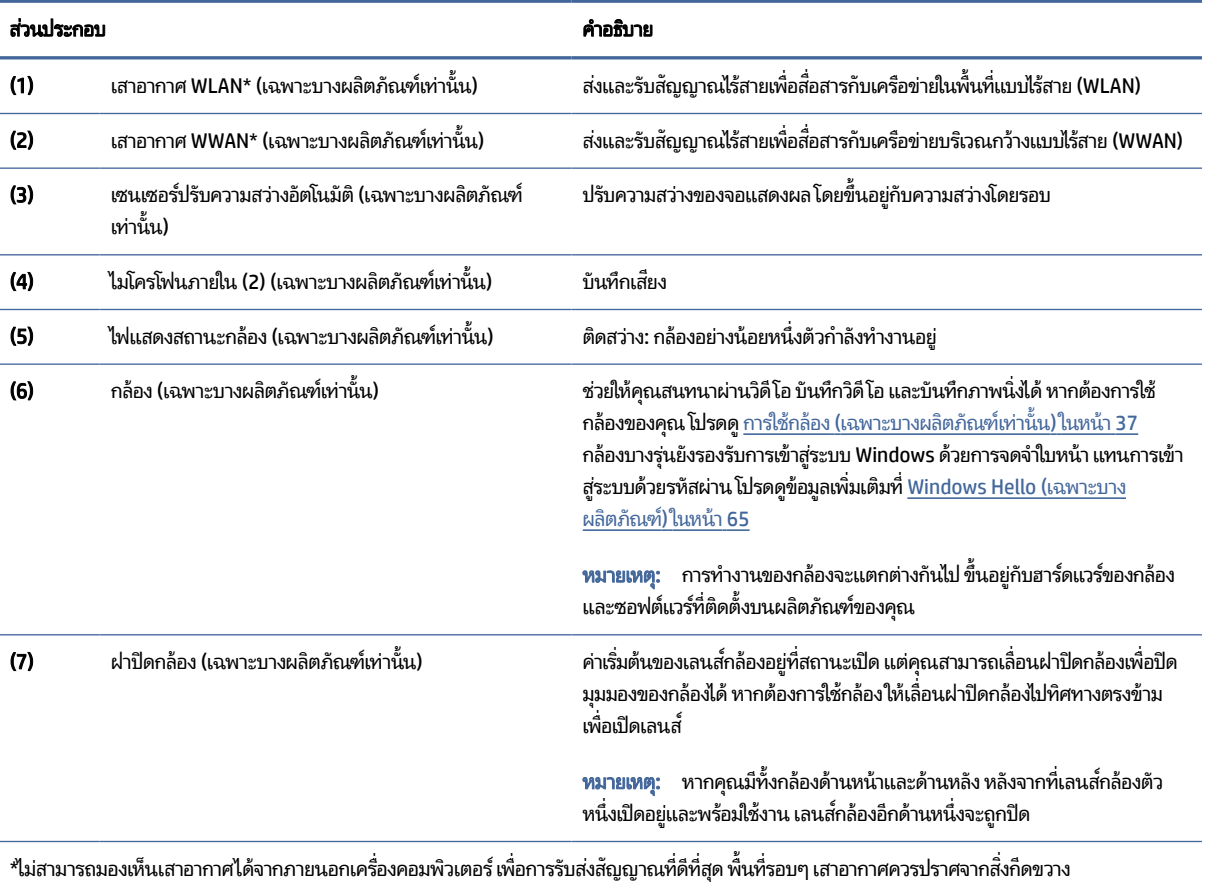

สำหรับประกาศข้อกำหนดระบบไร้สาย โปรดอ่าน *ประกาศข้อกำหนด ความปลอดภัย และสิ่งแวดล้อม* ที่มีผลบังคับใช้กับประเทศหรือภูมิภาคของคุณ หากต้องการอ่านคู่มือฉบับนี้:

#### <span id="page-19-0"></span>ิตาราง 2-3 ส่วนประกอบจอแสดงผลและคำอธิบาย (ต่อ)

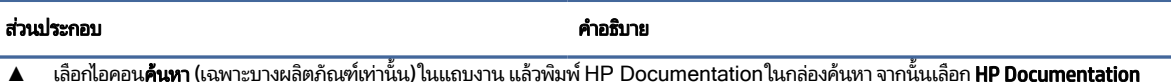

## พื้นที่แป้นพิมพ์

่ แป้นพิมพ์อาจแตกต่างไปในแต่ละภาษา

หมายเหตุ: แป้นพิมพ์ ซึ่งรวมถึงแป้นฟังก์ชันและ (เฉพาะบางผลิตภัณฑ์เท่านั้น) จะถูกปิดใช้งานไว้ขณะอยู่ในโหมดตั้ง เต๊นท์ และแท็บเล็ต หากต้องการเปิดใช้งานแป้นพิมพ์ รวมถึงแป้นเปิด/ปิด ให้เปลี่ยนเป็นโหมดฝาพับ

### ทัชแพด

การตั้งค่าทัชแพดและส่วนประกอบต่างๆ จะถูกอธิบายไว้ ในหัวข้อนี้

## การตังค้ าท่ ัชแพด

คุณสามารถเรียนรู้วิธีปรับการตั้งค่าทัชแพดและส่วนประกอบต่างๆได้ที่นี่

### การปรับการตั้งค่าทัชแพด

โช้ขั้นตอนต่อไปนี้เพื่อปรับการตั้งค่าทัชแพดและรูปแบบการสัมผัส

- ี **1.** เลือกไอคอน**ค้นหา** (เฉพาะบางผลิตภัณฑ์เท่านั้น) ในแถบงาน แล้วพิมพ์ การตั้งค่าแผงสัมผัส ในกล่องค้นหา จากนั้นกด enter
- 2. เลือกการตั้งค่า

#### การเปิดทัชแพด

ปฏิบัติตามขั้นตอนต่อไปนี้เพื่อเปิดทัชแพด

- ี **1.** เลือกไอคอน**ค้นหา** (เฉพาะบางผลิตภัณฑ์เท่านั้น) ในแถบงาน แล้วพิมพ์ การตั้งค่าแผงสัมผัส ในกล่องค้นหา จากนั้นกด enter
- **2. ใ**ช้เมาส์์ภายนอกเพื่อคลิกปุ่ม **แผงสัมผัส**

หากคุณไม่ได้ใช้เมาส์ภายนอกให้กดปุ่ม Tab ซ้ำจนกว่าตัวชี้จะอยู่บนปุ่ม **แผงสัมผัส** จากนั้นกด spacebar เพื่อเลือกปุ่ม

### <span id="page-20-0"></span>ส*่*วนประกอบของทัชแพด

โช้ภาพประกอบและตารางเพื่อระบุส่วนประกอบของทัชแพด

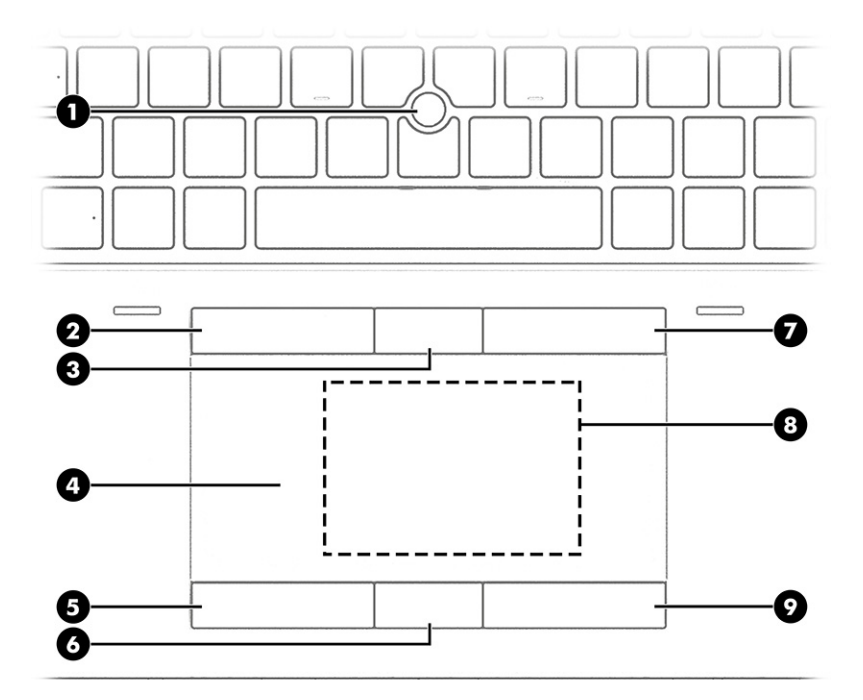

ิตาราง 2-4 ส่วนประกอบของทัชแพดและคำอธิบาย

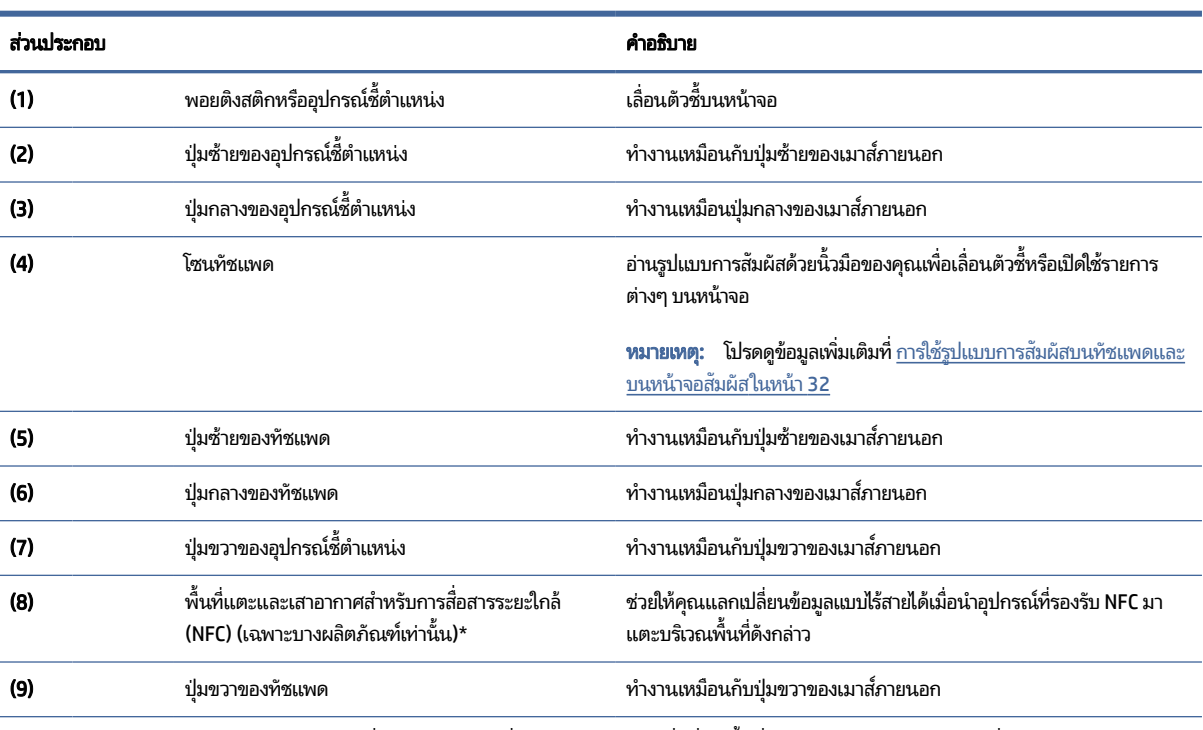

\*ไม่สามารถมองเห็นเสาอากาศได้จากภายนอกเครื่องคอมพิวเตอร์ เพื่อการรับส่งสัญญาณที่ดีที่สุด พื้นที่รอบๆ เสาอากาศควรปราศจากสิ่งกีดขวาง

สำหรับประกาศข้อกำหนดระบบไร้สาย โปรดอ่าน *ประกาศข้อกำหนด ความปลอดภัย และสิ่งแวดล้อม* ที่มีผลบังคับใช้กับประเทศหรือภูมิภาคของคุณ

#### <span id="page-21-0"></span>ิตาราง 2-4 ส่วนประกอบของทัชแพดและคำอธิบาย (ต่อ)

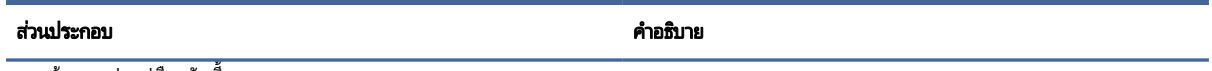

หากต้องการอ่านคู่มือฉบับนี้:

ี ▲ เลือกไอคอน**ค้นหา** (เฉพาะบางผลิตภัณฑ์เท่านั้น)ในแถบงาน แล้วพิมพ์ HP Documentationในกลองค้นหา จากนั้นเลือก **HP Documentation** 

## ไฟแสดงสถานะ

โช้ภาพประกอบและตารางเพื่อระบุไฟแสดงสถานะของคอมพิวเตอร์

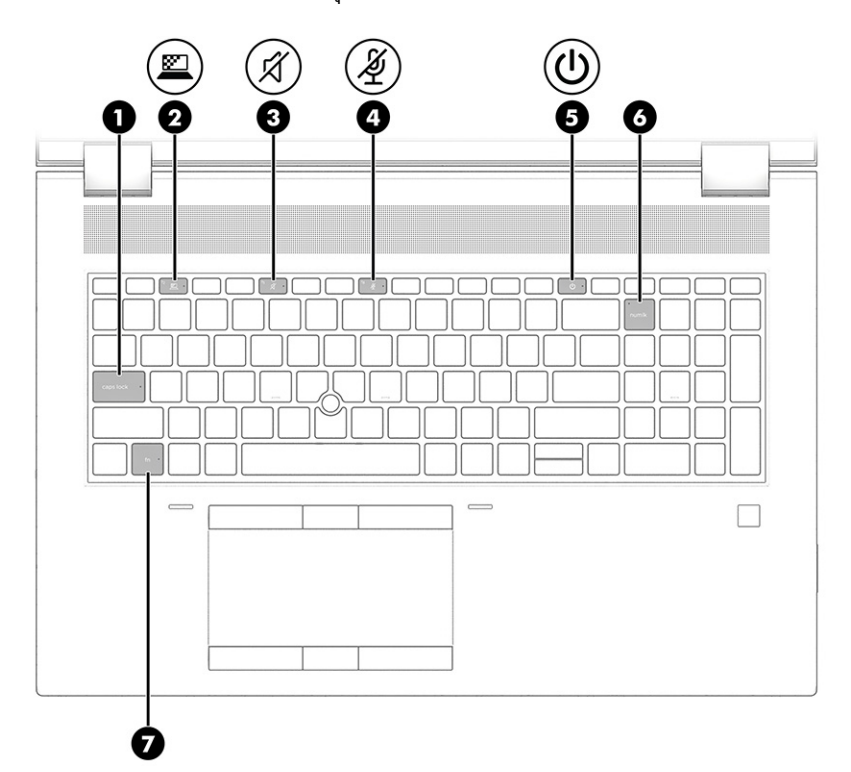

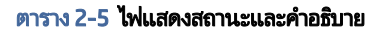

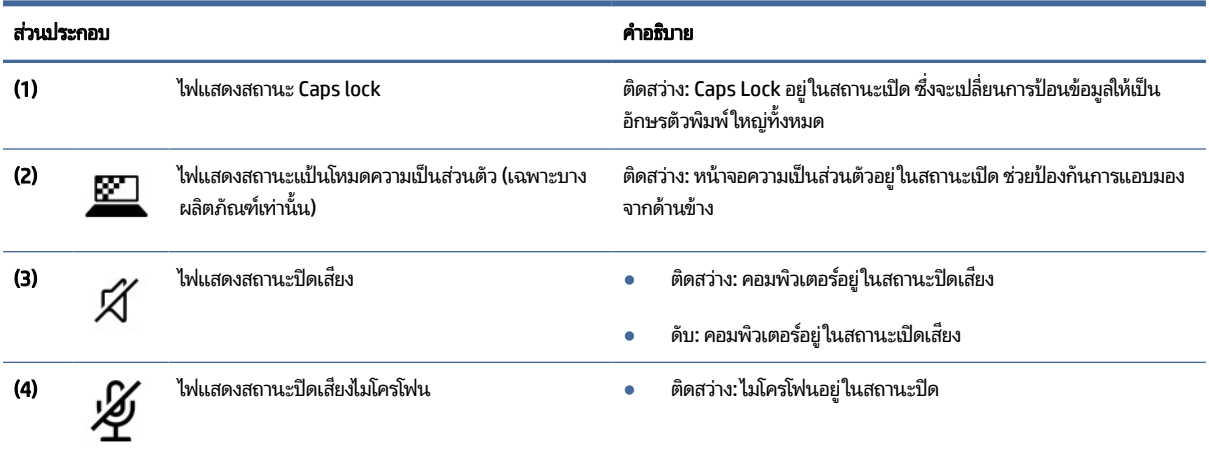

#### <span id="page-22-0"></span>ิตาราง 2-5 ไฟแสดงสถานะและคำอธิบาย (ต่อ)

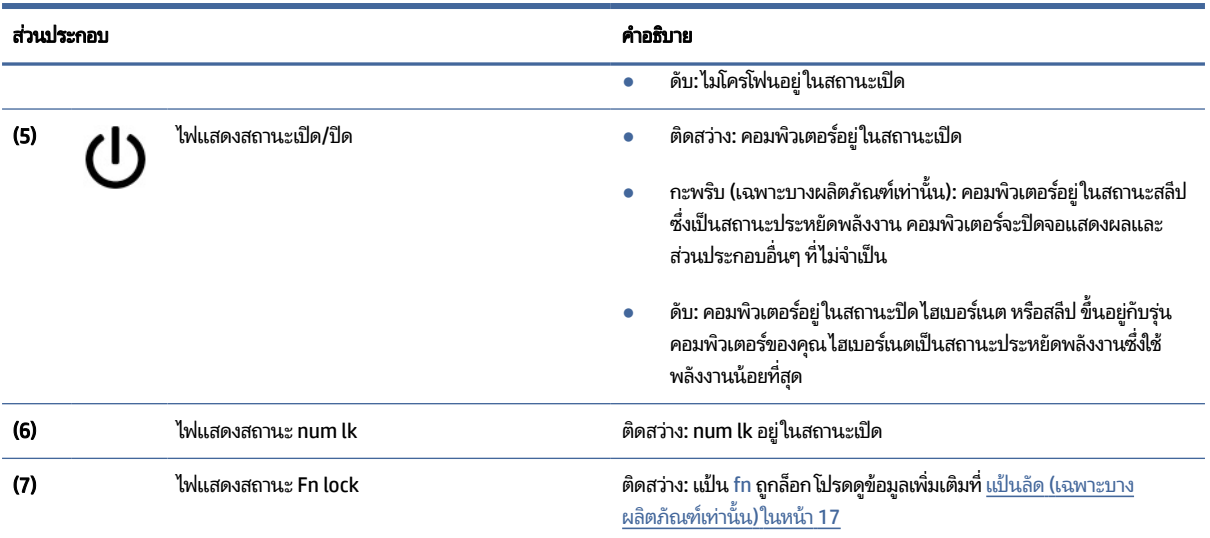

## ้ปุ่ม ลำโพง และตัวอ่านลายนิ้วมือ

ตัวอ่านลายนิ้วมืออาจอยู่บนทัชแพด บนแผงด้านข้างของคอมพิวเตอร์ หรือบริเวณฝาด้านในตำแหน่งใต้แป้นพิมพ์

สิ่**งสำคัญ:** หากต้องการตรวจสอบว่าคอมพิวเตอร์ของคุณรองรับการลงชื่อเข้าใช้ด้วยตัวอ่านลายนิ้วมือหรือไม่ให้เลือกไอคอน ้ ค้นหา (เฉพาะบางผลิตภัณฑ์เท่านั้น) ในแถบงาน แล้วพิมพ์ ตัวเลือกการลงชื่อเข้าใช้ในกล่องค้นหา จากนั้นปฏิบัติตามคำแนะนำ ี บนหน้าจอ หากไม่พบ**ตัวอ่านลายนิ้วมือ**ในรายการตัวเลือก แสดงว่าโน้ตบุ๊กของคุณไม่มีตัวอ่านลายนิ้วมือ

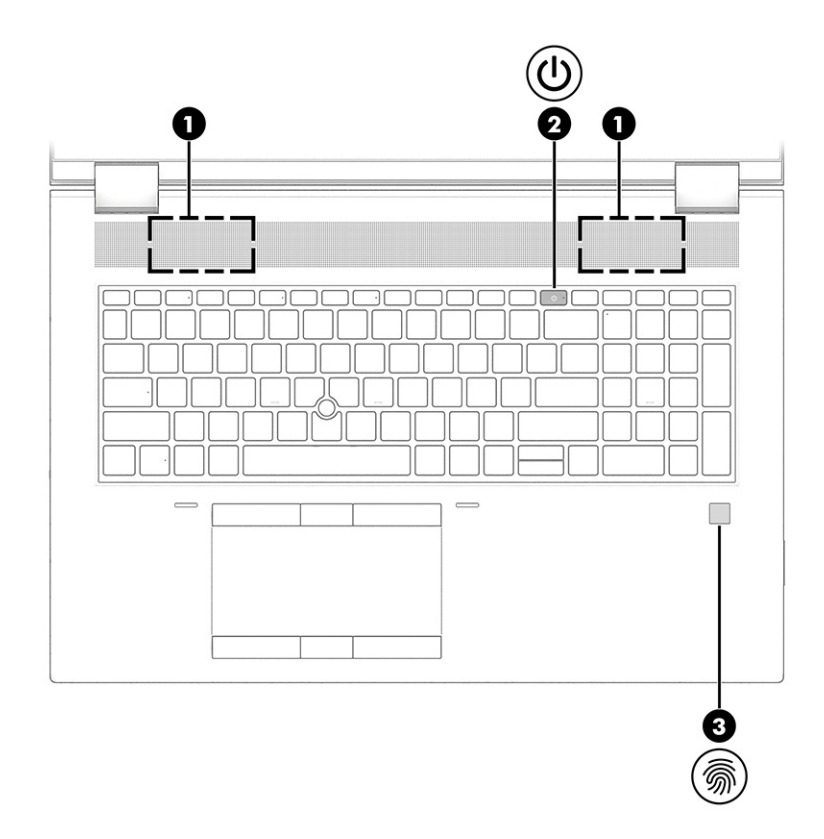

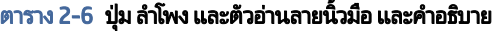

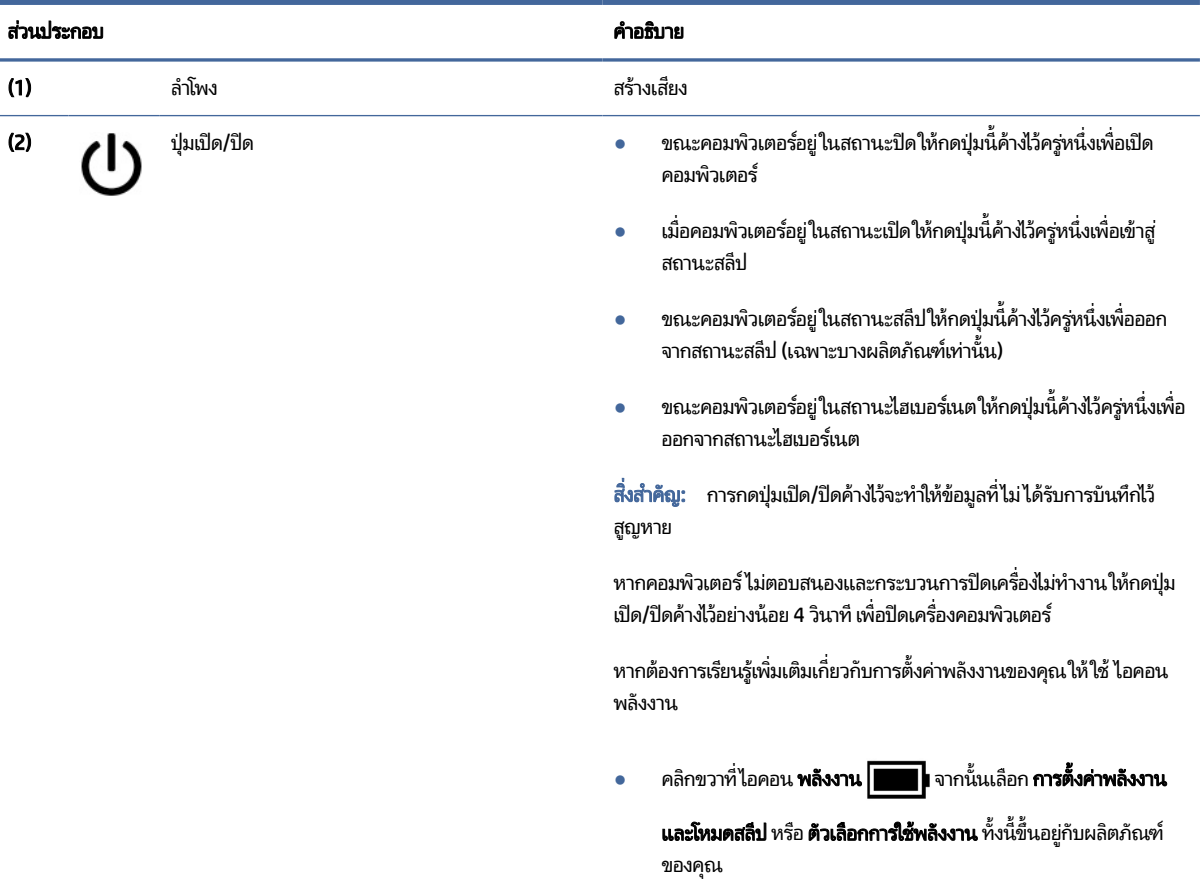

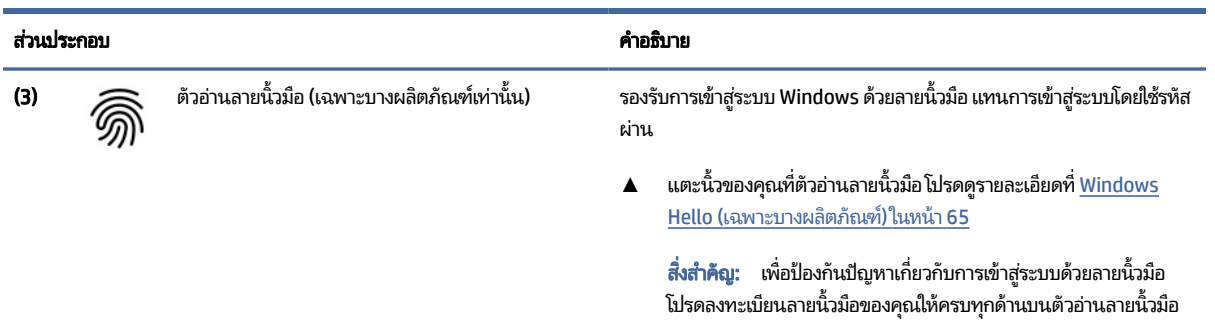

### <span id="page-24-0"></span>ตาราง 2-6 ปุ่ม ลำโพง และตัวอ่านลายนิ้วมือ และคำอธิบาย (ต่อ)

### แป้นพเศษิ

โช้ภาพประกอบและตารางเพื่อระบุเเป้นพิเศษ

หมายเหตุ: คอมพิวเตอร์ของคุณอาจดูแตกต่างจากภาพประกอบต่อไปนี้เล็กน้อย

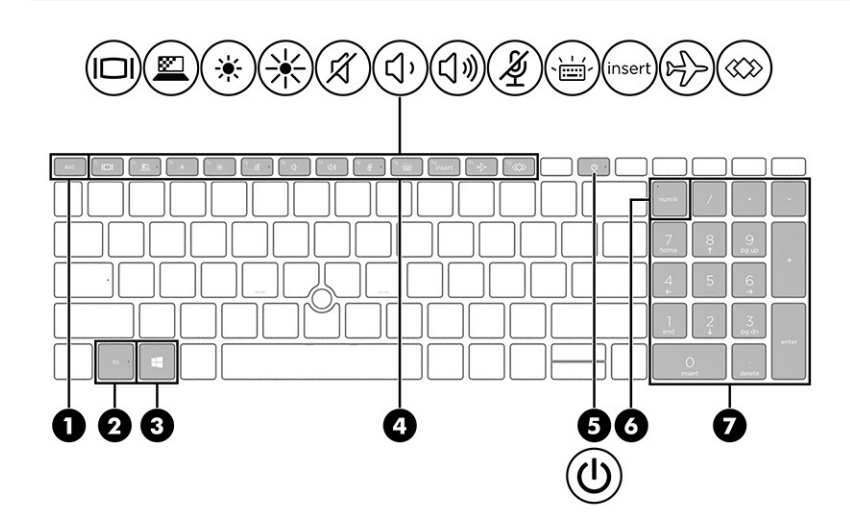

#### ตาราง 2-7 แป้นพิเศษและคำอธิบาย

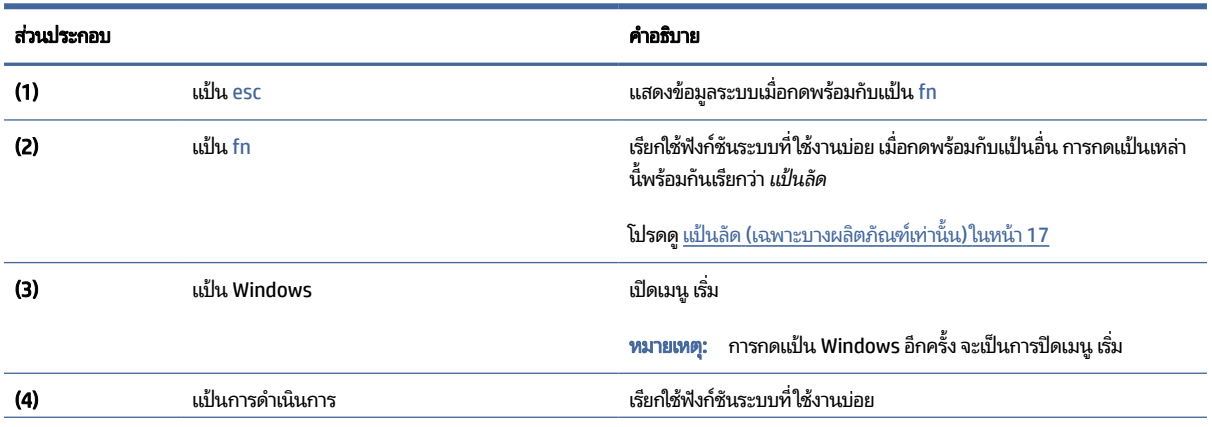

<span id="page-25-0"></span>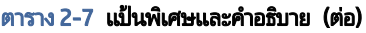

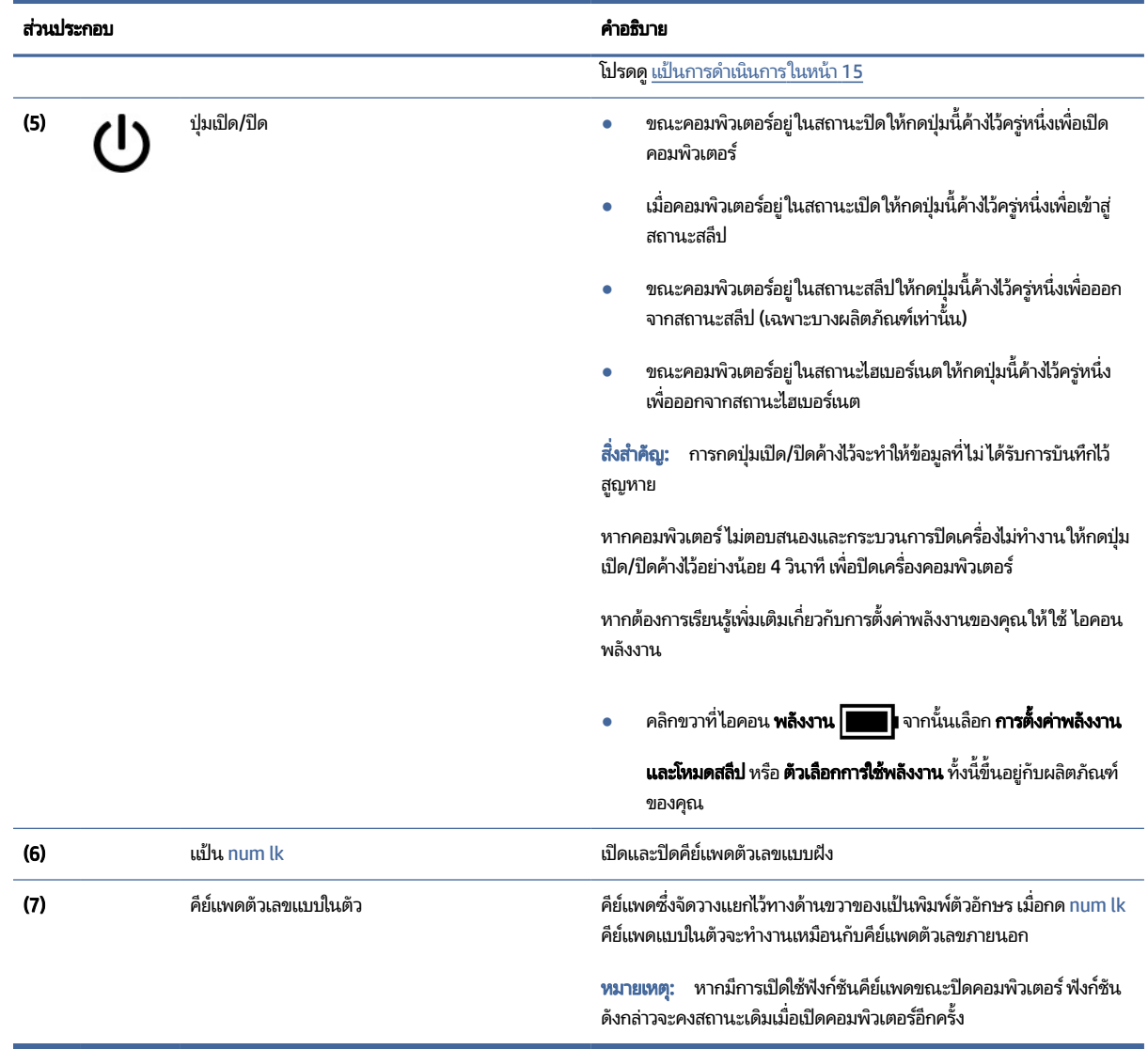

## แป้นการดาเนํ นการ ิ

แป้นการดำเนินการจะจัดการงานตามที่ระบุ และแตกต่างกันไปในคอมพิวเตอร์แต่ละรุ่น หากต้องการทราบว่าคอมพิวเตอร์ของคุณ มีแป้นใด กรุณาสังเกตไอคอนบนแป้นพิมพ์ของคุณและเปรียบเทียบกับคำอธิบายในตารางนี้

▲ หากต้องการใช้แป้นการดำเนินการให้กดแป้นค้างไว้

ี **หมายเหตุ:** สำหรับผลิตภัณฑ์บางรุ่น คุณต้องกดแป้น fn พร้อมกับแป้นการดำเนินการ  $\mathbb{Z}$ 

#### ิตาราง 2-8 แป้นการดำเนินการและคำอธิบาย

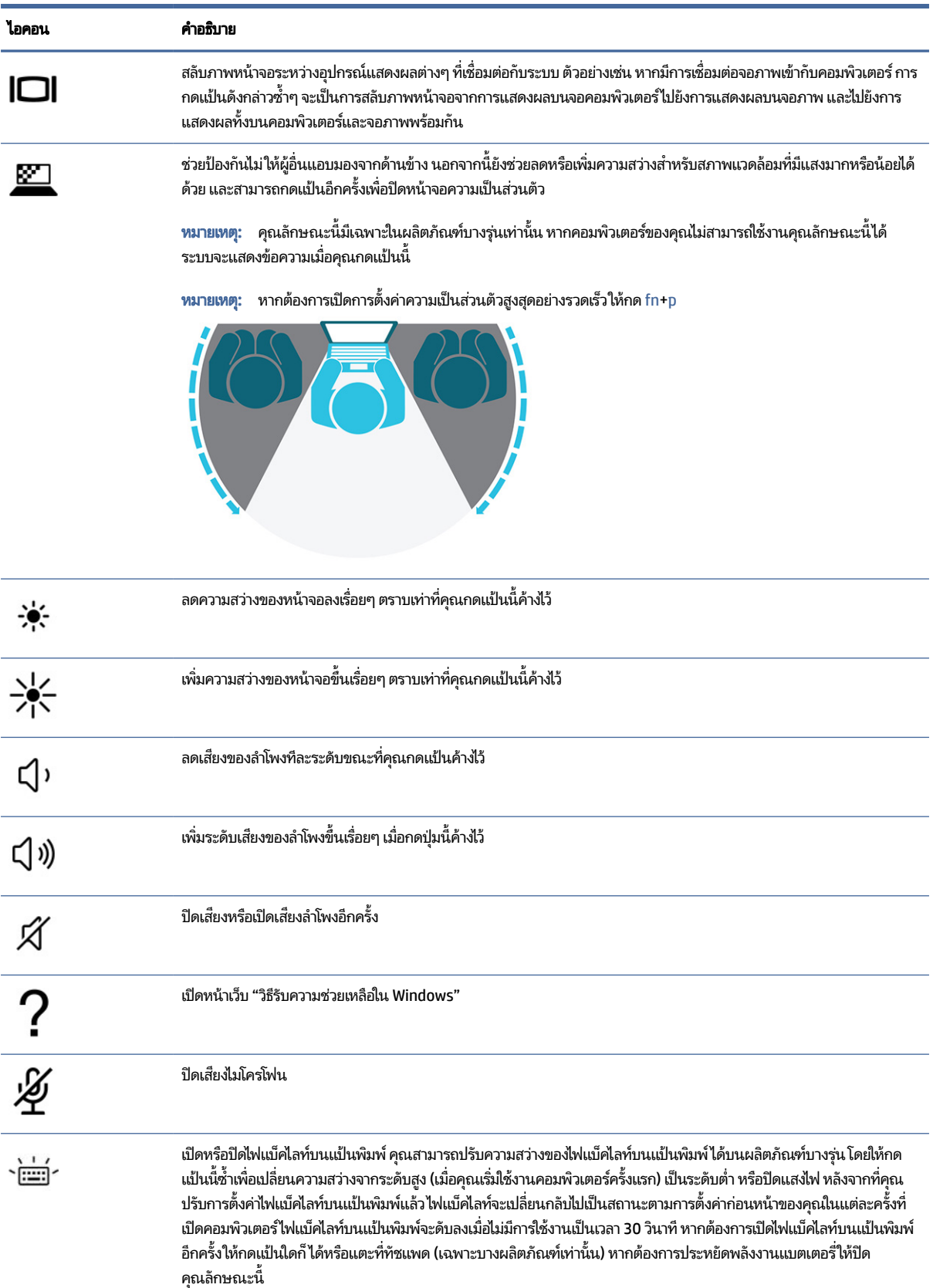

i.

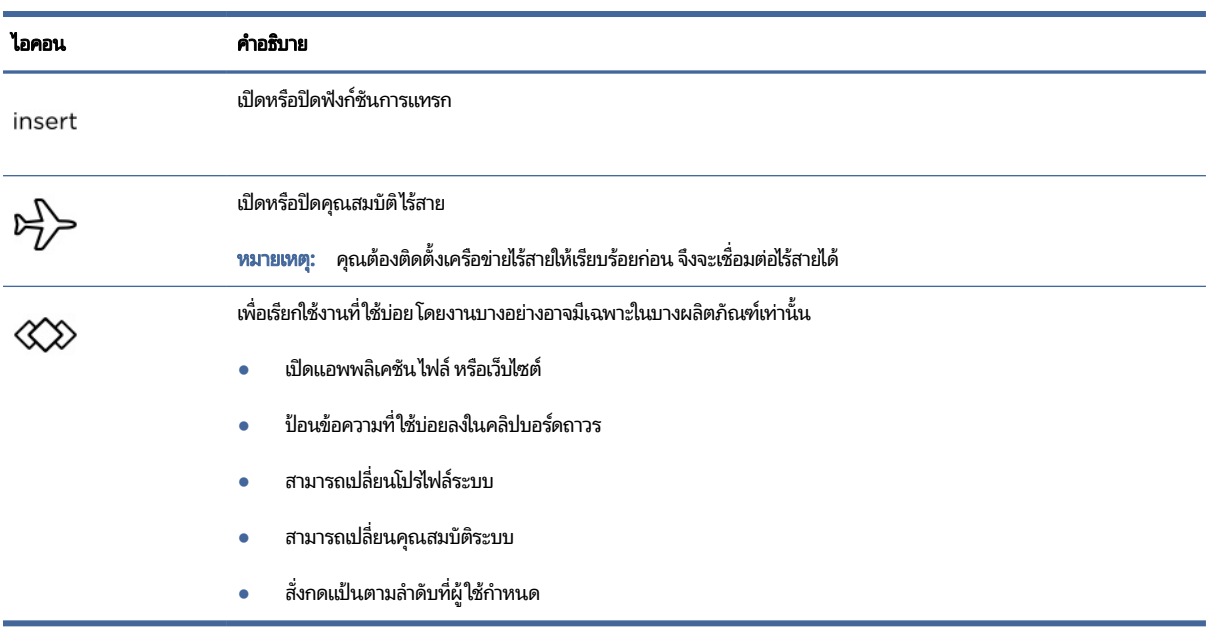

#### <span id="page-27-0"></span>ิตาราง 2-8 แป้นการดำเนินการและคำอธิบาย (ต่อ)

**หมายเหตุ:** คุณลักษณะแป้นดำเนินการถูกเปิดใช้งานมาจากโรงงาน คุณสามารถปิดใช้งานคุณสมบัตินี้ได้ โดยการกดแป้น fn ี และแป้น shift ซ้ายค้างไว้ไฟแสดงสถานะ fn lock จะติดสว่าง หลังจากที่คุณปิดใช้งานคุณลักษณะแป้นดำเนินการ คุณยัง สามารถทำงานแต่ละฟังก์ชันได้โดยกดปุ่ม fn พร้อมกับแป้นดำเนินการที่เหมาะสม ่

## ู่แป้นลัด (เฉพาะบางผลิตภัณฑ์เท่านั้น<mark>)</mark>

แป้นลัดเป็นการใช้แป้น fn คู่กับแป้นอื่นอีกหนึ่งแป้นใช้ตารางเพื่อระบุตำแหน่งแป้นลัด

การใช้แป้นลัด:

▲ กดแป้น fn จากนั้นกดหนึ่งในแป้นที่ระบุไว้ ในตารางต่อไปนี้

#### ตาราง 2-9 แป้นลัดและคำอธิบาย

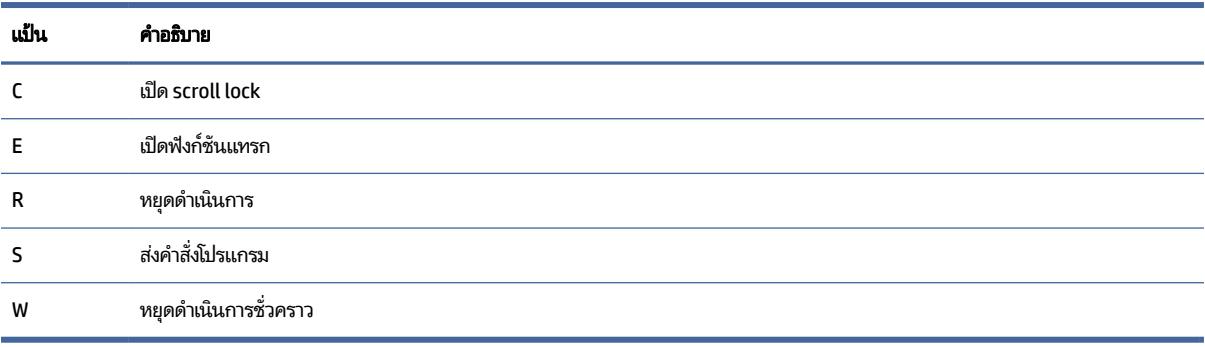

## <span id="page-28-0"></span>ด้านล่าง

โช้ภาพประกอบและตารางเพื่อระบุตำแหน่งส่วนประกอบด้านล่าง

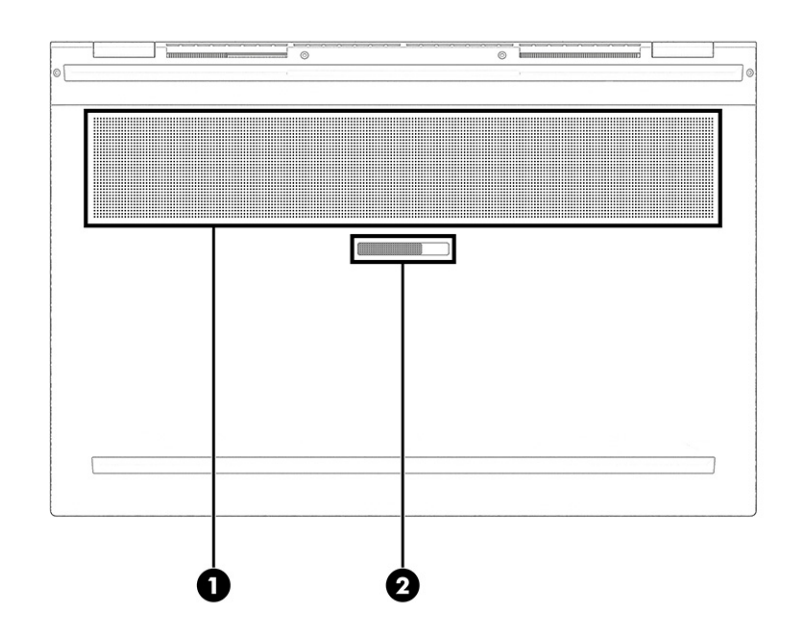

ิตาราง 2-10 ส่วนประกอบด้านล่างและคำอธิบาย

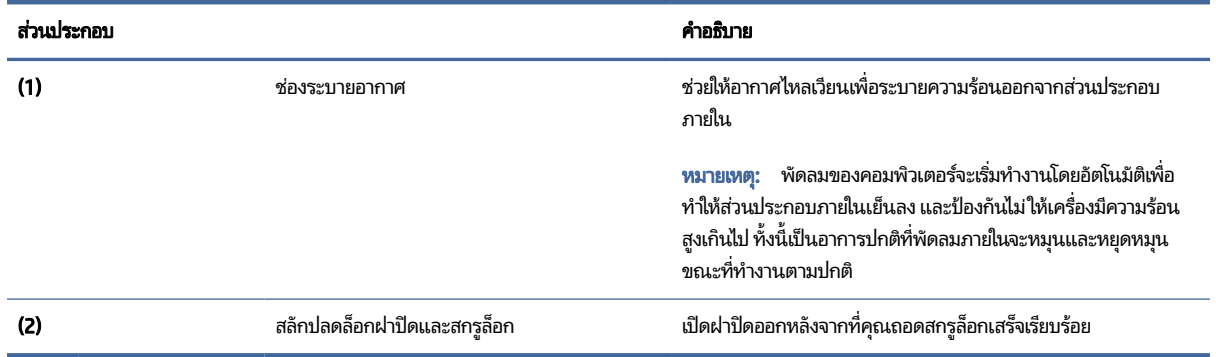

## ฝ<mark>าปิดด้านบ</mark>น

โช้ภาพประกอบและตารางเพื่อระบุตำแหน่งส่วนประกอบฝาปิดด้านบน

<span id="page-29-0"></span>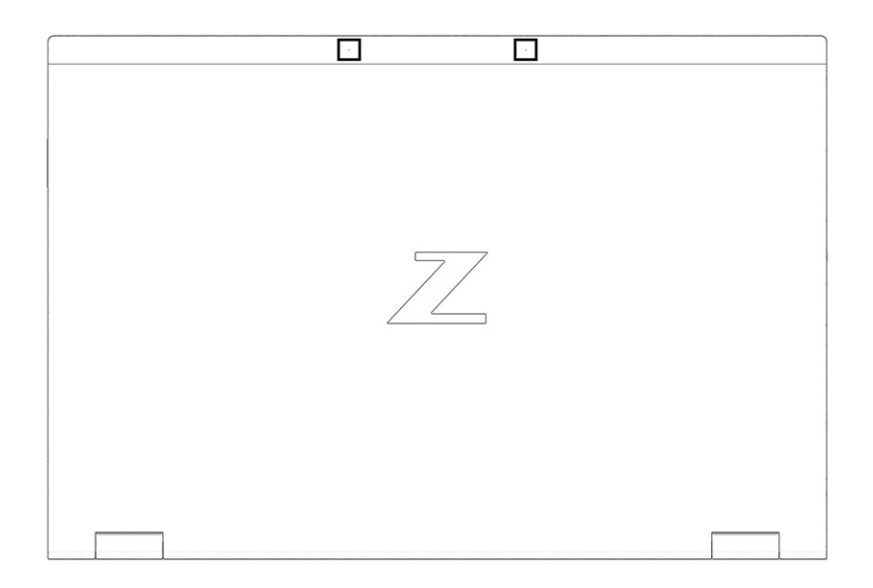

ิตาราง 2-11 ส่วนประกอบฝาปิดด้านบนและคำอธิบาย

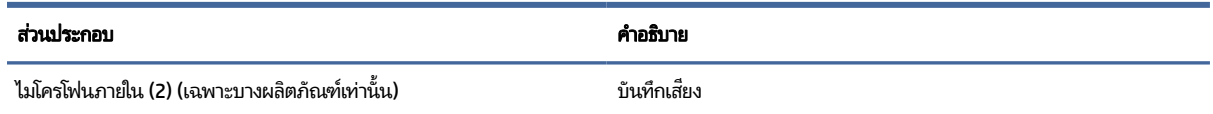

## ด้านหลัง

โช้ภาพประกอบและตารางเพื่อระบุตำแหน่งส่วนประกอบด้านหลัง

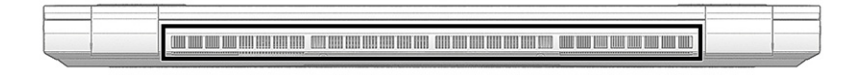

#### ิตาราง 2-12 ส่วนประกอบด้านหลังและคำอธิบาย

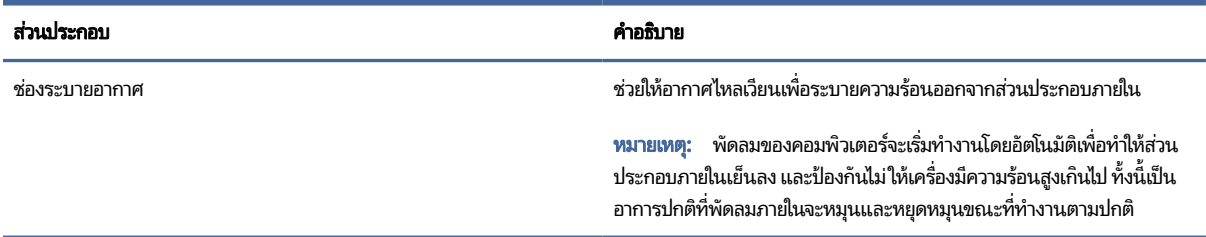

### ฉลาก

ฉลากที่ติดอยู่กับคอมพิวเตอร์จะแสดงข้อมูลที่คุณอาจต้องใช้ ในการแก้ ไขปัญหาของระบบ หรือเมื่อคุณเดินทางไปต่างประเทศและ นำคอมพิวเตอร์ไปด้วย โดยฉลากอาจอยู่ในรูปแบบกระดาษหรืออาจพิมพ์ติดไว้บนผลิตภัณฑ์

- สิ่งสำคัญ: ตรวจสอบฉลากที่อธิบายในหัวข้อนี้ตามตำแหน่งต่อไปนี้: ด้านล่างของคอมพิวเตอร์ ด้านในช่องใส่แบตเตอรี่ใต้ฝาปิด ่ ้ ด้านหลังของจอแสดงผล หรือด้านล่างของฐานตั้งแท็บเล็ต
	- ฉลากบริการ—แสดงข้อมูลที่สำคัญในการระบุรายละเอียดคอมพิวเตอร์ของคุณ ขณะติดต่อขอรับบริการ คุณอาจต้องแจ้ง หมายเลขซีเรียล หมายเลขผลิตภัณฑ์ หรือหมายเลขรุ่น โปรดเตรียมข้อมูลนี้ให้พร้อมก่อนติดต่อฝ่ายบริการ

ฉลากบริการมีลักษณะคล้ายกับตัวอย่างที่แสดงไว้ด้านล่าง โปรดดูภาพประกอบที่มีลักษณะใกล้เคียงกับฉลากบริการบน คอมพิวเตอร์ของคุณมากที่สุด

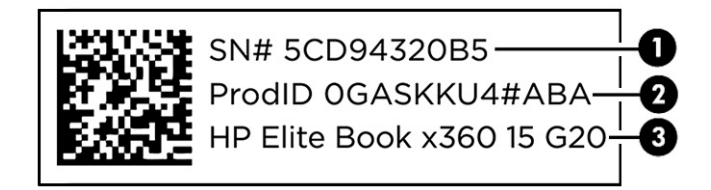

#### ิตาราง 2-13 ส่วนประกอบฉลากข้อมูลบริการ

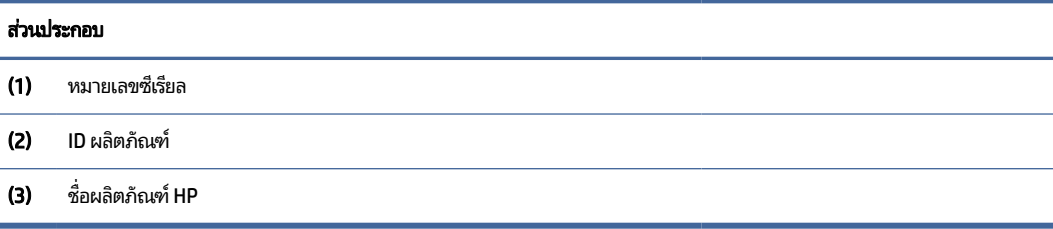

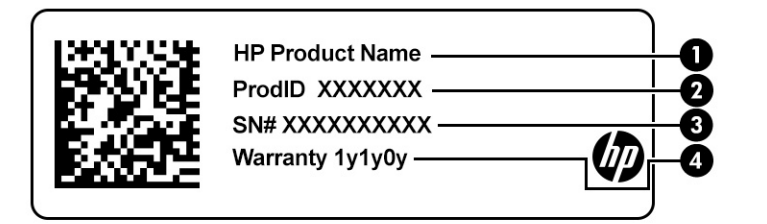

#### ิตาราง 2-14 ส่วนประกอบฉลากข้อมูลบริการ

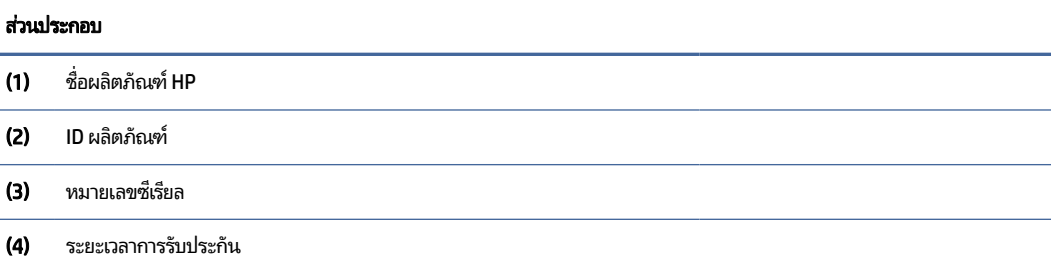

<span id="page-31-0"></span>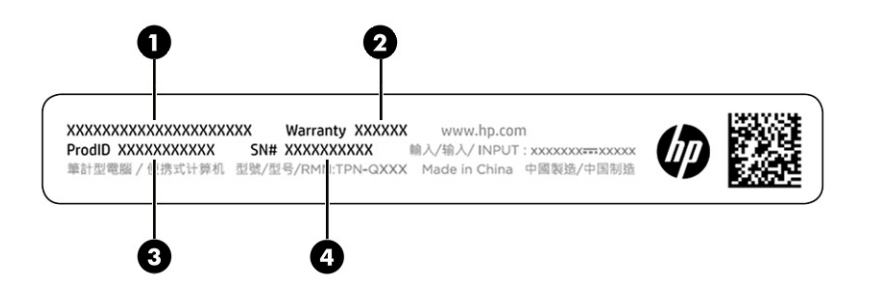

ตาราง 2-15 ส่วนประกอบฉลากข้อมูลบริการ

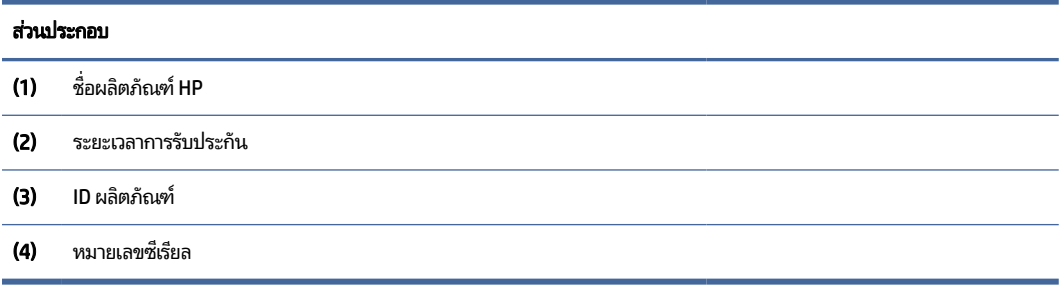

- ป้ายระบุข้อกำหนด—มีข้อมูลระเบียบข้อบังคับเกี่ยวกับคอมพิวเตอร์
- ฉลากระบุการรับรองอุปกรณ์ไร้สาย—ระบุข้อมูลเกี่ยวกับอุปกรณ์ไร้สายเสริมและเครื่องหมายรับรองในประเทศหรือภูมิภาคที่มี ึ การรับรองการใช้งานอุปกรณ์ดังกล่าว

## การใช้การ์ด SIM (เฉพาะบางผลิตภัณฑ์เท่านั้น)

โช้คำแนะนำต่อไปนี้เพื่อใส่การ์ด SIM

สิ่**งสำคัญ:** การ์ด SIM อาจได้รับความเสียหาย หากคุณใส่การ์ดผิดขนาด หรือใส่ ในถาด หรือใส่การ์ดผิดด้าน และยังอาจทำให้ การ์ดติดค้างอยู่ ในช่องเสียบ ห้ามใช้ตัวแปลงการ์ด SIM เพื่อป้องกันความเสียหายที่อาจเกิดขึ้นกับการ์ด SIM หรือขั้วต่อ กรุณา ้ ค่อยๆใส่หรือถอดการ์ด SIM ด้วยความระมัดระวัง

## การตรวจสอบขนาดการ์ด SIM ที่ถูกต้องสำหรับคอมพิวเตอร์ของคุณ

ก่อนที่จะซื้อการ์ด SIM กรุณาปฏิบัติตามคำแนะนำเหล่านี้เพื่อตรวจสอบขนาดการ์ด SIM ที่ถูกต้องสำหรับคอมพิวเตอร์ของคุณ

- **1.** กรุณาไปที่ <u>http://www.hp.com/support</u> จากนั้นค้นหาคอมพิวเตอร์ของคุณด้วยชื่อผลิตภัณฑ์หรือหมายเลขผลิตภัณฑ์
- 2. เลือก ข้อมูลผลิตภัณฑ์
- **3.** จากนั้นดูตัวเลือกในรายการเพื่อระบุขนาดของการ์ดที่ควรซื้อ

## การใส่การ์ด SIM เข้าไปในช่องใส่การ์ด

หากต้องการใส่การ์ด SIM ให้ปฏิบัติตามขั้นตอนต่อไปนี้

- 1. ปิดคอมพิวเตอร์โดยใช้คำสั่งปิดเครื่อง
- 2. ปิดจอแสดงผล
- 3. ถอดอุปกรณ์ภายนอกทั้งหมดที่เชื่อมต่อกับคอมพิวเตอร์ออก ่
- 4. ถอดสายไฟจากเต้าเสียบ AC
- 5. พลิกเครื่องคอมพิวเตอร์กลับด้านและวางไว้บนพื้นราบโดยให้ฝาปิดหันเข้าหาคุณ
- $6.$  ถอดฝาปิด แล้วถอดแบตเตอรี่ สำหรับขั้นตอนการถอดฝาปิดและแบตเตอรี่โปรดดู <u>การถอดแบตเตอรี่ที่เปลี่ยนได้โดยผู้ใช้ในหน้า 51</u> **่** ่
- 7. เลื่อนฝาปิดถาด SIMไปทางขวา **(1)** แล้วยกฝาขึ้น **(2)** จากนั้นใส่การ์ด SIM เข้าไปในถาด SIM **(3)**
- **หมายเหตุ:** การ์ด SIM ของคุณ หรือช่องเสียบการ์ด SIM ในคอมพิวเตอร์ของคุณ อาจดูแตกต่างจากภาพประกอบในหัวข้อนี้
	- **หมายเหตุ:** สำหรับวิธีการใส่การ์ด SIM ที่ถูกต้องให้หันด้านที่เป็นมุมตัดบนการ์ดเข้ากับสามเหลี่ยม <u>คั</u>้น บนถาด ่

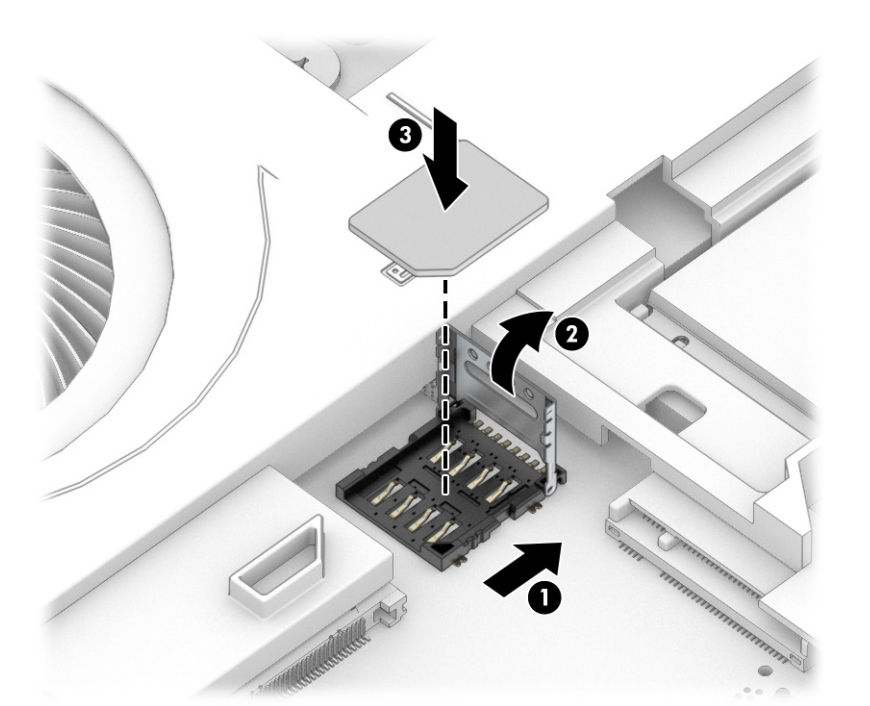

**8.** ปิดฝาปิดถาด SIM **(1)** แล้วเลื่อนไปทางซ้าย **(2)** 

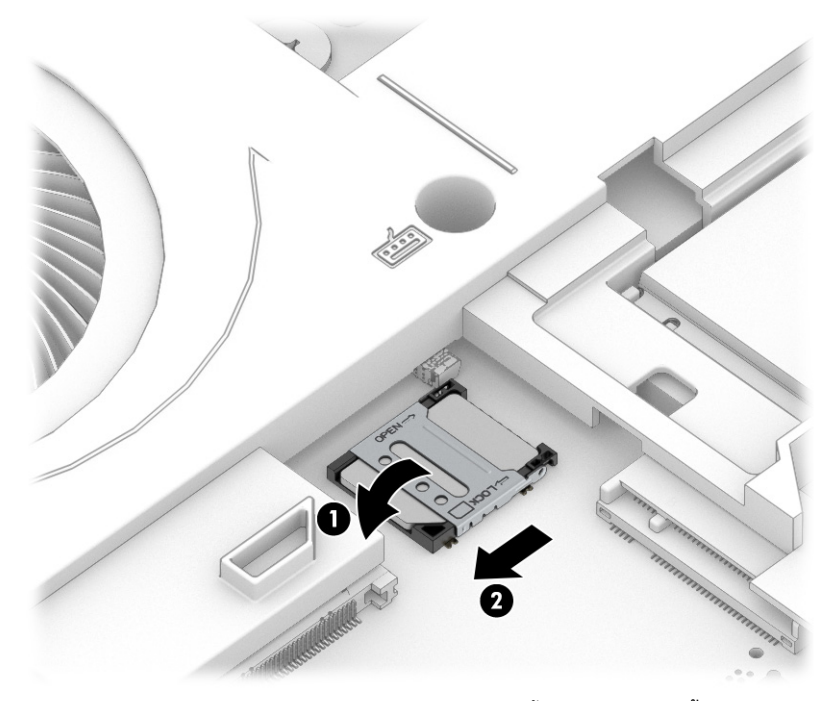

หากต้องการถอดการ์ด SIM ให้ดำเนินการย้อนกลับตามขั้นตอนก่อนหน้านี้

 $\, {\bf 9.} \quad$  ใส่แบตเตอรี่และฝาปิดกลับเข้าที่

# <span id="page-34-0"></span>3 การเชื้อมต่อเครือข่าย

คุณสามารถพกพาคอมพิวเตอร์ติดตัวไปได้ทุกที่ แม้อยู่บ้าน คุณก็ยังสามารถสำรวจโลกและเข้าถึงข้อมูลจากหลายล้านเว็บไซต์ด้วย คอมพิวเตอร์ของคุณ รวมถึงเชื่อมต่อเครือข่ายแบบใช้สายหรือไร้สาย เนื้อหาในบทนี้จะช่วยให้คุณสามารถเชื่อมต่อกับโลกดังกล่าว

## การเชื่อมต่อกับเครือข่ายไร้สาย

คอมพิวเตอร์ของคุณอาจมีอุปกรณ์ระบบไร้สายติดตั้งไว้อย่างน้อยหนึ่งรายการ

- $\bullet$  อุปกรณ์ WLAN—เชื่อมต่อคอมพิวเตอร์เข้ากับเครือข่ายท้องถิ่นแบบไร้สาย (โดยทั่วไปมักเรียกกันว่าเครือข่าย Wi-Fi, LAN ไร้ สาย หรือ WLAN) ในสำนักงานองค์กร บ้านของคุณ และสถานที่สาธารณะ เช่น สนามบิน ภัตตาคาร ร้านกาแฟ โรงแรม และ มหาวิทยาลัยใน WLAN อุปกรณ์ไร้สายเคลื่อนที่ในคอมพิวเตอร์ของคุณจะสื่อสารกับเราเตอร์ไร้สายหรือจุดเข้าใช้งานระบบไร้ ่ สาย
- ์ โมดูลบรอดแบนด์ ไร้สายของ HP (เฉพาะบางรุ่นเท่านั้น)—อุปกรณ์เครือข่ายบริเวณกว้างแบบไร้สาย (WWAN) ที่ช่วยให้คุณ เชื่อมต่อไร้สายในพื้นที่ที่กว้างขวางมากขึ้น ผู้ให้บริการเครือข่ายโทรศัพท์เคลื่อนที่จะติดตั้งสถานีฐาน (คล้ายกับเสารับส่ง สัญญาณโทรศัพท์มือถือ) ทั่วพื้นที่ทางภูมิศาสตร์ขนาดใหญ่ และให้บริการที่มีประสิทธิภาพครอบคลุมทั่วทั้งรัฐ ภูมิภาค หรือ แม้แต่ประเทศ
- $\bullet$  อุปกรณ์ Bluetooth®—สร้างเครือข่ายส่วนบุคคล (PAN) เพื่อเชื่อมต่อกับอุปกรณ์ที่รองรับ Bluetooth อื่นๆ เช่น คอมพิวเตอร์โทรศัพท์ เครื่องพิมพ์ ชุดหูฟัง ลำโพงและกล้องใน PAN อุปกรณ์แต่ละเครื่องจะสื่อสารโดยตรงกับอุปกรณ์อื่นๆ ี และอุปกรณ์เหล่านั้นจะต้องอยู่ค่อนข้างใกล้กัน—โดยทั่วไปคือห่างจากกันไม่เกิน 10 เมตร (ประมาณ 33 ฟุต)

## ึการใช้ส่วนควบคุมไร้สาย

คุณสามารถควบคุมอุปกรณ์ไร้สายในคอมพิวเตอร์ โดยใช้คุณลักษณะต่อไปนี้

- $\bullet$  ปุ่มไร้สาย (หรือที่เรียกว่า แป้นโหมดเครื่องบิน หรือ แป้นไร้สาย) ่
- ี ส่วนควบคุมในระบบปฏิบัติการ

### ี ปุ่มเปิด/ปิดอุปกรณ์ไร้สาย

คอมพิวเตอร์เครื่องนี้อาจมีปุ่มไร้สาย อุปกรณ์ไร้สายตั้งแต่หนึ่งรายการขึ้นไป และไฟแสดงสถานะไร้สายหนึ่งหรือสองดวง จะมีการ เปิดใช้งานอุปกรณ์ไร้สายทั้งหมดบนคอมพิวเตอร์ของคุณมาจากโรงงาน

ไฟแสดงสถานะอุปกรณ์ไร้สายจะระบุสถานะพลังงานโดยรวมของอุปกรณ์ไร้สายไม่ ใช่สถานะของอุปกรณ์ตัวใดตัวหนึ่ง

### <span id="page-35-0"></span>ี ส่วนควบคุมในระบบปฏิบัติการ

ศูนย์เครือข่ายและการใช้ร่วมกันจะช่วยให้คุณสามารถตั้งค่าการเชื่อมต่อหรือเครือข่าย เชื่อมต่อกับเครือข่าย และวินิจฉัย รวมทั้ง แก้ไขปัญหาเครือข่าย

คุณมีหลายวิธี ในการเข้าถึงส่วนควบคุมของระบบปฏิบัติการ ทั้งนี้ขึ้นอยู่กับรุ่นคอมพิวเตอร์ของคุณ:

ี เลือกไอคอน**ค้นหา** (เฉพาะบางผลิตภัณฑ์เท่านั้น) จากแถบงาน แล้วพิมพ์ แผงควบคุม เลือก **แผงควบคุม** จากนั้นเลือก **ศูนย์เครือ** ข่ายและการใช้ร่วมกัน

– หรือ –

ู บนแถบงาน ให้เลือกไอคอนสถานะเครือข่าย จากนั้นเลือก **การตั้งค่าเครือข่ายและอินเทอร์เน็ต** 

– หรอื –

บนแถบงาน ให้คลิกขวาที่ ไอคอนสถานะเครือข่าย จากนั้นเลือก **การตั้งค่าเครือข่ายและอินเทอร์เน็ต ่** 

## การเชื ่อมตอ่ WLAN

คุณจะต้องตั้งค่าการเข้าใช้งานอินเทอร์เน็ตก่อน หากต้องการเชื่อมต่อ WLAN โดยใช้ขั้นตอนนี้

- $|\mathbb{P}$  หมายเหตุ: ขณะที่คุณตั้งค่าการเข้าใช้งานอินเทอร์เน็ตในบ้านของคุณ คุณจะต้องสร้างบัญชีผู้ใช้กับทางผู้ให้บริการอินเทอร์เน็ต (ISP) หากต้องการซื้อบริการอินเทอร์เน็ตและโมเด็มให้ติดต่อ ISPในพื้นที่ ISP จะให้ความช่วยเหลือในการตั้งค่าโมเด็ม ติดตั้งสาย เคเบิลเครือข่าย เพื่อเชื่อมต่อเราเตอร์ ไร้สายของคุณเข้ากับโมเด็ม และทดสอบบริการอินเทอร์เน็ต
	- 1. ตรวจสอบให้แน่ใจว่า มีการเปิดใช้อุปกรณ์ WLAN อยู่
	- 2. บนแถบงานให้เลือกไอคอนสถานะเครือข่าย จากนั้นเชื่อมต่อกับหนึ่งในเครือข่ายที่พร้อมใช้งาน

– หรือ –

บนแถบงาน ให้เลือกไอคอนสถานะเครือข่าย จากนั้นเลือกไอคอนลูกศรขวาถัดจากปุ่ม Wi-Fi เพื่อดูเครือข่ายที่พร้อมใช้งาน

หาก WLAN เป็นเครือข่าย WLAN ที่มีการเปิดใช้งานระบบรักษาความปลอดภัย คุณจะได้รับข้อความพร้อมต์ ให้คุณป้อนรหัส ความปลอดภัย พิมพ์รหัส จากนั้นเลือก **ถัดไป** เพื่อทำการเชื่อมต่อให้สมบูรณ์

- **หมายเหตุ:** หากไม่มี WLAN แสดงในรายการ คุณอาจอยู่นอกพื้นที่ของเราเตอร์ ไร้สายหรือจุดเชื่อมต่อ
- หมายเหตุ: หากคุณไม่เห็น WLAN ที่คุณต้องการเชื่อมต่อให้ปฏิบัติตามวิธีการหนึ่งใดดังต่อไปนี้ ทั้งนี้ขึ้นอยู่กับรุ่น คอมพิวเตอร์ของคุณ:
	- **1.** บนแถบงานให้คลิกขวาที่ไอคอนสถานะเครือข่าย จากนั้นเลือก **เปิดการตั้งค่าเครือข่าย & อินเทอร์เน็ต** (เฉพาะบาง ่ ี ผลิตภัณฑ์เท่านั้น) หรือ **การตั้งค่าเครือข่ายและอินเทอร์เน็ต**

– หรือ –

ู บนแถบงาน ให้เลือกไอคอนสถานะเครือข่าย จากนั้นเลือก **การตั้งค่าเครือข่ายและอินเทอร์เน็ต**
#### 2. ในส่วน **เปลี่ยนการตั้งค่าเครือข่ายของคุณ** เลือก **ศูนย์เครือข่ายและการใช้ร่วมกัน**

– หรือ –

เลือก **WiFi** จากนั้นเลือก **จัดการเครือข่ายที่รู้จัก** 

#### 3. คลิกที่ **ติดตั้งการเชื่อมต่อหรือเครือข่ายใหม่**

– หรือ –

้เลือกปุ่ม **เพิ่มเครือข่าย** 

รายการตัวเลือกจะปรากฏขึ้น ซึ่งช่วยให้คุณสามารถค้นหาและเชื่อมต่อกับเครือข่าย หรือสร้างการเชื่อมต่อเครือข่ายใหม่ ้ ได้ด้วยตนเอง

**3**. ปฏิบัติตามคำแนะนำบนหน้าจอเพื่อดำเนินการเชื่อมต่อให้เสร็จสิ้น

หลังจากที่ทำการเชื่อมต่อแล้วให้เลือกไอคอนสถานะเครือข่ายซึ่งอยู่ที่ด้านขวาสุดของแถบงาน เพื่อตรวจสอบชื่อและสถานะของการ เชื ่อมตอ่

**หมายเหตุ:** ระยะการทำงาน (ระยะทางสำหรับการรับส่งสัญญาณไร้สาย) ขึ้นอยู่กับการปรับใช้ WLAN ผู้ผลิตเราเตอร์ คลื่นรบกวน จากอุปกรณ์อิเล็กทรอนิกส์อื่นๆ หรือสิ่งกีดขวาง เช่น ผนังและพื้น

## การใช้บรอดแบนด์ไร้สายของ HP (เฉพาะบางผลิตภัณฑ์เท่านั้น)

คอมพิวเตอร์สำหรับบรอดแบนด์ ไร้สายของ HP ของคุณมีระบบสนับสนุนบริการบรอดแบนด์ ไร้สายที่ติดตั้งไว้ ในตัว เมื่อใช้ คอมพิวเตอร์เครื่องใหม่ของคุณกับเครือข่ายของผู้ให้บริการเครือข่ายโทรศัพท์มือถือ จะช่วยให้คุณสามารถเชื่อมต่ออินเทอร์เน็ต ส่ง อีเมล หรือเชื่อมต่อกับเครือข่ายองค์กรของคุณได้อย่างอิสระ โดยไม่จำเป็นต้องใช้บริการฮอตสปอต Wi-Fi

ี คุณอาจจำเป็นต้องมีหมายเลข IMEI สำหรับโมดูลบรอดแบนด์เครือข่ายโทรศัพท์มือถือของ HP หมายเลข MEID หรือทั้งสองอย่าง เพื่อเปิดใช้งานบริการบรอดแบนด์เครือข่ายโทรศัพท์มือถือ จะมีการพิมพ์หมายเลขไว้บนฉลากที่อยู่ด้านล่างคอมพิวเตอร์ของคุณ ภายในช่องใส่แบตเตอรี่ ใต้ฝ่าปิด หรือด้านหลังของจอแสดงผล ่

- 1. บนแถบงานให้เลือกหรือคลิกขวาที่ไอคอนสถานะเครือข่าย (เฉพาะบางผลิตภัณฑ์เท่านั้น) ่
- 2. เลือก **การตั้งค่าเครือข่ายและอินเทอร์เน็ต** หรือ **การตั้งค่าเครือข่ายและอินเทอร์เน็ต** (เฉพาะบางผลิตภัณฑ์เท่านั้น)
- ี **3.** …ภายใต้ส่วน **เครือข่ายและอินเทอร์เน็ต** หรือ **การตั้งค่าเครือข่ายและอินเทอร์เน็ต** (เฉพาะบางผลิตภัณฑ์เท่านั้น) ให้เลือก **เครือ ข่ายโทรศัพท์** จากนั้นเลือก **ตัวเลือกขั้นสูง**

ผู้ให้บริการเครือข่ายไร้สายบางรายอาจกำหนดให้มีการใช้ SIM โดยการ์ด SIM จะมีข้อมูลพื้นฐานเกี่ยวกับตัวคุณ เช่น หมายเลขรหัส ส่วนบุคคล (PIN) รวมถึงข้อมูลระบบเครือข่าย คอมพิวเตอร์บางเครื่องอาจมีการติดตั้งการ์ด SIMไว้ก่อนหน้า หากไม่มีการติดตั้ง ี การ์ด SIM ไว้ส่วงหน้า อาจมีอยู่ ในข้อมูลบรอดแบนด์เครือข่ายโทรศัพท์มือถือของ HP ทีมาพร้อมคอมพิวเตอร์ของคุณ หรือผู้ให้ ้ บริการเครือข่ายโทรศัพท์มือถืออาจมีให้แยกต่างหากจากคอมพิวเตอร์

สำหรับข้อมูลเกี่ยวกับบรอดแบนด์ ไร้สายของ HP และวิธีการเปิดใช้งานบริการกับผู้ให้บริการเครือข่ายโทรศัพท์เคลื่อนที่ที่คุณ ต้องการให้ดูที่ข้อมูลบรอดแบนด์ไร้สายของ HP ที่ให้มาพร้อมกับคอมพิวเตอร์ของคุณ ่

## การใช้ eSIM (เฉพาะบางผลิตภัณฑ์เท่านั้น)

อาจมีการติดตั้งคอมพิวเตอร์ของคุณไว้พร้อม eSIM eSIM เป็น SIM ที่ ใช้งานโดยทั่วไป ซึ่งสามารถตั้งโปรแกรมได้ โดยคุณสามารถใช้ ่ เพื่อดาวน์โหลดโปร่ไฟล์ที่แตกต่างจากผู้ให้บริการที่เลือกไว้ ่

eSIM ช่วยให้คุณสามารถเชื่อมต่ออินเทอร์เน็ตผ่านการเชื่อมต่อข้อมูลมือถือ ด้วย eSIM คุณไม่จำเป็นต้องได้รับการ์ด SIM จากผู้ให้ ้ บริการมือถือของคุณ และคุณสามารถสลับระหว่างผู้ให้บริการมือถือและแผนการใช้งานได้อย่างรวดเร็ว ตัวอย่างเช่น คุณอาจมี แผนการใช้งานข้อมูลมือถือสำหรับการทำงานและแผนการใช้งานอื่นจากผู้ให้บริการมือถือรายอื่นสำหรับการใช้งานส่วนบุคคล หาก คุณเดินทาง คุณสามารถเชื่อมต่อได้ ในหลายสถานที่โดยการค้นหาผู้ให้บริการมือถือที่มีแผนการใช้งานต่างๆ ในพื้นที่ดังกล่าว ่

คณสามารถใช้ eSIM ได้สองวิธี:

- $\bullet$  สามารถฝังชิป eSIM (eUICC) ไว้ในเครื่อง จากนั้นโน้ตบุ๊กจะทำงานในรูปแบบ SIM คู่ โดยการ์ดใบหนึ่งจะเป็น eUICC และการ์ด ่ อีกใบจะเป็นการ์ด Micro SIM หรือ Nano SIM มาตรฐานในถาดใส่การ์ด SIM สามารถใช้งานได้เพียง SIM เดียวในแต่ละครั้ง <u>เท่านั้น</u>
- ิ จะมีการใส ่eSIM กายภาพแบบถอดออกได้ ไว้บนถาดใส่การ์ด SIM เหมือนกับการ์ด Micro SIM หรือ Nano SIM มาตรฐาน แต่ จะไม่มีการจำกัดเฉพาะผู้ให้บริการรายเดียวสำหรับ eSIM (eSIM กายภาพแบบไม่มีการกำหนดผู้ให้บริการ)

คุณจะต้องเพิ่มโปร่ไฟล์ eSIM เพื่อเชื่อมต่ออินเทอร์เน็ตโดยใช้ข้อมูลมือถือในการเพิ่มโปร่ไฟล์ จัดการโปร่ไฟล์ SIM และเรียนรู้วิธี ใช้ eSIM โปรดไปที่ <u>https://www.support.microsoft.com</u> และพิมพ์ ใช้ eSIM ในแถบค้นหา

## การใช้ GPS (มีเฉพาะบางรุ่นเท่านั้น)

คอมพิวเตอร์ของคุณอาจมีอุปกรณ์ระบบกำหนดตำแหน่งบนโลก (GPS) ดาวเทียม GPS จะส่งข้อมูลตำแหน่ง ความเร็ว และเส้นทาง ไปยังระบบที่ติดตั้ง GPS ไว้ หากต้องการเปิดใช้งาน GPS โปรดตรวจสอบให้แน่ใจว่ามีการเปิดใช้งาน ตำแหน่งที่ตั้ง ภายใต้การตั้งค่า ความเป็นส่วนตัวของ Windows

- ี **1.** เลือกไอคอน**ค้นหา** (เฉพาะบางผลิตภัณฑ์เท่านั้น) จากแถบงาน แล้วพิมพ์ ตำแหน่ง จากนั้นเลือก **การตั้งค่าความเป็นส่วนตัว** ของตำแหน่งที่ตั้ง
- 2. ปฏิบัติตามคำแนะนำบนหน้าจอสำหรับการใช้การตั้งค่าตำแหน่ง

## การใช้อุปกรณ์ไร้สาย Bluetooth (เฉพาะบางผลิตภัณฑ์เท่านั้น)

อุปกรณ์ Bluetooth รองรับการสื่อสารไร้สายระยะสั้นที่ทดแทนการเชื่อมต่อด้วยสายเคเบิลซึ่งแต่เดิมเชื่อมต่ออุปกรณ์อิเล็กทรอนิกส์ ดังต่อไปนี้

- ้ คอมพิวเตอร์ (เดสก์ท็อปโน้ตบุ๊ก)
- โทรศัพท์ (โทรศัพท์มือถือ โทรศัพท์ไร้สาย สมาร์ทโฟน)
- $\bullet$  อุปกรณ์เกี่ยวกับภาพ (เครื่องพิมพ์ กล้องถ่ายรูป)
- ่ อุปกรณ์เสียง (หูฟัง ลำโพง)
- ่ เมาส์

่ แป้นพิมพ์ ภายนอก

#### การเชื ่อมตออ่ ปกรณ ุ ์Bluetooth

คุณจะต้องสร้างการเชื่อมต่อ Bluetooth ก่อนที่คุณจะสามารถใช้อุปกรณ์ Bluetooth

- ี 1. เลือกไอคอน**ค้นหา** (เฉพาะบางผลิตภัณฑ์เท่านั้น) จากแถบงาน แล้วพิมพ์ bluetooth จากนั้นเลือก **การตั้งค่า Bluetooth** และอุปกรณ์อื่นๆ
- 2. เปิดใช้ **Bluetooth** หากยังไม่มีการเปิดไว้
- **3. เลือก <b>เพิ่ม Bluetooth หรืออุปกรณ์อื่นๆ** (เฉพาะบางผลิตภัณฑ์เท่านั้น) หรือ **เพิ่มอุปกรณ์** จากนั้นในกล่องโต้ตอบ **เพิ่ม** อุปกรณ์ให้เลือก Bluetooth
- ี **4.** เลือกอุปกรณ์ของคุณจากรายการ และจากนั้นปฏิบัติตามคำแนะนำบนหน้าจอ
- **หมายเหตุ:** หากอุปกรณ์ต้องมีการตรวจสอบ จะปรากฏรหัสการจับคู่ขึ้น บนอุปกรณ์ที่คุณต้องการเพิ่มให้ปฏิบัติตามคำแนะนำ บนหน้าจอ เพื่อตรวจสอบว่ารหัสบนอุปกรณ์ของคุณตรงกันกับรหัสการจับคู่ สำหรับข้อมูลเพิ่มเติม โปรดดูเอกสารคู่มือที่ให้มา ่ ้ พร้อมกับอุปกรณ์
- $\ddot{\Xi}$  หมายเหตุ: หากอุปกรณ์ของคุณไม่ปรากฏในรายการ ตรวจสอบให้แน่ใจว่า มีการเปิดใช้ Bluetooth บนอุปกรณ์นั้น อุปกรณ์บาง เครื่องอาจมีข้อกำหนดเพิ่มเติม โปรดดูเอกสารที่ ให้มาพร้อมกับอุปกรณ์ ่

## การใช้ NFC เพื่อแบ่งปันข้อมูล (เฉพาะบางผลิตภัณฑ์เท่านั้น)

คอมพิวเตอร์ของคุณรองรับ Near Field Communication (NFC) ซึ่งช่วยให้คุณสามารถแตะอุปกรณ์เพื่อแบ่งปันข้อมูลแบปไร้สาย ระหว่างสองอุปกรณ์ที่เปิดใช้งาน NFC จะมีการถ่ายโอนข้อมูลจากบริเวณที่แตะกัน (เสาอากาศ) ของอุปกรณ์เครื่องหนึ่งไปยังอุปกรณ์ ่ อีกเครื่องหนึ่ง โดย NFC และแอพที่รองรับทำให้คุณสามารถแบ่งปันเว็ปไซต์ ส่งข้อมูลการติดต่อ จ่ายชำระเงิน และสั่งพิมพ์ไปยัง เครื่องพิมพ์ที่รองรับ NFCได้ด้วย

- **หมายเหตุ:** หากต้องการดูพื้นที่การเคาะบนคอมพิวเตอร์ของคุณให้ดูที่ <u>ส่วนประกอบในหน้า 4</u>
	- 1. ยืนยันว่า มีการเปิดใช้งานฟังก์ชัน NFC แล้ว
		- เลือกไอคอน**ค้นหา** (เฉพาะบางผลิตภัณฑ์เท่านั้น) จากแถบงาน แล้วพิมพ์ ไร้สาย จากนั้นเลือก **เปิดหรือปิดอุปกรณ์ไร้** สาย
		- ยืนยันว่า ตัวเลือกสำหรับ NFC **เปิด** อยู่
	- 2. แตะพื้นที่การเคาะ NFC โดยใช้อุปกรณ์ที่รองรับ NFC คุณอาจได้ยินเสียงเมื่ออุปกรณ์ดังกล่าวมีการเชื่อมต่อ
	- **หมายเหตุ:** หากต้องการค้นหาตำแหน่งเสาอากาศ์บนอุปกรณ์ NFC อื่น โปรดดูคำแนะนำสำหรับอุปกรณ์ของคุณ  $\mathbb{Z}$
	- **3.** ปฏิบัติตามคำแนะนำบนหน้าจอเพื่อดำเนินการต่อ

# การเชื่อมต่อกับเครือข่ายแบบใช้สาย

ผลิตภัณฑ์บางอย่างอาจอนุญาตให้ทำการเชื่อมต่อเครือข่ายเฉพาะที่ (LAN) ซึ่งจะใช้สายเคเบิลเครือข่าย สายเคเบิลจะแยกจำหน่าย ต่างหาก

คำ**เตือน! เ**พื่อป้องกันไฟฟ้าช็อต เพลิงไหม้ หรือความเสียหายต่ออุปกรณ์ อย่าเสียบสายโทรศัพท์เข้ากับแจ็ค RJ-45 (เครือข่าย)

## การเชื่อมต่อเข้าเครือข่ายแบบใช้สาย—LAN (เฉพาะบางรุ่นเท่านั้น)

ไช้การเชื่อมต่อ LAN หากคุณต้องการเชื่อมต่อคอมพิวเตอร์กับเราเตอร์ ในบ้านของคุณโดยตรง (แทนการทำงานแบบไร้สาย) หรือ หากคุณต้องการเชื่อมต่อกับเครือข่ายที่มีอยู่ในสำนักงานของคุณ

หากต้องการเชื่อมต่อสายเครือข่ายให้ทำตามขั้นตอนต่อไปนี้:

หมายเหตุ: อาจมีการเปิดใช้งานคุณลักษณะที่เรียกว่า HP LAN-Wireless Protection ไว้บนคอมพิวเตอร์ของคุณ โดยจะปิด ่ การเชื่อมต่อไร้สาย (Wi-Fi) หรือ WWAN เมื่อคุณเชื่อมต่อกับ LAN โดยตรง สำหรับข้อมูลเพิ่มเติมเกี่ยวกับ HP LAN-Wireless Protection โปรดดูที่ <u>การใช้ [HP LAN-Wireless Protection \(](#page-40-0)เฉพาะบางผลิตภัณฑ์เท่านั้น) ในหน้า 30</u>

หากไม่มีพอร์ต RJ-45 บนคอมพิวเตอร์ จะต้องใช้สายเคเบิลเครือข่ายและแจ็คเครือข่าย หรืออุปกรณ์เชื่อมต่อเสริม หรือผลิตภัณฑ์ ต่อขยายในการเชื่อมต่อเข้ากับ LAN

- 1. เสียบสายเครือข่ายเข้ากับแจ็คเครือข่าย **(1)** บนคอมพิวเตอร์หรือบนอุปกรณ์เสริมสำหรับการเชื่อมต่อหรือผลิตภัณฑ์ต่อขยาย
- 2. เสียบปลายอีกด้านหนึ่งของสายเครือข่ายเข้ากับเเจ็คเครือข่ายบนผนัง **(2)** หรือเราเตอร์
- **หมายเหตุ:** หากสายเครือข่ายมีวงจรลดสัญญาณรบกวน **(3)** ซึ่งจะป้องกันการรบกวนจากตัวรับสัญญาณคลื่นวิทยุหรือ โทรทัศน์ให้วางปลายสายด้านที่มีวงจรเข้าหาคอมพิวเตอร์

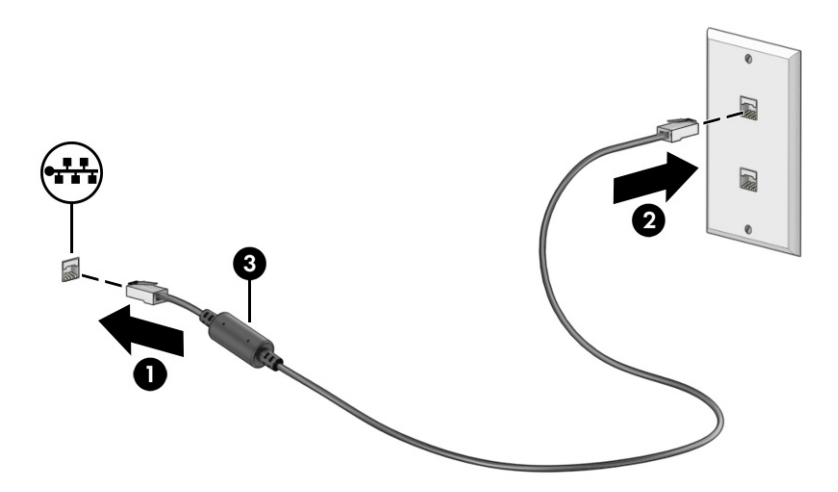

## <span id="page-40-0"></span>การใช้ HP LAN-Wireless Protection (เฉพาะบางผลิตภัณฑ์เท่านั้น)

่ ในสภาพแวดล้อม LAN คุณสามารถตั้งค่า HP LAN-Wireless Protection ให้ป้องกันเครือข่าย LAN ของคุณจากการเข้าถึงแบบไร้ สายโดยไม่ได้รับอนุญาต เมื่อเปิดใช้งาน HP LAN-Wireless Protectionไว้ การเชื่อมต่อ WLAN (Wi-Fi) หรือ WWAN จะถูกปิด เมื่อคอมพิวเตอร์เชื่อมต่อกับ LAN โดยตรง

้วิธีเปิดและปรับแต่ง HP LAN-Wireless Protection:

- 1. เริ่มต้น Computer Setup (การตั้งค่าคอมพิวเตอร์) (BIOS)
	- ้ คอมพิวเตอร์หรือแท็บเล็ตพร้อมแป้นพิมพ์:
		- ▲ เปิดเครื่องหรือรีสตาร์ทคอมพิวเตอร์ และก่อนที่โลโก้ของ HP จะปรากฏขึ้นให้กด f10 เพื่อเข้าสู่ Computer ่ Setup (การตั้งค่าคอมพิวเตอร์)
	- แท็บเล็ตที่ไม่มีแป้นพิมพ์: ่
		- ▲ เปิดใช้งานหรือรีสตาร์ทแท็บเล็ต และจากนั้นกดปุ่มลดระดับเสียงค้างไว้อย่างรวดเร็วจนกระทั่งเมนู Startup (เริ่ม ต้น) ปรากฎขึ้น แตะ **f10** เพื่อเข้าสู่ Computer Setup (การตั้งค่าคอมพิวเตอร์)
- 2. เลือก Advanced (ขั้นสูง) และจากนั้นเลือก Built-in Device Options (ตัวเลือกอุปกรณ์ในตัว)
- 3. เลือกช่องทำเครื่องหมายสำหรับ **LAN/WLAN Auto Switching, LAN/WWAN Auto Switching** หรือทั้งสอง เพื่อปิดการ เชื่อมต่อ WLAN การเชื่อมต่อ WWAN หรือทั้งสองใเมื่อมีการเชื่อมต่อเข้ากับเครือข่าย LAN
- **4.** หากต้องการบันทึกการเปลี่ยนแปลงและออกจาก Computer Setup (การตั้งค่าคอมพิวเตอร์) ให้เลือก **หน้าหลัก** เลือก **บันทึก การเปลี่ยนแปลงและออก** จากนั้นเลือก**ใช่**
- $|\mathbb{P} \rangle$  หมายเหตุ: หากคุณใช้ปุ่มลูกศรในการไฮไลท์ตัวเลือกของคุณ คุณจะต้องกด enter

การเปลี่ยนแปลงของคุณจะมีผลเมื่อรีสตาร์ทคอมพิวเตอร์

# การใช้ HP MAC Address Pass Through (การส่งต่อที่อยู่ MAC) (เฉพาะบาง ผลิตภัณฑ์เท่านั้น)

MAC Address Pass Through (การส่งต่อที่อยู่ MAC) คือรูปแบบที่สามารถปรับแต่งได้ ในการระบุตัวคอมพิวเตอร์ของคุณ รวมถึง การสื่อสารของคอมพิวเตอร์บนเครือข่าย ที่อยู่ MAC ของระบบนี้ จะให้ข้อมูลเฉพาะตัวที่ไม่ซ้ำกัน แม้ว่าจะมีการเชื่อมต่อ **่** คอมพิวเตอร์ของคุณผ่านอะแดปเตอร์เครือข่าย แอดเดรสนี้จะถูกเปิดใช้งานไว้ตามค่าเริ่มต้น

วิธีปรับแต่งคุณสมบัติการส่งต่อที่อยู่ MAC:

- 1. เริ่มต้น Computer Setup (การตั้งค่าคอมพิวเตอร์) (BIOS)
	- คอมพิวเตอร์หรือแท็บเล็ตพร้อมแป้นพิมพ์:
- ▲ เปิดเครื่องหรือรีสตาร์ทคอมพิวเตอร์ และเมื่อโลโก้ของ HP ปรากฏขึ้นให้กด f10 เพื่อเข้าสู่ Computer Setup (การตั้งค่าคอมพิวเตอร์)
- แท็บเล็ตที่ไม่มีแป้นพิมพ์: ่
	- ่ ▲ เปิดใช้งานหรือรีสตาร์ทแท็บเล็ต และจากนั้นกดปุ่มลดระดับเสียงค้างไว้อย่างรวดเร็วจนกระทั่งเมนู Startup (เริ่ม ต้น) ปรากฎขึ้น แตะ **f10** เพื่อเข้าสู่ Computer Setup (การตั้งค่าคอมพิวเตอร์)
- 2. เลือก **Advanced** (ขั้นสูง) จากนั้นเลือก **MAC Address Pass Through** (การส่งต่อที่อยู่ MAC)
- **3**. ในช่องทางด้านขวาของ **MAC แอดเดรสบนโฮสต์** ให้เลือก **ที่อยู่ของระบบ** เพื่อเปิดใช้งาน MAC address Pass Through (การ ส่งต่อที่อยู่ MAC) หรือ **ที่อยู่แบบกำหนดเอง** เพื่อปรับแต่งที่อยู่ดังกล่าว
- 4. หากคุณเลือก Custom (กำหนดเอง)ให้เลือก **MAC ADDRESS** (แอดเดรส MAC) ป้อนแอดเดรส MAC ของระบบที่คุณปรับ เปลี่ยนให้เหมาะสม และจากนั้นกด enter เพื่อบันทึกแอดเดรส
- 5. หากคอมพิวเตอร์มี LAN แบบฝังในตัว และคุณต้องการใช้ MAC แอดเดรสที่ฝังไว้เป็น MAC แอดเดรสของระบบให้เลือก Reuse Embedded LAN Address (ใช้ LAN แอดเดรสที่ฝังไว้ซ้ำอีกครั้ง)

– หรือ –

เลือก **หน้าหลัก** เลือก **บันทึกการเปลี่ยนแปลงและออก** จากนั้นเลือก**ใช่** 

 $|\mathcal{P}|$  หมายเหตุ: หากคุณใช้ปุ่มลูกศรในการไฮไลท์ตัวเลือกของคุณ คุณจะต้องกด enter

การเปลี่ยนแปลงของคุณจะมีผลเมื่อรีสตาร์ทคอมพิวเตอร์

# 4 การสืบค้นข้อมูลจากหน้าจอ

คุณสามารถควบคุมหน้าจอคอมพิวเตอร์ ได้หลายรูปแบบ โดยขึ้นอยู่กับรุ่นคอมพิวเตอร์ของคุณ

- ใช้รูปแบบการสัมผัสบนหน้าจอคอมพิวเตอร์ โดยตรง
- ใช้รูปแบบการสัมผัสบนทัชแพด
- ใช้เมาส์์และแป้นพิมพ์ที่เป็นอุปกรณ์เสริม (ซื้อแยกต่างหาก) ่
- ใช้แป้นพิมพ์บนหน้าจอ
- ใช้พอยติงสติกหรืออุปกรณ์ชี้ตำแหน่ง

# การใช้รูปแบบการสัมผัสบนทัชแพดและบนหน้าจอสัมผัส

ทัชแพดจะช่วยให้คุณสามารถควบคุมหน้าจอคอมพิวเตอร์และควบคุมตัวชี้ โดยใช้รูปแบบการสัมผัสแบบง่าย ๆ คุณยังสามารถใช้ปุ่ม ้ ทัชแพดด้านซ้ายและด้านขวาเหมือนกับที่คุณใช้ปุ่มซ้ายและขวาบนเมาส์ภายนอก

หากต้องการควบคุมหน้าจอสัมผัส (เฉพาะบางผลิตภัณฑ์เท่านั้น)ให้สัมผัสหน้าจอโดยตรงโดยใช้รูปแบบการสัมผัสดังที่อธิบายไว้ใน บทนี้ หากต้องการปรับรูปแบบการสัมผัสและรับชมวิดีโอสาธิตการทำงานให้เลือกไอคอน**ค้นหา (**เฉพาะบางผลิตภัณฑ์เท่านั้น)ใน แถบงาน แล้วพิมพ์ แผงควบคุม ในกล่องค้นหา เลือก **แผงควบคุม** จากนั้นเลือก **ฮาร์ดแวร์และเสียง** จากนั้นดูที่หัวข้อ **อุปกรณ์และ เครื่องพิมพ์** แล้วเลือก **เมาส์** 

ผลิตภัณฑ์บางรุ่นมาพร้อมทัชแพดความแม่นยำสูงซึ่งมีรูปแบบการสัมผัสที่มีการปรับแต่งเพิ่มเติม เมื่อต้องการระบุว่าคุณมีทัชแพด ที่มีความแม่นยำสูงหรือไม่และค้นหาข้อมูลเพิ่มเติมให้ปฏิบัติตามขั้นตอนเหล่านี้ ขึ้นอยู่กับคอมพิวเตอร์ของคุณ:

 $\bullet$  เลือก **เริ่ม** เลือก **การตั้งค่า** เลือก **อุปกรณ์** และจากนั้นเลือก **ทัชแพด** 

- หรือ -

 $\bullet$  เลือก **เริ่ม** เลือก **การตั้งค่า** เลือก Bluetooth และอุปกรณ์ เลือก อุปกรณ์ จากนั้นเลือก แผงสัมผัส

หมายเหตุ: คุณสามารถใช้รูปแบบการสัมผัสทั้งบนทัชแพดและบนหน้าจอสัมผัส เว้นแต่จะระบุเป็นอย่างอื่น

#### แตะ

ชี้ ไปที่รายการบนหน้าจอ จากนั้นแตะด้วยหนึ่งนิ้วที่พื้นที่ทัชแพดหรือบนหน้าจอสัมผัสเพื่อเลือกรายการดังกล่าว แตะที่รายการสอง ครั้งเพื่อเปิด

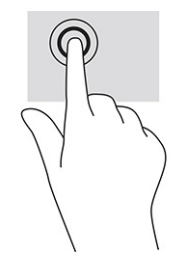

# ย่อ/ขยายโดยการจีบนิ้วด้วยสองนิ้ว

ไช้การย่อ/ขยายโดยใช้การจีบด้วยสองนิ้วเพื่อขยายหรือย่อขนาดรูปภาพหรือข้อความ

- ย่อขนาดโดยวางสองนิ้วแยกห่างจากกันบนพื้นที่ทัชแพด หรือบนหน้าจอสัมผัส แล้วเลื่อนนิ้วเข้าหากัน
- ขยายขนาดโดยวางสองนิ้วชิดกันบนพื้นที่ทัชแพดหรือบนหน้าจอสัมผัส แล้วเลื่อนนิ้วออกจากกัน

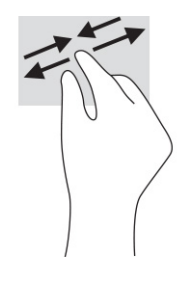

## การเลื่อนด้วยสองนิ้ว (ทัชแพดและทัชแพดแม่นยำสูง)

วางนิ้วสองนิ้วแยกห่างจากกันเล็กน้อยบนพื้นที่ทัชแพด แล้วลากขึ้น ลงไปทางซ้าย หรือไปทางขวา เพื่อเลื่อนหน้าหรือรูปภาพขึ้น ้ด้านบน ลงด้านล่าง หรือไปทางด้านข้าง

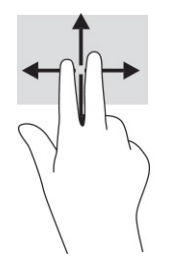

# ี่ แตะด้วยสองนิ้ว (ทัชแพดและทัชแพดแม่นยำสูง)

แตะด้วยสองนิ้วบนพื้นที่ทัชแพดเพื่อเปิดเมนูตัวเลือกสำหรับวัตถุที่เลือกไว้ ่

**หมายเหตุ:** การแตะด้วยสองนิ้วจะทำงานเหมือนกันกับการคลิกขวาที่เมาส์ ่

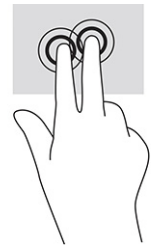

## ี แตะด้วยสามนิ้ว (ทัชแพดและทัชแพดแม่นยำสูง)

ค่าเริ่มต้นของการแตะด้วยสามนิ้วกำหนดไว้ที่การเปิดกล่องค้นหาบนแถบงาน แตะด้วยสามนิ้วบนพื้นที่ทัชแพดเพื่อใช้รูปแบบการ สัมผัส

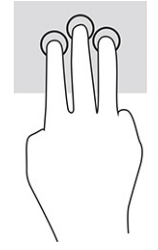

หากต้องการเปลี่ยนการทำงานของรูปแบบการสัมผัสนี้บนทัชแพดแม่นยำสูงให้เลือก **เริ่ม การตั้งค่า** เลือก **อุปกรณ์** จากนั้นเลือก **ทัช** ี **แพด** แล้วดูภายใต้หัวข้อ **รูปแบบการสัมผัสด้วยสามนิ้ว** ในกรอบ **การแตะ** แล้วเลือกการตั้งค่ารูปแบบการสัมผัสที่ต้องการ

## แตะด้วยสี่นิ้ว (ทัชแพดและทัชแพดแม่นยำสูง)

ค่าเริ่มต้นของการแตะด้วยสี่นิ้วกำหนดไว้ที่การเปิด Action Center (ศูนย์ปฏิบัติการ) แตะด้วยสี่นิ้วบนพื้นที่ทัชแพดเพื่อใช้รูปแบบ การสัมผัส

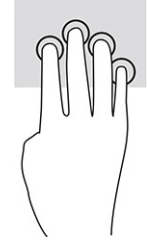

หากต้องการเปลี่ยนการทำงานของรูปแบบการสัมผัสนี้บนทัชแพดแม่นยำสูงให้เลือก **เริ่ม การตั้งค่า** เลือก **อุปกรณ์** จากนั้นเลือก **ทัช แพด** แล้วดูภายใต้หัวข้อ **รูปแบบการสัมผัสด้วยสี่นิ้ว** ในกรอบ **การแตะ** แล้วเลือกการตั้งค่ารูปแบบการสัมผัสที่ต้องการ

## ้ ปิดด้วยสามนิ้ว (ทัชแพดและทัชแพดแม่นยำสูง)

ค่าเริ่มต้นของการปัดด้วยสามนิ้วกำหนดไว้ที่การสลับระหว่างแอพที่เปิดอยู่และเดสก์ท็อป ่

- ปิดด้วยสามนิ้วออกจากตัวคุณเพื่อแสดงหน้าต่างทั้งหมดที่เปิดอยู่ ่
- ปิดด้วยสามนิ้วเข้าหาตัวคุณเพื่อแสดงเดสก์ท็อป

● ปีดด้วยนิ้วไปทางซ้ายหรือขวาเพื่อสลับระหว่างหน้าต่างที่เปิดอยู่ ่

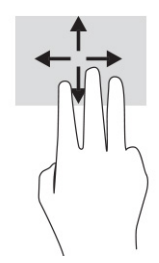

หากต้องการเปลี่ยนการทำงานของรูปแบบการสัมผัสนี้บนทัชแพดแม่นยำสูงให้เลือก **เริ่มการตั้งค่า** เลือก **อุปกรณ์** จากนั้นเลือก **ทัช** ี **แพด** แล้วดูภายใต้หัวข้อ **รูปแบบการสัมผัสด้วยสามนิ้ว** ในกรอบ **การปัด** แล้วเลือกการตั้งค่ารูปแบบการสัมผัสที่ต้องการ

# ปีดด้วยสี่นิ้ว (ทัชแพดแม่นยำสูง)

ค่าเริ่มต้นของการปัดด้วยสี่นิ้วกำหนดไว้ที่การสลับระหว่างเดสก์ท็อปที่เปิดอยู่ ่

- ปีดด้วยสี่นี้วออกจากตัวคุณเพื่อแสดงหน้าต่างทั้งหมดที่เปิดอยู่ ่
- ปิดด้วยสามนิ้วเข้าหาตัวคุณเพื่อแสดงเดสก์ท็อป
- ปีดด้วยสี่นิ้วไปทางซ้ายหรือทางขวาเพื่อสลับระหว่างเดสก์ท็อป

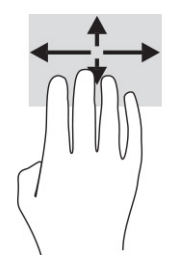

หากต้องการเปลี่ยนการทำงานของรูปแบบการสัมผัสนี้ ให้เลือก **เริ่ม การตั้งค่า** เลือก **อุปกรณ์** จากนั้นเลือก **ทัชแพด** แล้วดูภายใต้ หัวข้อ **รูปแบบการสัมผัสด้วยสี่นิ้ว**ในกรอบ **การปัด** แล้วเลือกการตั้งค่ารูปแบบการสัมผัสที่ต้องการ

## ุการเลื่อนด้วยนิ้วเดียว (หน้าจอสัมผัส)

ไช้การเลื่อนด้วยหนึ่งนิ้ว เพื่อเลื่อนซ้ายขวา หรือเลื่อนดูรายการและหน้าต่างๆ หรือเพื่อย้ายตำแหน่งวัตถุ

- เมื่อต้องการเลื่อนไปมาบนหน้าจอให้ค่อยๆ เลื่อนด้วยหนึ่งนิ้วผ่านหน้าจอไปตามทิศทางที่คุณต้องการ
- เมื่อต้องการย้ายวัตถุให้กดนิ้วค้างไว้บนวัตถุ จากนั้นลากนิ้วมือของคุณเพื่อย้ายวัตถุ

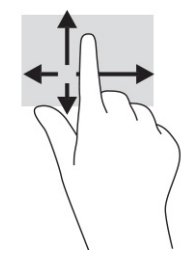

#### การใช้แป้นพิมพ์หรือเมาส์ที่เป็นอุปกรณ์เสริม ่ **ุ**

คุณสามารถใช้แป้นพิมพ์และเมาส์ซึ่งเป็นอุปกรณ์เสริมเพื่อพิมพ์ เลือกรายการ เลื่อน และดำเนินการฟังก์ชันต่างๆได้เช่นเดียวกับ การใช้รูปแบบการสัมผัส นอกจากนี้คุณยังสามารถใช้แป้นการดำเนินการและแป้นลัดบนแป้นพิมพ์เพื่อดำเนินการฟังก์ชันที่เฉพาะ ่ เจาะจงตางๆ ่ ได้

# การใช้แป้นพิมพ์บนหน้าจอ (เฉพาะบางผลิตภัณฑ์เท่านั้น)

คำแนะนำเหล่านี้จะช่วยให้คุณเรียนรู้วิธี ใช้แป้นพิมพ์บนหน้าจอ

- 1. หากต้องการแสดงแป้นพิมพ์บนหน้าจอให้แตะที่ไอคอนแป้นพิมพ์ในพื้นที่แจ้งเตือนที่อยู่ด้านขวาสุดของแถบงาน **่**
- ่ 2. เริ่มพิมพ์
- $\mathbb{R}$  หมายเหตุ: อาจมีการแสดงคำที่แนะนำเหนือแป้นพิมพ์บนหน้าจอ แตะคำดังกล่าวเพื่อเลือก
- $\ddot{\Xi}$ ? หมายเหตุ: แป้นการดำเนินการและแป้นลัดจะไม่ปรากฏขึ้นหรือไม่ทำงานบนแป้นพิมพ์บนหน้าจอ

#### 5 คุณลักษณะด้านความบันเทิง 6

ไช้คอมพิวเตอร์ HP ของคุณเพื่อธุรกิจหรือความบันเทิงไม่ว่าจะเป็นการพูดคุยพบปะกับผู้อื่นผ่านกล้อง ผสานเสียงและวิดีโอ หรือ เชื่อมต่อกับอุปกรณ์ภายนอก เช่น เครื่องฉายภาพ จอภาพ โทรทัศน์ หรือลำโพง

โปรดดู <u>ส่วนประกอบ ในหน้า 4</u> เพื่อค้นหาคุณลักษณะด้านเสียง วิดี โอ และกล้อง บนคอมพิวเตอร์ของคุณ

# การใช้กล้อง (เฉพาะบางผลิตภัณฑ์เท่านั้น)

คอมพิวเตอร์ของคุณมีกล้องอย่างน้อยหนึ่งตัว ที่ช่วยให้คุณสามารถเชื่อมต่อกับผู้อื่นเพื่อการทำงานหรือใช้ส่วนตัว กล้องส่วนใหญ่ รองรับการใช้งานสำหรับการสนทนาทางวิดีโอ การบันทึกวิดีโอ และบันทึกภาพนิ่งได้ กล้องดังกล่าวอาจเป็นกล้องด้านหน้าหรือกล้อง ด้านหลังก็ได้

หากต้องการทราบข้อมูลเกี่ยวกับกล้องที่อยู่บนผลิตภัณฑ์ของคุณ โปรดดูที่ <u>ส่วนประกอบ ในหน้า 4</u> หากต้องการใช้งานกล้องให้เลือก ้ ไอคอน**ค้นหา** (เฉพาะบางผลิตภัณฑ์เท่านั้น) ในแถบงาน แล้วพิมพ์ กล้อง ในกล่องค้นหา จากนั้นเลือก **กล้อง** จากรายการโปรแกรม ประยุกต์ กล้องบางรุ่นยังมาพร้อมคุณภาพระดับ HD (ความละเอียดสูง) รองรับแอพสำหรับการเล่นเกม หรือซอฟต์แวร์จดจำใบหน้า เช่น Windows Hello โปรดดูรายละเอียดเกี่ยวกับการใช้ Windows Helloได้ที่ <u>[ความปลอดภัย](#page-65-0) ในหน้า 55</u>

คุณสามารถเสริมความเป็นส่วนตัวของคอมพิวเตอร์ ได้โดยใช้ฝาปิดกล้องเพื่อปิดเลนส์ ค่าเริ่มต้นของเลนส์กล้องอยู่ที่สถานะเปิด แต่ คุณสามารถเลื่อนฝาปิดกล้องเพื่อปิดมุมมองของกล้องได้ หากต้องการใช้กล้องให้เลื่อนฝาปิดกล้องไปทิศทางตรงข้ามเพื่อเปิดเลนส์

# การใช้ระบบเสียง

คุณสามารถดาวน์โหลดและฟังเพลง สตรีมเสี่ยงจากเว็บ (รวมถึงรายการวิทยุ) บันทึกเสี่ยง หรือผสานเสี่ยงและวิดีโอเข้าด้วยกันเพื่อ สร้างงานมัลติมีเดียได้ คุณยังสามารถเล่น CD เพลงบนคอมพิวเตอร์ (เฉพาะบางผลิตภัณฑ์เท่านั้น) หรือเชื่อมต่อไดรฟ์ออปติคอล ภายนอกเพื่อเล่นแผ่น CD

หากต้องการเพิ่มความเพลิดเพลินในการฟังเพลงให้เชื่อมต่อกับหูฟังหรือลำโพง

# การเชื ่อมตอล่ าโพง ํ

คุณสามารถต่อลำโพงแบบมีสายเข้ากับคอมพิวเตอร์ ได้ โดยเชื่อมต่อกับพอร์ต USB หรือกับแจ็คคอมโบสัญญาณเสียงออก (หูฟัง) / สัญญาณเสียงเข้า (ไมโครโฟน) บนคอมพิวเตอร์หรือฐานชุดเชื่อมต่ออุปกรณ์ของคุณ

หากต้องการเชื่อมต่อลำโพงไร้สายเข้ากับคอมพิวเตอร์ให้ทำตามคำแนะนำจากผู้ผลิตอุปกรณ์ของคุณ หากต้องการเชื่อมต่อลำโพง แบบความละเอียดสูงเข้ากับคอมพิวเตอร์โปรดดู <u>การตั้งค่าระบบเสียง HDMI ในหน้า 41</u> ก่อนเชื่อมต่อลำโพง ให้ปรับลดระดับเสียง

## การเชื ่อมตอห่ ฟังู

คุณสามารถเชื่อมต่อหูฟังแบบใช้สายเข้ากับแจ็คคอมโบสัญญาณเสียงออก (หูฟัง)/สัญญาณเสียงเข้า (ไมโครโฟน) บนคอมพิวเตอร์ ของคณุ

**คำเตือน!** เพื่อลดความเสี่ยงในการบาดเจ็บให้ปรับลดระดับเสียงลงก่อนที่จะสวมหูฟัง หูฟังแบบใส่ ในช่องหู หรือชุดหูฟังโปรดดู ข้อมูลเพิ่มเติมด้านความปลอดภัยที่ ประกาศข้อกำหนด ความปลอดภัย และสิ่งแวดล้อม

หากต้องการอ่านคู่มือฉบับนี้:

ี เลือกไอคอน**ค้นหา** (เฉพาะบางผลิตภัณฑ์เท่านั้น) ในแถบงาน แล้วพิมพ์ HP Documentation ในกล่องค้นหา จากนั้น เลอกื HP Documentation

หากต้องการเชื่อมต่อหูฟังไร้สายเข้ากับคอมพิวเตอร์โปรดปฏิบัติตามคำแนะนำจากผู้ผลิตอุปกรณ์ดังกล่าว

## การเชื่อมต่อชุดหูฟัง

คุณสามารถเชื่อมต่อชุดหูฟังเข้ากับแจ็คคอมโบสัญญาณเสียงออก (หูฟัง)/สัญญาณเสียงเข้า (ไมโครโฟน) บนคอมพิวเตอร์ของคุณ ี คุณสามารถเสียบเฉพาะไมโครโฟนเข้ากับพอร์ต USB ได้ โปรดดูคำแนะนำของผู้ผลิต

**คำเตือน!** เพื่อลดความเสี่ยงในการบาดเจ็บให้ปรับลดระดับเสียงลงก่อนที่จะสวมหูฟัง หูฟังแบบใส่ ในช่องหู หรือชุดหูฟังโปรดดู ข้อมูลเพิ่มเติมด้านความปลอดภัยที่ ประกาศข้อกำหนด ความปลอดภัย และสิ่งแวดล้อม

หากต้องการอ่านคู่มือฉบับนี้:

ี เลือกไอคอน**ค้นหา (**เฉพาะบางผลิตภัณฑ์เท่านั้น) ในแถบงาน แล้วพิมพ์ HP Documentation ในกล่องค้นหา จากนั้น เลอกื HP Documentation

หูฟังที่มาพร้อมไมโครโฟน เรียกว่า ชุดหูฟังหรือเฮดเซ็ต คุณสามารถเชื่อมต่อชุดหูฟังแบบใช้สายเข้ากับแจ็คคอมโบสัญญาณเสียง ออก (หูฟัง)/สัญญาณเสี่ยงเข้า (ไมโครโฟน) บนคอมพิวเตอร์ของคุณ

หากต้องการเชื่อมต่อชุดหูฟังไร้สายเข้ากับคอมพิวเตอร์โปรดปฏิบัติตามคำแนะนำจากผู้ผลิตอุปกรณ์ดังกล่าว

## ึการใช้การตั้งค่าระบบเสียง

ไช้การตั้งค่าระบบเสียงเพื่อปรับระดับเสียงของระบบ เปลี่ยนเสียงของระบบ หรือจัดการอุปกรณ์เสียง

### การดูหรือเปลี่ยนการตั้งค่าเสียง

โช้คำแนะนำต่อไปนี้เพื่อดูหรือเปลี่ยนการตั้งค่าเสียง

้ เลือกไอคอน**ค้นหา (เ**ฉพาะบางผลิตภัณฑ์เท่านั้น) ในแถบงาน แล้วพิมพ์ แผงควบคุม ในกล่องค้นหา เลือก **แผงควบคุม** จาก ์นั้นเลือก **ฮาร์ดแวร์และเสียง** แล้วเลือก **เสียง** 

### โช้แผงควบคุมเพื่อดูและควบคุมการตั้งค่าระบบเสียง

คุณสามารถดูหรือเปลี่ยนการตั้งค่าเสียงโดยใช้แผงควบคุมระบบเสียง

คอมพิวเตอร์ของคุณอาจมีระบบเสียงแบบพิเศษจาก Bang & Olufsen, DTS, Beats Audio หรือผู้ให้บริการรายอื่น ดังนั้น คอมพิวเตอร์ของคุณอาจมีคุณลักษณะระบบเสียงขั้นสูง ซึ่งคุณสามารถควบคุมผ่านแผงควบคุมระบบเสียงเฉพาะสำหรับระบบ เสียงดังกล่าว

โช้แผงควบคุมระบบเสียงเพื่อดูและควบคุมการตั้งค่าระบบเสียง

ี เลือกไอคอน**ค้นหา (เ**ฉพาะบางผลิตภัณฑ์เท่านั้น) ในแถบงาน แล้วพิมพ์ แผงควบคุม ในกล่องค้นหา เลือก **แผงควบคุม** เลือก **ฮาร์ดแวร์และเสียง** จากนั้นเลือกแผงควบคุมเสียงสำหรับเครื่องของคุณ

# ุการใช้วิดิโ<mark>อ</mark>

คอมพิวเตอร์ของคุณเป็นอุปกรณ์วิดี โอประสิทธิภาพสูงที่ช่วยให้คุณสามารถรับชมวิดี โอที่สตรีมจากเว็บไซต์ โปรดและดาวน์โหลด วิดี โอหรือภาพยนตร์เพื่อรับชมผ่านคอมพิวเตอร์ขณะไม่ ได้เชื่อมต่อกับเครือข่าย

เพื่อเพิ่มความเพลิดเพลินในการรับชมให้ ใช้พอร์ตวิดี โอพอร์ตใดพอร์ตหนึ่งบนคอมพิวเตอร์เพื่อเชื่อมต่อจอภาพภายนอก เครื่องฉาย ภาพ หรือโทรทัศน์

สิ่**งสำคัญ:** ตรวจสอบว่าอุปกรณ์ภายนอกได้รับการเชื่อมต่อกับพอร์ตที่ถูกต้องบนคอมพิวเตอร์โดยใช้สายที่เหมาะสม ปฏิบัติตาม ่ <sub>์</sub> คำแนะนำของผู้ผลิตอุปกรณ์

โปรดดูข้อมูลเกี่ยวกับการใช้คุณลักษณะด้านวิดี โอของคุณที่ HP Support Assistant

## การเชื่อมต่ออุปกรณ์ Thunderbolt โดยใช้สาย USB Type-C

หากต้องการดูวิดี โอหรือการแสดงผลความละเอียดสูงบนอุปกรณ์ Thunderbolt ภายนอกให้ปฏิบัติตามขั้นตอนต่อไปนี้

หมายเหตุ: หากต้องการเชื่อมต่ออุปกรณ์ USB Type-C Thunderbolt เข้ากับคอมพิวเตอร์ คุณต้องใช้สาย USB Type-C ซึ่ง ต้องซื้อแยกต่างหาก

เชื่อมต่ออุปกรณ์ Thunderbolt ตามคำแนะนำต่อไปนี้:

1. เชื่อมต่อปลายด้านหนึ่งของสาย USB Type-C เข้ากับพอร์ต USB Type-C Thunderbolt บนคอมพิวเตอร์

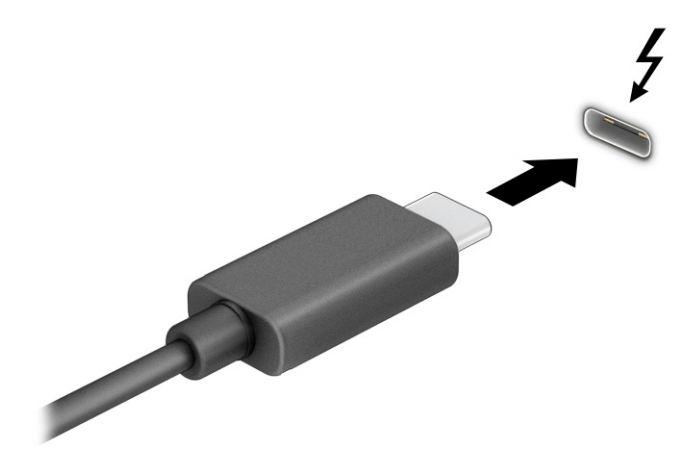

- 2. เชื่อมต่อปลายสายอีกด้านหนึ่งเข้ากับอุปกรณ์ Thunderbolt ภายนอก
- **3.** กด f1 เพื่อเปลี่ยนสถานะการแสดงผลสี่รูปแบบ: ่
	- **ิ หน้าจอพีซีเท่านั้น:** ดูภาพหน้าจอบนคอมพิวเตอร์เท่านั้น
	- **สำเนาภาพ:** ดูภาพหน้าจอพร้อมๆ กันทั้งบนคอมพิวเตอร์และอุปกรณ์ภายนอก
	- **ขยาย:** ดูภาพหน้าจอที่ต่อขยายพื้นที่แสดงภาพออกไปทั้งบนคอมพิวเตอร์และอุปกรณ์ภายนอก
	- **๏ เฉพาะหน้าจอที่สอง:** ดูภาพหน้าจอบนอุปกรณ์ภายนอกเท่านั้น

สถานะการแสดงผลจะเปลี่ยนแปลงไปในแต่ละครั้งที่คุณกด f1

**หมายเหตุ:** เพื่อให้ ได้ผลลัพธ์ที่ดีที่สุด โดยเฉพาะอย่างยิ่งหากคุณเลือกตัวเลือก **ขยาย**ให้คุณเพิ่มความละเอียดหน้าจอของ อุปกรณ์ภายนอกดังนี้ เลือกปุ่ม **เริ่ม** เลือก **การตั้งค่า** จากนั้นเลือก **ระบบ** ภายใต้หัวข้อ **จอแสดงผล**ให้เลือกความละเอียดที่ เหมาะสม จากนั้นเลือก **บันทึกการเปลี่ยนแปลง** 

## การเชื่อมต่ออุปกรณ์วิดีโอโดยใช้สาย HDMI (เฉพาะบางผลิตภัณฑ์เท่านั้น)

HDMI เป็นรูปแบบการเชื่อมต่อเพียงแบบเดียวที่รองรับทั้งวิดี โอและเสียงแบบความละเอียดสูง

#### การเชื่อมต่อโทรทัศน์หรือจอภาพความละเอียดสูงโดยใช้ HDMI

หากต้องการดูภาพจากหน้าจอคอมพิวเตอร์บนโทรทัศน์หรือจอภาพความละเอียดสูงให้เชื่อมต่ออุปกรณ์ความละเอียดสูงตามคำ ้ แนะนำดังต่อไปนี้

**หมายเหตุ:** หากต้องการเชื่อมต่ออุปกรณ์ HDMI เข้ากับคอมพิวเตอร์ คุณต้องใช้สาย HDMI ซึ่งต้องซื้อแยกต่างหาก

- <span id="page-51-0"></span>1. เชื่อมต่อปลายด้านหนึ่งของสาย HDMI เข้ากับพอร์ต HDMI บนคอมพิวเตอร์
- $|\mathbb{P}^{\!\! *}$  หมายเหตุ: รูปทรงพอร์ต HDMI อาจแตกต่างกันไปตามผลิตภัณฑ์

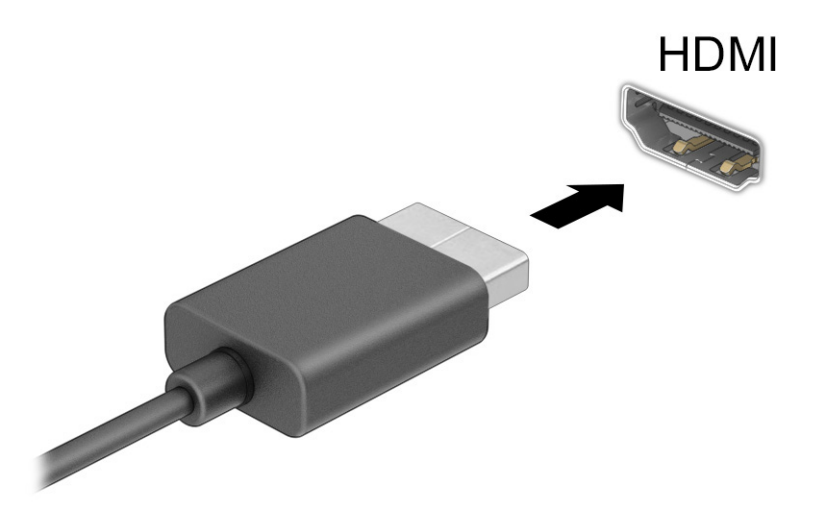

- 2. เชื่อมต่อปลายสายอีกด้านเข้ากับโทรทัศน์หรือจอภาพแบบความละเอียดสูง
- **3.** กด f1 เพื่อเปลี่ยนสถานะการแสดงผลสี่รูปแบบ: ่
	- **หน้าจอพีซีเท่านั้น:** ดูภาพหน้าจอบนคอมพิวเตอร์เท่านั้น
	- ี **สำเนาภาพ:** ดูภาพหน้าจอพร้อมๆ กันทั้งบนคอมพิวเตอร์และอุปกรณ์ภายนอก
	- **ขยาย:** ดูภาพหน้าจอที่ต่อขยายพื้นที่แสดงภาพออกไปทั้งบนคอมพิวเตอร์และอุปกรณ์ภายนอก
	- **๏ เฉพาะหน้าจอที่สอง:** ดูภาพหน้าจอบนอุปกรณ์ภายนอกเท่านั้น

สถานะการแสดงผลจะเปลี่ยนแปลงไปในแต่ละครั้งที่คุณกด f1

**หมายเหตุ:** เพื่อให้ ได้ผลลัพธ์ที่ดีที่สุด โดยเฉพาะอย่างยิ่งหากคุณเลือกตัวเลือก **ขยาย**ให้คุณเพิ่มความละเอียดหน้าจอของ อุปกรณ์ภายนอกดังนี้ เลือกปุ่ม **เริ่ม** เลือก **การตั้งค่า** จากนั้นเลือก **ระบบ** ภายใต้หัวข้อ **จอแสดงผล**ให้เลือกความละเอียดที่ เหมาะสม จากนั้นเลือก **บันทึกการเปลี่ยนแปลง** 

### การตั้งค่าระบบเสียง HDMI

ไช้คำแนะนำต่อไปนี้เพื่อตั้งค่าระบบเสียง HDMI

#### การเปิดระบบเสยงี HDMI

หลังจากคุณเชื่อมต่อทีวีแบบ HDMI เข้ากับคอมพิวเตอร์แล้ว คุณสามารถเปิดเสียง HDMI ได้ โดยทำตามขั้นตอนต่อไปนี้

คุณจะต้องปฏิบัติตามหนึ่งในขั้นตอนเหล่านี้ ขึ้นอยู่กับการกำหนดค่าคอมพิวเตอร์ของคุณ

- **1**. คลิกขวาที่ไอคอน **ลำโพง**ในพื้นที่แจ้งเตือนซึ่งอยู่ด้านขวาสุดของแถบงาน จากนั้นเลือก **อุปกรณ์การเล่น** ่
- 2. จากนั้นให้เลือกชื่อของอุปกรณ์สัญญาณขาออกบนแท็บ **การเล่น**
- 3. เลือก **ตั้งเป็นค่าเริ่มต้น** จากนั้นเลือก **ตกลง**
- หรือ –
- **1.** คลิกขวาที่ไอคอน **ลำโพง**ในพื้นที่แจ้งเตือน ซึ่งอยู่ที่ด้านขวาสุดของแถบงาน และจากนั้นเลือก **การตั้งค่าเสียง ่**
- ่ 2. เลือก **การตั้งค่าระบบเสียงเพิ่มเติม**
- 3. เลือก **ระบบเสียงดิจิทัล (HDMI)**
- ี **4. แล็อก ตั้งเป็นค่าเริ่มต้น** จากนั้นเลือก **ตกลง**

#### การปิดระบบเสยงี HDMI

โช้คำแนะนำต่อไปนี้เพื่อส่งสัญญาณเสียงกลับมายังลำโพงของคอมพิวเตอร์

คุณจะต้องปฏิบัติตามหนึ่งในขั้นตอนเหล่านี้ ขึ้นอยู่กับการกำหนดค่าคอมพิวเตอร์ของคุณ

- **1**. คลิกขวาที่ไอคอน **ลำโพง**ในพื้นที่แจ้งเตือนซึ่งอยู่ด้านขวาสุดของแถบงาน จากนั้นเลือก **อุปกรณ์การเล่น** ่
- ี่ 2. จากนั้นไปที่แท็บ **การเล่น** แล้วเลือก **ลำโพง**
- 3. เลือก **ตั้งเป็นค่าเริ่มต้น** จากนั้นเลือก **ตกลง**
- หรอื –
- **1.** คลิกขวาที่ไอคอน **ลำโพง**ในพื้นที่แจ้งเตือน ซึ่งอยู่ที่ด้านขวาสุดของแถบงาน และจากนั้นเลือก **การตั้งค่าเสียง** ่
- 2. เลือก **การตั้งค่าระบบเสียงเพิ่มเติม**
- 3. เลือก **ลำโพง**
- ี 4. เลือก **ตั้งเป็นค่าเริ่มต้น** จากนั้นเลือก **ตกลง**

### การค้นหาและเชื่อมต่อกับจอแสดงผลแบบใช้สายโดยใช้มัลติสตรีมทรานสปอร์ท (MST)

มัลติสตรีมทรานสปอร์ท (MST) ช่วยให้คุณสามารถเชื่อมต่ออุปกรณ์แสดงผลแบบใช้สายหลายจอเข้ากับคอมพิวเตอร์ของคุณ โดย การเชื่อมต่อผ่านพอร์ต VGA หรือขั้วต่อ DisplayPort บนคอมพิวเตอร์ของคุณ และยังสามารถเชื่อมต่อไปยังพอร์ต VGA หรือขั้วต่อ DisplayPort บนฮับหรือชุดเชื่อมต่ออุปกรณ์ภายนอกได้อีกด้วย

คุณสามารถเชื่อมต่อได้หลายวิธี ขึ้นอยู่กับชนิดของตัวควบคุมกราฟิกที่ติดตั้งไว้บนคอมพิวเตอร์ของคุณ และขึ้นอยู่กับว่า คอมพิวเตอร์ของคุณมีฮับในตัวหรือไม่ไปที่ **ตัวจัดการอุปกรณ์** เพื่อดูรายการฮาร์ดแวร์ที่ติดตั้งในคอมพิวเตอร์ของคุณ

#### การเชื่อมต่อจอแสดงผลเข้ากับคอมพิวเตอร์ที่ใช้การ์ดแสดงผลจาก AMD หรือ NVIDIA (ผ่านฮับเสริม) ่

หากต้องการติดตั้งอุปกรณ์แสดงผลแบบหลายจอ ให้ปฏิบัติตามขั้นตอนต่อไปนี้

- **หมายเหตุ:** คุณสามารถเชื่อมต่ออุปกรณ์แสดงผลภายนอกได้สูงสุดถึงหกเครื่อง หากใช้ตัวควบคุมกราฟิกจาก AMD® พร้อมฮับ เสรมิ
- หมายเหตุ: คุณสามารถเชื่อมต่ออุปกรณ์แสดงผลภายนอกได้สูงสุดถึงสี่เครื่อง หากใช้ตัวควบคุมกราฟิกจาก NVIDIA® พร้อมฮับ ่ เสรมิ
	- 1. เชื่อมต่อฮับภายนอก (ซื้อแยกต่างหาก) เข้ากับขั้วต่อ DisplayPort (DP) บนคอมพิวเตอร์ของคุณด้วยสาย DP-to-DP (ซื้อ<br>แยกต่างหาก) และกรุณาเชื่อมต่ออะแดปเตอร์ไฟฟ้าสำหรับฮับเข้ากับแหล่งจ่ายไฟ ACให้เรียบร้อย ่แยกต่างหาก) และกรุณาเชื่อมต่ออะแดปเตอร์ไฟฟ้าสำหรับฮับเข้ากับแหล่งจ่ายไฟ AC ให้เรียบร้อย
	- 2. เชื่อมต่ออุปกรณ์แสดงผลภายนอกเข้ากับพอร์ต VGA หรือขั้วต่อ DisplayPort บนฮับ
	- 3. หากต้องการดูอุปกรณ์แสดงผลทั้งหมดที่เชื่อมต่อไว้แล้วให้เลือกไอคอนค้นหา (เฉพาะบางผลิตภัณฑ์เท่านั้น)ในแถบงาน ่ พิมพ์ ตัวจัดการอุปกรณ์ในกล่องค้นหา และจากนั้นเลือกแอป **ตัวจัดการอุปกรณ์** หากคุณไม่พบจอแสดงผลที่เชื่อมต่อไว้แล้ว ่ บางรายการ กรุณาตรวจสอบการเชื่อมต่อกับพอร์ตบนฮับให้ถูกต้อง
	- **หมายเหตุ:** ตัวเลือกสำหรับการแสดงผลแบบหลายจอ ประกอบด้วย **สำเนาภาพ** ซึ่งแสดงภาพหน้าจอคอมพิวเตอร์ของคุณ ไปยังจอแสดงผลทั้งหมดที่เปิดใช้งานอยู่ หรือ **ขยาย** ซึ่งขยายพื้นที่แสดงภาพบนหน้าจอคอมพิวเตอร์ของคุณออกไปยังจอแส ่ ดงผลทั้งหมดที่เปิดใช้งานอยู่ ่

## ค้นหาและเชื่อมต่อกับจอแสดงผลไร้สายที่รองรับ Miracast (เฉพาะบางผลิตภัณฑ์เท่านั้น)

โปรดปฏิบัติตามขั้นตอนต่อไปนี้เพื่อค้นหาและเชื่อมต่อจอแสดงผลไร้สายที่รองรับ Miracast® โดยไม่ต้องออกจากแอพปัจจุบัน

**หมายเหตุ:** หากต้องการทราบชนิดของจอแสดงผลที่คุณมี (รองรับ Miracast หรือ Intel WiDi) โปรดดูเอกสารคู่มือที่ให้มา ่ ้ พร้อมกับที่วิ่หรือจอแสดงผลรองของคุณ

โปรดปฏิบัติตามขั้นตอนต่อไปนี้เพื่อค้นหาและเชื่อมต่อจอแสดงผลไร้สายที่รองรับ Miracast โดยไม่ต้องออกจากแอปปัจจุบัน

ี เลือกไอคอน**ค้นหา (เ**ฉพาะบางผลิตภัณฑ์เท่านั้น) ในแถบงาน แล้วพิมพ์ ฉาย ในกล่องค้นหา จากนั้นเลือก **แสดงผลไปยังหน้า จอที่สอง** เลือก **เชื่อมต่อกับจอแสดงผลแบบไร้สาย** จากนั้นปฏิบัติตามคำแนะนำบนหน้าจอ

### ค้นหาและเชื่อมต่อกับจอแสดงผลที่ผ่านการรับรองมาตรฐาน Intel WiDi (เฉพาะผลิตภัณฑ์ Intel บาง

# ้รุ่นเท่านั้น)

การใช้ Intel WiDi ในการฉายภาพไฟล์ เช่น ภาพถ่าย เพลง หรือวิดีโอ แบบไร้สาย หรือแสดงภาพหน้าจอทั้งหมดบนคอมพิวเตอร์ของ คุณไปยังโทรทัศน์หรืออุปกรณ์แสดงผลรอง

Intel WiDi เป็นโซลูชัน Miracast ระดับพรีเมียม ซึ่งช่วยในการจับคู่อุปกรณ์แสดงผลรองของคุณได้อย่างสะดวกและราบรื่น รองรับ ึ การสำเนาภาพหน้าจอแบบทั้งจอภาพ และปรับปรุงทั้งด้านความเร็ว คุณภาพ และการปรับขนาดภาพ

#### การเชื่อมต่อจอแสดงผลที่ผ่านการรับรองมาตรฐาน Intel WiDi

ปฏิบัติตามขั้นตอนต่อไปนี้เพื่อเชื่อมต่อจอแสดงผลที่ผ่านการรับรองมาตรฐาน Intel WiDi

**▲ เลือกไอคอน<b>ค้นหา** (เฉพาะบางผลิตภัณฑ์เท่านั้น) ในแถบงาน แล้วพิมพ์ ฉาย ในกล่องค้นหา จากนั้นเลือก **แสดงผลไปยังหน้า จอที่สอง** เลือก **เชื่อมต่อกับจอแสดงผลแบบไร้สาย** จากนั้นปฏิบัติตามคำแนะนำบนหน้าจอ

#### การเปิด Intel WiDi

ปฏิบัติตามขั้นตอนต่อไปนี้เพื่อเปิด Intel WiDi

่ เลือกไอคอน**ค้นหา** (เฉพาะบางผลิตภัณฑ์เท่านั้น) ในแถบงาน แล้วพิมพ์ Intel WiDi ในกล่องค้นหา จากนั้นเลือก **Intel** WiDi

# การใช้งานการโอนถ่ายข้อมูล

คอมพิวเตอร์ของคุณเป็นอุปกรณ์ความบันเทิงประสิทธิภาพสูง ซึ่งช่วยให้คุณสามารถโอนถ่ายรูปภาพ วิดีโอ และภาพยนตร์จาก อุปกรณ์ USB ของคุณ เพื่อเปิดดูบนคอมพิวเตอร์ของคุณได้

หากต้องการเพิ่มความเพลิดเพลินในการรับชมให้ ใช้หนึ่งในพอร์ต USB Type-C บนคอมพิวเตอร์เพื่อเชื่อมต่อกับอุปกรณ์ USB เช่น โทรศัพท์มือถือ กล้องถ่ายภาพ อุปกรณ์ติดตามกิจกรรม หรือนาฬิกาข้อมืออัจฉริยะ และเพื่อโอนถ่ายไฟล์ ไปยังคอมพิวเตอร์ของคุณ

สิ่งสำคัญ: ตรวจสอบว่าอุปกรณ์ภายนอกได้รับการเชื่อมต่อกับพอร์ตที่ถูกต้องบนคอมพิวเตอร์ โดยใช้สายที่เหมาะสม ปฏิบัติตาม ่ <sub>์</sub> คำแนะนำของผู้ผลิตอุปกรณ์

สำหรับข้อมูลเกี่ยวกับการใช้งานคุณลักษณะ USB Type-C ต่างๆ ของคุณ โปรดดูที่ HP Support Assistant

## การเชื่อมต่ออุปกรณ์เข้ากับพอร์ต USB Type-C (เฉพาะบางผลิตภัณฑ์เท่านั้น)

หากต้องการเชื่อมต่ออุปกรณ์เข้ากับพอร์ต USB Type-C ให้ปฏิบัติตามขั้นตอนต่อไปนี้

หมายเหตุ: หากต้องการเชื่อมต่ออุปกรณ์ USB Type-C เข้ากับคอมพิวเตอร์ คุณต้องใช้สาย USB Type-C ซึ่งต้องซื้อแยกต่าง หาก

1. เชื่อมต่อปลายด้านหนึ่งของสาย USB Type-C เข้ากับพอร์ต USB Type-C บนคอมพิวเตอร์

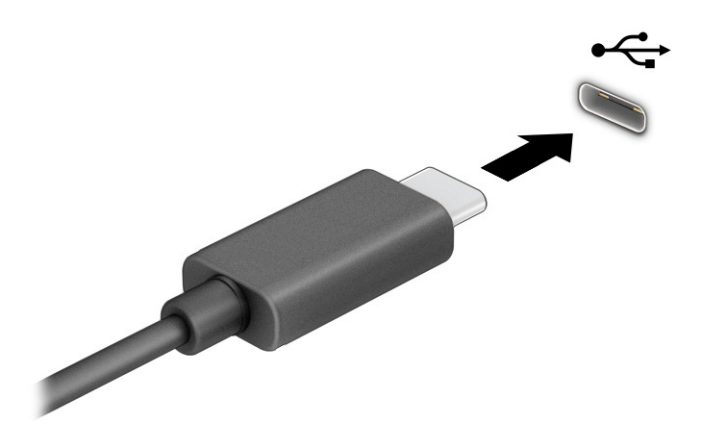

**2.** เชื่อมต่อปลายสายอีกด้านหนึ่งเข้ากับอุปกรณ์ภายนอก

# 6 การจ ั ดการพล ั งงาน

์ คอมพิวเตอร์ของคุณสามารถทำงานได้ โดยใช้พลังงานจากแบตเตอรี่หรือใช้กระแสไฟภายนอก หากคอมพิวเตอร์ทำงานด้วย พลังงานจากแบตเตอรี่และไม่มีการใช้แหล่งจ่ายไฟภายนอกเพื่อชาร์จแบตเตอรี่ ในเวลาดังกล่าว คุณควรตรวจสอบและใช้ประจุไฟฟ้า ่ โนแบตเตอรี่อย่างประหยัด

คอมพิวเตอร์ของคุณอาจไม่มีคุณลักษณะการจัดการพลังงานบางอย่างที่ระบุไว้ ในบทนี้

# การใช้ โหมดสลิปและไฮเบอร์เนต

Windows มีสถานะประหยัดพลังงานอยู่สองรูปแบบ คือ โหมดสลีป และไฮเบอร์เนต

- พักเครื่อง—สถานะพักเครื่องจะเริ่มทำงานโดยอัตโนมัติหลังจากไม่มีการใช้งานในช่วงระยะเวลาหนึ่ง งานของคุณจะยังคงอยู่ใน หน่วยความจำ ช่วยให้คุณทำงานต่อได้อย่างรวดเร็ว คุณยังสามารถเข้าสู่ โหมดสลีปด้วยตนเองได้เช่นกัน สถานะพักเครื่องยัง อาจรองรับโหมดสแตนด์บายแบบใหม่ด้วย ทั้งนี้ขึ้นอยู่กับรุ่นคอมพิวเตอร์ของคุณ โหมดนี้จะยังคงเปิดการทำงานภายในบาง ส่วน ทำให้คอมพิวเตอร์ของคุณสามารถรับการแจ้งข้อมูลผ่านเว็บได้แม้ขณะอยู่ ในสถานะสลีป เช่น การแจ้งเกี่ยวกับอีเมล โปรดดูข้อมูลเพิ่มเติมที่ <u>การเข้าและออกจากโหมดสลีปในหน้า 46</u>
- ่ ไฮเบอร์เนต—สถานะไฮเบอร์เนตจะเริ่มทำงานอัตโนมัติหากแบตเตอรี่ถึงระดับวิกฤติ หรือหากคอมพิวเตอร์ฮยฺ่ ในสถานะสลีป เกินระยะเวลาที่กำหนด เมื่ออยู่ ในสถานะไฮเบอร์เนต ไฟล์งานของคุณจะได้รับการบันทึกไว้ ในไฟล์ ไฮเบอร์เนต และ คอมพิวเตอร์จะปิดทำงาน คุณสามารถเข้าสู่สถานะไฮเบอร์เนตด้วยตนเองได้เช่นกัน โปรดดูข้อมูลเพิ่มเติมที่ <u>การเข้าและออก</u> ี จากสถานะไฮเบอร์เนต (เฉพาะบางผลิตภัณฑ์เท่านั้น) ในหน้า 47
- ส**ิ่งสำคัญ:** ช่องโหว่ด้านความปลอดภัยระหว่างที่คอมพิวเตอร์อยู่ในโหมดสลีปมีอยู่หลายรูปแบบ ดังนั้นเพื่อป้องกันไม่ให้ผู้ใดเข้า ถึงข้อมูลบนคอมพิวเตอร์ของคุณโดยไม่ ได้รับอนุญาต ซึ่งอาจรวมถึงข้อมูลที่เข้ารหัสไว้ HP แนะนำให้คุณใช้ โหมดไฮเบอร์เนตแทน ่ โหมดสลิปทุกครั้งที่คุณต้องผละจากคอมพิวเตอร์ของคุณ โดยเฉพาะอย่างยิ่งเมื่อคุณนำคอมพิวเตอร์พกติดตัวระหว่างเดินทาง
- สิ่**งสำคัญ:** เพื่อป้องกันความเสียหายที่อาจเกิดกับระบบเสียงและวิดีโอ การสูญเสียความสามารถในการเล่นเสียงและวิดีโอ หรือ การสูญเสียข้อมูล อย่าเข้าสู่ โหมดสลีปในขณะที่กำลังอ่านหรือเขียนดิสก์หรือการ์ดสื่อภายนอก

## การเข้าและออกจากโหมดสลิป

คุณสามารถเข้าสู่สถานะพักเครื่องได้หลายวิธี

- $\bullet$  เลือกปุ่ม **เริ่ม** เลือกไอคอน **พลังงาน** จากนั้นเลือก **สลีป**
- ่ ปิดจอแสดงผล (เฉพาะบางผลิตภัณฑ์เท่านั้น)
- กดแป้นลัดสำหรับการพักเครื่อง (เฉพาะบางผลิตภัณฑ์เท่านั้น) ตัวอย่างเช่น fn+f1 หรือ fn+f12
- กดปุ่มเปิด/ปิดชั่วครู่ (เฉพาะบางผลิตภัณฑ์เท่านั้น)

<span id="page-57-0"></span>คุณสามารถออกจากโหมดสลีปด้วยวิธีการต่างๆ ดังต่อไปนี้:

- ึ กดปุ่มเปิด/ปิดชั่วครู่
- หากคอมพิวเตอร์ปิดอยู่ให้พลิกจอแสดงผลขึ้น (เฉพาะบางผลิตภัณฑ์เท่านั้น)
- ี กดแป้นใดๆ บนแป้นพิมพ์ (เฉพาะบางผลิตภัณฑ์เท่านั้น)
- ี แตะทัชแพด (เฉพาะบางผลิตภัณฑ์เท่านั้น)

เมื่อคอมพิวเตอร์ออกจากโหมดสลิป งานของคุณจะปรากฏบนหน้าจออีกครั้ง

ส**ิ่งสำคัญ:** หากคุณกำหนดให้ต้องใช้รหัสผ่านขณะออกจากโหมดสลีป คุณต้องกรอกรหัสผ่าน Windows ก่อน หน้าจอจึงจะ แสดงงานของคุณได้

### การเข้าและออกจากสถานะไฮเบอร์เนต (เฉพาะบางผลิตภัณฑ์เท่านั้น)

คุณสามารถเปิดใช้งานสถานะไฮเบอร์เนตที่เริ่มต้นโดยผู้ใช้ และเปลี่ยนการตั้งค่าพลังงานอื่นๆ และช่วงหมดเวลาได้ โดยใช้ ตัวเลือก ่ การใช้พลังงาน

- ี 1. เลือกไอคอน**ค้นหา** (เฉพาะบางผลิตภัณฑ์เท่านั้น) บนแถบงาน แล้วพิมพ์ พลังงาน จากนั้นเลือก **เลือกแผนการใช้พลังงาน**
- **2. สังเกตแถบด้านซ้าย แล้วเลือก <b>สังเกตแถบด้านซ้าย แล้วเลือก เลือกการทำงานของปุ่มเปิด/ปิดเครื่อง (**ข้อความอาจแตกต่าง ้กันไปในแต่ละผลิตภัณฑ์)
- 3. คุณสามารถเปิดใช้งานสถานะไฮเบอร์เนตขณะใช้พลังงานจากแบตเตอรี่หรือแหล่งจ่ายไฟภายนอกได้ด้วยวิธีการดังต่อไปนี้ ทั้งนี้ขึ้นอยู่กับผลิตภัณฑ์ของคุณ:
	- $\bullet$  **ปุ่มเปิด/ปิดเครื่อง**—ขณะอยู่ใน **การตั้งค่าปุ่มเปิด/ปิดเครื่อง ปุ่มสลีป และฝาเครื่อง** (ข้อความอาจแตกต่างกันไปในแต่ละ ผลิตภัณฑ์)ให้เลือก **เมื่อฉันกดปุ่มเปิด/ปิดเครื่อง** จากนั้นเลือก**ไฮเบอร์เนต**
	- **ปุ่มสลีป (เฉพาะบางผลิตภัณฑ์เท่านั้น)—ขณะอยู่ใน <b>การตั้งค่าปุ่มเปิด/ปิดเครื่อง ปุ่มสลีป และฝาเครื่อง (**ข้อความอาจ แตกต่างกันไปในแต่ละผลิตภัณฑ์)ให้เลือก **เมื่อฉันกดปุ่มสลิป** จากนั้นเลือก**ไฮเบอร์เนต**
	- $\bullet$  ฝาเครื่อง (เฉพาะบางผลิตภัณฑ์เท่านั้น)—ขณะอยู่ใน **การตั้งค่าปุ่มเปิด/ปิดเครื่อง ปุ่มสลีป และฝาเครื่อง** (ข้อความอาจ แตกต่างกันไปในแต่ละผลิตภัณฑ์)ให้เลือก **เมื่อฉันปิดฝาเครื่อง** จากนั้นเลือก**ไฮเบอร์เนต**
	- $\bullet$  แมนูการเปิด/ปิดเครื่อง—เลือก เปลี่ยนแปลงการตั้งค่าที่ไม่พร้อมใช้งานในขณะนี้ จากนั้นดูที่ การตั้งค่าการปิดเครื่อง ่ แล้วทำเครื่องหมายที่**ไฮเบอร์เนต** ่

ี คุณสามารถเข้าถึงเมนู พลังงานได้โดยให้เลือกปุ่ม **เริ่ม** 

#### 4. เลือก <mark>บันทึกการเปลี่ยนแปลง</mark>

หากต้องการเข้าสู่สถานะไฮเบอร์เนตให้ ใช้วิธีที่คุณเปิดใช้งานในขั้นตอนที่ 3

เมื่อต้องการออกจากไฮเบอร์เนตให้กดปุ่มเปิด/ปิดค้างไว้ครู่หนึ่ง

่งส ิ ่งสาคํ ัญ: หากคณก ุ าหนดให ํ ต้ องใส ้ รห่ ัสผานขณะออกจากสถานะไฮเบอร ่ เนต์ คณต ุ องกรอกรห ้ ัสผาน่ Windows กอน่ หนาจอ ้ จึงจะแสดงงานที่คุณทำค้างไว้

# <span id="page-58-0"></span>การปิดเครื่อง (การปิดใช้งาน) คอมพิวเตอร์

คำสั่งปิดเครื่องจะปิดโปรแกรมทั้งหมดที่เปิดอยู่ รวมถึงระบบปฏิบัติการ จากนั้นจะปิดจอแสดงผลและคอมพิวเตอร์ ปิดเครื่อง ่ คอมพิวเตอร์เมื่อไม่ได้ใช้งาน และควรถอดปลั๊กไฟออกจากแหล่งจ่ายไฟภายนอกหากไม่มีการใช้งานเป็นเวลานาน

ส**ิ่งสำคัญ:** ข้อมูลที่ไม่ได้บันทึกไว้จะสูญหายเมื่อปิดเครื่องคอมพิวเตอร์ ดังนั้นโปรดบันทึกงานของคุณให้เรียบร้อยก่อนปิดเครื่อง ่ คอมพิวเตอร์

ขั้นตอนแนะนำ คือ ควรใช้คำสั่ง ปิดเครื่อง ของ Windows

- **หมายเหตุ:** หากคอมพิวเตอร์อยู่ในสถานะพักเครื่องหรือไฮเบอร์เนต อันดับแรกให้ออกจากสถานะพักเครื่องหรือไฮเบอร์เนตโดย ึกดป่มเปิด/ปิดชั่วคร่
	- 1. บันทึกงานของคุณและปิดโปรแกรมทั้งหมดที่เปิดไว้ ่
	- 2. เลือกปุ่ม **เริ่ม** เลือกไอคอน **พลังงาน** จากนั้นเลือก **ปิดเครื่อง**

หากคอมพิวเตอร์ ไม่ตอบสนอง และคุณไม่สามารถปิดคอมพิวเตอร์ด้วยขั้นตอนดังกล่าวข้างต้นให้ลองทำตามลำดับขั้นตอนการปิด เครื่องฉุกเฉินดังต่อไปนี้:

- กด ctrl+alt+delete เลือกไอคอน **พลังงาน** จากนั้นเลือก **ปิดเครื่อง**
- กดปุ่มเปิด/ปิดค้างไว้เป็นเวลาอย่างน้อย 4 วินาที
- หากคอมพิวเตอร์ของคุณมีแบตเตอรี่ที่ผู้ใช้เปลี่ยนได้เอง (เฉพาะบางผลิตภัณฑ์เท่านั้น)ให้ถอดสายไฟของคอมพิวเตอร์ออก จากแหล่งจ่ายไฟภายนอก จากนั้นถอดแบตเตอรื่ออก

# การใช้ไอคอนพลังงาน

ไอคอนพลังงานอยู่บนแถบงานของ Windows ไอคอนพลังงานช่วยให้คุณเข้าถึงการตั้งค่าพลังงานและดูประจุไฟฟ้าที่เหลืออยู่ใน ่ แบตเตอริได้อย่างรวดเร็ว ่

- หากต้องการดูระดับเปอร์เซ็นต์ของประจุไฟฟ้าที่เหลืออยู่ ในแบตเตอรี่ ให้วางตัวชี้เมาส์ ไว้เหนือไอคอน**พลังงาน** ่ ่
- หากต้องการดูการตั้งค่าพลังงานให้คลิกขวาที่ไอคอน **พลังงาน**  จากนั้นเลือก **การตั้งค่าพลังงานและโหมดสลีป** หรือ **ตัว** ่

**เลือกการใช้พลังงาน** ทั้งนี้ขึ้นอยู่กับผลิตภัณฑ์ของคุณ

ไอคอนพลังงานที่แตกต่างกันจะบ่งชี้ว่า คอมพิวเตอร์กำลังทำงานโดยใช้แบตเตอรี่หรือแหล่งจ่ายไฟภายนอก การวางตัวชี้เมาส์เหนือ ไอคอนจะแสดงข้อความในกรณีที่แบตเตอรี่เหลือน้อยหรือถึงขั้นวิกฤต ่

# การทำงานด้วยพลังงานเเบตเตอรี

หากคอมพิวเตอร์มีแบตเตอรี่ที่ชาร์จไฟไว้แล้ว และไม่ ได้เสียบปลั๊กเข้ากับกระแสไฟฟ้าภายนอก คอมพิวเตอร์จะทำงานด้วยพลังงาน แบตเตอรี่ เมื่อคอมพิวเตอร์อยู่ในสถานะปิดเครื่องและไม่ได้เสียบปลั๊กเข้ากับกระแสไฟฟ้าภายนอก แบตเตอรี่จะคายประจุอย่างช้าๆ คอมพิวเตอร์แสดงข้อความเมื่อแบตเตอรี่เหลือน้อยหรือถึงขั้นวิกฤต ่เ

**คำเตือน! เ**พื่อลดปัญหาด้านความปลอดภัยที่อาจเกิดขึ้น คุณควรใช้เฉพาะแบตเตอรี่ที่ได้รับมาพร้อมคอมพิวเตอร์ แบตเตอรี่ **่** ทดแทนจาก HP หรือแบตเตอรี่ที่ ใช้งานร่วมกันได้ซึ่งซื้อจาก HP ่

อายุการใช้งานแบตเตอรี่คอมพิวเตอร์จะแตกต่างกันไป ขึ้นอยู่กับการตั้งค่าการจัดการพลังงาน การเรียกใช้ โปรแกรมบน คอมพิวเตอร์ ความสว่างของหน้าจอ อุปกรณ์ภายนอกที่เชื่อมต่อกับคอมพิวเตอร์ และปัจจัยอื่นๆ ่

**หมายเหตุ:** คอมพิวเตอร์บางรุ่นสามารถสลับการทำงานของตัวควบคุมกราฟิกเพื่อประหยัดแบตเตอรี่

### การใช้ HP Fast Charge (เฉพาะบางผลิตภัณฑ์เท่านั้น)

ี คุณลักษณะของ HP Fast Charge ช่วยให้คุณสามารถชาร์จแบตเตอรี่คอมพิวเตอร์ของคุณได้อย่างรวดเร็ว ระยะเวลาชาร์จอาจแตก ต่างไปประมาณ ±10% เมื่อประจุไฟฟ้าในแบตเตอรี่คงเหลืออยู่ระหว่าง 0 ถึง 50% แบตเตอรี่จะชาร์จถึงระดับ 50% ของความจุ ้ทั้งหมดในเวลาไม่เกิน 30-45 นาที ขึ้นอยู่กับรุ่นคอมพิวเตอร์ของคุณ

หากต้องการใช้ HP Fast Charge ให้ปิดเครื่องคอมพิวเตอร์ของคุณ จากนั้นเชื่อมต่ออะแดปเตอร์ AC เข้ากับคอมพิวเตอร์และ กระแสไฟภายนอก

### การแสดงประจุไฟฟ้าในแบตเตอรี่

หากต้องการดูระดับเปอร์เซ็นต์ของประจุไฟฟ้าที่เหลืออยู่ ในแบตเตอรี่ให้วางตัวชี้เมาส์ ไว้เหนือไอคอน**พลังงาน** ่ ่

#### การค้นหาข้อมูลเเบตเตอรี่ ใน HP Support Assistant (เฉพาะบางผลิตภัณฑ์เท่านั้น) ่

คุณสามารถอ่านข้อมูลแบตเตอรี่ ได้หลายวิธี ่

1. เลือกไอคอน**ค้นหา**ในแถบงาน แล้วพิมพ์ supportในกล่องค้นหา จากนั้นเลือกแอป **HP Support Assistant** 

– หรอื –

เลือกไอคอนเครื่องหมายคำถามบนแถบงาน

่ 2. เลือก **การแก้ไขปัญหาและการซ่อมแซม** (เฉพาะบางผลิตภัณฑ์เท่านั้น) หรือ **การซ่อมแซมและการวินิจฉัย** จากนั้นเลือก ี **ตรวจสอบแบตเตอรี่ของคุณ** แล้วเลือก **เปิด** หาก HP Battery Check (การตรวจสอบแบตเตอรี่ของ HP) ระบุว่า คุณควร เปลี่ยนแบตเตอรี่ทดแทน ให้ติดต่อฝ่ายบริการ

HP Support Assistantให้บริการเครื่องมือและข้อมูลแบตเตอรี่ดังต่อไปนี้:

- ึ การตรวจสอบแบตเตอรี่ของ HP
- ข้อมูลเกี่ยวกับชนิดของแบตเตอรี่ ข้อมูลจำเพาะ อายุการใช้งาน และความจุ

### การประหยัดพลังงานแบตเตอร ี

โปรดปฏิบัติตามขั้นตอนต่อไปนี้เพื่อประหยัดพลังงานแบตเตอรี่และยืดอายุการใช้งานแบตเตอรี่ ให้นานที่สุด ่

- ็ ปรับลดความสว่างของจอแสดงผล
- ปิดอุปกรณ์ไร้สายเมื่อคุณไม่ใช้งาน
- ถอดอุปกรณ์ภายนอกที่ไม่ได้ใช้งานซึ่งไม่ได้เสียบปลั๊กเข้ากับแหล่งจ่ายไฟภายนอก เช่น ฮาร์ดไดรฟ์ภายนอกที่เชื่อมต่อกับ **่** ่ พอรต์ USB
- หยุด ปิดใช้งาน หรือถอดการ์ดสื่อภายนอกใดๆ ที่คุณไม่ ได้ ใช้งาน
- ก่อนคุณจะหยุดทำงานให้เข้าสู่สถานะพักเครื่อง หรือปิดเครื่องคอมพิวเตอร์

#### การระบุสถานะระดับแบตเตอรี่เหลือน้อย ่

หากคอมพิวเตอร์ ใช้พลังงานจากแบตเตอรี่เพียงแหล่งเดียวและระดับแบตเตอรี่เหลือน้อยหรือถึงขั้นวิกฤติ คอมพิวเตอร์จะแจ้ง ่ ่ ้<br>เตือนคุณด้วยวิธีต่อไปนี้

 $\bullet$  ไฟแสดงสถานะแบตเตอรี่ (เฉพาะบางผลิตภัณฑ์เท่านั้น) จะระบุว่าระดับแบตเตอรี่เหลือน้อยหรือถึงขั้นวิกฤติ ่

– หรอื –

● ไอคอนพลังงาน แจงเต้ อนว ื า่ แบตแตอร ี เหลอนื อยหร ้ ออย ื ู่ในระดับวกฤต ิ ่

**หมายเหตุ: โปรดดูข้อมูลเพิ่มเติมเกี่ยวกับไอคอนพลังงานได้ที่** <u>การใช้ ไอคอนพลังงานในหน้า 48</u>

คอมพิวเตอร์จะดำเนินการต่อไปนี้ในกรณีที่ระดับแบตเตอรี่ถึงขั้นวิกฤต:

- หากคอมพิวเตอร์อยู่ ในสถานะเปิดหรือโหมดสลิปโดยที่ไม่ ได้เปิดใช้งานไฮเบอร์เนต คอมพิวเตอร์จะยังคงอยู่ ในโหมดสลิปใน ่ ช่วงสั้นๆ จากนั้นจะปิดเครื่องและจะสูญเสียข้อมูลใดๆ ที่ยังไม่มีการบันทึกไว้
- หากคอมพิวเตอร์อยู่ ในสถานะเปิดหรือโหมดสลิปโดยที่เปิดใช้งานไฮเบอร์เนต คอมพิวเตอร์จะเข้าสู่สถานะไฮเบอร์เนต ่

#### การแก้ ไขปัญหาระดับแบตเตอริเหลือน้อย ่

คุณสามารถแก้ ไขปัญหาระดับแบตเตอรี่เหลือน้อยได้อย่างรวดเร็ว ่

#### การแก้ไขปัญหาระดับแบตเตอรี่เหลือน้อยในกรณีที่สามารถเชื่อมต่อกระแสไฟภายนอกได้ ่

เชื่อมต่ออุปกรณ์อย่างใดอย่างหนึ่งดังต่อไปนี้เข้ากับคอมพิวเตอร์และกระแสไฟฟ้าภายนอก

- อะแดปเตอร์ AC
- อุปกรณ์เสริมสำหรับการเชื่อมต่อหรืออุปกรณ์เสริมประสิทธิภาพ
- $\bullet$  อะแดปเตอร์ ไฟฟ้าที่เลือกซื้อเป็นอุปกรณ์เสริมจาก HP ่

#### การแก้ไขปัญหาระดับแบตเตอรี่เหลือน้อยในกรณีที่ไม่สามารถเชื่อมต่อแหล่งจ่ายไฟได้ ่ ่

บันทึกงานของคุณและปิดคอมพิวเตอร*์* 

#### การแก้ไขปัญหาระดับแบตเตอรี่เหลือน้อยเมื่อคอมพิวเตอร์ไม่สามารถออกจากสถานะไฮเบอร์เนต ่

เมื่อระดับแบตเตอรี่เหลือน้อย และไม่สามารถออกจากสถานะไฮเบอร์เนตบนคอมพิวเตอร์ให้คุณเชื่อมต่ออะแดปเตอร์ AC ่

- 1. เชื่อมต่ออะแดปเตอร์ AC เข้ากับคอมพิวเตอร์และกระแสไฟภายนอก
- 2. ออกจากสถานะไฮเบอรเนต์ โดยกดปุ่มเปิด/ปิด

#### ่<mark>เเบตเตอรี่ที่เปลี่ยนได้โดยผู้ใ</mark>ช้ ่

โปรดปฏิบัติตามคำแนะนำที่เหมาะสมในการถอด จัดเก็บ หรือกำจัดแบตเตอรี่ที่เปลี่ยนได้ โดยผู้ใช้ ่ ่

- **คำเตือน! เ**พื่อลดปัญหาด้านความปลอดภัยที่อาจเกิดขึ้น คุณควรใช้เฉพาะแบตเตอรี่ที่เปลี่ยนได้โดยผู้ใช้ที่ให้มาพร้อมกับ ่ ่ คอมพิวเตอร์ เเบตเตอรี่ทดแทนจาก HP หรือเเบตเตอรี่ที่ ใช้งานร่วมกันได้ซึ่งซื้อจาก HP ่
- สิ่งสำคัญ: การถอดแบตเตอรี่ที่เปลี่ยนได้โดยผู้ใช้ซึ่งเป็นแหล่งพลังงานเดียวของคอมพิวเตอร์ อาจทำให้ข้อมูลสูญหายได้ เพื่อ ่ ้ป้องกันข้อมูลสูญหาย คุณควรบันทึกงานของคุณ หรือปิดระบบคอมพิวเตอร์ผ่าน Windows ก่อนถอดแบตเตอรี่

#### การถอดแบตเตอรี่ที่เปลี่ยนได้โดยผู้ใช้ ่

หากต้องการถอดแบตเตอรี่ที่เปลี่ยนได้ โดยผู้ ใช้ ให้ปฏิบัติตามขั้นตอนและภาพประกอบต่อไปนี้ ่

- 1. วางเครื่องคอมพิวเตอร์กลับด้านไว้บนพื้นราบโดยให้ฝาปิดหันเข้าหาคุณ
- **2.** เลื่อนสลักปลดฝาปิด **(1)** จากนั้นคลายสกรูล็อกออก **(2)**
- 3. เลื ่อนสลักปลดฝาปิดจนสดุ (3) เพื ่อปลดฝาปิด

#### 4. ถอดฝาปิดออก (4)

 $\mathbb{B}^\prime$  หมายเหตุ: สลักปลดฝาปิดจะกลับสู่ตำแหน่งเดิมโดยอัตโนมัติ

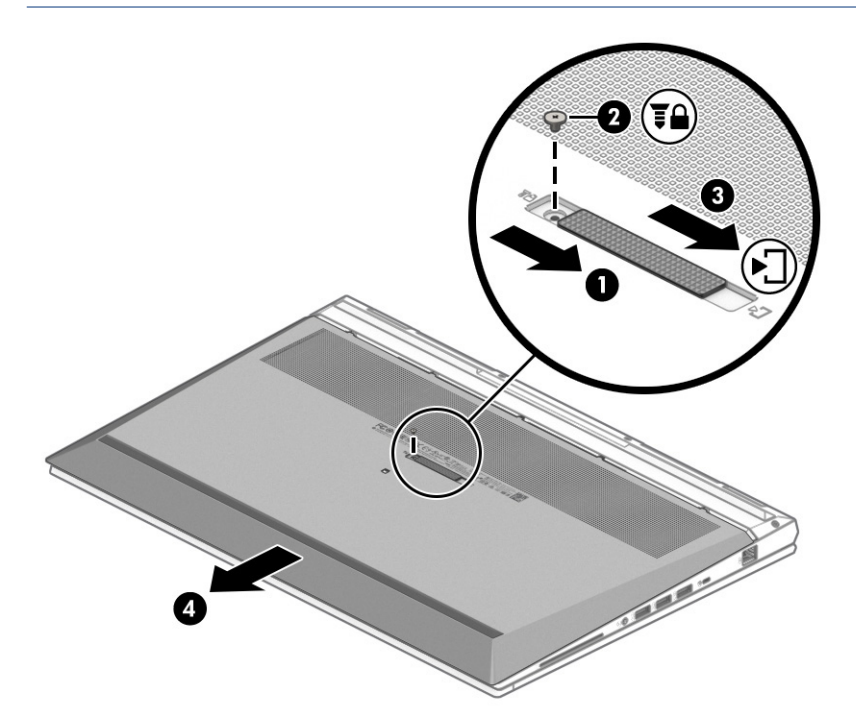

**5.** เลื่อนสลักปลดแบตเตอรี่ **(1)** เพื่อปลดแบตเตอรี่

**หมายเหตุ:** สลักปลดแบตเตอรี่จะกลับสู่ตำแหน่งเดิมโดยอัตโนมัติ

#### **6.** ถอดแบตเตอรี **(2)** ออกจากคอมพิวเตอรั

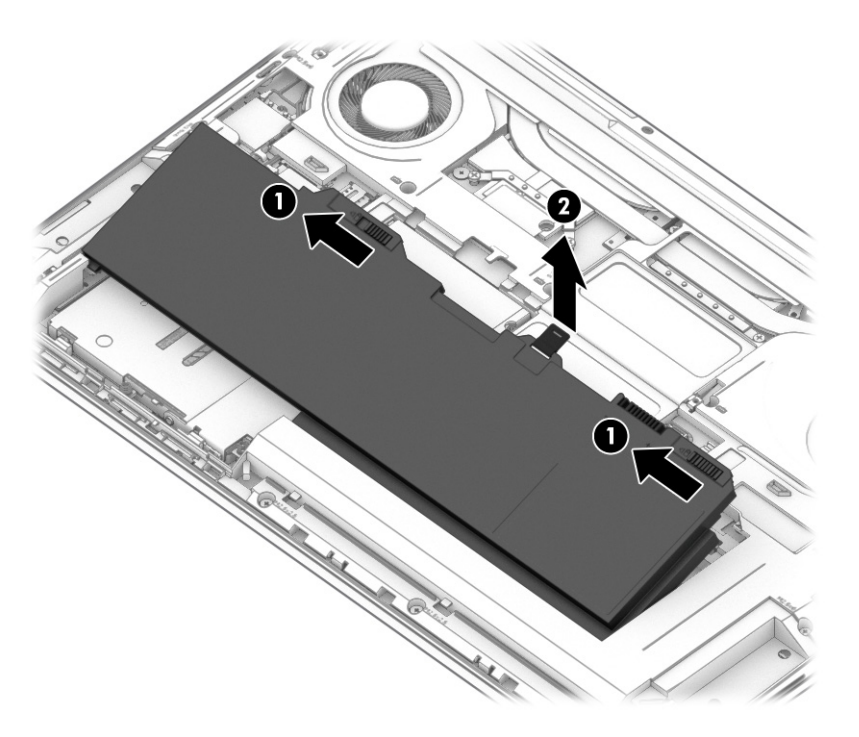

7. หากต้องการใส่แบตเตอรี่กลับเข้าที่ให้ดำเนินการย้อนกลับตามขั้นตอนเหล่านี้แล้วใส่ฝาปิดกลับเข้าที่ ่

#### การจัดเก็บเเบตเตอรี่ที่เปลี่ยนได้โดยผู้ใช้ ่

ตรวจสอบแบตเตอรี่ที่เก็บรักษาไว้ทุกๆ 6 เดือน หากมีประจุไฟฟ้าเหลือน้อยกว่า 50% ให้ชาร์จแบตเตอรี่ก่อนนำไปจัดเก็บ ่

สิ่**งสำคัญ:** เพื่อป้องกันไม่ให้แบตเตอรี่ได้รับความเสียหาย อย่าวางแบตเตอรี่ไว้ในที่ที่มีอุณหภูมิสูงเป็นเวลานาน **่** ่

#### การกำจัดแบตเตอรี่ที่เปลี่ยนได้โดยผู้ใช้ ่

กรุณาปฏิบัติตามคำแนะนำที่เหมาะสมในการกำจัดแบตเตอรี่ของคุณ ่

**คำเตือน!** เพื่อลดความเสี่ยงต่อการเกิดอัคคีภัยหรือการเผาไหม้ ห้ามถอดชื้นส่วน ทุบ หรือเจาะแบตเตอรี่ อย่าให้เกิดไฟฟ้า ้ลัดวงจรจากการสัมผัสภายนอก อย่ากำจัดในกองไฟหรือน้ำ

โปรดดูวิธีกำจัดแบตเตอรี่อย่างเหมาะสมได้จาก*ประกาศข้อกำหนด ความปลอดภัย และสิ่งแวดล้อม* 

หากต้องการอ่านคู่มือฉบับนี้:

**▲** เลือกไอคอน**ค้นหา** (เฉพาะบางผลิตภัณฑ์เท่านั้น)ในแถบงาน แล้วพิมพ์ HP Documentation ในกล่องค้นหา จากนั้นเลือก HP Documentation

# การทำงานด้วยพลังงานจากแหล่งจ่ายไฟภายนอก

สำหรับข้อมูลเกี่ยวกับการเชื่อมต่อกับแหล่งจ่ายไฟภายนอกโปรดดูเอกสาร *คำแนะนำการติดตั้ง* ที่ให้มาในกล่องคอมพิวเตอร์ ่ คอมพิวเตอร์จะไม่ ใช้พลังงานแบตเตอรี่หากมีการเชื่อมต่อคอมพิวเตอร์เข้ากับแหล่งจ่ายไฟภายนอกด้วยอะแดปเตอร์ AC ที่ผ่านการ รับรอง หรือเมื่อใช้ร่วมกับอุปกรณ์เสริมสำหรับการเชื่อมต่อหรืออุปกรณ์เสริมประสิทธิภาพ

- **คำเตือน! เ**พื่อลดปัญหาด้านความปลอดภัยที่อาจเกิดขึ้น คุณควรใช้เฉพาะอะแดปเตอร์ AC ที่ได้รับมาพร้อมกับคอมพิวเตอร์ อะ **่** แดปเตอร์ AC ที่ได้รับการเปลี่ยนทดแทนจาก HP หรืออะแดปเตอร์ AC ที่ ใช้งานร่วมกันได้ซึ่งซื้อจาก HP เท่านั้น **่** ่
- **คำเตือน!** อย่าชาร์จแบตเตอรี่คอมพิวเตอร์ขณะที่คุณกำลังโดยสารเครื่องบิน

เชื่อมต่อคอมพิวเตอร์เข้ากับแหล่งจ่ายไฟภายนอกภายใต้สภาวะต่อไปนี้:

- เมื่อคุณกำลังชาร์จหรือปรับเทียบแบตเตอรี่
- เมื่อกำลังติดตั้งหรืออัปเดตซอฟต์แวร์ระบบ
- เมื ่อกาลํ ังอัปเดต BIOS ระบบ
- เมื่อกำลังเขียนข้อมูลลงบนดิสก์ (เฉพาะบางผลิตภัณฑ์เท่านั้น)
- เมื่อกำลังเรียกใช้ตัวจัดเรียงข้อมูลบนดิสก์บนคอมพิวเตอร์ที่มีฮาร์ดไดรฟ์ภายในเครื่อง
- เมื่อกำลังดำเนินการสำรองหรือกู้คืนข้อมูล

เมื่อคุณเชื่อมต่อคอมพิวเตอร์กับแหล่งจ่ายไฟภายนอก:

- $\bullet$  แบตเตอรี่เริ่มชาร์จไฟ ่
- **ไอคอน<b>พลังงาน ่ จ**ะเปลี่ยนลักษณะ

เมื่อคุณตัดการเชื่อมต่อจากแหล่งจ่ายไฟภายนอก:

- คอมพวเตอร ิ สล์ ับไป ใชพล้ ังงานแบตเตอร ี
- **ไอคอน<b>พลังงาน ่ จ**ะเปลี่ยนลักษณะ

# <span id="page-65-0"></span>7 ความปลอดภั ย

การรักษาความปลอดภัยแก่คอมพิวเตอร์เป็นสิ่งจำเป็นในการปกป้องรักษาความลับ ความครบถ้วน และความพร้อมใช้งานสำหรับ ่ ข้อมลของคุณ โซลชันด้านการรักษาความปลอดภัยแบบมาตรฐานที่มาพร้อมระบบปฏิบัติการ Windows, แอพพลิเคชันของ HP, Computer Setup (การตั้งค่าคอมพิวเตอร์) (BIOS) และซอฟต์แวร์ของผู้ผลิตรายอื่น สามารถช่วยปกป้องคอมพิวเตอร์ของคุณให้ ปลอดภัยจากความเสี่ยงต่างๆ เช่น ไวรัส หนอนคอมพิวเตอร์ และรหัสโปรแกรมอันตรายชนิดอื่นๆ

หมายเหตุ: คอมพิวเตอร์ของคุณอาจไม่มีคุณลักษณะด้านความปลอดภัยบางอย่างที่ระบุไว้ในบทนี้

# การป้องกันคอมพิวเตอร์

ี คุณลักษณะด้านความปลอดภัยมาตรฐานในระบบปฏิบัติการ Windows และ Computer Setup (การตั้งค่าคอมพิวเตอร์) (BIOS ซึ่งทำงานภายใต้ระบบปฏิบัติการ) สามารถปกป้องการตั้งค่าและข้อมูลส่วนบุคคลของคุณจากความเสี่ยงหลายด้าน

- **หมายเหตุ:** โซลูชันด้านความปลอดภัยได้รับการออกแบบมาเพื่อปกป้องคอมพิวเตอร์ แต่การปกป้องเหล่านี้อาจไม่สามารถป้องกัน ึ การโจรกรรมหรือการใช้งานคอมพิวเตอร์ ในทางที่ผิดได้
- **หมายเหตุ:** ก่อนที่คุณจะส่งคอมพิวเตอร์ ไปเข้ารับการบริการให้สำรองข้อมูลและลบไฟล์ที่เป็นความลับ และลบการตั้งค่ารหัส ่ ผ่านทั้งหมด
- **หมายเหตุ:** คุณลักษณะบางอย่างที่ระบุไว้ในบทนี้อาจไม่มีอยู่ในคอมพิวเตอร์ของคุณ
- หมายเหตุ: คอมพิวเตอร์ของคุณรองรับบริการ Computrace ซึ่งเป็นบริการติดตามและกู้คืนระบบแบบออนไลน์เพื่อความ ปลอดภัย ซึ่งให้บริการเฉพาะในบางพื้นที่เท่านั้น หากคอมพิวเตอร์ถูกโจรกรรม บริการ Computrace สามารถตรวจสอบติดตาม ่ คอมพิวเตอร์เครื่องดังกล่าวได้ หากผู้ใช้ที่ไม่ ได้รับอนุญาตมีการเข้าถึงอินเทอร์เน็ต คุณจะต้องซื้อซอฟต์แวร์และสมัครสมาชิกการ ่ บริการเพื่อใช้งาน Computrace สำหรับข้อมูลเกี่ยวกับการสั่งซื้อซอฟต์แวร์ Computraceให้ ไปที่ <u>http://www.hp.com</u>

#### ตาราง 7-1 โซลูชันการรักษาความปลอดภัย

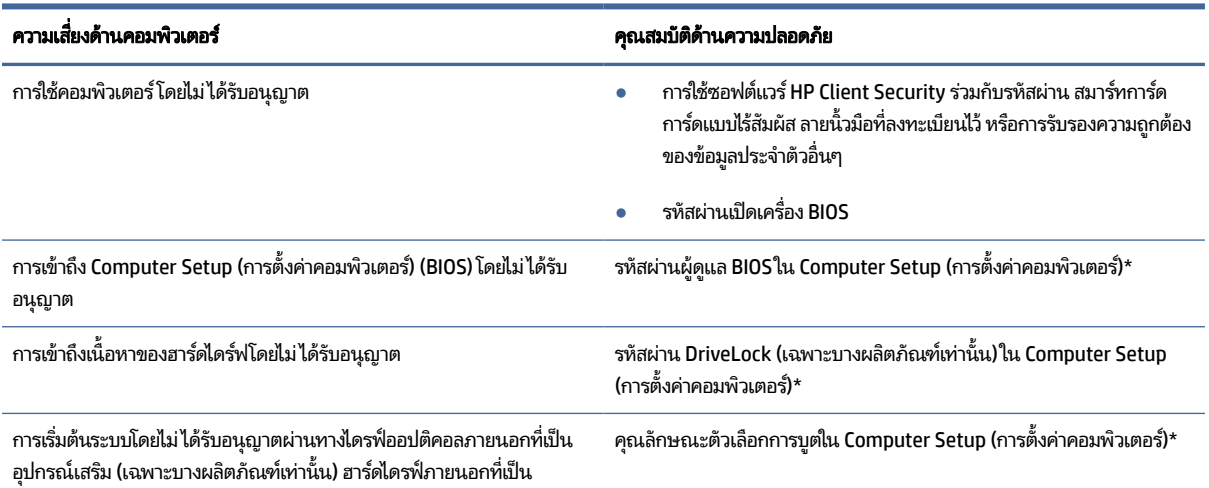

#### ตาราง 7-1 โซลูชันการรักษาความปลอดภัย (ต่อ)

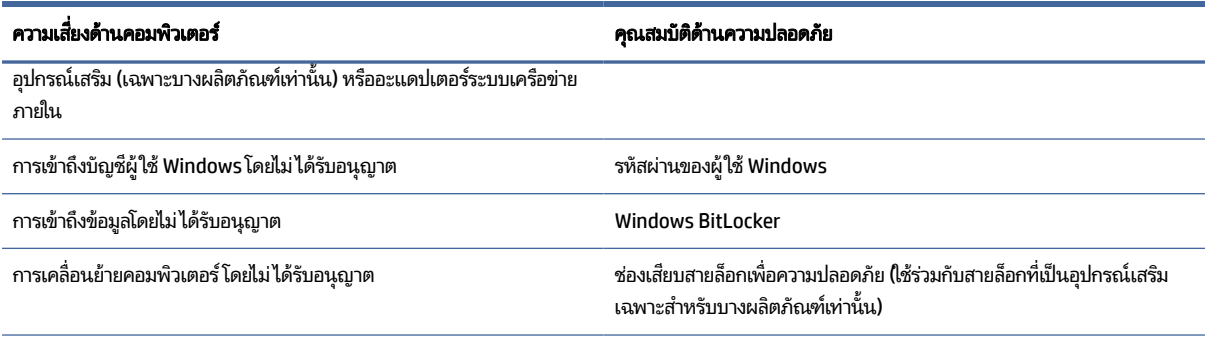

\*Computer Setup (การตั้งค่าคอมพิวเตอร์) เป็นยูทิลิตี้บน ROM แบบฝังตัวไว้ ซึ่งสามารถใช้งานได้แม้เมื่อระบบปฏิบัติการไม่ทำงานหรือไม่สามารถเรียกใช้งานได้ คุณสามารถใช้อุปกรณ์ชี้ตำแหน่ง (ทัชแพด แกนควบคุมชี้ตำแหน่ง หรือเมาส์ USB) หรือแป้นพิมพ์เพื่อควบคุมและเลือกตัวเลือกใน Computer Setup (การตั้งค่า คอมพิวเตอร์)ได้

**หมายเหตุ:** สำหรับบนแท็บเล็ตที่ไม่มีแป้นพิมพ์ คุณสามารถใช้หน้าจอสัมผัสแทนได้ **่** 

# การใช้รหัสผ่าน

รหัสผ่านเป็นกลุ่มอักขระที่คุณเลือกใช้เพื่อคุ้มครองข้อมูลในคอมพิวเตอร์ของคุณ คุณสามารถตั้งค่ารหัสผ่านได้หลายชนิด โดยขึ้น อยู่กับว่าคุณต้องการควบคุมการเข้าใช้งานข้อมูลของคุณอย่างไร คุณสามารถตั้งค่ารหัสผ่านใน Windows หรือใน Computer Setup (การตั้งค่าคอมพิวเตอร์) ซึ่งมีการติดตั้งไว้ล่วงหน้าบนคอมพิวเตอร์

- $\bullet$  คุณสามารถกำหนดรหัสผ่านผู้ดูแล BIOS รหัสผ่านเปิดเครื่อง และรหัสผ่าน DriveLockได้จาก Computer Setup (การตั้งค่า คอมพิวเตอร์) ซึ่งจัดการผ่าน BIOS ระบบ
- รหัสผ่าน Windows ถูกตั้งไว้สำหรับระบบปฎิบัติการของ Windows เท่านั้น
- $\bullet$  หากคุณลืมทั้งรหัสผ่าน DriveLock และรหัสผ่านหลักของ DriveLock ใน Computer Setup (การตั้งค่าคอมพิวเตอร์) ฮาร์ด ไดร์ฟที่ได้รับการปกป้องโดยรหัสผ่านจะถูกล็อคไว้อย่างถาวรและไม่สามารถใช้ ได้อีกต่อไป **่**

ี คุณสามารถใช้รหัสผ่านเดียวกันสำหรับคุณลักษณะ Computer Setup (การตั้งค่าคอมพิวเตอร์) และคุณลักษณะความปลอดภัย ใน Windows

โช้เคล็ดลับต่อไปนี้สำหรับการสร้างและบันทึกรหัสผ่าน:

- ขณะสร้างรหัสผ่านให้ปฏิบัติตามข้อกำหนดของโปรแกรม
- $\bullet$  อย่าใช้รหัสผ่านเหมือนกันกับเว็บไซต์หรือโปรแกรมต่างๆ และอย่าใช้รหัสผ่าน Windows ซ้ำกับโปรแกรมหรือเว็ปไซต์อื่น
- $\bullet$  ใช้คุณลักษณะตัวจัดการรหัสผ่านใน HP Client Security เพื่อจัดเก็บชื่อผู้ใช้และรหัสผ่านสำหรับเว็ปไซต์และโปรแกรม ้ ทั้งหมดของคุณ คุณยังสามารถอ่านพวกมันได้อย่างปลอดภัยในอนาคต หากไม่สามารถจดจำไว้ ได้
- ้ และไม่ควรเก็บรหัสผ่านไว้ในไฟล์บนคอมพิวเตอร์

ตารางต่อไปนี้แสดงรายการรหัสผ่าน Windows และผู้ดูแล BIOS ที่ ใช้กันทั่วไป และอธิบายถึงลักษณะการใช้งาน ่

# การตั้งค่ารหัสผ่านใน Windows

้ รหัสผ่าน Windows สามารถช่วยป้องกันการเข้าใช้งานคอมพิวเตอร์ของคุณโดยไม่ ได้รับอนุญาต่ได้

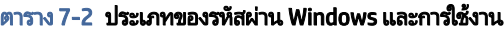

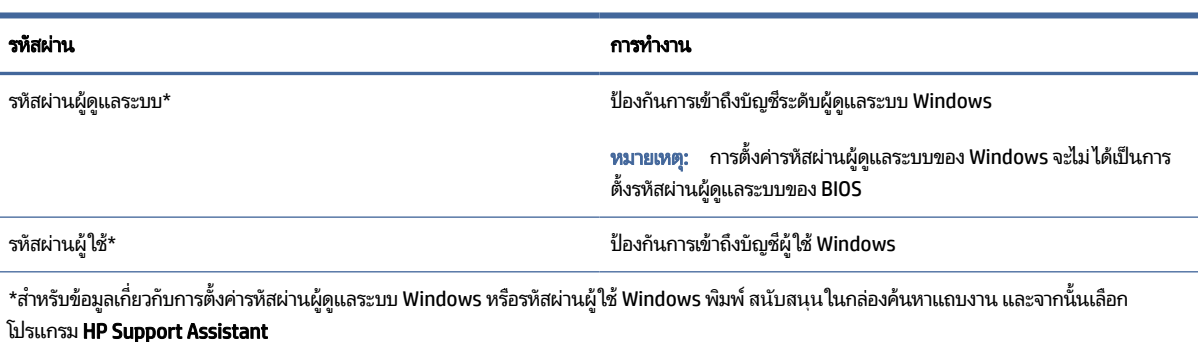

## การตั้งค่ารหัสผ่านใน Computer Setup (การตั้งค่าคอมพิวเตอร์)

้ รหัสผ่าน Computer Setup (การตั้งค่าคอมพิวเตอร์) จะช่วยเสริมการรักษาความปลอดภัยเพิ่มเติมให้คอมพิวเตอร์ของคุณ

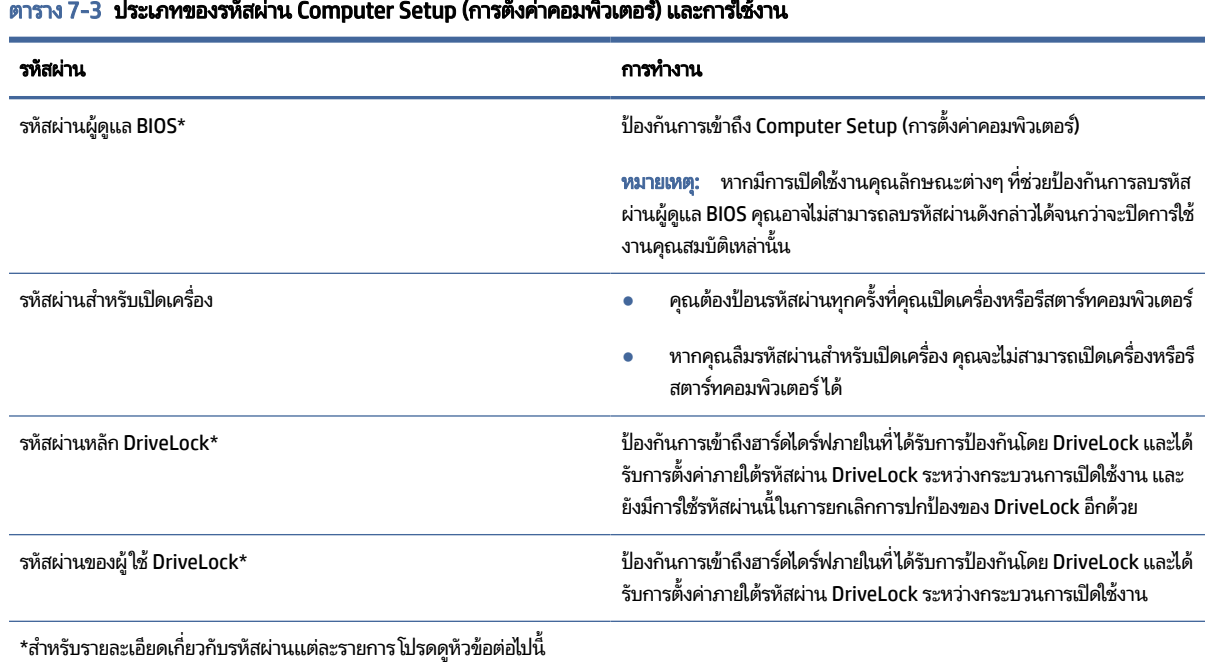

#### ตาราง 7-3 ประเภทของรหัสผ่าน Computer Setup (การตั้งค่าคอมพิวเตอร์) และการใช้งาน

### การจัดการรหัสผ่านผู้ดูแล BIOS

หากต้องการตั้งค่า เปลี่ยนแปลง หรือลบรหัสผ่านนี้ ให้ปฏิบัติตามขั้นตอนต่อไปนี้

#### การตังค้ ารห ่ ัสผานของผ ่ ดู้ แลู BIOS ใหม่

ู้ รหัสผ่านผู้ดูแล BIOS จะช่วยป้องกันการเข้าถึง Computer Setup (การตั้งค่าคอมพิวเตอร์) โดยไม่ได้รับอนุญาตใช้คำแนะนำต่อไป นี้เพื่อตั้งค่ารหัสผ่านผู้ดูแล BIOS ใหม่

- 1. เข้าสู่ Computer Setup (การตั้งค่าคอมพิวเตอร์)
	- คอมพิวเตอร์หรือแท็บเล็ตพร้อมแป้นพิมพ์:
		- ▲ เปิดเครื่องหรือรีสตาร์ทคอมพิวเตอร์ และเมื่อโลโก้ของ HP ปรากฏขึ้นให้กด f10 เพื่อเข้าสู่ Computer Setup (การตั้งค่าคอมพิวเตอร์)
	- แท็บเล็ตที่ไม่มีแป้นพิมพ์: ่
		- ▲ ปิดเครื่องแท็บเล็ต กดปุ่มเปิด/ปิดพร้อมกับปุ่มลดระดับเสียงจนกว่าเมนูเริ่มต้นจะแสดงขึ้นมา และจากนั้นให้แตะที่ f10 เพื่อเข้าสู่ Computer Setup (การตั้งค่าคอมพิวเตอร์)
- 2. เลือก Security (ความปลอดภัย) เลือก Create BIOS administrator password (สร้างรหัสผ่านผู้ดูแล BIOS) หรือ Set Up BIOS administrator Password (ตั้งค่ารหัสผ่านผู้ดูแล BIOS) (เฉพาะบางผลิตภัณฑ์เท่านั้น) จากนั้นกด enter
- **3. เ**มื่อได้รับข้อความเตือนโปรดใส่รหัสผ่าน
- 4. เมื่อได้รับข้อความเตือนโปรดใส่รหัสผ่านใหม่อีกครั้งเพื่อยืนยัน
- 5. หากต้องการบันทึกการเปลี่ยนแปลงและออกจาก Computer Setup (การตั้งค่าคอมพิวเตอร์) ให้เลือก **Main** (หน้าหลัก) เลือก **Save Changes and Exit** (บันทึกการเปลี่ยนแปลงและออก) จากนั้นเลือก **Yes (**โซ่)
- **หมายเหตุ:** หากคุณใช้แป้นลูกศรเพื่อระบุตัวเลือก คุณต้องกด enter หลังจากเลือกเสร็จเรียบร้อย

การเปลี่ยนแปลงของคุณจะมีผลเมื่อคอมพิวเตอร์เริ่มทำงานอีกครั้ง

#### การเปลี่ยนแปลงรหัสผ่านผู้ดูแล BIOS

ไช้คำแนะนำต่อไปนี้เพื่อเปลี่ยนรหัสผ่านผู้ดูแล BIOS

- 1. เข้าสู่ Computer Setup (การตั้งค่าคอมพิวเตอร์)
	- ้ คอมพิวเตอร์หรือแท็บเล็ตพร้อมแป้นพิมพ์:
		- ▲ เปิดเครื่องหรือรีสตาร์ทคอมพิวเตอร์ และเมื่อโลโก้ของ HP ปรากฏขึ้นให้กด f10 เพื่อเข้าสู่ Computer Setup (การตั้งค่าคอมพิวเตอร์)
	- แท็บเล็ตที่ไม่มีแป้นพิมพ์: ่
- ▲ ปิดเครื่องแท็บเล็ต กดปุ่มเปิด/ปิดพร้อมกับปุ่มลดระดับเสียงจนกว่าเมนูเริ่มต้นจะแสดงขึ้นมา และจากนั้นให้แตะที่ f10 เพื่อเข้าสู่ Computer Setup (การตั้งค่าคอมพิวเตอร์)
- 2. ป้อนรหัสผ่านผู้ดูแล BIOS ปัจจุบันของคุณ
- 3. เลือก Security (ความปลอดภัย) เลือก Create BIOS administrator password (สร้างรหัสผ่านผู้ดูแล BIOS) หรือ **Change Password** (เปลี่ยนแปลงรหัสผ่าน) (เฉพาะบางผลิตภัณฑ์เท่านั้น) จากนั้นกด enter
- 4. เมื่อได้รับข้อความเตือนโปรดใส่รหัสผ่านปัจจุบันของคุณ
- 5. เมื่อมีการสอบถามให้พิมพ์รหัสผ่านใหม่ของคุณ
- 6. เมื่อได้รับการแจ้งเตือน โปรดใส่รหัสผ่านใหม่ของคุณอีกครั้งเพื่อยืนยัน
- **7**. หากต้องการบันทึกการเปลี่ยนแปลงและออกจาก Computer Setup (การตั้งค่าคอมพิวเตอร์) ให้เลือก **Main** (หน้าหลัก) เลือก **Save Changes and Exit** (บันทึกการเปลี่ยนแปลงและออก) จากนั้นเลือก **Yes (**โซ่)
- **หมายเหตุ:** หากคุณใช้แป้นลูกศรเพื่อระบุตัวเลือก คุณต้องกด enter หลังจากเลือกเสร็จเรียบร้อย

การเปลี่ยนแปลงของคุณจะมีผลเมื่อคอมพิวเตอร์เริ่มทำงานอีกครั้ง

#### การลบรหัสผ่านผู้ดูแล BIOS

ไช้คำแนะนำต่อไปนี้เพื่อลบรหัสผ่านผู้ดูแล BIOS

- 1. เข้าสู่ Computer Setup (การตั้งค่าคอมพิวเตอร์)
	- ้ คอมพิวเตอร์หรือแท็บเล็ตพร้อมแป้นพิมพ์:
		- ▲ เปิดเครื่องหรือรีสตาร์ทคอมพิวเตอร์ และเมื่อโลโก้ของ HP ปรากฏขึ้นให้กด f10 เพื่อเข้าสู่ Computer Setup (การตั้งค่าคอมพิวเตอร์)
	- แท็บเล็ตที่ไม่มีแป้นพิมพ์: ่
		- ▲ ปิดเครื่องแท็บเล็ต กดปุ่มเปิด/ปิดพร้อมกับปุ่มลดระดับเสียงจนกว่าเมนูเริ่มต้นจะแสดงขึ้นมา และจากนั้นให้แตะที่ f10 เพื่อเข้าสู่ Computer Setup (การตั้งค่าคอมพิวเตอร์)
- 2. ป้อนรหัสผ่านผู้ดูแล BIOS ปัจจุบันของคุณ
- 3. เลือก Security (ความปลอดภัย) เลือก Create BIOS administrator password (สร้างรหัสผ่านผู้ดูแล BIOS) หรือ **Change Password** (เปลี่ยนแปลงรหัสผ่าน) (เฉพาะบางผลิตภัณฑ์เท่านั้น) จากนั้นกด enter
- 4. เมื่อได้รับข้อความเตือนโปรดใส่รหัสผ่านปัจจุบันของคุณ
- **5.** เมื่อได้รับการแจ้งเตือนสำหรับรหัสผ่านใหม่ ปล่อยช่องนี้ว่างไว้ จากนั้นกด enter
- **6.** เมื่อได้รับการแจ้งเตือนให้พิมพ์รหัสผ่านใหม่ของคุณ ปล่อยช่องนี้ว่างไว้ จากนั้นกด enter
- **7**. หากต้องการบันทึกการเปลี่ยนแปลงและออกจาก Computer Setup (การตั้งค่าคอมพิวเตอร์) ให้เลือก **Main** (หน้าหลัก) เลือก **Save Changes and Exit** (บันทึกการเปลี่ยนแปลงและออก) จากนั้นเลือก **Yes (**โซ่)
- **หมายเหตุ:** หากคุณใช้แป้นลูกศรเพื่อระบุตัวเลือก คุณต้องกด enter หลังจากเลือกเสร็จเรียบร้อย

การเปลี่ยนแปลงของคุณจะมีผลเมื่อคอมพิวเตอร์เริ่มทำงานอีกครั้ง

#### การป้อนรหัสผ่านผู้ดูแล BIOS

เมื่อปรากฏข้อความแจ้ง **BIOS administrator password** (รหัสผ่านผู้ดูแล BIOS)ให้พิมพ์รหัสผ่านของคุณ (ใช้รหัสเดียวกับที่คุณ ไช้ตั้งรหัสผ่าน) แล้วกด enter หลังจากที่ป้อนรหัสผ่านผู้ดูแล BIOSไม่ถูกต้องจำนวนสองครั้ง คุณต้องรีสตาร์ทคอมพิวเตอร์และ ลองใหม่อีกครั้ง

#### การใช้ตัวเลือกการรักษาความปลอดภัยของ DriveLock

การปกป้องของ DriveLock จะป้องกันการเข้าถึงเนื้อหาของฮาร์ดไดรฟ์โดยไม่ ได้รับอนุญาต

ิ คณจะสามารถใช้ DriveLock ได้เฉพาะกับฮาร์ดไดรฟ์ภายในของคอมพิวเตอร์เท่านั้น หลังจากที่มีการใช้การปกป้องของ DriveLock โนการปกป้องไดร์ฟแล้ว จะต้องป้อนรหัสผ่านที่ถูกต้องเพื่อเข้าถึงไดรฟ์ จะต้องใส่ ไดรฟ์เข้าในคอมพิวเตอร์ หรือตัวจำลองพอร์ตขั้น สง จึงจะปลดล็อคได้

ตัวเลือกการรักษาความปลอดภัยของ DriveLock มีคุณลักษณะดังต่อไปนี้:

- **DriveLock อัตโนมัติ**—ดูที่ <u>การเลือก DriveLock อัตโนมัติ (เฉพาะบางผลิตภัณฑ์เท่านั้น) ในหน้า 60</u>
- $\bullet$  ตั้งค่ารหัสผ่านหลัก DriveLock—ดูที่ <u>การเลือก [DriveLock](#page-72-0) ด้วยตนเองในหน้า 62</u>
- **เปิดใช้งาน DriveLock**—ดูที่ <u>เปิดใช้งาน DriveLock และการตั้งค่ารหัสผ่านผู้ใช้ DriveLock ในหน้า 63</u>

#### การเลอกื DriveLock อัตโนมัต ิ(เฉพาะบางผลตภิ ัณฑเท์ าน่ ัน้ )

คุณต้องตั้งรหัสผ่านผู้ดูแล BIOS ก่อน จึงจะสามารถเปิดใช้งาน DriveLock อัตโนมัติ

เมื่อเปิดใช้งาน DriveLock อัตโนมัติ ระบบจะสร้างรหัสผ่านผู้ใช้ DriveLock แบบสุ่ม และรหัสผ่านหลัก DriveLock จากรหัสผ่านผู้ ดูแล BIOS เมื่อคอมพิวเตอร์เปิดอยู่ รหัสผ่านผู้ใช้แบบสุ่มจะปลดล็อคไดรฟ์โดยอัตโนมัติ หากมีการย้ายไดรฟ์ไปยังคอมพิวเตอร์ เครื่องอื่น คุณต้องป้อนรหัสผ่านผู้ดูแล BIOS ของคอมพิวเตอร์เครื่องเดิม เมื่อปรากฏข้อความแจ้งให้ป้อนรหัสผ่าน DriveLock เพื่อ ปลดล็อกไดรฟ์

#### การเปิดใช้งาน DriveLock อัตโนมัติ

หากต้องการเปิดใช้งาน DriveLock อัตโนมัติให้ปฏิบัติตามขั้นตอนต่อไปนี้

- 1. เข้าสู่ Computer Setup (การตั้งค่าคอมพิวเตอร์)
	- ้ คอมพิวเตอร์หรือแท็บเล็ตพร้อมแป้นพิมพ์:
- **a.** ปิดคอมพิวเตอร์
- **b.** กดปุ่มเปิด/ปิด และเมื่อโลโก้ HP ปรากฏขึ้น กด f10 เพื่อเข้าสู่ Computer Setup (การตั้งค่าคอมพิวเตอร์)
- แท็บเล็ตที่ไม่มีแป้นพิมพ์: ่
	- **a.** ปิดเครื่องแท็บเล็ต
	- $\bm b$ . กดปุ่มเปิด/ปิดพร้อมกับปุ่มลดระดับเสียงจนกว่าเมนูเริ่มต้นจะแสดงขึ้นมา และจากนั้นให้แตะที่ f10 เพื่อเข้าสู่ Computer Setup (การตั้งค่าคอมพิวเตอร์)
- 2. เมื่อปรากฏข้อความแจ้งให้ป้อนรหัสผ่านผู้ดูแล BIOS ให้ป้อนรหัสผ่านผู้ดูแล BIOS จากนั้นกด enter
- 3. เลือก Security (การรักษาความปลอดภัย) เลือก Hard Drive Utilities (ยทิลิตี้สำหรับฮาร์ดไดรฟ์) เลือก DriveLock/ Automatic DriveLock (DriveLock/DriveLock อัตโนมัต) ิและจากนันกด ้ enter
- **4. ใ**ช้ปุ่ม enter คลิกที่เมาส์ซ้าย หรือหน้าจอสัมผัสเพื่อเลือกกล่องกาเครื่องหมาย **Automatic DriveLock** (DriveLock ่ อัตโนมัต)ิ
- 5. หากต้องการบันทึกการเปลี่ยนแปลงและออกจาก Computer Setup (การตั้งค่าคอมพิวเตอร์) ให้เลือก **Main** (หน้าหลัก) เลือก **Save Changes and Exit** (บันทึกการเปลี่ยนแปลงและออก) จากนั้นเลือก **Yes (**โซ่)
- **หมายเหตุ:** หากคุณใช้แป้นลูกศรเพื่อระบุตัวเลือก คุณต้องกด enter หลังจากเลือกเสร็จเรียบร้อย

#### ปิดใช้งาน DriveLock อัตโนมัติ

หากต้องการปิดใช้งาน DriveLock อัตโนมัติให้ปฏิบัติตามขั้นตอนต่อไปนี้

- 1. เข้าสู่ Computer Setup (การตั้งค่าคอมพิวเตอร์)
	- คอมพิวเตอร์หรือแท็บเล็ตพร้อมแป้นพิมพ์:
		- **a.** ปิดคอมพิวเตอร์
		- **b.** กดปุ่มเปิด/ปิด และเมื่อโลโก้ HP ปรากฏขึ้น กด f10 เพื่อเข้าสู่ Computer Setup (การตั้งค่าคอมพิวเตอร์)
	- แท็บเล็ตที่ไม่มีแป้นพิมพ์: ่
		- **a.** ปิดเครื่องแท็บเล็ต
		- $\bm b$ . กดปุ่มเปิด/ปิดพร้อมกับปุ่มลดระดับเสียงจนกว่าเมนูเริ่มต้นจะแสดงขึ้นมา และจากนั้นให้แตะที่ f10 เพื่อเข้าสู่ Computer Setup (การตั้งค่าคอมพิวเตอร์)
- 2. เมื่อปรากฏข้อความแจ้งให้ป้อนรหัสผ่านผู้ดูแล BIOS ให้ป้อนรหัสผ่านผู้ดูแล BIOS จากนั้นกด enter
- 3. เลือก Security (การรักษาความปลอดภัย) เลือก Hard Drive Utilities (ยูทิลิตี้สำหรับฮาร์ดไดรฟ์) เลือก DriveLock/ Automatic DriveLock (DriveLock/DriveLock อัตโนมัต) ิและจากนันกด ้ enter
- ี 4. เลือกฮาร์ดไดรฟ์ภายใน จากนั้นกด enter
- 5. ใช้ปุ่ม enter คลิกที่เมาส์ซ้าย หรือหน้าจอสัมผัสเพื่อล้างกล่องกาเครื่องหมาย **Automatic DriveLock** (DriveLock อัตโนมัติ) ่
- **6**. หากต้องการบันทึกการเปลี่ยนแปลงและออกจาก Computer Setup (การตั้งค่าคอมพิวเตอร์) ให้เลือก **หน้าหลัก** เลือก **บันทึก การเปลี่ยนแปลงและออก** จากนั้นเลือก**ใช่**
- $|\mathbb{P} \rangle$  หมายเหตุ: หากคุณใช้ปุ่มลูกศรในการไฮไลท์ตัวเลือกของคุณ คุณจะต้องกด enter

#### การป้อนรหัสผาน่ DriveLock อัตโนมัติ

โนขณะที่เปิดใช้งาน DriveLock อัตโนมัติ และไดรฟ์ยังคงเชื่อมต่อกับคอมพิวเตอร์เครื่องเดิม คุณจะไม่ ได้รับข้อความแจ้งให้ป้อน ่ รหัสผ่าน DriveLock ในการปลดล็อกไดรฟ์

อย่างไรก็ตาม หากมีการย้ายไดรฟ์ไปที่คอมพิวเตอร์เครื่องอื่น หรือมีการเปลี่ยนเมนบอร์ดบนคอมพิวเตอร์เครื่องเดิม คุณจะได้รับ ข้อความแจ้งเพื่อแสดงรหัสผ่าน DriveLock หากดำเนินการดังกล่าว เมื่อมีข้อความแจ้งให้ป้อน **DriveLock Password** (รหัสผ่าน DriveLock) ให้พิมพ์รหัสผ่านผู้ดูแล BIOS ของคอมพิวเตอร์เครื่องเดิม (โดยใช้รหัสแบบเดียวกับที่คุณใช้ตั้งรหัสผ่าน) จากนั้นกด enter เพื่อปลดล็อกไดรฟ์

หลังจากที่ป้อนรหัสผ่านไม่ถูกต้องจำนวนสามครั้ง คุณจะต้องปิดเครื่องคอมพิวเตอร์ และลองอีกครั้ง

### การเลอกื DriveLock ดวยตนเอง ้

หากต้องการกำหนดใช้การป้องกันของ DriveLock สำหรับฮาร์ดไดรฟ์ภายในด้วยตัวเอง คณจะต้องตั้งค่ารหัสผ่านหลัก และจะต้อง เปิดใช้งาน DriveLock ใน Computer Setup (การตั้งค่าคอมพิวเตอร์)

สิ่งสำคัญ: เพื่อเป็นการป้องกันไม่ให้ฮาร์ดไดรฟ์ที่ได้รับการปกป้องโดย DriveLockไม่สามารถใช้งานได้ถาวร โปรดบันทึกรหัส ่ ผ่านผู้ใช้ DriveLock และรหัสผ่านหลักของ DriveLockในสถานที่ที่ปลอดภัยและไม่อยู่ใกล้กับคอมพิวเตอร์ของคุณ หากคุณลืม รหัสผ่าน DriveLock ทั้งคู่ ฮาร์ดไดรฟ์จะถูกล็อกไว้อย่างถาวรและจะไม่สามารถใช้งานได้อีก

โปรดสังเกตข้อควรพิจารณาต่อไปนี้เกี่ยวกับการปกป้องด้วย DriveLock:

- ิ หลังจากที่กำหนดใช้การป้องกันของ DriveLock สำหรับฮาร์ดไดรฟ์ คุณจะสามารถเข้าใช้งานฮาร์ดไดรฟ์ได้เฉพาะหลังจากที่มี ี การป้อนรหัสผ่านผู้ใช้ DriveLock หรือรหัสผ่านหลักแล้วเท่านั้น
- เจ้าของรหัสผ่านผู้ใช้ DriveLock จะต้องเป็นผู้ใช้ประจำวันของฮาร์ดไดรฟ์ที่ได้รับการปกป้อง เจ้าของรหัสผ่านหลัก **่** DriveLock สามารถเป็นผู้ดูแลระบบหรือผู้ใช้ประจำวัน
- $\bullet$  ธหัสผ่านผู้ใช้ DriveLock และรหัสผ่านหลัก DriveLock จะต้องไม่ซ้ำกัน

#### การตั้งค่ารหัสผ่านหลัก DriveLock

หากต้องการตั้งค่ารหัสผ่านหลัก DriveLockให้ปฏิบัติตามขั้นตอนต่อไปนี้

- 1. เข้าสู่ Computer Setup (การตั้งค่าคอมพิวเตอร์)
	- คอมพิวเตอร์หรือแท็บเล็ตพร้อมแป้นพิมพ์:
		- **a.** ปิดคอมพิวเตอร์
- **b.** กดปุ่มเปิด/ปิด และเมื่อโลโก้ HP ปรากฏขึ้น กด f10 เพื่อเข้าสู่ Computer Setup (การตั้งค่าคอมพิวเตอร์)
- แท็บเล็ตที่ไม่มีแป้นพิมพ์: ่
	- **a.** ปิดเครื่องแท็บเล็ต
	- $\bm b$ . กดปุ่มเปิด/ปิดพร้อมกับปุ่มลดระดับเสียงจนกว่าเมนูเริ่มต้นจะแสดงขึ้นมา และจากนั้นให้แตะที่ f10 เพื่อเข้าสู่ Computer Setup (การตั้งค่าคอมพิวเตอร์)
- 2. เลือก Security (ความปลอดภัย) กำหนดตัวเลือกสำหรับ Hard Drive Utilities (ยูทิลิตี้สำหรับฮาร์ดไดรฟ์) เลือก DriveLock/Automatic DriveLock (DriveLock/DriveLock อัตโนมัต) ิและจากนันกด ้ enter
- 3. เลือกฮาร์ดไดรฟ์ที่คุณต้องการปกป้อง จากนั้นกด enter
- ี 4. เลือก Set DriveLock Master Password (ตั้งค่ารหัสผ่านหลัก DriveLock Master Password) และจากนั้นกด enter
- 5. โปรดอ่านคำเตือนโดยละเอียด
- **6. ปฏิบัติตามคำแนะนำบนหน้าจอเพื่อตั้งค่ารหัสผ่านหลัก DriveLock**
- หมายเหต:ุ คณสามารถเป ุ ิดใชงาน้ DriveLock และตังค้ ารห ่ ัสผานผ ่ ู้ใช้DriveLock กอนออกจาก ่ Computer Setup (การ  $\mathbb{R}$ ตั้งค่าคอมพิวเตอร์) โปรดดูข้อมูลเพิ่มเติมที่ <u>เปิดใช้งาน DriveLock และการตั้งค่ารหัสผ่านผู้ใช้ DriveLock ในหน้า 63</u>
- **7**. หากต้องการบันทึกการเปลี่ยนแปลงและออกจาก Computer Setup (การตั้งค่าคอมพิวเตอร์) ให้เลือก **Main** (หน้าหลัก) เลือก **Save Changes and Exit** (บันทึกการเปลี่ยนแปลงและออก) จากนั้นเลือก **Yes (**โซ่)
- **หมายเหตุ:** หากคุณใช้แป้นลูกศรเพื่อระบุตัวเลือก คุณต้องกด enter หลังจากเลือกเสร็จเรียบร้อย

## ี่ เปิดใช้งาน DriveLock และการตั้งค่ารหัสผ่านผู้ใช้ DriveLock

หากต้องการเปิดใช้งาน DriveLock และตั้งค่ารหัสผ่านผู้ใช้ DriveLockให้ปฏิบัติตามขั้นตอนต่อไปนี้

- 1. เข้าสู่ Computer Setup (การตั้งค่าคอมพิวเตอร์)
	- ้ คอมพิวเตอร์หรือแท็บเล็ตพร้อมแป้นพิมพ์:
		- **a.** ปิดคอมพิวเตอร์
		- **b.** กดปุ่มเปิด/ปิด และเมื่อโลโก้ HP ปรากฏขึ้น กด f10 เพื่อเข้าสู่ Computer Setup (การตั้งค่าคอมพิวเตอร์)
	- แท็บเล็ตที่ไม่มีแป้นพิมพ์: ่
		- **a.** ปิดเครื่องแท็บเล็ต
		- $\bm b$ . กดปุ่มเปิด/ปิดพร้อมกับปุ่มลดระดับเสียงจนกว่าเมนูเริ่มต้นจะแสดงขึ้นมา และจากนั้นให้แตะที่ <code>f10</code> เพื่อเข้าสู่ Computer Setup (การตั้งค่าคอมพิวเตอร์)
- 2. เลือก Security (การรักษาความปลอดภัย) เลือก Hard Drive Utilities (ยูทิลิตี้สำหรับฮาร์ดไดรฟ์) เลือก DriveLock/ Automatic DriveLock (DriveLock/DriveLock อัตโนมัต) ิและจากนันกด ้ enter
- 3. เลือกฮาร์ดไดรฟ์ที่คุณต้องการปกป้อง จากนั้นกด enter
- ี 4. เลือก **Enable DriveLock** (เปิดใช้งาน DriveLock) และจากนั้นกด enter
- 5. โปรดอ่านคำเตือนโดยละเอียด
- 6. ปฏิบัติตามคำแนะนำบนหน้าจอ เพื่อใช้ ในการตั้งค่ารหัสผ่านผู้ ใช้ DriveLock และเปิดใช้งาน DriveLock
- **7**. หากต้องการบันทึกการเปลี่ยนแปลงและออกจาก Computer Setup (การตั้งค่าคอมพิวเตอร์) ให้เลือก **หน้าหลัก** เลือก **บันทึก การเปลี่ยนแปลงและออก** จากนั้นเลือก**ใช่**

 $|\mathcal{P}|$  หมายเหตุ: หากคุณใช้ปุ่มลูกศรในการไฮไลท์ตัวเลือกของคุณ คุณจะต้องกด enter

### การปิดใช้งาน DriveLock

หากต้องการปิดใช้งาน DriveLock ให้ปฏิบัติตามขั้นตอนต่อไปนี้

- 1. เข้าสู่ Computer Setup (การตั้งค่าคอมพิวเตอร์)
	- คอมพิวเตอร์หรือแท็บเล็ตพร้อมแป้นพิมพ์:
		- **a.** ปิดคอมพิวเตอร์
		- **b.** กดปุ่มเปิด/ปิด และเมื่อโลโก้ HP ปรากฏขึ้น กด f10 เพื่อเข้าสู่ Computer Setup (การตั้งค่าคอมพิวเตอร์)
	- แท็บเล็ตที่ไม่มีแป้นพิมพ์: ่
		- **a.** ปิดเครื่องแท็บเล็ต
		- $\bm b$ . กดปุ่มเปิด/ปิดพร้อมกับปุ่มลดระดับเสียงจนกว่าเมนูเริ่มต้นจะแสดงขึ้นมา และจากนั้นให้แตะที่ f10 เพื่อเข้าสู่ Computer Setup (การตั้งค่าคอมพิวเตอร์)
- 2. เลือก Security (การรักษาความปลอดภัย) เลือก Hard Drive Utilities (ยูทิลิตี้สำหรับฮาร์ดไดรฟ์) เลือก DriveLock/ Automatic DriveLock (DriveLock/DriveLock อัตโนมัต) ิและจากนันกด ้ enter
- $\,$ 3.  $\,$  เลือกฮาร์ดไดรฟ์ที่คุณต้องการจัดการ จากนั้นกด enter
- ี 4. เลือก **Disable DriveLock** (ปิดใช้งาน DriveLock) และจากนั้นกด enter
- 5. ปฏิบัติตามคำแนะนำบนหน้าจอเพื่อปิดใช้งาน DriveLock
- **6**. หากต้องการบันทึกการเปลี่ยนแปลงและออกจาก Computer Setup (การตั้งค่าคอมพิวเตอร์) ให้เลือก **หน้าหลัก** เลือก **บันทึก การเปลี่ยนแปลงและออก** จากนั้นเลือก**ใช่**
- $|\mathbb{P} \rangle$  หมายเหตุ: หากคุณใช้ปุ่มลูกศรในการไฮไลท์ตัวเลือกของคุณ คุณจะต้องกด enter

### การจัดการรหัสผาน่ DriveLock

ตรวจสอบให้แน่ใจว่า มีการใส่ฮาร์ดไดรฟ์ไว้ ในคอมพิวเตอร์แล้ว (ไม่ ใช่ ในอุปกรณ์เสริมสำหรับชุดเชื่อมต่ออุปกรณ์หรือ MultiBay ภายนอก)

เมื่อมีข้อความแจ้งแสดงขึ้นให้ป้อน **DriveLock Password** (รหัสผ่าน DriveLock) ให้พิมพ์รหัสผ่านผู้ใช้ DriveLock หรือรหัสผ่าน ่ หลักของคุณ (โดยใช้แป้นเดียวกันกับที่คุณใช้ ในการตั้งค่ารหัสผ่าน) และจากนั้น enter

หลังจากที่ป้อนรหัสผ่านไม่ถูกต้องจำนวนสามครั้ง คุณจะต้องปิดเครื่องคอมพิวเตอร์ และลองอีกครั้ง

### การเปลี ่ยนแปลงรหัสผาน่ DriveLock

หากต้องการเปลี่ยนรหัสผ่าน DriveLock ใน Computer Setup (การตั้งค่าคอมพิวเตอร์) ให้ปฏิบัติตามขั้นตอนต่อไปนี้

- 1. ปิดคอมพิวเตอร์
- 2. กดปุ่มเปิด/ปิด
- 3. ในกรอบ DriveLock Password (รหัสผ่าน DriveLock) ให้พิมพ์รหัสผ่านผู้ใช้หรือรหัสผ่านหลักของ DriveLock ในปัจจุบัน ที่คุณต้องการเปลี่ยนแปลง แล้วกด enter จากนั้นกดหรือแตะ f10 เพื่อเข้าสู่ Computer Setup (การตั้งค่าคอมพิวเตอร์)
- 4. เลือก Security (การรักษาความปลอดภัย) เลือก Hard Drive Utilities (ยูทิลิตี้สำหรับฮาร์ดไดรฟ์) เลือก DriveLock/ Automatic DriveLock (DriveLock/DriveLock อัตโนมัต) ิและจากนันกด ้ enter
- $\,$ 5.  $\,$  เลือกฮาร์ดไดรฟ์ที่คุณต้องการจัดการ จากนั้นกด enter
- **6.** เลือกตัวเลือกสำหรับรหัสผ่าน DriveLock ที่คุณต้องการเปลี่ยนแปลง และจากนั้น ปฏิบัติตามคำแนะนำบนหน้าจอเพื่อป้อน รหัสผาน่
- หมายเหตุ: ตัวเลือก **Change DriveLock Master Password** (เปลี่ยนรหัสผ่านหลัก DriveLock) จะปรากฏขึ้นเฉพาะหาก มีการตั้งค่ารหัสผ่านหลักของ DriveLock เมื่อมีการแสดงข้อความแจ้งให้ป้อนรหัสผ่าน DriveLock ในขั้นตอนที่ 3 เท่านั้น
- **7.** หากต้องการบันทึกการเปลี่ยนแปลงและออกจาก Computer Setup (การตั้งค่าคอมพิวเตอร์) ให้เลือก **หน้าหลัก** เลือก **บันทึก การเปลี่ยนแปลงและออก** จากนั้นเลือก**ใช่**
- $|\H\!\H\!{}^{\omega}$  **หมายเหตุ:** หากคุณใช้ปุ่มลูกศรในการไฮไลท์ตัวเลือกของคุณ คุณจะต้องกด enter

# Windows Hello (เฉพาะบางผลตภิ ัณฑ)์

สำหรับผลิตภัณฑ์ที่มาพร้อมกับเครื่องอ่านลายนิ้วมือหรือกล้องอินฟราเรด คุณสามารถใช้ Windows Hello เพื่อลงทะเบียนรหัสลาย นิ้วมือและรหัสใบหน้าของคุณ และตั้งรหัส PIN หลังจากลงทะเบียนแล้ว คุณสามารถใช้ตัวอ่านลายนิ้วมือ รหัสใบหน้า หรือรหัส PIN เพื่อลงชื่อเข้าใช้ Windows

หากต้องการตั้งค่า Windows Hello:

**1. เลือกปุ่ม เริ่ม เลือก <b>การตั้งค่า** เลือก **บัญชี** จากนั้นเลือก **ตัวเลือกการลงชื่อเข้าใช้**

- **2.** หากต้องการเพิ่มรหัสผ่านให้เลือก **รหัสผ่าน** จากนั้นเลือก **เพิ่ม**
- 3. แล้วดูในหัวข้อ **การตรวจสอบลายนิ้วมือของ Windows Hello** หรือ **การตรวจสอบใบหน้าของ Windows Hello** จากนั้นเลือก ตั้งค่า

– หรือ –

ภายใต้ **การจดจำใบหน้า (Windows Hello)** หรือ **การจดจำลายนิ้วมือ (Windows Hello)** ให้เลือก **ตั้งค่า** 

- **4. เลือก <b>เริ่มต้นใช้งาน** จากนั้นปฏิบัติตามคำแนะนำบนหน้าจอเพื่อลงทะเบียนลายนิ้วมือหรือรหัสใบหน้าของคุณ และตั้งรหัส PIN
- สิ่งสำคัญ: เพื่อป้องกันปัญหาเกี่ยวกับการเข้าสู่ระบบด้วยลายนิ้วมือ ตรวจสอบให้แน่ใจว่าในขณะที่คุณลงทะเบียนลายนิ้วมือ นั้น คุณมีการลงทะเบียนนิ้วของคุณบนเครื่องอ่านลายนิ้วมือครบทุกด้าน
- **หมายเหตุ:** สามารถตั้งรหัส PIN ได้ โดยไม่จำกัดความยาว โดยการตั้งค่าเริ่มต้นจะจำกัดไว้เฉพาะตัวเลขเท่านั้น หากต้องการ เพิ่มตัวอักษรหรืออักขระพิเศษ ให้ทำเครื่องหมายที่**ใส่ตัวอักษรและสัญลักษณ์** ่

# การใช้ซอฟต์แวร์ป้องกันไวรัส

ขณะที่คุณใช้คอมพิวเตอร์ของคุณในการเข้าใช้งานอีเมล เครือข่าย หรืออินเทอร์เน็ต คอมพิวเตอร์ของคุณจะเสี่ยงต่อการติดไวรัส คอมพิวเตอร์ไวรัสคอมพิวเตอร์สามารถปิดการใช้งานระบบปฏิบัติการโปรแกรม หรือยูทิลิตี้ หรือทำให้โปรแกรมเหล่านี้ทำงานผิด ปกติได้

ี ซอฟต์แวร์ป้องกันไวรัสจะสามารถตรวจจับและกำจัดไวรัสโดยส่วนใหญ่ ได้ และโดยทั่วๆไปแล้ว จะสามารถซ่อมแซมความเสียหายที่ เกิดขึ้นจากไวรัสได้อีกด้วย คุณต้องปรับปรุงข้อมูลของซอฟต์แวร์รักษาความปลอดภัยให้ล่าสุดเพื่อป้องกันไวรัสที่เกิดขึ้นใหม่อย่างต่อ ่ เนื ่อง

จะมีการติดตั้ง Windows Defender บนคอมพิวเตอร์ของคุณไว้ล่วงหน้า HP ขอแนะนำให้คุณใช้ โปรแกรมป้องกันไวรัสต่อไป เพื่อ ู ปกป้องคอมพิวเตอร์ของคุณอย่างเต็มที่

สำหรับข้อมูลเพิ่มเติมเกี่ยวกับไวรัสคอมพิวเตอร์ให้เข้าไปที่ HP Support Assistant

# การใช้ซอฟต์แวร์ ไฟร์วอลล์

ไฟร์วอลล์ ได้รับการออกแบบมาเพื่อช่วยป้องกันการเข้าถึงระบบหรือระบบเครือข่ายโดยไม่ ได้รับอนุญาต โดยไฟร์วอลล์อาจเป็น ซอฟต์แวร์ที่คุณติดตั้งไว้บนคอมพิวเตอร์ เครือข่าย หรือทั้งสองที่ หรืออาจอยู่ ในรูปแบบผลิตภัณฑ์ที่ประกอบด้วยฮาร์ดแวร์และ ซอฟต์แวร์

ี คุณสามารถพิจารณาเลือกใช้ ไฟร์วอลล์ได้สองประเภท:

- $\bullet$  ไฟร์วอลล์บนโฮสต์—คือซอฟต์แวร์ที่ปกป้องเฉพาะคอมพิวเตอร์ที่ติดตั้ง
- ไฟร์วอลล์บนเครือข่าย—ติดตั้งไว้ระหว่างโมเด็ม DSL หรือเคเบิลโมเด็มกับเครือข่ายภายในบ้าน เพื่อปกป้องคอมพิวเตอร์ทุก เครื่องบนเครือข่าย

เมื่อติดตั้งไฟร์วอลล์ไว้บนระบบ ข้อมูลทั้งหมดที่ส่งเข้าและออกจากระบบจะถูกตรวจสอบและเปรียบเทียบกับชุดเกณฑ์ด้านความ ปลอดภัยที่ผู้ใช้กำหนด และจะปิดกั้นข้อมูลใดๆ ที่ไม่เป็นไปตามเกณฑ์ดังกล่าว **่** 

ุ คอมพิวเตอร์หรืออุปกรณ์เครือข่ายอาจมีไฟร์วอลล์ติดตั้งอยู่แล้ว ถ้าย้งไม่มี มีโซลูชันซอฟต์แวร์ ไฟร์วอลล์ ให้ใช้งานได้

**หมายเหตุ: ใ**นบางสถานการณ์ไฟร์วอลล์อาจบล็อกการเล่นเกมบนอินเทอร์เน็ต ขัดขวางการแชร์เครื่องพิมพ์หรือไฟล์บนเครือ ข่าย หรือบล็อกไฟล์แนบในอีเมลที่ได้รับอนุญาต หากต้องการแก้ไขปัญหาแบบชั่วคราวให้ปิดใช้งานไฟร์วอลล์ ดำเนินงานที่คุณ ่ ้ ต้องการ และจากนั้นจึงเปิดใช้งานไฟร์วอลล์อีกครั้ง หากต้องการแก้ ไขปัญหาอย่างถาวรให้กำหนดค่าไฟร์วอลล์ ใหม่

# การติดตั้งชุดอัพเดตซอฟต์แวร์

ซอฟต์แวร์ของ HP, Windows และของผู้พัฒนารายอื่นๆ ที่ติดตั้งบนคอมพิวเตอร์ของคุณควรได้รับการอัพเดตเป็นประจำเพื่อ ี แก้ไขปัญหาด้านความปลอดภัยและปรับปรุงประสิทธิภาพของซอฟต์แวร์ ให้ดีขึ้น

หากต้องการดูหรือเปลี่ยนแปลงการตั้งค่า:

ส**ิ่งสำคัญ: Microsoft จะส**่งการแจ้งเตือนเกี่ยวกับชุดอัพเดตของ Windows ซึ่งอาจรวมถึงการอัพเดตด้านความปลอดภัย ดัง นั้นจึงควรติดตั้งชุดอัพเดตจาก Microsoft โดยทันทีที่คุณได้รับแจ้ง เพื่อปกป้องคอมพิวเตอร์ของคุณจากการละเมิดด้านความ ำไลอดภัยและไวรัสคอมพิวเตอร์

คุณสามารถติดตั้งชุดอัพเดตเหล่านี้โดยอัตโนมัติ

- 1. เลือกปุ่ม **เริ่ม** เลือก **การตั้งค่า** จากนั้นเลือก **อัปเดตและความปลอดภัย** (เฉพาะบางผลิตภัณฑ์เท่านั้น) หรือ **Windows** Update
- 2. ปฏิบัติตามคำแนะนำบนหน้าจอ
- **3.** หากต้องการจัดตารางเวลาสำหรับการติดตั้งอัพเดต ให้เลือก **ตัวเลือกขั้นสูง** และจากนั้น ปฏิบัติตามคำแนะนำบนหน้าจอ

#### การใช้ HP Client Security (เฉพาะบางรุ่นเท่านั้น) 1

มีการติดตั้งซอฟต์แวร์ HP Client Security บนคอมพิวเตอร์ของคุณไว้ล่วงหน้าแล้ว คุณสามารถเข้าใช้งานซอฟต์แวร์นี้ได้จาก โอคอน HP Client Security ที่อยู่ด้านขวาสุดของแถบงาน หรือในแผงควบคุมของ Windows ซอฟต์แวร์นี้มีคุณลักษณะด้าน ้ ความปลอดภัยที่ช่วยป้องกันการเข้าถึงคอมพิวเตอร์ เครือข่าย และข้อมูลสำคัญโดยไม่ ได้รับอนุญาต

โปรดดูข้อมูลเพิ่มเติม โปรดดูวิธี ใช้ซอฟต์แวร์ HP Client Security

# การใช้ HP Device as a Service (เฉพาะบางผลิตภัณฑ์เท่านั้น)

HP DaaS เป็นโซลูชันไอทีบนระบบคลาวด์ ซึ่งช่วยให้สามารถจัดการธุรกิจและรักษาความปลอดภัยสินทรัพย์ของบริษัทได้อย่างมี ประสิทธิภาพ

HP DaaS ช่วยปกป้องอุปกรณ์จากมัลแวร์ และการโจมตีอื่นๆ ตรวจสอบสถานะการทำงานของอุปกรณ์ และช่วยลดระยะเวลาในการ แก้ ไขปัญหาอุปกรณ์ของผู้ใช้และปัญหาด้านความปลอดภัย คุณสามารถดาวน์โหลดและติดตั้งซอฟต์แวร์ ได้อย่างรวดเร็ว ซึ่ง

เป็นการลงทุนที่คุ้มค่าอย่างมากเมื่อเทียบกับโซลูชันที่พัฒนาขึ้นเองโดยองค์กรแบบดั้งเดิม หากต้องการข้อมูลเพิ่มเติม โปรดไปที่ <https://www.hptouchpointmanager.com/>

#### การใช้สายล็อก (อุปกรณ์เสริม) (เฉพาะบางผลิตภัณฑ์เท่านั้น) 1

สายล็อก (ซื้อแยกต่างหาก)ได้รับการออกแบบมาเพื่อปกป้องตัวเครื่อง แต่อาจไม่สามารถป้องกันการโจรกรรมหรือการใช้งาน คอมพิวเตอร์ ในทางที่ไม่ถูกต้อง หากต้องการเชื่อมต่อสายล็อกเข้ากับคอมพิวเตอร์ของคุณ โปรดปฏิบัติตามคำแนะนำจากผู้ผลิต **่** ่ อุปกรณ์ของคุณ

### การใช้ตัวอ่านลายนิ้วมือ (เฉพาะบางรุ่นเท่านั้น) **ุ**

จะสามารถใช้งานตัวอ่านลายนิ้วมือที่ติดตั้งไว้ในตัวในผลิตภัณฑ์บางรุ่นเท่านั้นในการใช้ตัวอ่านลายนิ้วมือ คุณจะต้องลงทะเบียนลาย ี นิ้วมือของคุณในส่วนการจัดการข้อมูลประจำตัวของ HP Client Security โปรดดูข้อมูลเพิ่มเติม โปรดดูวิธี ใช้ซอฟต์แวร์ HP Client **Security** 

หลังจากที่คุณลงทะเบียนลายนิ้วมือของคุณในตัวจัดการข้อมูลประจำตัว คุณสามารถใช้ตัวจัดการรหัสผ่านใน HP Client Security โนการจัดเก็บชื่อผู้ใช้และรหัสผ่านในเว็ปไซต์และโปรแกรมที่รองรับ

ตัวอ่านลายนิ้วมือคือ เซ็นเซอร์ โลหะขนาดเล็กที่อยู่ตรงบริเวณใดบริเวณหนึ่งดังต่อไปนี้บนคอมพิวเตอร์ของคุณ:

- ่ ใกล้กับด้านล่างของทัชแพด
- ด้านขวาของแป้นพิมพ์
- ้ด้านขวาบนของจอแสดงผล
- ้ด้านซ้ายของจอแสดงผล
- ำ⁄ี่ด้านหลังของจอแสดงผล

้ อาจมีการวางตัวอ่านลายนิ้วมือในแนวนอนหรือแนวตั้ง ขึ้นอยู่กับผลิตภัณฑ์ของคุณ

### 8 การบำรุงรักษา **ุ**

ดำเนินการบำรุงรักษาเป็นประจำ เพื่อดูแลให้คอมพิวเตอร์ของคุณอยู่ในสภาพที่สมบูรณ์แบบที่สุด เนื้อหาในบทนี้อธิบายเกี่ยวกับวิธี การใช้เครื่องมือ เช่น Disk Defragmenter (ตัวจัดเรียงข้อมูลบนดิสก์) และ Disk Cleanup (การล้างข้อมูลบนดิสก์) และยังมีคำ ่ แนะนำสำหรับการอัพเดตโปรแกรมและไดรเวอร์ ขั้นตอนการทำความสะอาดคอมพิวเตอร์ และเคล็ดลับสำหรับการเดินทางโดยนำ ้ คอมพิวเตอร์ไปด้วย (หรือจืดสงคอมพิวเตอร์)

#### การปรับปรุงประสิทธิภาพ ุ

คุณสามารถปรับปรุงประสิทธิภาพคอมพิวเตอร์ของคุณให้ดีขึ้นโดยบำรุงรักษาเครื่องเป็นประจำด้วยเครื่องมือต่างๆ เช่น Disk Defragmenter (ตัวจัดเรียงข้อมูลบนดิสก์) และ Disk Cleanup (การล้างข้อมูลบนดิสก์)

## ึการใช้ ตัวจัดเรียงข้อมูลบนดิสก์

HP แนะนำให้ ใช้ ตัวจัดเรียงข้อมูลบนดิสก์ เพื่อจัดเรียงข้อมูลบนฮาร์ดไดรฟ์ของคุณอย่างน้อยเดือนละครั้ง

 $\Hugebox[{"] 2}$  ทมายเหตุ: ไม่จำเป็นต้องใช้ ตัวจัดเรียงข้อมูลบนดิสก์ บนไดรฟ์โซลิดสเตต

ี การเรียกใช้ ตัวจัดเรียงข้อมูลบนดิสก์:

- 1. ต่อคอมพิวเตอร์เข้ากับแหล่งจ่ายไฟ AC
- ี 2. เลือกไอคอน**ค้นหา** (เฉพาะบางผลิตภัณฑ์เท่านั้น) จากแถบงาน แล้วพิมพ์ จัดเรียงข้อมูล จากนั้นเลือก **จัดเรียงข้อมูลและปรับ** ไดรฟ์ให้เหมาะสมที่สุด
- **3.** ปฏิบัติตามคำแนะนำบนหน้าจอ

ี สำหรับข้อมูลเพิ่มเติม โปรดดูวิธี ใช้ซอฟต์แวร์ ตัวจัดเรียงข้อมูลบนดิสก์

# ึการใช้การล้างข้อมูลบนดิสก์

ไช้ การล้างข้อมูลบนดิสก์ เพื่อค้นหาไฟล์ที่ไม่จำเป็นบนฮาร์ดไดรฟ์ซึ่งคุณสามารถลบได้อย่างปลอดภัย เพื่อเพิ่มพื้นที่ดิสก์ และช่วยให้ **่** ้ คอมพิวเตอร์ทำงานได้อย่างมีประสิทธิภาพมากขึ้น

ึ การเรียกใช้การล้างข้อมูลบนดิสก์:

- ี 1. เลือกไอคอน**ค้นหา** (เฉพาะบางผลิตภัณฑ์เท่านั้น) จากแถบงาน แล้วพิมพ์ ดิสก์ จากนั้นเลือก **การล้างข้อมูลบนดิสก์**
- 2. ปฏิบัติตามคำแนะนำบนหน้าจอ

# การใช้ HP 3D DriveGuard (เฉพาะบางผลิตภัณฑ์เท่านั้น)

HP 3D DriveGuard ช่วยปกป้องฮาร์ดไดรฟ์ โดยหยุดการทำงานของไดรฟ์ และระงับคำขอข้อมูลภายใต้เงื่อนไขบางประการ

- ุ คณทำคอมพิวเตอร์หล่น
- คุณเคลื่อนย้ายคอมพิวเตอร์ ในขณะที่จอแสดงผลปิดอยู่และคอมพิวเตอร์กำลังใช้พลังงานจากแบตเตอรี่

ไม่นานนักหลังจากเกิดหนึ่งในเหตุการณ์เหล่านี้ HP 3D DriveGuard จะทำให้ฮาร์ดไดรฟ์กลับสู่การทำงานตามปกติ

- หมายเหตุ: HP 3D DriveGuard สามารถปกป้องได้เฉพาะฮาร์ดไดรฟ์ภายในเท่านั้น ฮาร์ดไดรฟ์ที่ติดตั้งไว้กับชุดเชื่อมต่ออุปกรณ์ (อุปกรณ์เสริม) หรือเชื่อมต่อเข้ากับพอร์ต USB จะไม่ได้รับการปกป้องโดย HP 3D DriveGuard
- หมายเหตุ: เนื่องจากไดรฟ์โซลิดสเตต (SSD)ไม่มีชิ้นส่วนที่เคลื่อนไหวได้ ดังนั้นจึงไม่จำเป็นต้องใช้ HP 3D DriveGuard สำหรับ ่ ไดรฟ์เหล่านี้

#### การระบสถานะของ ุ HP 3D DriveGuard

ไฟแสดงสถานะฮาร์ดไดรฟ์บนคอมพิวเตอร์จะเปลี่ยนสีเพื่อแสดงว่าไดรฟ์อยู่ ในช่องใส่ฮาร์ดไดรฟ์หลัก ช่องใส่ฮาร์ดไดรฟ์สำรอง (เฉพาะบางผลิตภัณฑ์เท่านั้น) หรือทั้งสองไดรฟ์มีการหยุดทำงานชั่วคราว

# การอัพเดตโปรแกรมและไดรเวอร ์

HP แนะนำให้คุณอัพเดตโปรแกรมและไดรเวอร์ของคุณเป็นประจำ การอัพเดตสามารถแก้ ไขปัญหาต่างๆ ได้ และช่วยมอบ คุณลักษณะและตัวเลือกใหม่ๆ ตัวอย่างเช่น อุปกรณ์กราฟิกรุ่นที่เก่าอาจทำงานร่วมกับซอฟต์แวร์เกมรุ่นล่าสุดได้ ไม่ดีนัก หากไม่มี ่ ไดรเวอร์รุ่นล่าสุด คุณอาจใช้ประโยชน์จากอุปกรณ์ของคุณได้ ไม่เต็มประสิทธิภาพ

ไปที่ <u><http://www.hp.com/support></u> เพื่อดาวน์โหลดโปรแกรมและไดรเวอร์เวอร์ชันล่าสุดจาก HP นอกจากนี้แนะนำให้ลงทะเบียน เพื่อรับการแจ้งเตือนโดยอัตโนมัติเมื่อมีอัพเดตใหม่ ให้ดาวน์โหลด

หากต้องการอ้พเดตโปรแกรมและไดรเวอร์ให้ปฏิบัติตามคำแนะนำต่อไปนี้

1. เลือกไอคอน**ค้นหา** (เฉพาะบางผลิตภัณฑ์เท่านั้น) จากแถบงาน แล้วพิมพ์ support จากนั้นเลือก **HP Support Assistant** 

‒ หรอื –

เลือกไอคอนเครื่องหมายคำถาม (เฉพาะบางผลิตภัณฑ์เท่านั้น) ในแถบงาน

- 2. ในโน้ตบุ๊กของฉัน เลือก อัปเดต
- **3. ปฏิบัติตามคำแนะนำบนหน้าจอ**

#### <span id="page-81-0"></span>การทำความสะอาดคอมพิวเตอร์ของคุณ  $\epsilon$

การทำความสะอาดคอมพิวเตอร์ของคุณและเช็ดคราบและสิ่งสกปรกเป็นประจำ จะช่วยให้อุปกรณ์สามารถทำงานได้อย่างเต็ม ประสิทธิภาพใช้ข้อมูลต่อไปนี้ ในการทำความสะอาดพื้นผิวภายนอกของคอมพิวเตอร์อย่างปลอดภัย

# การเปิดใช้งาน HP Easy Clean (เฉพาะบางผลิตภัณฑ์เท่านั้น)

HP Easy Clean จะช่วยให้คุณสามารถหลีกเลี่ยงการป้อนข้อมูลโดยไม่ตั้งใจ ในขณะที่ทำความสะอาดพื้นผิวของคอมพิวเตอร์ ซอฟต์แวร์นี้จะปิดใช้งานอุปกรณ์ต่างๆ เช่น แป้นพิมพ์ หน้าจอสัมผัส และทัชแพด ตามระยะเวลาที่กำหนดไว้ เพื่อให้คุณสามารถ ้ทำความสะอาดพื้นผิวทั้งหมดของคอมพิวเตอร์ได้

- 1. เริ่มต้น HP Easy Clean ด้วยหนึ่งในวิธีการต่อไปนี้:
	- เลือกเมนู **เริ่ม** จากนั้นเลือก HP Easy Clean

– หรอื –

้ เลือกไอคอน **HP Easy Clean** ในแถบงาน

– หรอื –

- ี เลือก **เริ่ม** จากนั้นเลือกไทล์ **HP Easy Clean**
- **2. หลังจากที่ปิดใช้งานอุปกรณ์ของคุณไว้ชั่วคราวโปรดด**ู <u>การเช็ดคราบและสิ่งสกปรกออกจากคอมพิวเตอร์ของคุณในหน้า 71</u> เพื่อศึกษาขั้นตอนที่แนะนำในการทำความสะอาดพื้นผิวภายนอกที่มีการสัมผัสบ่อยบนคอมพิวเตอร์ของคุณ หลังจากที่คุณ เช็ดคราบและสิ่งสกปรกออกแล้ว คุณยังสามารถทำความสะอาดพื้นผิวด้วยน้ำยาฆ่าเชื้อโรคได้อีกด้วย โปรดดู <u>การทำความ</u> <u>สะอาดคอมพิวเตอร์ของคุณด้วยน้ำยาฆ่าเชื้อโรค ในหน้า 72</u> <mark>เพื่อศึกษาแนวทางที่จะช่วยป้องกันการแพร่กระจายของเชื้อ</mark> แบคทิเริยและไวรัสทิเป็นอันตราย ่

# การเช็ดคราบและสิ่งสกปรกออกจากคอมพิวเตอร์ของคุณ

นี่คือขั้นตอนที่แนะนำในการเช็ดคราบและสิ่งสกปรกออกจากคอมพิวเตอร์ของคุณ

สำหรับคอมพิวเตอร์ที่มีส่วนประกอบเป็นไม้วีเนียร์โปรดดูที่ <u>การดูแลรักษาไม้วีเนียร์ (เฉพาะบางผลิตภัณฑ์เท่านั้น) ในหน้า 73</u>

- 1. สวมถุงมือแบบใช้แล้วทิ้งที่ทำจากยางลาเท็กซ์ (หรือถุงมือไนไตร หากคุณแพ้ยางลาเท็กซ์) เมื่อทำความสะอาดบนพื้นผิว
- 2. ปิดใช้งานอุปกรณ์ของคุณ และถอดสายไฟพร้อมกับอุปกรณ์ภายนอกอื่นๆ ที่เชื่อมต่ออยู่ออก นำแบตเตอรี่ที่ ใส่ ไว้ออกจาก ่ ่ ้อุปกรณ์ต่างๆ เช่น แป้นพิมพ์ไร้สาย
- **ข้อควรระวัง:** เพื่อป้องกันไฟฟ้าช็อต หรือการเกิดความเสียหายต่อส่วนประกอบต่างๆ ห้ามทำความสะอาดผลิตภัณฑ์ขณะ เปิดเครื่องหรือเสียบปลั๊กอยู่
- 3. เช็ดผ้าด้วยไมโคร่ไฟเบอร์จุ่มน้ำสะอาดบิดหมาด ผ้าควรชื้นแต่ ไม่เปียกจนมีน้ำหยด
- สิ่**งสำคัญ:** เพื่อป้องกันไม่ให้พื้นผิวเสียหายโปรดหลีกเลี่ยงการใช้ผ้าขัดถู ผ้าขนหนู และกระดาษเช็ดมือ
- <span id="page-82-0"></span>4. เช็ดเบาๆ ที่พื้นผิวภายนอกของผลิตภัณฑ์ด้วยผ้าชุบน้ำบิดพอหมาด
- สิ่งสำคัญ: ระวังอย่าให้น้ำหยดใส่ผลิตภัณฑ์ ป้องกันไม่ให้มีความชื้นเกิดขึ้นภายในช่องใดๆ หากน้ำหยดเข้าไปด้านใน ุ ผลิตภัณฑ์ HP ของคุณ อาจทำให้ผลิตภัณฑ์เสียหายได้ ห้ามพ่นน้ำยาลงบนผลิตภัณฑ์ โดยตรง ห้ามใช้สเปรย์พ่น ตัวทำละลาย สารขัด หรือน้ำยาทำความสะอาดที่มีไฮโดรเจนเปอร์ออกไซด์ (สารฟอกขาว) ที่อาจทำให้พื้นผิวเสียหายได้
- 5. เริ่มต้นที่จอแสดงผล (หากมี) เช็ดไปในทิศทางใดทิศทางหนึ่งอย่างระมัดระวัง โดยเลื่อนจากด้านบนของจอแสดงผลไปยังด้าน ล่าง ทำความสะอาดสายที่มีความยืดหยุ่น เช่น สายไฟ สายแป้นพิมพ์ และสาย USB เป็นอันดับสุดท้าย
- 6. หลังทำความสะอาดเสร็จ ตรวจสอบให้แน่ใจว่าได้วางอุปกรณ์ผึ่งลมจนแห้งสนิท ก่อนที่จะเปิดใช้งานอุปกรณ์อีกครั้ง
- 7. ทิ้งถุงมือหลังทำความสะอาดทุกครั้ง ทำความสะอาดมือของคุณทันทีหลังจากที่คุณถอดถุงมือ

โปรดดู <u>การทำความสะอาดคอมพิวเตอร์ของคุณด้วยน้ำยาฆ่าเชื้อโรค ในหน้า 72</u> **เพื่อศึกษาขั้นตอนที่แนะนำในการทำความสะอาด** พื้นผิวภายนอกที่มีการสัมผัสบ่อยๆ เพื่อช่วยป้องกันการแพร่กระจายของแบคทีเรียและไวรัสที่เป็นอันตราย ่

# การทำความสะอาดคอมพิวเตอร์ของคุณด้วยน้ำยาฆ่าเชื้อโรค

องค์การอนามัยโลก (WHO) แนะนำว่าการความสะอาดพื้นผิว ตามด้วยการฆ่าเชื้อ เป็นวิธีที่ดีที่สุดในการป้องกันการแพร่กระจายของ โรคทางเดินหายใจและแบคทิเรียทิเป็นอันตราย ่

หลังจากทำความสะอาดพื้นผิวภายนอกบนคอมพิวเตอร์ของคุณตามขั้นตอนใน <u>การเช็ดคราบและสิ่งสกปรกออกจากคอมพิวเตอร์</u> \_ <u>ของคุณ ในหน้า 71, การดูแลรักษาไม้วิเนียร์ (เฉพาะบางผลิตภัณฑ์เท่านั้น) ในหน้า 73</u> <mark>หรือทั้งสองอย่างแล้ว คุณสามารถเลือก</mark> ทำความสะอาดพื้นผิวด้วยน้ำยาฆ่าเชื้อเพิ่มได้ น้ำยาฆ่าเชื้อที่สามารถใช้ ได้ตามแนวทางการทำความสะอาดของ HP คือสารละลาย แอลกอฮอล์ที่ทำจากไอโซโพรพิลแอลกอฮอล์ 70% กับน้ำ 30% สารละลายนี้เรียกอีกอย่างว่ารับบิงแอลกฮอล์ ซึ่งหาซื้อได้ตามร้านค้า ทั่วไป

ปฏิบัติตามขั้นตอนเหล่านี้ขณะเชื้อพื้นผิวภายนอกที่มีการสัมผัสบ่อยๆ บนคอมพิวเตอร์ของคุณ:

- 1. สวมถุงมือแบบใช้แล้วทิ้งที่ทำจากยางลาเท็กซ์ (หรือถุงมือไนไตร หากคุณแพ้ยางลาเท็กซ์) เมื่อทำความสะอาดบนพื้นผิว
- 2. ปิดใช้งานอุปกรณ์ของคุณ และถอดสายไฟพร้อมกับอุปกรณ์ภายนอกอื่นๆ ที่เชื่อมต่ออยู่ออก นำแบตเตอรี่ที่ ใส่ ไว้ออกจาก ่ ่ ่ อุปกรณ์ต่างๆ เช่น แป้นพิมพ์ไร้สาย
- **ข้อควรระวัง: เพื่อป้องกันไฟฟ้า**ช็อต หรือการเกิดความเสียหายต่อส่วนประกอบต่างๆ ห้ามทำความสะอาดผลิตภัณฑ์ขณะ เปิดเครื่องหรือเสียบปลั๊กอยู่
- 3. ใช้ผ้าไมโคร่ไฟเบอร์ชุบด้วยน้ำยาที่มีไอโซโพรพิลแอลกอฮอล์ 70 เปอร์เซ็นต์และน้ำ 30 เปอร์เซ็นต์แล้วบิดหมาด ผ้าควรชื้นแต่ ้ไม่เปียกจนมีน้ำหยด
- **ข้อควรระวัง:** อย่าใช้สารเคมีหรือผลิตภัณฑ์ที่มีสารเคมีต่อไปนี้ รวมถึงผลิตภัณฑ์ทำความสะอาดพื้นผิวแบบสเปรย์: น้ำยา ฟอกขาว เปอร์ออกไซด์ (รวมถึงไฮโดรเจนเปอร์ออกไซด์) อะซี โตน แอมโมเนีย เอทิลแอลกอฮอล์ เมทิลีนคลอไรด์ หรือสิ่งที่ ประกอบด้วยปิโตรเลียม เช่น น้ำมันเชื้อเพลิง สีทินเนอร์ เบนซินหรือโทลูอีน
- สิ่**งสำคัญ:** เพื่อป้องกันไม่ให้พื้นผิวเสียหายโปรดหลีกเลี่ยงการใช้ผ้าขัดถู ผ้าขนหนู และกระดาษเช็ดมือ
- <span id="page-83-0"></span>4. เช็ดเบาๆ ที่พื้นผิวภายนอกของผลิตภัณฑ์ด้วยผ้าชุบน้ำบิดพอหมาด
- สิ่งสำคัญ: ระวังอย่าให้น้ำหยดใส่ผลิตภัณฑ์ ป้องกันไม่ ให้มีความชื้นเกิดขึ้นภายในช่องใดๆ หากน้ำหยดเข้าไปด้านใน ุ ผลิตภัณฑ์ HP ของคุณ อาจทำให้ผลิตภัณฑ์เสียหายได้ ห้ามพ่นน้ำยาลงบนผลิตภัณฑ์โดยตรง ห้ามใช้สเปรย์พ่น ตัวทำละลาย สารขัด หรือน้ำยาทำความสะอาดที่มีไฮโดรเจนเปอร์ออกไซด์ (สารฟอกขาว) ที่อาจทำให้พื้นผิวเสียหายได้
- 5. เริ่มต้นที่จอแสดงผล (หากมี) เช็ดไปในทิศทางใดทิศทางหนึ่งอย่างระมัดระวัง โดยเลื่อนจากด้านบนของจอแสดงผลไปยังด้าน ล่าง ทำความสะอาดสายที่มีความยืดหยุ่น เช่น สายไฟ สายแป้นพิมพ์ และสาย USB เป็นอันดับสุดท้าย
- 6. หลังทำความสะอาดเสร็จ ตรวจสอบให้แน่ใจว่าได้วางอุปกรณ์ผึ่งลมจนแห้งสนิท ก่อนที่จะเปิดใช้งานอุปกรณ์อีกครั้ง
- 7. ทิ้งถุงมือหลังทำความสะอาดทุกครั้ง ทำความสะอาดมือของคุณทันทีหลังจากที่คุณถอดถุงมือ

# การดูแลรักษาไม้วีเนียร์ (เฉพาะบางผลิตภัณฑ์เท่านั้น)

ุ ผลิตภัณฑ์ของคุณอาจมีชิ้นส่วนที่ทำจากไม้วีเนียร์คุณภาพสูง เช่นดัยวกับผลิตภัณฑ์ ไม้จากธรรมชาติทั้งหมด การดูแลและจัดการ อย่างถูกต้องเป็นสิ่งสำคัญ เพื่อให้ผลิตภัณฑ์มีอายุการใช้งานยาวนานที่สุด เนื่องจากลักษณะตามธรรมชาติของไม้ธรรมชาติ คุณอาจ พบรูปแบบลวดลายเฉพาะตัว หรือรายละเอียดสีเล็กๆ น้อยๆ ที่แตกต่างกันไป ซึ่งถือเป็นเรื่องปกติ

- <sub>ิ</sub> ทำความสะอาดชิ้นส่วนไม้ด้วยผ้าไมโครไฟเบอร์หรือชามัวร์ที่แห้งและปราศจากไฟฟ้าสถิต
- อย่าใช้ผลิตภัณฑ์ทำความสะอาดที่ประกอบด้วยสารต่างๆ อาทิ แอมโมเนีย เมทิลีนคลอไรด์ อะซี โตน น้ำมันสน หรือตัวทำละลา ยอื่นๆ ที่มีปิโตรเลียม
- อย่านำไม้ ไปตากแดดหรือสัมผัสถูกความชื้นเป็นเวลานาน
- ่ หากไม้เปียก ให้เช็ดให้แห้งโดยซับด้วยผ้าไม่มีขนที่ซับน้ำได้
- $\bullet$  หลีกเลี่ยงการสัมผัสถูกสารใดๆ ที่อาจเป็นการย้อมสี ไม้ หรือทำให้ ไม้สีซีด
- หลีกเลี่ยงการสัมผัสถูกของมีคมหรือพื้นผิวที่หยาบ เนื่องจากอาจทำให้ ไม้เป็นรอยได้

โปรดดู <u>การเช็ดคราบและสิ่งสกปรกออกจากคอมพิวเตอร์ของคุณในหน้า 71</u> เพื่อศึกษาขั้นตอนที่แนะนำในการทำความสะอาดพื้น ผิวภายนอกที่มีการสัมผัสบ่อยๆ บนคอมพิวเตอร์ของคุณ หลังจากที่คุณเช็ดคราบและสิ่งสกปรกออกแล้ว คุณยังสามารถทำความ สะอาดพื้นผิวด้วยน้ำยาฆ่าเชื้อโรคได้อีกด้วย โปรดดู <u>การทำความสะอาดคอมพิวเตอร์ของคุณด้วยน้ำยาฆ่าเชื้อโรค ในหน้า 72</u> เพื่อ ศึกษาแนวทางการฆ่าเชื้อที่จะช่วยป้องกันการแพร่กระจายของเชื้อแบคทีเรียและไวรัสที่เป็นอันตราย ่ ่

#### การเดินทางโดยนำคอมพิวเตอร์ ไปด้วยหรือการจัดส่งคอมพิวเตอร์ของคุณ **6**

หากคุณจำเป็นต้องเดินทางโดยนำคอมพิวเตอร์ไปด้วยหรือต้องจัดส่งคอมพิวเตอร์ของคุณให้ปฏิบัติตามคำแนะนำต่อไปนี้เพื่อความ ปลอดภัยของอุปกรณ์

- ้ เตรียมคอมพิวเตอร์ ให้พร้อมสำหรับการเดินทางหรือการขนส่ง:
	- สำรองข้อมูลของคุณลงในไดรฟ์ภายนอก
	- ถอดดิสก์และการ์ดสื่อภายนอกทั้งหมดออก เช่น การ์ดหน่วยความจำ
- ่ ปิดและถอดอุปกรณ์ภายนอกทั้งหมด
- ปิดเครื่องคอมพิวเตอร์
- $\bullet$  สร้างข้อมูลสำรองของคุณ และควรแยกเก็บข้อมูลสำรองไว้นอกคอมพิวเตอร์
- ขณะเดินทางโดยเครื่องบินให้นำคอมพิวเตอร์ ใส่ ไว้ในกระเป๋าถือขึ้นเครื่อง อย่าใส่ ไว้ในกระเป๋าเดินทางที่โหลดลงใต้ท้อง ่ เครื่อง
- ส**ิ่งสำคัญ:** อย่าให้ไดรฟ์สัมผัสกับสนามแม่เหล็ก อุปกรณ์รักษาความปลอดภัยที่มีสนามแม่เหล็กนั้นรวมถึงประตูตรวจจับ โลหะและเครื่องตรวจจับโลหะแบบด้ามจับ ส่วนสายพานลำเลียงในสนามบินและอุปกรณ์รักษาความปลอดภัยที่คล้ายคลึงกัน ซึ่งใช้ตรวจสอบกระเป๋าถือขึ้นเครื่องจะใช้รังสีเอกซ์แทนระบบแม่เหล็ก ดังนั้นจึงไม่เป็นอันตรายกับไดรฟ์
- หากคุณต้องการใช้คอมพิวเตอร์ขณะโดยสารเครื่องบิน โปรดฟังประกาศในเครื่องบินซึ่งจะแจ้งช่วงเวลาที่อนุญาตให้คุณใช้งาน คอมพิวเตอร์ ได้ ทั้งนี้การอนุญาตให้ ใช้คอมพิวเตอร์ขณะโดยสารเครื่องบินถือเป็นดุลพินิจของแต่ละสายการบิน
- หากคุณต้องการขนส่งคอมพิวเตอร์หรือไดรฟ์ให้ใช้บรรจุภัณฑ์ห่อหุ้มที่เหมาะสม และติดป้ายกำกับว่า "FRAGILE" (แตกหัก ่ ง่าย)
- ในสภาพแวดล้อมบางแห่งอาจจำกัดการใช้อุปกรณ์ไร้สาย ข้อจำกัดดังกล่าวอาจบังคับใช้ ในขณะอยู่บนเครื่องบิน ในโรงพยาบาล เมื่ออยู่ใกล้กับวัตถุที่มีโอกาสระเบิด และในบริเวณที่อาจเกิดอันตราย หากคุณไม่แน่ใจเกี่ยวกับนโยบายที่มีผลต่อการใช้งาน อุปกรณ์ไร้สายในคอมพิวเตอร์ของคุณ โปรดขออนุญาตใช้งานคอมพิวเตอร์ของคุณก่อนเปิดเครื่องทุกครั้ง
- $\bullet$  หากคุณกำลังเตรียมเดินทางไปต่างประเทศ โปรดปฏิบัติตามคำแนะนำต่อไปนี้:
	- ตรวจสอบข้อบังคับทางศุลกากรของแต่ละประเทศหรือภูมิภาคในแผนการเดินทางของคุณที่เกี่ยวข้องกับคอมพิวเตอร์ ่
	- ตรวจสอบข้อกำหนดเกี่ยวกับสายไฟและอะแดปเตอร์ของแต่ละพื้นที่ที่คุณต้องการใช้คอมพิวเตอร์ เพราะอาจมีแรงดัน ไฟฟ้า ความถี่ และลักษณะของปลั๊กที่ต่างกัน
	- **คำเตือน!** อย่าใช้คอมพิวเตอร์ร่วมกับชุดแปลงแรงดันไฟฟ้าที่จำหน่ายสำหรับเครื่องใช้ ไฟฟ้าทั่วไป เพื่อหลีกเลี่ยง อันตรายจากการโดนไฟฟ้าดูด การเกิดอัคคีภัย หรือเกิดความเสียหายต่ออุปกรณ์

# <span id="page-85-0"></span>9 การสำรอง การคืนค่า และการกู้คืน

คุณสามารถใช้เครื่องมือ Windows หรือซอฟต์แวร์ HP เพื่อสำรองข้อมูลของคุณ สร้างจุดคืนค่า รีเซ็ตคอมพิวเตอร์ของคุณ สร้างสื่อ<br>การกู้คืน หรือคืนค่าคอมพิวเตอร์ของคุณให้กลับสู่สถานะจากโรงงานได้ การดำเนินการขั้นตอนมาตรฐานเหล่านี้สา ้การกู้คืน หรือคืนค่าคอมพิวเตอร์ของคุณให้กลับสู่สถานะจากโรงงานได้ การดำเนินการขั้นตอนมาตรฐานเหล่านี้สามารถทำให้ ้ คอมพิวเตอร์ของคุณกลับสู่สถานะการทำงานได้เร็วขึ้น

- ส**ิ่งสำคัญ:** หากคุณต้องการดำเนินกระบวนการกู้คืนแท็บเล็ต แท็บเล็ตของคุณจะต้องมีแบตเตอรี่เหลืออยู่อย่างน้อย 70% ก่อน ่ เริ่มกระบวนการกู้คืนระบบ
- ส**ิ่งสำคัญ:** สำหรับแท็บเล็ตที่มาพร้อมแป้นพิมพ์แบบถอดออกได้ให้เชื่อมต่อแท็บเล็ตเข้ากับฐานแป้นพิมพ์ก่อนที่จะเริ่ม ึกระบวนการกู้คืนใด ๆ

# การสำรองข้อมูลและการสร้างสื่อการกู้คืน

วิธีการสร้างสื่อกู้คืนและสำรองข้อมูลเหล่านี้ สามารถใช้ ได้เฉพาะสำหรับบางผลิตภัณฑ์เท่านั้น

# การใช้เครื่องมือ Windows ในการสำรองข้อมูล

HP ขอแนะนำให้คุณสำรองข้อมูลของคุณทันทีหลังการติดตั้งครั้งแรก คุณสามารถดำเนินงานนี้ได้ โดยใช้ Windows Backup ใน เครื่องโดยใช้ ไดรฟ์ USB ภายนอกหรือใช้เครื่องมือออนไลน์

- สิ่**งสำคัญ: Windows เป็นตัวเลือกเดียวที่ช่วยให้คุณสามารถสำรองข้อมูลส่วนตัวของคุณได้ โปรดตั้งเวลาการสำรองข้อมูลเป็น** ประจำ เพื่อลดโอกาสข้อมูลสูญหาย
- **หมายเหตุ:** หากพื้นที่จัดเก็บข้อมูลของคอมพิวเตอร์มีขนาด 32 GB หรือน้อยกว่า จะมีการปิดใช้งานการคืนค่าระบบของ  $M$ icrosoft® ตามค่าเริ่มต้น

# การใช้ HP Cloud Recovery Download Toolในการสร้างสื่อการกู้คืน (เฉพาะบางผลิตภัณฑ์เท่านั้น)

คุณสามารถใช้ HP Cloud Recovery Download Tool เพื่อสร้างสื่อการกู้คินจาก HP บนแฟลชไดรฟ์ USB ที่สามารถใช้บูตได้

หากต้องการทราบรายละเอียด:

ี ▲ ไปที่ <u><http://www.hp.com/support></u> ค้นหา HP Cloud Recovery และจากนั้น เลือกผลลัพธ์ที่ตรงกับประเภทของ คอมพิวเตอร์ที่คุณมี

**หมายเหตุ:** หากคุณไม่สามารถสร้างสื่อกู้คืนระบบได้ด้วยตัวเองโปรดติดต่อฝ่ายบริการเพื่อขอรับดิสก์กู้คืนระบบไปที่ <http://www.hp.com/support> เลือกประเทศหรือภูมิภาคของคุณ และจากนั้นปฏิบัติตามคำแนะนำบนหน้าจอ

<span id="page-86-0"></span>สิ่งสำคัญ: HP ขอแนะนำให้คุณทำตามคำแนะนำ <u>วิธีการคืนค่าและการกู้คืน ในหน้า 76</u> ในการคืนค่าคอมพิวเตอร์ของคุณ ก่อน ที่คุณจะขอรับและใช้แผ่นดิสก์กู้คืนระบบจาก HP การใช้การสำรองข้อมูลล่าสุดสามารถทำให้คอมพิวเตอร์ของคุณกลับสู่สถานะการ ี ทำงานได้เร็วกว่าการใช้แผ่นดิสก์กู้คืนระบบจาก HP หลังจากที่มีการคืนค่าระบบแล้ว การติดตั้งซอฟต์แวร์ระบบปฏิบัติการทั้งหมด ที่เปิดใช้งานนับตั้งแต่การซื้อครั้งแรกใหม่ อาจต้องใช้เวลาค่อนข้างนาน ่

# การคืนค่าและการกู้คืนระบบ

คุณมีเครื่องมือหลายอย่างที่สามารถกู้คืนระบบได้ทั้งในและนอก Windows หากเดสก์ทอปไม่สามารถโหลดได้

HP ขอแนะนำให้คุณพยายามกู้คืนระบบโดยใช้ วิธีการคืนค่าและการกู้คืน ในหน้า 76

## การสร้างการคืนค่าระบบ

สามารถเลือกใช้งานการคืนค่าระบบใน Windows ซอฟต์แวร์การคืนค่าระบบสามารถสร้างจุดคืนค่าหรือสแน็ปซ็อตของไฟล์ระบบ

และการตั้งค่าบนคอมพิวเตอร์ของคุณได้ โดยอัตโนมัติหรือแบบแมนนวลในจุดใดจุดหนึ่ง<br>เมื่อคุณใช้การคืนค่าระบบ จะเป็นการคืนค่าคอมพิวเตอร์ของคุณให้กลับสู่สถานะในขณะ ่ เมื่อคุณใช้การคืนค่าระบบ จะเป็นการคืนค่าคอมพิวเตอร์ของคุณให้กลับสู่สถานะในขณะที่คุณทำจุดคืนค่าไฟล์และเอกสารส่วน บุคคลของคุณจะไม่มีผลกระทบ

## ้ วิธีการคืนค่าและการกู้คืน

หลังจากที่คุณเรียกใช้วิธีการแรก ทดสอบเพื่อดูว่ายังคงมีปัญหาอยู่หรือไม่ ก่อนที่จะดำเนินการวิธีถัดไป ซึ่งอาจไม่จำเป็นต้องใช้แล้วใน ขณะนี ้

- 1. เรียกใช้การคืนค่าระบบของ Microsoft
- 2. เรียกใช้การรีเซ็ตพีซีนี้
- $|\H\!\H\!^*$  หมายเหตุ: ตัวเลือก **ลบทุกอย่าง** และ **ล้างไดรฟ์อย่างสมบูรณ์** อาจใช้เวลาหลายชั่วโมงในการดำเนินการจนเสร็จสมบูรณ์ และ จะไม่มีข้อมูลใดๆ เหลืออยู่บนคอมพิวเตอร์ของคุณเลย นี่เป็นวิธีที่ปลอดภัยที่สุดนการรีเซ็ตคอมพิวเตอร์ของคุณ ก่อนที่จะนำ ่ ไปร ีไซเคลิ
- **3.** การกู้คืนโดยใช้สื่อการกู้คืนจาก HP โปรดดูข้อมูลเพิ่มเติมที่ <u>การกู้คินโดยใช้สื่อกู้คืนระบบของ HP ในหน้า 76</u>

สำหรับข้อมูลเพิ่มเติมเกี่ยวกับสองวิธีแรกให้ดูที่แอปพลิเคชันขอรับความช่วยเหลือ:

เลือกปุ่ม **เริ่ม** เลือก **แอปทั้งหมด** (เฉพาะบางผลิตภัณฑ์เท่านั้น) เลือก **ขอความช่วยเหลือ** จากนั้นป้อนงานที่คุณต้องการดำเนินการ

**หมายเหตุ:** คุณต้องเชื่อมต่อเข้าอินเทอร์เน็ตเพื่อเรียกใช้แอปขอรับความช่วยเหลือ

# การกู้คืนโดยใช้สื่อกู้คืนระบบของ HP

คุณสามารถใช้สื่อกู้คืนระบบของ HP เพื่อกู้คืนระบบปฏิบัติการและโปรแกรมซอฟต์แวร์ดั้งเดิมที่ติดตั้งมาจากโรงงานได้ สำหรับบาง ผลิตภัณฑ์ จะสามารถสร้างไว้บนแฟลชไดรฟ์ USB ที่สามารถบูตได้ โดยใช้ HP Cloud Recovery Download Tool

สำหรับรายละเอียดโปรดดูที่ <u>การใช้ [HP Cloud Recovery Download Tool](#page-85-0) ในการสร้างสื่อการกู้คืน (เฉพาะบางผลิตภัณฑ์เท่านั้น)</u> ในหนา้ 75

**หมายเหตุ:** หากคุณไม่สามารถสร้างสื่อกู้คืนระบบได้ด้วยตัวเองโปรดติดต่อฝ่ายบริการเพื่อขอรับดิสก์กู้คืนระบบไปที่ <http://www.hp.com/support> เลือกประเทศหรือภูมิภาคของคุณ และจากนั้นปฏิบัติตามคำแนะนำบนหน้าจอ

หากต้องการกู้คืนระบบของคุณ:

▲ ใส่สื่อกู้คืนระบบของ HP และรีสตาร์ทคอมพิวเตอร์

 $|\H\!\H\!^*$  หมายเหตุ:  $\:$  HP ขอแนะนำให้คุณทำตามคำแนะนำ วิธีการคืนค่[าและการก](#page-86-0)ู้คืน ในหน้า 76 ในการคืนค่าคอมพิวเตอร์ของคุณ ก่อน ี ที่คุณจะขอรับและใช้แผ่นดิสก์กู้คืนระบบจาก HP การใช้การสำรองข้อมูลล่าสุดสามารถทำให้คอมพิวเตอร์ของคุณกลับสู่สถานะการ ี ทำงานได้เร็วกว่าการใช้แผ่นดิสก์กู้คืนระบบจาก HP หลังจากที่มีการคืนค่าระบบแล้ว การติดตั้งซอฟต์แวร์ระบบปฏิบัติการทั้งหมด ที่เปิดใช้งานนับตั้งแต่การซื้อครั้งแรกใหม่ อาจต้องใช้เวลาค่อนข้างนาน ่

# การเปลี่ยนลำดับการบูตของคอมพิวเตอร์

หากคอมพิวเตอร์ของคุณไม่รีสตาร์ทโดยใช้สื่อการกู้คืนจาก HP คุณสามารถเปลี่ยนลำดับการบูตของคอมพิวเตอร์ ซึ่งเป็นลำดับของ อุปกรณ์ที่แสดงอยู่ ใน BIOS สำหรับข้อมูลการเริ่มต้นระบบ คุณสามารถเลือกออปติคัลไดรฟ์หรือแฟลชไดรฟ์ USB โดยขึ้นอยู่กับ ตำแหน่งของสื่อการกู้คืนจาก HP ของคุณ

ส**ิ่งสำคัญ:** สำหรับแท็บเล็ตที่มาพร้อมแป้นพิมพ์แบบถอดออกได้ให้เชื่อมต่อแท็บเล็ตเข้ากับฐานแป้นพิมพ์ก่อนที่จะเริ่มขั้นตอน เหล่านี้

วิธีการเปลี่ยนลำดับการบูต:

- 1. ใส่สื่อการกู้คืนจาก HP
- 2. เข้าถึงเมนู **เริ่มต้นใช้งาน** ของระบบ
	- สำหรับคอมพิวเตอร์หรือแท็บเล็ตที่ติดตั้งแป้นพิมพ์ไว้ให้เปิดหรือรีสตาร์ทคอมพิวเตอร์หรือแท็บเล็ต จากนั้นกด esc อย่างรวดเร็ว ตามด้วย f9 เพื่อแสดงตัวเลือกการบูต
	- สำหรับแท็บเล็ตที่ไม่มีแป้นพิมพ์ให้เปิดหรือรีสตาร์ทแท็บเล็ต จากนั้นกดปุ่มเพิ่มระดับเสียงอย่างรวดเร็วและค้างไว้ แล้ว ่ เลือก **f9**

‒ หรอื –

ี เปิดหรือรีสตาร์ทแท็บเล็ต กดปุ่มลดระดับเสียงอย่างรวดเร็วและค้างไว้ และจากนั้นเลือก **f9** 

ื 3. เลือกไดรฟ์แบบออปติคัลหรือแฟลชไดรฟ์ USB ที่คุณต้องการใช้ ในการบูต และจากนั้นปฏิบัติตามคำแนะนำบนหน้าจอ

# การใช้ HP Sure Recover (เฉพาะบางผลิตภัณฑ์เท่านั้น)

คอมพิวเตอร์บางรุ่นจะได้รับการกำหนดค่า HP Sure Recover เอาไว้ ซึ่งเป็นโซลูชันการกู้คืนระบบปฏิบัติการ (OS) ของพีซี ที่ติดตั้ง ไว้ภายในฮาร์ดแวร์และซอฟต์แวร์ HP Sure Recover สามารถคืนค่าอิมเมจระบบปฏิบัติการของ HP ได้อย่างเต็มรูปแบบ โดยไม่ต้อง ติดตั้งซอฟต์แวร์การกู้คืน

เมื่อใช้ HP Sure Recover ผู้ดูแลระบบหรือผู้ใช้จะสามารถคืนค่าระบบ และติดตั้ง:

- $\bullet$  ระบบปฏิบัติการเวอร์ชันล่าสุด
- $\bullet$  ไดรเวอร์อุปกรณ์รุ่นเฉพาะแพลตฟอร์ม
- แอปพลิเคชันซอฟต์แวร์ในกรณีที่ใช้อิมเมจที่กำหนดเอง ่

หากต้องการอ่านเอกสารคู่มือฉบับล่าสุดของ HP Sure Recover โปรดไปที่ <u><http://www.hp.com/support></u> ปฏิบัติตามคำแนะนำ บนหน้าจอเพื่อค้นหาผลิตภัณฑ์ของคุณและค้นหาเอกสารคู่มือของคุณ

# <span id="page-89-0"></span>10 Computer Setup (การตั้งค่าคอมพิวเตอร์) (BIOS) TPM และ HP Sure Start

HP มีเครื่องมือต่างๆ ที่ช่วยในการติดตั้งและปกป้องคอมพิวเตอร์ของคุณ

# การใช้ Computer Setup (การตั้งค่าคอมพิวเตอร์)

Computer Setup (การตั้งค่าคอมพิวเตอร์) หรือระบบอินพุต/เอาต์พุตพื้นฐาน (BIOS) ควบคุมการติดต่อสื่อสารระหว่างอุปกรณ์ อินพุตและเอาต์พุตทั้งหมดในระบบ (เช่น ฮาร์ดไดรฟ์ จอแสดงผล แป้นพิมพ์ เมาส์ และเครื่องพิมพ์) โดย Computer Setup (การตั้ง ้ค่าคอมพิวเตอร์) ประกอบด้วยการตั้งค่าอุปกรณ์ประเภทต่างๆ ที่มีบนระบบ การกำหนดลำดับการเริ่มต้นระบบของคอมพิวเตอร์ และ ้จำนวนของหน่วยความจำระบบและหน่วยความจำส่วนขยาย

**หมายเหตุ:** โปรดเปลี่ยนการตั้งค่าต่างๆใน Computer Setup (การตั้งค่าคอมพิวเตอร์) อย่างรอบคอบ เพราะข้อผิดพลาดที่เกิด ่ ้ ขึ้นอาจทำให้คอมพิวเตอร์ทำงานไม่ถูกต้อง

หากต้องการเปิด Computer Setup (การตั้งค่าคอมพิวเตอร์)ให้เปิดคอมพิวเตอร์หรือรีสตาร์ทคอมพิวเตอร์ และเมื่อโลโก้ HP ปรากฏขึ้นให้กด f10 เพื่อเข้าสู่ Computer Setup (การตั้งค่าคอมพิวเตอร์)

## การควบคุมและการเลือกรายการใน Computer Setup (การตั้งค่าคอมพิวเตอร์)

คุณสามารถควบคุมและเลือกรายการต่างๆ ใน Computer Setup (การตั้งค่าคอมพิวเตอร์) ได้หลายวิธี

- ่ หากต้องการเลือกเมนูหรือรายการเมนู ให้ใช้แป้น tab และแป้นลูกศรบนแป้นพิมพ์ และจากนั้นกด enter หรือใช้อุปกรณ์ชื ตำแหน่งเพื่อเลือกรายการ
- หากต้องการเลื่อนขึ้นและลงให้เลือกลูกศรขึ้นหรือลูกศรลงที่มุมขวาบนของหน้าจอ หรือใช้แป้นลูกศรขึ้นหรือแป้นลูกศรลงบน แป้นพมพิ ์
- $\bullet$  แมื่อต้องการปิดกล่องโต้ตอบที่เปิดอยู่และกลับไปยังหน้าจอ Computer Setup (การตั้งค่าคอมพิวเตอร์) หลัก ให้กด esc แล้ว ่ ูปฏิบัติตามคำแนะนำบนหน้าจอ

หากต้องการออกจาก Computer Setup (การตั้งค่าคอมพิวเตอร์) ให้เลือกวิธี ใดวิธีหนึ่งดังต่อไปนี้:

- $\bullet$  หากต้องการออกจากเมนู Computer Setup (การตั้งค่าคอมพิวเตอร์) โดยไม่บันทึกการเปลี่ยนแปลงของคุณ ให้เลือก **Main** (หน้าหลัก) เลือก **Ignore Changes and Exit (ไ**ม่บันทึกการเปลี่ยนแปลงและออก) จากนั้นเลือก **Yes (**โซ่)
- **หมายเหตุ:** หากคุณใช้แป้นลูกศรเพื่อระบุตัวเลือก คุณต้องกด enter หลังจากเลือกเสร็จเรียบร้อย  $\mathbb{R}$
- หากต้องการบันทึกการเปลี่ยนแปลงและออกจากเมนู Computer Setup (การตั้งค่าคอมพิวเตอร์)ให้เลือก **Main** (หน้าหลัก) เลือก **Save Changes and Exit** (บันทึกการเปลี่ยนแปลงและออก) จากนั้นเลือก **Yes (**โซ่)
- **หมายเหตุ:** หากคุณใช้แป้นลูกศรเพื่อระบุตัวเลือก คุณต้องกด enter หลังจากเลือกเสร็จเรียบร้อย

การเปลี่ยนแปลงของคุณจะมีผลเมื่อคอมพิวเตอร์เริ่มทำงานอีกครั้ง

## การคืนค่าจากโรงงานใน Computer Setup (การตั้งค่าคอมพิวเตอร์)

หากต้องการเรียกคืนการตั้งค่าทั้งหมดใน Computer Setup (การตั้งค่าคอมพิวเตอร์)ให้กลับเป็นค่าที่ตั้งมาจากโรงงาน โปรดปฏิบัติ ตามขั้นตอนดังต่อไปนี้

- **หมายเหตุ:** การคืนค่าเริ่มต้นจะไม่เปลี่ยนโหมดฮาร์ดไดรฟ์
	- 1. เข้าสู่ [Computer Setup \(](#page-89-0)การตั้งค่าคอมพิวเตอร์) โปรดดูที่ <u>การใช้ Computer Setup (การตั้งค่าคอมพิวเตอร์) ในหน้า 79</u>
	- 2. เลือก Main (หน้าหลัก) เลือก Apply Factory Defaults and Exit (ใช้ค่าเริ่มต้นจากโรงงานและออก) จากนั้นเลือก Yes (ใช่)
	- **หมายเหตุ:** หากคุณใช้แป้นลูกศรเพื่อระบุตัวเลือก คุณต้องกด enter หลังจากเลือกเสร็จเรียบร้อย
	- หมายเหตุ: สำหรับบางผลิตภัณฑ์ ตัวเลือกอาจแสดงข้อความ **คืนค่าเริ่มต้น** แทนที่จะเป็น **Apply Factory Defaults and** Exit (ใช้ค่าเริ่มต้นจากโรงงานและออก)

การเปลี่ยนแปลงของคุณจะมีผลเมื่อคอมพิวเตอร์เริ่มทำงานอีกครั้ง

**หมายเหตุ:** การต้ังค่ารหัสผ่านและการต้ังค่าความปลอดภัยจะไม่เปลี่ยนแปลงเมื่อคุณคืนค่าจากโรงงาน

### การอัพเดต BIOS

เวอร์ซันอัปเดตของ BIOS อาจมีอยู่บนเว็บไซต์ของ HP การอัปเดต BIOS ส่วนใหญ่บนเว็บไซต์ของ HP บรรจุอยู่ ในไฟล์บีบอัดทีเรียก ่ วา่ *SoftPaqs*

แพ็คเกจดาวน์โหลดบางชุดมีไฟล์ที่ชื่อว่า Readme.txt ซึ่งมีข้อมูลเกี่ยวกับการติดตั้งและแก้ ไขปัญหาเกี่ยวกับไฟล์ดังกล่าว

#### การตรวจสอบเวอรช์นของ ั BIOS

หากต้องการตัดสินใจว่า คุณจำเป็นต้องทำการอัพเดต Computer Setup (การตั้งค่าคอมพิวเตอร์) (BIOS) หรือไม่ ก่อนอื่นให้ระบุ เวอร์ชันของ BIOS บนคอมพิวเตอร์ของคุณ

หากคุณอยู่ใน Windows อยู่แล้ว คุณสามารถเข้าถึงข้อมูลเวอร์ชันของ BIOS (หรือที่เรียกว่า *วันที่ ROM* และ *BIOS ระบบ)* โดยการ ่ ึ กดปุ่ม fn+esc (เฉพาะบางผลิตภัณฑ์เท่านั้น) หรือคุณสามารถใช้ Computer Setup (การตั้งค่าคอมพิวเตอร์)

- 1. เข้าสู่ [Computer Setup \(](#page-89-0)การตั้งค่าคอมพิวเตอร์) โปรดดู การใช้ Computer Setup (การตั้งค่าคอมพิวเตอร์) ในหน้า 79
- 2. เลือก Main (หลัก) แล้วเลือก System Information (ข้อมูลระบบ)
- **3**. หากต้องการออกจากเมนู Computer Setup (การตั้งค่าคอมพิวเตอร์) โดยไม่บันทึกการเปลี่ยนแปลงของคุณ ให้เลือก **Main** (หน้าหลัก) เลือก **Ignore Changes and Exit (ไ**ม่บันทึกการเปลี่ยนแปลงและออก) จากนั้นเลือก **Yes (**โซ่)
- **หมายเหตุ:** หากคุณใช้แป้นลูกศรเพื่อระบุตัวเลือก คุณต้องกด enter หลังจากเลือกเสร็จเรียบร้อย

หากต้องการตรวจสอบ BIOS เวอร์ชันล่าสุด โปรดดู การเตรียมพร้อมสำหรับการอัปเดต BIOS ในหน้า 81

### การเตรยมพร ี อมส ้ าหร ํ บการอ ั ัปเดต BIOS

ตรวจสอบให้แน่ใจว่าได้ปฏิบัติตามข้อกำหนดเบื้องต้นทั้งหมด ก่อนที่จะดาวน์โหลดและติดตั้งการอัปเดต BIOS

ส**ิ่งสำคัญ:** เพื่อป้องกันไม่ให้คอมพิวเตอร์ได้รับความเสียหายหรือการติดตั้งไม่สำเร็จให้ดาวน์โหลดและติดตั้งชุดอัพเดต BIOS เฉพาะเมื่อเชื่อมต่อคอมพิวเตอร์เข้ากับแหล่งจ่ายไฟภายนอกที่เสถียรโดยใช้อะแดปเตอร์ AC อย่าดาวน์โหลดหรือติดตั้งชุดอัพเดต ่ BIOS ในขณะที่คอมพิวเตอร์กำลังทำงานด้วยพลังงานจากแบตเตอรี่ เมื่อเชื่อมต่อเข้ากับชุดเชื่อมต่ออุปกรณ์ หรือเชื่อมต่อกับแหล่ง จ่ายไฟที่เป็นอุปกรณ์เสริม และควรปฏิบัติตามคำแนะนำต่อไปนี้ระหว่างการดาวน์โหลดและติดตั้ง: ่

ห้ามติดการเชื่อมต่อแหล่งจ่ายไฟจากเครื่องคอมพิวเตอร์ โดยการถอดปลั๊กสายไฟออกจากเต้าเสียบ AC

ห้ามปิดเครื่องคอมพิวเตอร์หรือเข้าสู่ โหมดสลีป

ห้ามเสียบ ถอด เชื่อมต่อ หรือตัดการเชื่อมต่อกับอุปกรณ์ สายไฟ หรือสายใดๆ

#### การดาวน์โหลดชุดอัปเดต BIOS

หลังจากที่คุณทบทวนข้อกำหนดเบื้องต้นแล้ว คุณสามารถตรวจสอบและดาวน์โหลดการอัปเดต BIOSได้

ี่ 1. เลือกไอคอน**ค้นหา** (เฉพาะบางผลิตภัณฑ์เท่านั้น) จากแถบงาน แล้วพิมพ์ support จากนั้นเลือก HP Support Assistant – หรือ –

เลือกไอคอนเครื่องหมายคำถาม (เฉพาะบางผลิตภัณฑ์เท่านั้น) ในแถบงาน

- 2. คลิกที่ **อัปเดต** และจากนั้นให้เลือก **ตรวจสอบอัปเดตและข้อความ**
- **3. ปฏิบัติตามคำแนะนำบนหน้าจอ**
- $\mathbf{4.}$  ที่ส่วนการดาวน์โหลดให้ปฏิบัติตามขั้นตอนต่อไปนี้:
	- ื **a.** ตรวจสอบชุดอัปเดต BIOS รุ่นล่าสุด และเทียบกับเวอร์ชันของ BIOS ที่ติดตั้งอยู่บนคอมพิวเตอร์ของคุณในปัจจุบัน จด วันที่ ชื่อ หรือข้อมูลระบุอื่นๆ เพราะคุณอาจต้องใช้ข้อมูลนี้เพื่อค้นหาชุดอัปเดตในภายหลัง หลังจากที่ดาวน์โหลดเก็ปไว้ ฮาร์ดไดรฟ์ของคุณแล้ว

**b.** ปฏิบัติตามคำแนะนำบนหน้าจอเพื่อดาวน์โหลดรายการที่คุณเลือกไปยังฮาร์ดไดรฟ์

จดบันทึกตำแหน่งเก็บข้อมูลบนฮาร์ดไดรฟ์ ซึ่งคุณดาวน์โหลดชุดอัปเดต BIOS มาเก็ปไว้ คุณจะต้องเข้าถึงตำแหน่งไฟล์ ดังกล่าว เมื่อคุณต้องการติดตั้งชุดอัปเดต

หมายเหตุ: หากคุณเชื่อมต่อคอมพิวเตอร์เข้ากับเครือข่าย ควรปรึกษาผู้ดูแลระบบเครือข่ายก่อนที่จะติดตั้งชุดอัปเดต ซอฟต์แวร์โดยเฉพาะอย่างยิ่งการอัปเดต BIOS ของระบบ

### การติดตั้งอัปเดต BIOS

ขั้นตอนการติดตั้ง BIOS จะแตกต่างกันไปให้ปฏิบัติตามคำแนะนำที่แสดงบนหน้าจอหลังจากที่การดาวน์โหลดเสร็จสมบูรณ์ หาก ไม่มีคำแนะนำปรากฏขึ้นให้ปฏิบัติตามขั้นตอนต่อไปนี้

- 1. เลือกไอคอน**ค้นหา** (เฉพาะบางผลิตภัณฑ์เท่านั้น) จากแถบงาน แล้วพิมพ์ ไฟล์ จากนั้นเลือก File Explorer
- 2. เลือกชื่อฮาร์ดไดรฟ์ของคุณ โดยปกติแล้ว ชื่อฮาร์ดไดรฟ์คือ Local Disk (C:)
- 3. ให้ ใช้เส้นทางในฮาร์ดไดรฟ์ที่คุณบันทึกไว้ก่อนหน้านี้ เพื่อเปิดโฟลเดอร์ที่มีอัพเดตอยู่
- 4. ดับเบิลคลิกที่ไฟล์ที่มีนามสกุล .exe (เช่น *filename*.exe) ่

การติดตั้ง BIOS จะเริ่มต้นขึ้น

- 5. ทำการติดตั้งให้เสร็จสมบูรณ์ โดยปฏิบัติตามคำแนะนำที่ปรากฏบนหน้าจอ
- $\ddot{\Xi}$ ? หมายเหตุ: หลังจากที่ข้อความบนหน้าจอรายงานว่าการติดตั้งเสร็จสมบูรณ์ คุณจะสามารถลบไฟล์ที่ถูกดาวน์โหลดออกจากฮาร์ด ไดรฟ์ของค*ุ*ณ

# การเปลี่ยนลำดับการบูตโดยใช้พร้อมต์ f9

หากต้องการเลือกอุปกรณ์บูตเครื่องให้กับลำดับการเริ่มต้นระบบที่ใช้งานอยู่ให้ปฏิบัติตามขั้นตอนต่อไปนี้ ่

- 1. เข้าสู่เมนู Boot Device Options (ตัวเลือกอุปกรณ์บูต):
	- $\bullet$  เปิดเครื่อง หรือรีสตาร์ทคอมพิวเตอร์ และเมื่อโลโก้ HP ปรากฏขึ้นให้กด f9 เพื่อเข้าสู่เมนู Boot Device Options (ตัว ี เลือกอุปกรณ์บุต)
- 2. เลือกอุปกรณ์บูต กด enter และจากนั้นปฏิบัติตามคำแนะนำบนหน้าจอ

### การตั้งค่า TPM BIOS (เฉพาะบางรุ่นเท่านั้น) ุ

TPM นำเสนอการรักษาความปลอดภัยเพิ่มเติมสำหรับคอมพิวเตอร์ของคุณ คุณสามารถปรับเปลี่ยนการตั้งค่า TPMได้ใน Computer Setup (การตั้งค่าคอมพิวเตอร์) (BIOS)

ส**ิ่งสำคัญ:** ก่อนที่จะเปิดใช้งานฟังก์ชัน Trusted Platform Module (TPM) บนระบบนี้ คุณจะต้องตรวจสอบว่า วัตถุประสงค์ การใช้งาน TPM ของคุณนั้นสอดคล้องกับกฎหมายท้องถิ่นที่เกี่ยวข้อง ระเบียบข้อบังคับ และนโยบาย และจะต้องขอรับอนุมัติหรือ ่ โบอนุญาตใช้งาน หากเกี่ยวข้อง หากเกิดปัญหาเกี่ยวกับการขัดต่อกฎระเบียบใดๆ ที่เกิดขึ้นจากการปฏิบัติงานหรือใช้งาน TPM ่ ของคุณ ซึ่งละเมิดข้อกำหนดที่แสดงไว้ก่อนหน้านี้ คุณจะต้องเป็นผู้รับผิดชอบทั้งหมดโดยลำพัง HP จะไม่รับผิดชอบใดๆ สำหรับ หนี้สินที่เกิดขึ้น ่

**หมายเหตุ:** หากคุณเปลี่ยนการตั้งค่า TPM เป็น ซ่อน จะไม่สามารถเห็น TPMในระบบปฏิบัติการ

หากต้องการเข้าถึงการตั้งค่า TPM ใน Computer Setup (การตั้งค่าคอมพิวเตอร์):

- **1. เข้าสู่ [Computer Setup \(](#page-89-0)การตั้งค่าคอมพิวเตอร์) โปรดดูที่** <u>การใช้ Computer Setup (การตั้งค่าคอมพิวเตอร์) ในหน้า 79</u>
- 2. เลือก Security (การรักษาความปลอดภัย) เลือก TPM Embedded Security (การรักษาความปลอดภัย TPM ที่ฝังตัวไว้) ี และจากนั้นปฏิบัติตามคำแนะนำบนหน้าจอ

#### การใช้ HP Sure Start (เฉพาะบางรุ่นเท่านั้น) ุ

คอมพิวเตอร์บางรุ่นมาพร้อมกับ HP Sure Start ซึ่งเป็นเทคโนโลยีที่คอยตรวจสอบการโจมตีหรือความเสียหายของ BIOS บน คอมพิวเตอร์ของคุณ หาก BIOS เสียหายหรือถูกโจมตี HP Sure Start จะคืนค่า BIOS ให้กลับสู่สถานะที่ปลอดภัยก่อนหน้านี้โดย อัตโนมัติ โดยที่ผู้ใช้ ไม่ต้องดำเนินการใดๆ

มีการกำหนดค่า HP Sure Start และเปิดใช้งานไว้ตั้งแต่ต้น ทั้งนี้เพื่อให้ผู้ใช้ส่วนใหญ่สามารถใช้การกำหนดค่าเริ่มต้นของ HP Sure Startได้ ผู้ใช้ขั้นสูงสามารถปรับแต่งการกำหนดค่าเริ่มต้นได้

หากต้องการเข้าถึงเอกสารฉบับล่าสุดของ HP Sure Start สามารถเข้าไปดูได้ที่ <u>http://www.hp.com/support</u> เลือก **Find your** product (ค้นหาผลิตภัณฑ์ของคุณ) จากนั้นปฏิบัติตามคำแนะนำบนหน้าจอ

# 11 การใช ้HP PC Hardware Diagnostics

คุณสามารถใช้ยูทิลิตี้ HP PC Hardware Diagnostics เพื่อดูว่าฮาร์ดแวร์ของคอมพิวเตอร์ทำงานอย่างถูกต้องหรือไม่ ยูทิลิตี้มีสาม เวอรช์นั ไดแก้ ่HP PC Hardware Diagnostics Windows, HP PC Hardware Diagnostics UEFI (Unified Extensible Firmware Interface) และ (สำหรับบางผลิตภัณฑ์เท่านั้น) คุณลักษณะเฟิร์มแวร์ที่มีชื่อว่า Remote HP PC Hardware Diagnostics UEFI

# การใช ้HP PC Hardware Diagnostics Windows (เฉพาะบางผลตภิ ัณฑ เท่านั้น)

HP PC Hardware Diagnostics Windows คือยูทิลิตีสำหรับใช้งานบน Windows ที่ช่วยให้คุณสามารถดำเนินการทดสอบเพื่อการ วินิจฉัย เพื่อระบุว่าฮาร์ดเวอร์ของคอมพิวเตอร์ยังทำงานตามปกติอยู่หรือไม่ ชุดเครื่องมือนี้จะทำงานภายในระบบปฏิบัติการ Windows เพื่อวินิจฉัยปัญหาฮาร์ดแวร์

ี หากยังไม่ได้ติดตั้ง HP PC Hardware Diagnostics Windows ไว้บนคอมพิวเตอร์ของคุณ ขั้นแรกคุณจะต้องดาวน์โหลดและ ทำการติดตั้งก่อน หากต้องการดาวน์โหลด [HP PC Hardware Diagnostics Windows](#page-96-0) โปรดดูที่ <u>การดาวน์โหลด HP PC</u> Hardware Diagnostics Windows ในหนา้ 86

## การใช้งานรหัส ID ความล้มเหลวสำหรับฮาร์ดแวร์ของ HP PC Hardware Diagnostics Windows

เมื่อ HP PC Hardware Diagnostics Windows ตรวจพบความล้มเหลวที่จำเป็นต้องเปลี่ยนฮาร์ดแวร์ จะมีการสร้างรหัส ID ความ ล้มเหลวเป็นตัวเลข 24 ตัว สำหรับการทดสอบส่วนประกอบที่เลือก สำหรับการทดสอบแบบอินเทอร์แอคทีฟ เช่น แป้นพิมพ์ เมาส้ ่ หรือพาเลทเสียงและวิดีโอ คุณจะต้องดำเนินขั้นตอนการแก้ ไขปัญหาก่อน จึงจะสามารถรับ ID ความล้มเหลวได้

- **▲** คณม ุ หลายต ี ัวเลอกท ื ีด่ าเนํ นการได ิ ้หลังจากไดร้บั ID ความลมเหลว ้ :
	- $\bullet$  เลือก **ถัดไป** เพื่อเปิดหน้า บริการอัตโนมัติของเหตุการณ์ (EAS) ซึ่งคุณจะสามารถบันทึกเหตุการณ์เกี่ยวกับเคสได้ – หรอื –
	- $\bullet$  ใช้อุปกรณ์มือถือของคุณสแกนคิวอาร์โค้ด ซึ่งจะพาคุณไปที่หน้า EAS เพื่อบันทึกเหตุการณ์เกี่ยวกับเคส

– หรอื –

 $\bullet$  เลือกช่องถัดจาก ID ความล้มเหลว 24 ตัว เพื่อคัดลอกรหัสความล้มเหลวของคุณ และส่งไปที่ฝ่ายสนับสนุน

## การเขาใช้ งาน้ HP PC Hardware Diagnostics Windows

หลังจากที่ติดตั้ง HP PC Hardware Diagnostics Windows แล้ว คณจะสามารถเข้าใช้งานได้จาก HP Help and Support, HP Support Assistant หรือเมน เริ่ม

### การเข้าใช้งาน HP PC Hardware Diagnostics Windows จาก HP Help and Support (เฉพาะบางผลิตภัณฑ์เท่านั้น)

หลังจากที่ติดตั้ง HP PC Hardware Diagnostics Windows แล้วให้ปฏิบัติตามขั้นตอนเหล่านี้ เพื่อเข้าใช้งานโปรแกรมดังกล่าว จาก วิธีใช้และการสนับสนุนของ HP

- 1. เลือกปุ่ม **เริ่ม** จากนั้นเลือก **วิธีใช้และการสนับสนุนของ HP**
- 2. เลือก HP PC Hardware Diagnostics Windows
- 3. แมื่อเปิดใช้เครื่องมือการวินิจฉัยให้เลือกชนิดการทดสอบเพื่อการวินิจฉัยที่คุณต้องการเรียกใช้งาน และจากนั้นปฏิบัติตามคำ แนะนำบนหน้าจอ

**หมายเหตุ:** หากต้องการหยุดการทดสอบเพื่อการวินิจฉัยให้เลือก **ยกเลิก** 

### การเขาใช้ งาน้ HP PC Hardware Diagnostics Windows ผาน่ HP Support Assistant

หลังจากที่ติดตั้ง HP PC Hardware Diagnostics Windows แล้วให้ปฏิบัติตามขั้นตอนต่อไปนี้ เพื่อเข้าใช้งานผ่าน HP Support Assistant

ี่ 1. เลือกไอคอน**ค้นหา** (เฉพาะบางผลิตภัณฑ์เท่านั้น) จากแถบงาน แล้วพิมพ์ support จากนั้นเลือก **HP Support Assistant** 

– หรอื –

เลือกไอคอนเครื่องหมายคำถาม (เฉพาะบางผลิตภัณฑ์เท่านั้น) ในแถบงาน

- 2. เลือก **การแก้ไขปัญหาและการซ่อมแซม** (เฉพาะบางผลิตภัณฑ์เท่านั้น) หรือ **การซ่อมแซมและการวินิจฉัย**
- 3. เลือก Diagnostics (การวินิจฉัย) จากนั้นเลือก HP PC Hardware Diagnostics Windows
- 4. เมื่อเปิดเครื่องมือการวินิจฉัยเรียบร้อยแล้วให้เลือกชนิดการทดสอบวินิจฉัยที่คุณต้องการเรียกใช้งาน จากนั้นปฏิบัติตามคำ แนะนำบนหน้าจอ

 $|\mathbb{P} \rangle$  หมายเหตุ: หากต้องการหยุดการทดสอบวินิจฉัยให้เลือก Cancel (ยกเลิก)

### การเข้าใช้งาน HP PC Hardware Diagnostics Windows จากเมนู เริ่ม (เฉพาะบางผลิตภัณฑ์เท่านั้น)

หลังจากที่ติดตั้ง HP PC Hardware Diagnostics Windows แล้วให้ปฏิบัติตามขั้นตอนต่อไปนี้ เพื่อเข้าใช้งานจากเมนู เริ่ม

ี 1. เลือกปุ่ม **เริ่ม** จากนั้นเลือก **แอปทั้งหมด** (เฉพาะบางผลิตภัณฑ์เท่านั้น)

- <span id="page-96-0"></span>2. เลอกื HP PC Hardware Diagnostics Windows
- 3. แมื่อเปิดเครื่องมือการวินิจฉัยเรียบร้อยแล้วให้เลือกชนิดการทดสอบวินิจฉัยที่คุณต้องการเรียกใช้งาน จากนั้นปฏิบัติตามคำ แนะนำบนหน้าจอ
- $|\mathbb{P} \rangle$  หมายเหตุ: หากต้องการหยุดการทดสอบวินิจฉัยให้เลือก Cancel (ยกเลิก)

## การดาวน ์โหลด HP PC Hardware Diagnostics Windows

คำแนะนำเกี่ยวกับการดาวน์โหลด HP PC Hardware Diagnostics Windows จะอธิบายด้วยภาษาอังกฤษเท่านั้น คุณต้องใช้ คอมพิวเตอร์ Windows ในการดาวน์โหลดเครื่องมือนี้ เพราะมีให้ดาวน์โหลดเฉพาะไฟล์ .exe เท่านั้น

### การดาวน์โหลด HP PC Hardware Diagnostics Windows เวอรช์นลั าส่ ดจาก ุ HP

หากต้องการดาวน์โหลด HP PC Hardware Diagnostics Windows จาก HP ให้ปฏิบัติตามขั้นตอนเหล่านี้

- 1. ไปที่ <u>http://www.hp.com/go/techcenter/pcdiags</u> จะมีการแสดงหน้าหลักของ HP PC Diagnostics ขึ้น
- **2. เลือก ดาวน์โหลด HP Diagnostics Windows** จากนั้นเลือกการวินิจฉัยของ Windows เวอร์ชันที่ต้องการ เพื่อดาวน์โหลดไป ยังคอมพิวเตอร์หรือ USB แฟลชไดรฟ์ของคุณ

โดยระบบจะดาวน์โหลดเครื่องมือไปยังตำแหน่งที่เลือกไว้ ่

### การดาวน์โหลด HP PC Hardware Diagnostics Windows จาก Microsoft Store

คณสามารถดาวน ุ ์โหลด HP PC Hardware Diagnostics Windows จาก Microsoft Store ได้

1. เลือกแอป Microsoft Store บนเดสก์ท็อปของคุณ

– หรอื –

้ เลือกไอคอน**ค้นหา** (เฉพาะบางผลิตภัณฑ์เท่านั้น) ในแถบงาน แล้วพิมพ์ Microsoft Store

- 2. พิมพ์ HP PC Hardware Diagnostics Windows ในกล่องค้นหาของ Microsoft Store
- 3. ปฏิบัติตามคำแนะนำบนหน้าจอ

โดยระบบจะดาวน์โหลดเครื่องมือไปยังตำแหน่งที่เลือกไว้ ่

### การดาวน์โหลด HP Hardware Diagnostics Windows ตามชื่อหรือหมายเลขผลิตภัณฑ์ (เฉพาะบางผลิตภัณฑ์

## ่ เท่านั้น)

คุณสามารถดาวน์โหลด HP PC Hardware Diagnostics Windows โดยใช้ชื่อหรือหมายเลขผลิตภัณฑ์

- **หมายเหตุ:** สำหรับบางผลิตภัณฑ์นั้น คุณอาจต้องดาวน์โหลดซอฟต์แวร์ลงในแฟลชไดรฟ์ USB โดยให้ค้นหาตามชื่อหรือ หมายเลขผลิตภัณฑ์
	- 1. ไปที ่<http://www.hp.com/support>
	- **2. แล็อก ซอฟต์แวร์และไดรเวอร์ เ**ลือกชนิดของผลิตภัณฑ์ จากนั้นป้อนชื่อผลิตภัณฑ์หรือหมายเลขผลิตภัณฑ์ ในกล่องค้นหาที่ ปรากฏ
	- **3. ในส่วน <b>การวินิจฉัย** ให้เลือก **ดาวน์โหลด** แล้วปฏิบัติตามคำแนะนำบนหน้าจอ เพื่อเลือกเวอร์ชันการวินิจฉัยของ Windows เฉพาะรุ่น เพื่อดาวน์โหลดลงบนคอมพิวเตอร์หรือแฟลชไดรฟ์ USB ของคุณ

โดยระบบจะดาวน์โหลดเครื่องมือไปยังตำแหน่งที่เลือกไว้ ่

## การตดติ ัง้ HP PC Hardware Diagnostics Windows

หากต้องการติดตั้ง HP PC Hardware Diagnostics Windows ให้ ไปที่โฟลเดอร์บนคอมพิวเตอร์หรือบนแฟลชไดรฟ์ USB ที่คุณ ่ จัดเก็บไฟล์ .exe ที่ได้จากการดาวน์โหลด จากนั้นดับเบิลคลิกที่ไฟล์ .exe แล้วปฏิบัติตามคำแนะนำบนหน้าจอ ่ ่

# การใช้ HP PC Hardware Diagnostics UEFI (เครื่องมือวินิจฉัยฮาร์ดแวร์พีซี ของ HP แบบ UEFI)

HP PC Hardware Diagnostics UEFI (Unified Extensible Firmware Interface) (เครื่องมือวินิจฉัยฮาร์ดแวร์พีซีของ HP แบบ UEFI) ที่ช่วยคุณในการทดสอบเพื่อวินิจฉัยปัญหาว่าฮาร์ดแวร์คอมพิวเตอร์ทำงานตามปกติหรือไม่ เครื่องมือนี้จะทำงานนอก ระบบปฏิบัติการ ทำให้สามารถจำแนกข้อผิดพลาดของฮาร์ดแวร์ที่แท้จริงจากปัญหาที่อาจมีสาเหตุจากระบบปฎิบัติการหรือส่วน ประกอบซอฟต์แวร์อื่นๆได้

หมายเหตุ: สำหรับบางผลิตภัณฑ์ คุณจะต้องใช้คอมพิวเตอร์ระบบ Windows และแฟลชไดรฟ์ USB เพื่อดาวน์โหลด และสร้าง สภาพแวดล้อมที่สนับสนุน HP UEFI เนื่องจากเรามีให้เฉพาะไฟล์ .exe เท่านั้น โปรดดูข้อมูลเพิ่มเติมที่ <u>การดาวน์โหลด HP PC</u> [Hardware Diagnostics UEFI](#page-98-0) ใสแฟลชไดรฟ ่ ์USB ในหนา้ 88

หากพีซีของคุณไม่เริ่มต้นใน Windows คุณสามารถใช้ HP PC Hardware Diagnostics UEFI เพื่อวินิจฉัยปัญหาเกี่ยวกับ ฮาร์ดแวร์ได้

## การใช้งานรหัส ID ความล้มเหลวสำหรับฮาร์ดแวร์ของ HP PC Hardware Diagnostics UEFI

เมื่อ HP PC Hardware Diagnostics UEFI ตรวจพบข้อผิดพลาดที่จำเป็นต้องเปลี่ยนฮาร์ดแวร์ จะมีการสร้างรหัส ID ความล้มเหลว ์ ดังกล่าวจำนวน 24 หลัก

หากต้องการความช่วยเหลือในการแก้ไขปัญหา:

<span id="page-98-0"></span>่ ▲ เลือก **ติดต่อ HP** ยอมรับข้อสงวนสิทธิการใช้งานด้านความเป็นส่วนตัวของ HP จากนั้นใช้อุปกรณ์เคลื่อนที่สแกนรหัส ID ความ . ล้มเหลวที่ปรากฏบนหน้าจอถัดไป หน้าฝ่ายสนับสนุนลูกค้าของ HP - ศูนย์บริการจะปรากฏขึ้น พร้อมป้อน ID ความล้มเหลว ี และหมายเลขผลิตภัณฑ์ของคุณโดยอัตโนมัติ จากนั้นให้ปฏิบัติตามคำแนะนำบนหน้าจอ

– หรอื –

ี ติดต่อฝ่ายสนับสนุน แล้วแจ้ง รหัส ID ความล้มเหลว

- **หมายเหตุ:** หากต้องการเริ่มต้นการวินิจฉัยบนคอมพิวเตอร์ที่แปลงสภาพได้ คอมพิวเตอร์ของคุณจะต้องอยู่ ในโหมดโน้ตบุ๊ก และ คุณจะต้องใช้แป้นพิมพ์ที่เชื่อมต่อไว้ ่
- **หมายเหตุ:** หากคุณต้องการหยุดการทดสอบเพื่อการวินิจฉัยให้กด esc

# การเร ิมใช ่ งาน้ HP PC Hardware Diagnostics UEFI

หากต้องการเริ่มใช้งาน HP PC Hardware Diagnostics UEFIให้ปฏิบัติตามขั้นตอนการดำเนินงานนี้

- 1. เปิดใช้งานหรือรีสตาร์ทคอมพิวเตอร์ และกด esc อย่างรวดเร็ว
- 2. กด f2

BIOS จะค้นหาตำแหน่งสำหรับเครื่องมือการวินิจฉัยสามตำแหน่งตามลำดับต่อไปนี้:

- **a.** แฟลชไดรฟ์ USB ที่เชื่อมต่อไว้ ่
- หมายเหตุ: หากต้องการดาวน์โหลดเครื่องมือ HP PC Hardware Diagnostics UEFI ลงในแฟลชไดรฟ์ USB ให้ดูที่ การดาวน์โหลด [HP PC Hardware Diagnostics UEFI](#page-99-0) เวอร์ชันล่าสด ในหน้า 89
- **b.** ฮาร์ดไดรฟ์
- c. BIOS
- 3. แมื่อเปิดใช้เครื่องมือการวินิจฉัยให้เลือกภาษา แล้วเลือกชนิดการทดสอบเพื่อการวินิจฉัยที่คุณต้องการเรียกใช้งาน และจากนั้น ู ปฏิบัติตามคำแนะนำบนหน้าจอ

## การดาวน ์โหลด HP PC Hardware Diagnostics UEFI ใสแฟลชไดรฟ ่ ์USB

การดาวน์โหลด HP PC Hardware Diagnostics UEFI ลงในแฟลชไดรฟ์USB อาจเป็นประโยชน์ในบางสถานการณ์

- $\bullet$  ไม่มี HP PC Hardware Diagnostics UEFI ในอิมเมจที่ติดตั้งไว้ล่วงหน้าบนเครื่อง
- ไมม่ ีHP PC Hardware Diagnostics UEFI ในพารต์ชินั HP Tool
- ฮาร์ดไดรฟ์เสียหาย

 $\dddot{\Xi}$  • หมายเหตุ: คำแนะนำการดาวน์โหลด HP PC Hardware Diagnostics UEFI จะอธิบายด้วยภาษาอังกฤษเท่านั้น และคุณต้อง ไช้คอมพิวเตอร์ระบบ Windows ในการดาวน์โหลด และสร้างสภาพแวดล้อมที่รองรับ HP UEFI เนื่องจากเรามี ให้เฉพาะไฟล์ .exe **เท่านั้น** 

### <span id="page-99-0"></span>การดาวน์โหลด HP PC Hardware Diagnostics UEFI เวอรช์นลั าส่ ดุ

หากต้องการดาวน์โหลด HP PC Hardware Diagnostics UEFI เวอร์ซันล่าสุดลงในแฟลชไดรฟ์ USB ให้ปฏิบัติตามขั้นตอนนี้

- 1. ไปที่ <u><http://www.hp.com/go/techcenter/pcdiags></u> จะมีการแสดงหน้าหลักของ HP PC Diagnostics ขึ้น
- 2. เลือก **ดาวน์โหลด HP Diagnostics UEFI** จากนั้นเลือก **เรียกใช้งาน**

## การดาวน์โหลด HP PC Hardware Diagnostics UEFI ตามชื่อหรือหมายเลขผลิตภัณฑ์ (เฉพาะบางผลิตภัณฑ์เท่านั้น)

คุณสามารถดาวน์โหลด HP PC Hardware Diagnostics UEFI ตามชื่อหรือหมายเลขผลิตภัณฑ์ (เฉพาะบางผลิตภัณฑ์เท่านั้น) ลง ในแฟลชไดรฟ์USB ได้

- **หมายเหตุ:** สำหรับบางผลิตภัณฑ์นั้น คุณอาจต้องดาวน์โหลดซอฟต์แวร์ลงในแฟลชไดรฟ์ USB โดยให้ค้นหาตามชื่อหรือ หมายเลขผลิตภัณฑ์
	- ี 1. ไปที่ <u><http://www.hp.com/support></u>
	- **2.** ป้อนชื่อหรือหมายเลขผลิตภัณฑ์ เลือกคอมพิวเตอร์ของคุณ จากนั้นเลือกระบบปฏิบัติการของคุณ
	- **3. ในส่วน <del>การวินิจฉัย</del> ให้ป**ฏิบัติตามคำแนะนำบนหน้าจอเพื่อเลือกและดาวน์โหลด UEFI Diagnostics เวอร์ชันเฉพาะสำหรับ คอมพิวเตอร์ของคุณ

# การใช้งานการตั้งค่า Remote HP PC Hardware Diagnostics UEFI (เฉพาะ บางผลิตภัณฑ์เท่านั้น<mark>)</mark>

Remote HP PC Hardware Diagnostics UEFI คือคุณสมบัติของเฟิร์มแวร์ (BIOS) ที่จะดาวน์โหลด HP PC Hardware Diagnostics UEFI ลงในคอมพิวเตอร์ของคุณ จากนั้นจะวินิจฉัยคอมพิวเตอร์ของคุณ และอาจอัพโหลดผลลัพธ์ ไปยังเซิร์ฟเวอร์ที่ กำหนดไว้ล่วงหน้าในระบบ

สำหรับข้อมูลเพิ่มเติมเกี่ยวกับ Remote HP PC Hardware Diagnostics UEFI ให้ ไปที่ <http://www.hp.com/go/techcenter/pcdiags> จากนั้นเลือก **ดูข้อมูลเพิ่มเติม** 

## การดาวน ์โหลด Remote HP PC Hardware Diagnostics UEFI

นอกจากนี้ ยังสามารถเลือกใช้ HP Remote PC Hardware Diagnostics UEFI ในรูปแบบ SoftPaq ซึ่งคุณสามารถดาวน์โหลดไป ยังเซิร์ฟเวอร์ ได้อีกด้วย

### การดาวน์โหลด Remote HP PC Hardware Diagnostics UEFI เวอร์ชันล่าสุด

คุณสามารถดาวน์โหลด HP PC Hardware Diagnostics UEFI เวอร์ชันล่าสุดลงในแฟลชไดรฟ์ USB ได้

- 1. ไปที่ <u>http://www.hp.com/go/techcenter/pcdiags</u> จะมีการแสดงหน้าหลักของ HP PC Diagnostics ขึ้น
- 2. เลือก **ดาวน์โหลด Remote Diagnostics** จากนั้นเลือก **เรียกใช้งาน**

## การดาวน์โหลด Remote HP PC Hardware Diagnostics UEFI ตามชื่อหรือหมายเลขผลิตภัณฑ์

คุณสามารถดาวน์โหลด HP Remote PC Hardware Diagnostics UEFI ตามชื่อหรือหมายเลขผลิตภัณฑ์

- **หมายเหตุ:** สำหรับบางผลิตภัณฑ์ คุณอาจต้องดาวน์โหลดซอฟต์แวร์ โดยใช้ชื่อหรือหมายเลขผลิตภัณฑ์
	- ี<br>1. ไปที่ <u>http://www.hp.com/support</u>
	- **2. เลือก <b>ซอฟต์แวร์และไดรเวอร์** เลือกชนิดของผลิตภัณฑ์ ป้อนชื่อผลิตภัณฑ์หรือหมายเลขผลิตภัณฑ์ในกล่องค้นหาที่ปรากฏ ขึ้น เลือกคอมพิวเตอร์ของคุณ จากนั้นเลือกระบบปฏิบัติการของคุณ
	- 3. จากนั้นในหัวข้อ **การวินิจฉัย**ให้ปฏิบัติตามคำแนะนำบนหน้าจอเพื่อเลือกและดาวน์โหลด **แบบ UEFI จากระยะไกล** เวอร์ชัน ้ สำหรับผลิตภัณฑ์ดังกล่าว

## การปรบแต ั งการต ่ ังค้ า่ Remote HP PC Hardware Diagnostics UEFI

การใช้การตั้งค่า Remote HP PC Hardware Diagnostics ใน Computer Setup (BIOS) (การตั้งค่าคอมพิวเตอร์) ช่วยให้คุณ สามารถดำเนินการปรับแต่งได้มากมาย

- $\bullet$  ตั้งกำหนดเวลาในการตรวจวินิจฉัยโดยอัตโนมัติ นอกจากนี้ คุณยังสามารถเริ่มทำการวินิจฉัยได้ทันทีภายในโหมดอินเทอร์แอค ทีฟโดยการเลือก Execute Remote HP PC Hardware Diagnostics (เรียกใช้ Remote HP PC Hardware Diagnostics)
- กำหนดตำแหน่งสำหรับการดาวน์โหลดเครื่องมือการวินิจฉัย คุณลักษณะนี้ช่วยให้สามารถเข้าถึงเครื่องมือต่างๆ จากเว็บไซต์ ของ HP หรือจากเซิร์ฟเวอร์ที่มีการกำหนดค่ามาแล้วล่วงหน้า ทั้งนี้คอมพิวเตอร์ของคุณไม่จำเป็นต้องใช้อุปกรณ์จัดเก็บข้อมูล บนเครื่องแบบทั่วไป (เช่น ฮาร์ดไดรฟ์ หรือแฟลชไดรฟ์ USB) เพื่อเรียกใช้งานระบบวินิจฉัยจากระยะไกล
- ตั้งค่าตำแหน่งสำหรับจัดเก็บผลการทดสอบ นอกจากนี้ คุณยังสามารถตั้งค่าชื่อผู้ใช้และรหัสผ่านที่คุณใช้สำหรับการอัปโหลด ได้อีกด้วย
- $\bullet$  แสดงข้อมูลสถานะเกี่ยวกับการวินิจฉัยระบบซึ่งมีการเรียกใช้งานก่อนหน้านี้

หากต้องการปรับแต่งการตั้งค่า Remote HP PC Hardware Diagnostics UEFIให้ปฏิบัติตามขั้นตอนเหล่านี้:

- 1. เปิดเครื่องหรือรีสตาร์ทคอมพิวเตอร์ และเมื่อโลโก้ HP ปรากฏขึ้นให้กด f10 เพื่อเข้าสู่ Computer Setup (การตั้งค่า คอมพิวเตอร์)
- 2. เลือก Advanced (ขั้นสูง) และจากนั้นเลือก Settings (การตั้งค่า)
- 3. กำหนดตัวเลือกต่างๆ ตามต้องการ
- **4. เ**ลือก **Main** (หน้าหลัก) จากนั้นเลือก **Save Changes and Exit** (บันทึกการเปลี่ยนแปลงและออกจากระบบ) เพื่อบันทึกการ ตั้งค่าของคุณ

การเปลี่ยนแปลงของคุณจะมีผลใช้ ได้เมื่อรีสตาร์ทคอมพิวเตอร์

### 12 ขอก ้ าหนดเฉพาะ ํ

ข้อมูลจำเพาะอัตรากำลังไฟอินพุทและการปฏิบัติงาน แสดงข้อมูลที่เป็นประโยชน์สำหรับคุณ หากคุณเดินทางโดยนำคอมพิวเตอร์ ่ ไปด้วย หรือขณะจัดเก็บคอมพิวเตอร์ไว้

# กำลัง<mark>ไฟฟ้าเข้า</mark>

ข้อมูลกำลังไฟในหัวข้อนี้อาจมีประโยชน์หากคุณวางแผนจะเดินทางไปต่างประเทศโดยนำคอมพิวเตอร์ ไปด้วย

คอมพิวเตอร์ทำงานด้วยกำลังไฟ DC ซึ่งจ่ายไฟให้โดยแหล่งไฟฟ้า AC หรือ DC แหล่งไฟฟ้า AC ต้องจ่ายไฟที่พิกัด 100 V–240 V, 50 Hz–60 Hz แม้ว่าคอมพิวเตอร์จะรับไฟจากแหล่งไฟฟ้า DC แบบเครื่องต่อเครื่อง ควรได้รับจ่ายไฟโดยใช้เฉพาะอะแดปเตอร์ AC หรือ แหล่งไฟฟ้า DC ที่จัดหาให้และได้รับอนุมัติจาก HP เพื่อใช้งานกับคอมพิวเตอร์เครื่องนี้เท่านั้น

คอมพิวเตอร์สามารถทำงานด้วยแหล่งจ่ายไฟ DC ภายใต้อย่างน้อยหนึ่งในข้อกำหนดเฉพาะดังนี้ จะมีการแสดงข้อมูลแรงดันไฟฟ้า และกระแสไฟฟ้าสำหรับคอมพิวเตอร์ของคุณไว้ที่ป้ายระบุข้อกำหนด

#### ตาราง 12-1 ข้อมูลจำเพาะเกี่ยวกับพลังงาน DC

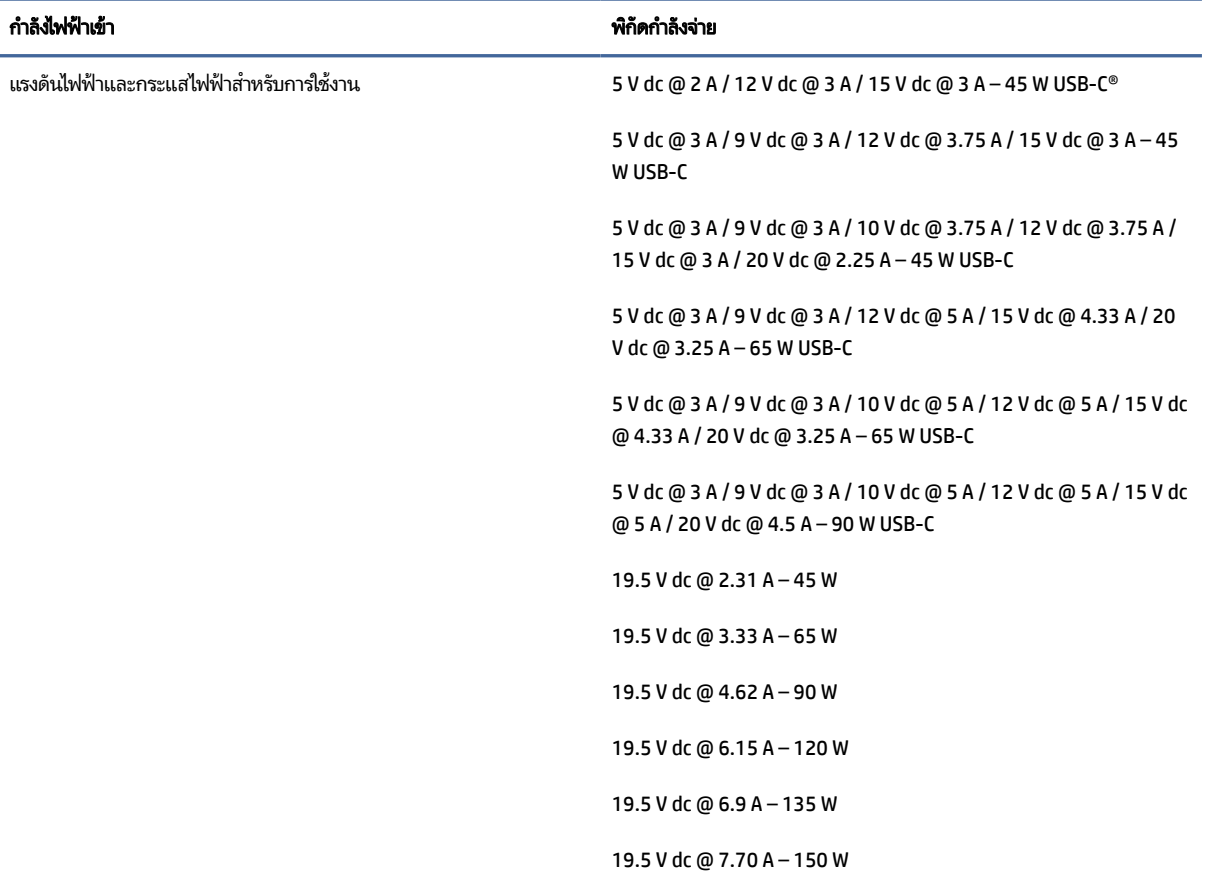

#### ตาราง 12-1 ข้อมูลจำเพาะเกี่ยวกับพลังงาน DC

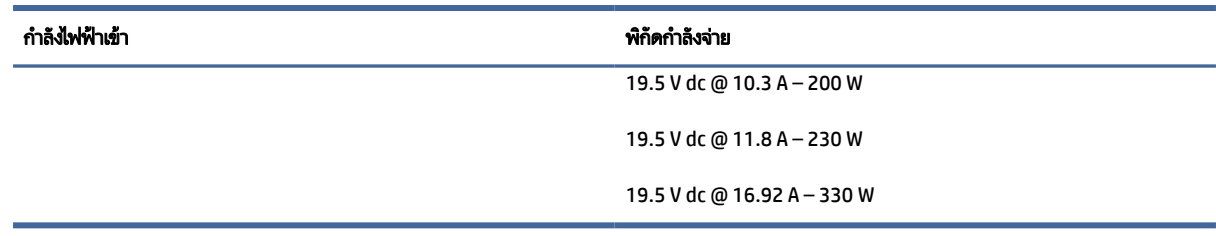

หมายเหตุ: ผลิตภัณฑ์นี้ออกแบบขึ้นสำหรับระบบไฟฟ้าสำหรับงาน IT ในนอร์เวย์ด้วยแรงดันไฟฟ้าเฟสต่อเฟสโดยไม่เกิน 240 V rms

# สภาพแวดล้อมการทำงาน

ตรวจสอบข้อมูลจำเพาะในการทำงาน เพื่อดูข้อมูลที่เป็นประโยชน์เมื่อคุณเดินทางโดยนำคอมพิวเตอร์ ไปด้วย หรือขณะจัดเก็บ ่ คอมพวเตอร ิ ์ไว้

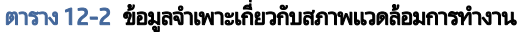

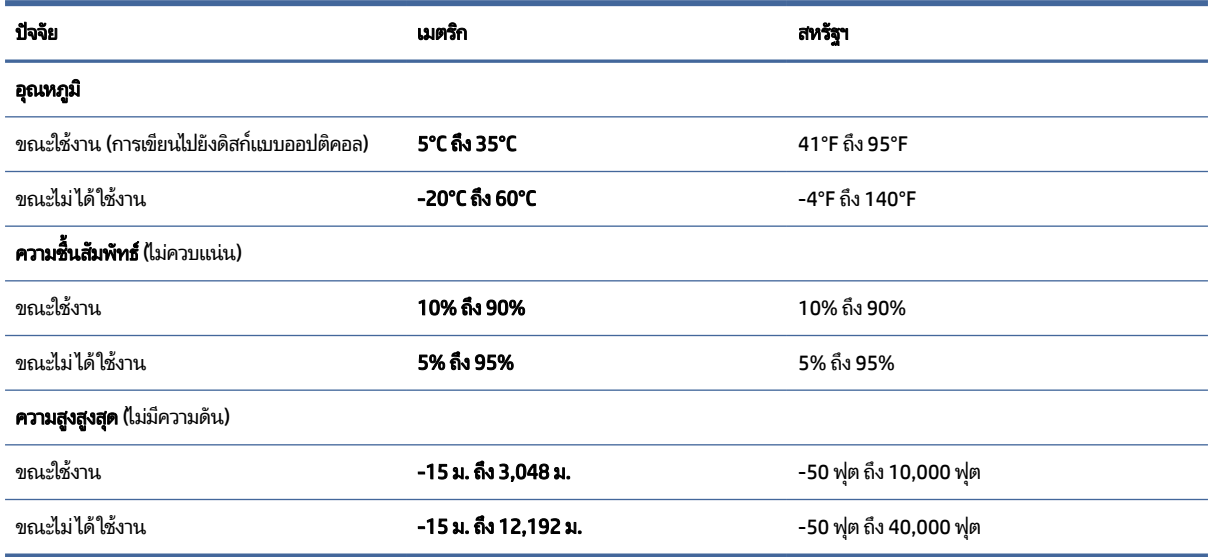

### 13 การคายประจไฟฟ ้าสถต ิ **ุ**

การคายประจุไฟฟ้าสถิตเป็นการปล่อยประจุไฟฟ้าสถิตเมื่อวัตถุสองชิ้นสัมผัสกัน เช่นไฟฟ้าช็อตที่คุณรู้สึกได้เมื่อคุณเดินบนพรมและ แตะลูกบิดประตูที่เป็นโลหะ ่

การคายประจุไฟฟ้าสถิตจากนิ้วมือหรือตัวนำไฟฟ้าสถิตอื่นๆ อาจทำให้ชิ้นส่วนอิเล็กทรอนิกส์ ได้รับความเสียหาย

- สิ่**งสำคัญ:** เพื่อป้องกันความเสียหายต่อคอมพิวเตอร์ ความเสียหายต่อไดรฟ์ หรือข้อมูลสูญหายให้ปฏิบัติตามข้อควรระวังต่อไป นี้:
	- หากคำแนะนำในการถอดหรือติดตั้งแจ้งให้คุณถอดปลั๊กคอมพิวเตอร์ให้ตรวจสอบก่อนว่ามีการต่อสายดินอย่างถูกต้อง
	- เก็บชิ้นส่วนไว้ในห็บห่อบรรจุที่ปลอดภัยจากไฟฟ้าสถิตจนกว่าคุณจะพร้อมสำหรับการติดตั้ง
	- หลีกเลี่ยงการสัมผัสพิน บัดกรี และวงจร จับชิ้นส่วนอิเล็กทรอนิกส์ ให้น้อยที่สุดเท่าที่จะเป็นไปได้
	- ใช้เครื่องมือที่ไม่ใช่แม่เหล็ก ่
	- ก่อนที่จะเคลื่อนย้ายชิ้นส่วนให้คายประจุไฟฟ้าสถิตด้วยการแตะที่พื้นผิวโลหะที่ไม่ได้ทาสึ **่**
	- หากคุณถอดชิ้นส่วนออกให้วางไว้ในที่เก็บที่ปลอดภัยจากไฟฟ้าสถิต ่

# 14 ความสามารถในการเข้าใช้งาน

เป้าหมายของ HP คือการออกแบบ ผลิต และวางจำหน่ายผลิตภัณฑ์ บริการ และข้อมูลที่ทุกคนจากทุกสถานที่สามารถใช้งานได้ ทั้ง โนแบบสแตนด์อโลน หรือใช้งานร่วมกับอุปกรณ์หรือแอปพลิเคชันเทคโนโลยีการให้ความช่วยเหลือ (AT) จากบุคคลที่สาม

# HP และความสามารถในการเข้าถึง

เนื่องจาก HP พยายามที่จะหลอมรวมความหลากหลาย การมีส่วนร่วม และสมดุลระหว่างงาน/ชีวิตประจำวันเข้าด้วยกันเป็นหลักของ บริษัท สิ่งนี้จึงสะท้อนอยู่บนทุกสิ่งทุกอย่างที่ HP ทำ HP ตั้งใจที่จะสร้างสภาพแวดล้อมการมีส่วนร่วม ซึ่งมุ่งเน้นไปที่การเชื่อมต่อผู้คน ่ เข้ากับอำนาจของเทคโนโลยีอย่างครอบคลุมทั่วโลก

# ค้นหาเครื่องมือทางเทคโนโลยีที่จำเป็นสำหรับคุณ

ู เทคโนโลยีสามารถปลดปล่อยศักยภาพความเป็นมนุษย์ของคุณได้ เทคโนโลยีการให้ความช่วยเหลือ จะช่วยกำจัดอุปสรรค และสร้าง ความสามารถในการพึ่งพาตนเองให้กับคุณทั้งที่บ้าน ที่ทำงาน และในชุมชน เทคโนโลยีช่วยเหลือ จะช่วยเพิ่ม จัดการ และพัฒนาขีด ้ ความสามารถของระบบอิเล็กทรอนิกส์และเทคโนโลยีสารสนเทศ

สำหรับข้อมูลเพิ่มเติม โปรดดูที่ <u>ค้นหาเทคโนโลยีการให้ความช่วยเหลือที่ดีที่สุด ในหน้า 95</u>

## ความมุ่งมั่นของ HP

HP มุ่งมั่นที่จะจัดเตรียมผลิตภัณฑ์และบริการที่ผู้ทุพพลภาพสามารถเข้าถึงได้ ความมุ่งมั่นนี้มีส่วนช่วยสนับสนุนวัตถุประสงค์ด้าน ความหลากหลายของบริษัท และช่วยให้มั่นใจได้ว่าทุกคนจะสามารถใช้ประโยชน์จากเทคโนโลยีได้

ี เป้าหมายในความสามารถในการเข้าถึงของ HP คือการออกแบบ ผลิต และวางจำหน่ายผลิตภัณฑ์และบริการที่ทุกคนสามารถใช้งาน ได้อย่างมีประสิทธิผล รวมถึงผู้ทุพพลภาพ ทั้งในรูปแบบสแตนด์อโลนหรือใช้งานควบคู่กับอุปกรณ์ให้ความช่วยเหลือที่เหมาะสม ่

เพื่อให้บรรลุตามเป้าหมายนั้น นโยบายความสามารถในการเข้าถึงนี้จึงมีการกำหนดวัตถุประสงค์หลักเจ็ดข้อเพื่อเป็นแนวทางการ ดำเนินงานของ HP เราคาดหวังว่าผู้จัดการและพนักงานทุกคนของ HP จะให้การสนับสนุนวัตถุประสงค์เหล่านี้ และนำไปปฏิบัติจริง ิตามบทบาทและความรับผิดชอบของตนเอง:

- ยกระดับการตระหนักถึงปัญหาด้านความสามารถในการเข้าถึงภายใน HP และจัดการฝึกอบรมที่จำเป็นให้กับพนักงานเพื่อการ ้ ออกแบบ ผลิต วางจำหน่าย และส่งมอบผลิตภัณฑ์และบริการที่ทุกคนสามารถเข้าถึงได้
- กำหนดแนวทางความสามารถในการเข้าใช้งานสำหรับผลิตภัณฑ์และบริการ รวมทั้งมอบหมายความรับผิดชอบให้กับกลุ่ม พัฒนาผลิตภัณฑ์ ในการนำแนวทางเหล่านี้ไปปฏิบัติในกรณีที่มีความเหมาะสมทางการแข่งขัน ทางเทคนิค และทางเศรษฐกิจ
- จัดสรรให้ผู้ทุพพลภาพเข้ามามีส่วนร่วมในการพัฒนาแนวทางความสามารถในการเข้าถึง รวมถึงในการออกแบบและทดสอบ ้ ผลิตภัณฑ์และบริการ
- <span id="page-105-0"></span>-จัดทำเอกสารคุณสมบัติความสามารถในการเข้าถึง และเผยแพร่ข้อมูลผลิตภัณฑ์และบริการของ HP ต่อสาธารณชนในรูปแบบ ที่สามารถเข้าถึงได้
- สร้างความสัมพันธ์์กับผู้ให้บริการชั้นน้ำด้านเทคโนโลยีและโซลชั่นการให้ความช่วยเหลือ
- สนับสนุนการวิจัยและพัฒนาทั้งภายในและภายนอก ซึ่งจะช่วยพัฒนาเทคโนโลยีการให้ความช่วยเหลือที่เกี่ยวข้องกับ ่ ผลิตภัณฑ์และบริการของ HP
- สนับสนุนและมีส่วนช่วยสร้างมาตรฐานอุตสาหกรรมและแนวทางเกี่ยวกับความสามารถในการเข้าใช้งาน

## ี สมาคมมืออาชีพด้านความสามารถในการเข้าใช้งานระหว่างประเทศ (IAAP)

IAAP เป็นสมาคมไม่แสวงหาผลกำไรที่มุ่งเน้นการพัฒนาความเป็นมืออาชีพด้านความสามารถในการเข้าใช้งานผ่านการสร้างเครือ ข่าย การให้การศึกษา และการออกใบรับรอง วัตถุประสงค์คือการสนับสนุนมืออาชีพด้านความสามารถในการเข้าใช้งานในการพัฒนา ่ และต่อยอดสายอาชีพ รวมถึงช่วยให้องค์กรต่างๆ สามารถผสานความสามารถในการเข้าใช้งานลงในผลิตภัณฑ์และโครงสร้างพื้น ฐานของตนได้ดียิ่งขึ้น

ในฐานะสมาชิกผู้ก่อตั้ง HP เข้าร่วมทำงานกับองค์กรอื่นๆ เพื่อพัฒนาขยายขอบเขตความสามารถในการเข้าถึง ความมุ่งมั่นนี้มีส่วน ช่วยสนับสนุนเป้าหมายด้านการออกแบบ การผลิต และการวางจำหน่ายผลิตภัณฑ์และบริการซึ่งคำนึงถึงความสามารถในการเข้าถึง ของ HP และช่วยให้ผู้ทุพพลภาพสามารถใช้งานได้อย่างมีประสิทธิผล

IAAP จะช่วยเสริมความชำนาญยิ่งขึ้น โดยการสานความสัมพันธ์ระหว่างบุคคล นักเรียนนักศึกษา และองค์กร เพื่อการเรียนรู้จากซึ่ง กันและกัน หากคุณสนใจที่จะเรียนรู้เพิ่มเติมให้ไปที่ <u>http://www.accessibilityassociation.org</u> เพื่อเข้าร่วมชุมชนออนไลน์ ลง ทะเบียนรับจดหมายข่าว และเรียนรู้เกี่ยวกับตัวเลือกในการสมัครเป็นสมาชิก

# ค้นหาเทคโนโลยีการให้ความช่วยเหลือที่ดีที่สุด

ทุกๆ คน รวมถึงผู้ทุพพลภาพหรือผู้มีข้อจำกัดด้านอายุ ควรที่จะสามารถสื่อสาร แสดงออกถึงตัวตน และเชื่อมต่อกับโลกภายนอก โดยใช้เทคโนโลยีได้ HP มุ่งมั่นที่จะเพิ่มการรับรู้ด้านความสามารถในการเข้าใช้งานภายใน HP และในกลุ่มลูกค้าและคู่ค้าของเรา

ไม่ว่าจะเป็นแบบอักษรขนาดใหญ่ที่ช่วยให้อ่านง่าย ระบบสั่งงานด้วยเสียงที่ช่วยให้มือคุณได้พัก หรือเทคโนโลยีการให้ความช่วยเหลือ อื่นๆ ซึ่งจะช่วยเหลือคุณได้ ในสถานการณ์เฉพาะตัวของคุณ—เทคโนโลยีการให้ความช่วยเหลือที่หลากหลาย จะช่วยให้คุณสามารถ โช้งานผลิตภัณฑ์ HP ได้ง่ายดายยิ่งขึ้น คุณจะเลือกอย่างไร

### ประเมินความจำเป็นของคุณ

ู เทคโนโลยีสามารถปลดปล่อยศักยภาพของคุณได้ เทคโนโลยีการให้ความช่วยเหลือ จะช่วยกำจัดอุปสรรค และสร้างความสามารถใน การพึ่งพาตนเองให้กับคุณทั้งที่บ้าน ที่ทำงาน และในชุมชน เทคโนโลยีช่วยเหลือ (AT) จะช่วยเพิ่ม จัดการ และพัฒนาขีดความ สามารถของระบบอิเล็กทรอนิกส์และเทคโนโลยีสารสนเทศ

. คุณสามารถเลือกผลิตภัณฑ์ AT ได้มากมาย การประเมิน AT ของคุณควรช่วยให้คุณสามารถพิจารณาผลิตภัณฑ์ ได้หลายรายการ ตอบข้อสงสัยของคุณ และอำนวยความสะดวกแก่คุณเพื่อให้สามารถเลือกโซลูชันที่ดีที่สุดสำหรับสถานการณ์ของคุณ คุณจะพบว่า เหล่ามืออาชีพผู้ทรงคุณวุฒิในการประเมิน AT นั้นมาจากหลากหลายสาขาอาชีพ ทั้งผู้ที่ได้รับใบอนุญาตหรือใบรับรองด้านการทำ ่ กายภาพบำบัด กิจกรรมบำบัด อรรถบำบัด และสาขาความเชี่ยวชาญอื่นๆ ในขณะที่คนอื่นๆ แม้ว่าจะไม่มี ใบรับรองหรือใบอนุญาต ก็ ยังสามารถให้ข้อมูลการประเมินกับคุณได้ คุณอาจต้องการสอบถามเกี่ยวกับประสบการณ์ ความเชี่ยวชาญ และค่าธรรมเนียมของ แต่ละคน เพื่อตัดสินใจว่าบุคคลดังกล่าวเหมาะสมกับความต้องการของคุณหรือไม่

### ความสามารถในการเข้าใช้งานผลิตภัณฑ์ HP

ลิงก์เหล่านี้จะให้ข้อมูลเกี่ยวกับคุณลักษณะความสามารถในการเข้าใช้งาน และเทคโนโลยีการให้ความช่วยเหลือที่มีอยู่ในผลิตภัณฑ์ ต่างๆ ของ HP หากสามารถใช้งานได้และพร้อมใช้งานในประเทศหรือภูมิภาคของคุณ ทรัพยากรเหล่านี้จะช่วยคุณในการเลือก คุณลักษณะต่างๆ ของเทคโนโลยีการให้ความช่วยเหลือเฉพาะด้าน รวมถึงผลิตภัณฑ์ที่เหมาะสมกับสถานการณ์ของคุณมากที่สุด ่

- HP Aging & Accessibility: ไปที่ <u><http://www.hp.com></u> แล้วพิมพ์ การช่วยสำหรับการเข้าถึงในกล่องค้นหา เลือก **Office** of Aging and Accessibility (สำนักงานผู้สูงวัยและความสามารถในการเข้าใช้งาน)
- $\bullet$  คอมพิวเตอร์ HP: สำหรับผลิตภัณฑ์ Windows ให้ไปที่ http://www.hp.com/support แล้วพิมพ์ Windows Accessibility Options (ตัวเลือกการช่วยสำหรับการเข้าถึงของ Windows) ในกล่องค้นหา Search our knowledge (ค้นหาองค์ความรู้ของเรา) เลือกระบบปฏิบัติการที่เหมาะสมในผลลัพธ์ ่
- HP Shopping อุปกรณ์ต่อพ่วงสำหรับผลิตภัณฑ์ของ HP:ไปที่ <u><http://store.hp.com></u> เลือก **Shop** (ร้านค้า) จากนั้นเลือก Monitors (จอภาพ) หรือ Accessories (อุปกรณ์เสริม)

หากคุณต้องการการสนับสนุนเพิ่มเติมเกี่ยวกับคุณสมบัติความสามารถในการเข้าใช้งานสำหรับผลิตภัณฑ์ HP ของคุณ โปรดดูที่ การตดติ อฝ่ [่ายสนับสนนุ](#page-109-0) ในหนา้ 99

ลิงก์เพิ่มเติมไปยังคู่ค้าและซัพพลายเออร์ภายนอกที่อาจให้ความช่วยเหลือเพิ่มเติมได้:

- ข้อมูลการช่วยสำหรับการเข้าถึงของ [Microsoft \(Windows](http://www.microsoft.com/enable) และ Microsoft Office)
- ข้อมูลความสามารถในการเข้าใช้งานผลิตภัณฑ์ [Google \(Android, Chrome, Google Apps\)](https://www.google.com/accessibility/)

# มาตรฐานและตัวบทกฎหมาย

ประเทศต่างๆ ทั่วโลก มีการออกกฎข้อบังคับ เพื่อปรับปรุงการเข้าใช้งานผลิตภัณฑ์และบริการสำหรับผู้ทุพพลภาพ กฎข้อบังคับเหล่า นี้ จะมีผลบังคับใช้กับผลิตภัณฑ์และบริการด้านโทรคมนาคม คอมพิวเตอร์ส่วนบุคคล และเครื่องพิมพ์ที่มีคุณลักษณะด้านการ สื่อสารบางอย่างและการเล่นวิดีโอ เอกสารสำหรับผู้ใช้ที่เกี่ยวข้อง รวมถึงการสนับสนุนจากฝ่ายบริการลูกค้า ่

### มาตรฐาน

US Access Board ได้กำหนดให้มาตรา 508 ของมาตรฐาน Federal Acquisition Regulation (FAR) เป็นมาตรฐานในการเข้าใช้ งานเทคโนโลยีสารสนเทศและการสื่อสาร (ICT) สำหรับผู้ที่มีความทุพพลภาพด้านกายภาพ ประสาทสัมผัส หรือสติปัญญา

มาตรฐานประกอบด้วยเกณฑ์ทางเทคนิคเฉพาะด้านสำหรับเทคโนโลยีประเภทต่างๆ รวมถึงข้อกำหนดด้านสมรรถนะ ซึ่งจะมุ่งเน้น ไปที่ความสามารถในการใช้งานของผลิตภัณฑ์ที่เข้าข่าย เกณฑ์เฉพาะที่ครอบคลุมแอปพลิเคชันซอฟต์แวร์และระบบปฏิบัติการ ่ ข้อมูลและแอปพลิเคชันบนเว็บ คอมพิวเตอร์ ผลิตภัณฑ์ โทรคมนาคม วิดี โอและมัลติมีเดีย และผลิตภัณฑ์สำหรับผู้ทุพพลภาพ

### ข้อบังคับ 376 – EN 301 549

สหภาพยุโรปได้จัดทำมาตรฐาน EN 301 549 ภายใน Mandate 376 ไว้ ในรูปแบบชุดเครื่องมืออนไลน์ สำหรับการจัดซื้อผลิตภัณฑ์ ICT ของภาครัฐ มาตรฐานดังกล่าวจะระบุข้อกำหนดด้านความสามารถในการเข้าใช้งานของผลิตภัณฑ์และบริการ ICT ควบคู่ไปกับ ้ คำอธิบายขั้นตอนการทดสอบ และระเบียบวิธีการประเมินสำหรับแต่ละข้อกำหนด

## แนวทางความสามารถในการเข้าใช้งานเนื้อหาบนเว็บ (WCAG)

แนวทางความสามารถในการเข้าใช้งานเนื้อหาบนเว็บ (WCAG) จากโครงการความสามารถในการเข้าใช้งานเว็บ (WAI) ของ W3C จะ ช่วยเหลือนักออกแบบเว็บและนักพัฒนาในการสร้างเว็บไซต์ที่สามารถตอบสนองความจำเป็นของผู้ทุพพลภาพหรือผู้มีข้อจำกัดด้าน อายุได้ดียิ่งขึ้น

WCAG ช่วยพัฒนาความสามารถในการเข้าใช้งานเนื้อหาเว็บ (ข้อความ ภาพ เสียง และวิดี โอ) รวมถึงเว็บแอปพลิเคชันได้อย่างครบ ถ้วน WCAG สามารถทำการทดสอบได้อย่างแม่นยำ ทำความเข้าใจและใช้งานได้ง่าย และยังช่วยมอบความยืดหย่นในด้านนวัตกรรม โห้กับนักพัฒนาเว็บอีกด้วย นอกจากนี้ WCAG 2.0 ยังผ่านการอนุมัติตามมาตรฐาน <u>[ISO/IEC 40500:2012](http://www.iso.org/iso/iso_catalogue/catalogue_tc/catalogue_detail.htm?csnumber=58625/)</u> อีกด้วย

WCAG จะเจาะจงไปที่การรับมือกับอุปสรรคการเข้าใช้งานเว็บของผู้ที่ทุพพลภาพทางการมองเห็น การได้ยิน ทางกายภาพ ทางการรับ รู้ และระบบประสาท รวมถึงผู้ใช้เว็บสูงอายุที่มีความจำเป็นต้องได้รับความช่วยเหลือ WCAG 2.0 จะกำหนดคุณลักษณะของเนื้อหาที่ สามารถเข้าใช้งานได้:

- **รับรู้ ได้** (เช่น การจัดทำข้อความบรรยายภาพ คำบรรยายเสียง ความสามารถในการปรับเปลี่ยนการนำเสนอ และคอนทราสต์สี)
- **ควบคุมได้ (**การจัดการกับการใช้งานแป้นพิมพ์ คอนทราสต์สี กำหนดเวลาการอินพุท การหลีกเลี่ยงอาการชัก และความสามารถ ่ ในการนำทาง)
- **เข้าใจได้** (การจัดการความสามารถในการอ่าน ความสามารถในการคาดเดา และการช่วยเหลือด้านอินพุท)
- ี **เอาจริงเอาจัง** (เช่น การจัดการความสามารถในการทำงานร่วมกับเทคโนโลยีการให้ความช่วยเหลือ)

### ้ตัวบทกฎหมายและกฎข้อบังคับ

ความสามารถในการเข้าถึงด้าน IT และข้อมูลกลายเป็นส่วนที่มีความสำคัญทางกฎหมายมากยิ่งขึ้น ลิงก์เหล่านี้จะให้ข้อมูลเกี่ยวกับตัว กฎหมาย กฎข้อบังคับ และมาตรฐานที่สำคัญ

- ี สหรัฐอเมริกา
- [แคนาดา](http://www8.hp.com/us/en/hp-information/accessibility-aging/legislation-regulation.html#canada)
- ยโรป
- [ออสเตรเลยี](http://www8.hp.com/us/en/hp-information/accessibility-aging/legislation-regulation.html#australia)
#### <span id="page-108-0"></span>แหล่งข้อมูลและลิงก์ด้านความสามารถในการเข้าใช้งานที่เป็นประโยชน์ ่

องค์กร สถาบัน และทรัพยากรเหล่านี้ อาจเป็นแหล่งข้อมูลที่ดีเกี่ยวกับข้อจำกัดด้านทุพพลภาพและข้อจำกัดด้านอายุ

หมายเหตุ: นี่ไม่ใช่รายการที่ครอบคลุมทุกอย่าง รายชื่อองค์กรเหล่านี้มีไว้เพื่อวัตถุประสงค์ในการให้ข้อมูลเท่านั้น HP จะไม่รับ **่** ผิดชอบใดๆ ในส่วนของข้อมูลหรือผู้ติดต่อที่คุณอาจค้นพบบนอินเทอร์เน็ต การแสดงรายชื่อในหน้านี้ ไม่ ได้หมายความว่า HP ให้การรับรองใดๆ

# องค์กร

องค์กรเหล่านี้คือส่วนหนึ่งขององค์กรอีกหลายแห่งที่ให้ข้อมูลเกี่ยวกับความทุพพลภาพและข้อจำกัดด้านอายุ ่

- ี สมาคมผู้ทุพพลภาพชาวอเมริกา (AAPD)
- สมาคมโปรแกรมกฎหมายเทคโนโลยีการให้ความช่วยเหลือ (ATAP)
- สมาคมผู้สูญเสียการได้ยินแห่งอเมริกา (HLAA)
- ความช่วยเหลือทางเทคนิคและศูนย์การฝึกอบรมด้านเทคโนโลยีสารสนเทศ (ITTATC)
- ี สมาคมไลท์เฮาส์ระหว่างประเทศ
- สมาคมคนหูหนวกแห่งชาติ
- ี สหพันธ์คนตาบอดแห่งชาติ
- ชุมชนวิศวกรรมการฟื้นฟูสมรรถภาพและเทคโนโลยีการให้ความช่วยเหลือแห่งอเมริกาเหนือ (RESNA)
- การโทรคมนาคมสำหรับคนหูหนวกและผู้ประสบปัญหาทางการได้ยิน Inc. (TDI)
- โครงการความสามารถในการเข้าใช้งานเว็บ W3C (WAI)

# สถาบันการศึกษา

มีสถาบันการศึกษาจำนวนมาก ซึ่งรวมถึงในตัวอย่างเหล่านี้ ที่ให้ข้อมูลเกี่ยวกับความทุพพลภาพและข้อจำกัดด้านอายุ ่

- ิ มหาวิทยาลัยแห่งรัฐแคลิฟอร์เนีย, Northridge, ศูนย์ผู้ทุพพลภาพ (CSUN)
- $\bullet$  มหาวิทยาลัยวิสคอนซิน Madison, ศูนย์การติดตาม
- ิ มหาวิทยาลัยมินเนโซตา โปรแกรมการอำนวยความสะดวกด้านคอมพิวเตอร์

# ่แหล่งข้อมูลอื่นๆ เกี่ยวกับความทุพพลภาพ

มีแหล่งทรัพยากรมากมาย ซึ่งรวมถึงในตัวอย่างเหล่านี้ที่ให้ข้อมูลเกี่ยวกับความทุพพลภาพและข้อจำกัดด้านอายุ ่

โปรแกรมความช่วยเหลือทางเทคนิคของ ADA (กฎหมายผู้ทุพพลภาพชาวอเมริกา)

- <span id="page-109-0"></span>ILO Global Business and Disability network
- **EnableMart**
- ่ ฟอรัมความทุพพลภาพแห่งสหภาพยุโรป
- ้ เครือข่ายการอำนวยความสะดวกในการทำงาน
- **Microsoft Enable**

# ลิงก์ของ HP

ลิงก์เฉพาะของ HP เหล่านี้ จะให้ข้อมูลเกี่ยวกับข้อจำกัดด้านทุพพลภาพและข้อจำกัดด้านอายุ

คำแนะนำด้[านความสะดวกสบายและความปลอดภ](http://www8.hp.com/us/en/hp-information/ergo/index.html)ัยของ HP

ตัวแทนขายภาครัฐของ HP

#### การตดติ อฝ่ ่ายสนับสนน 1

HP พร้อมให้การสนับสนุนทางเทคนิค และให้ความช่วยเหลือด้านตัวเลือกการเข้าใช้งานสำหรับลูกค้าที่ทุพพลภาพ

```
\mathbb{B}^{\!\!*} หมายเหตุ: บริการให้ความช่วยเหลือจะใช้ภาษาอังกฤษเท่านั้น
```
- ลูกค้าที่หูหนวกหรือประสบปัญหาด้านการได้ยินและมีข้อสงสัยเกี่ยวกับการสนับสนุนทางเทคนิค หรือความสามารถในการเข้า ถึงผลิตภัณฑ์ HP:
	- ให้ใช้ TRS/VRS/WebCapTel เพื่อโทร่ไปที่ (877) 656-7058ในวันจันทร์ถึงศุกร์ เวลา 06.00 น. ถึง 21.00 น. เวลา Mountain
- ลูกค้าที่เป็นผู้ทุพพลภาพในด้านอื่นๆ หรือมีข้อจำกัดด้านอายุและมีข้อสงสัยเกี่ยวกับการสนับสนุนทางเทคนิค หรือความ ่ สามารถในการเข้าใช้งานผลิตภัณฑ์ HP ให้เลือกหนึ่งในตัวเลือกต่อไปนี้:
	- โทร (888) 259-5707 ในวันจันทรถ์งศึ กรุ เวลา ์ 06.00 น. ถงึ 21.00 น. เวลา Mountain

# ด ั ชนี

# A

AT (เทคโนโลยีการให้ความช่วยเหลือ) ึการค้นหา [95](#page-105-0) วัตถุประสงค์ [94](#page-104-0)

## B

BIOS การดาวน์โหลดชุดอัพเดต [81,](#page-91-0) [82](#page-92-0) การตรวจสอบเวอรช์นั [80](#page-90-0) การอัปเดต [80](#page-90-0)

# C

Computer Setup (การตั้งค่าคอมพิวเตอร์) การควบคุมและการเลือก [79](#page-89-0) การคนคื าจากโรงงาน ่ [80](#page-90-0) การเริ่มใช้งาน [79](#page-89-0) รหัสผ่านผู้ดูแล BIOS [58](#page-68-0)[-60](#page-70-0)

#### D

DisplayPort แบบโหมดคู่ การระบุ [5](#page-15-0) ขั้วต่อ [5](#page-15-0) DriveLock การปิดใช้งาน [64](#page-74-0) การเปิดใช้งาน [63](#page-73-0) คำอธิบาย [62](#page-72-0) DriveLock อัตโนมัติ การปิดใช้งาน [61](#page-71-0) การเปิดใช้งาน [60](#page-70-0) การเลือก [60](#page-70-0)

# E

eSIM [27](#page-37-0)

#### G

GPS [27](#page-37-0)

## H

HP 3D DriveGuard [70](#page-80-0) HP Client Security [67](#page-77-0) HP Device as a Service (HP DaaS) [67](#page-77-0) HP Fast Charge [49](#page-59-0) HP LAN-Wireless Protection [30](#page-40-0) HP MAC Address Pass Through [30](#page-40-0) HP PC Hardware Diagnostics UEFI การดาวน์โหลด [88](#page-98-0) ึการเริ่มต้น [88](#page-98-0) รหัส ID ความล้มเหลว [87](#page-97-0) HP PC Hardware Diagnostics UEFI (เครื่องมือวินิจฉัยฮาร์ดแวร์พีซีของ HP แบบ UEFI) การใช้ [87](#page-97-0) HP PC Hardware Diagnostics Windows การดาวน์โหลด [86](#page-96-0) ึการติดตั้ง [87](#page-97-0) ึการเข้าถึง [85](#page-95-0) ึการเข้าใช้งาน [85](#page-95-0) การใช้ [84](#page-94-0) รหัส ID ความล้มเหลว [84](#page-94-0) HP Sure Recover [77](#page-87-0) HP Sure Start การใช้ [83](#page-93-0) HP Touchpoint Manager [67](#page-77-0)

# M

Miracast [43](#page-53-0)

# N

NFC [28](#page-38-0)

# S

setup utility (ยูทิลิตี้การติดตั้ง) การควบคุมและการเลือก [79](#page-89-0) การคนคื าจากโรงงาน ่ [80](#page-90-0)

# T

Thunderbolt, การเชื ่อมตอ่ USB Type-C [39](#page-49-0)

# W

Windows ้จุดคืนค่าระบบ [75](#page-85-0) ี่ สำรองข้อมูล [75](#page-85-0) สื่อการกู้คืน [75](#page-85-0) Windows Hello การใช้ [65](#page-75-0) ก ึกล้อง [8](#page-18-0) การระบุ [8](#page-18-0) การใช้ [37](#page-47-0) การกู้คืน [75](#page-85-0) ึการกู้คืนระบบ [76](#page-86-0) ดสกิ ์ [76](#page-86-0) สื<sup>่</sup>อ [76](#page-86-0) แฟลชไดรฟ์ USB [76](#page-86-0) การคายประจไฟฟ ุ ้าสถติ [93](#page-103-0) การคืนค่า [75](#page-85-0) ึการคืนค่าระบบ [76](#page-86-0) การจัดการพลังงาน [46](#page-56-0) การจัดส่งคอมพิวเตอร์ [73](#page-83-0) การจัดเก็บแบตเตอรี่ [53](#page-63-0) การดูแลคอมพิวเตอร์ของคุณ [71](#page-81-0) การตังค้ า่ Remote HP PC Hardware Diagnostics UEFI ึการปรับเลือกค่า [90](#page-100-0) การใช้ [89](#page-99-0) การตั้งค่า TPM [82](#page-92-0) การตั้งค่าพลังงาน, การใช้ [48](#page-58-0) การตั้งค่าระบบเสียง, การใช้งาน [38](#page-48-0) การตั้งค่าเสียง, การใช้ [38,](#page-48-0) 39 ึ การทำความสะอาดคอมพิวเตอร์ของ คณุ [71](#page-81-0) HP Easy Clean [71](#page-81-0) การขจัดฝุ่นและสิ่งปกปรก [71](#page-81-0) การฆ่าเชื้อโรค [72](#page-82-0) ึการดูแลไม้วีเนียร์ [73](#page-83-0) การบำรุงรักษา ึการล้างข้อมูลบนดิสก์ [69](#page-79-0) การอัพเดตโปรแกรมและไดรเวอร ์ [70](#page-80-0) ตัวจัดเรียงข้อมูลบนดิสก์ [69](#page-79-0) ึการปิดใช้งานคอมพิวเตอร์ [48](#page-58-0) ึ การสำรองข้อมูล [75](#page-85-0) การอัพเดตโปรแกรมและไดรเวอร ์ [70](#page-80-0) ี การเข้าส่ โหมดสลิปและไฮเบอร์เนต [46](#page-56-0) การเชื ่อมตอ่ WLAN [25](#page-35-0) การเชื่อมต่อ WLAN ขององค์กร [25](#page-35-0) การเชื ่อมตอ่ WLAN สาธารณะ [25](#page-35-0) การเดนทาง ิ , พกพาคอมพวเตอร ิ ์ไป ดวย้ [53](#page-63-0) ึการเดินทางพร้อมคอมพิวเตอร์ [53,](#page-63-0)73 การเดนทางโดยน ิ าคอมพ ํ วเตอร ิ ์ไป ด้วย [19](#page-29-0) การโอนถ่ายข้อมูล [44](#page-54-0) การใชท้ัชแพด [32](#page-42-0) ึการใช้รหัสผ่าน [56](#page-66-0) การใช้แป้นพิมพ์และเมาส์ที่เป็นอุปกรณ์ ่ เสรมิ [36](#page-46-0) การด์ SIM, การใส่ [21](#page-31-0) ึการ์ด SIM, ขนาดที่ถูกต้อง [21](#page-31-0) กาลํ ังไฟฟ้าเขา้ [91](#page-101-0)

#### ข

ขั้วต่อ DisplayPort แบบโหมดคู่ [5](#page-15-0) ข้อมูลระเบียบข้อบังคับ ป้ายระบุการรับรองอุปกรณ์ไร้สาย [19](#page-29-0) ้ป้ายระบุข้อกำหนด [19](#page-29-0) ข้อมูลแบตเตอรี, ่ , การคนหา ้ [49](#page-59-0)

#### ค

ความสามารถในการเขาใช้ งาน้ [94,](#page-104-0) [97,](#page-107-0) [99](#page-109-0)

ความสามารถในการเข้าใช้งานจำเป็นต้องได้ รับการประเมิน [95](#page-105-0) คยีแพด ์ , ตัวเลขแบบในตัว [15](#page-25-0) คีย์แพดตัวเลขแบบในตัว, การระบุ [15](#page-25-0) ์ คุณสมบัติสำหรับผู้ทุพพลภาพ [96](#page-106-0) เครือข่ายไร้สาย (WLAN) การเชื ่อมตอ่ [25](#page-35-0) การเชื่อมต่อ WLAN ขององค์กร [25](#page-35-0) การเชื ่อมตอ่ WLAN สาธารณะ [25](#page-35-0) ระยะการทำงาน [25](#page-35-0) เครื่องมือ Windows, การใช้ [75](#page-85-0)

#### จ

จุดคืนค่าระบบ, การสร้าง [75](#page-85-0) แจ็ค RJ-45 (เครือข่าย) [6](#page-16-0) เครือข่าย [6](#page-16-0) ี แจ็คคอมโบสัญญาณเสียงออก (หูฟัง)/ ี สัญญาณเสียงเข้า (ไมโครโฟน) [6](#page-16-0) ี แจ็ค RJ-45 (เครือข่าย), การระบุ [6](#page-16-0) ี แจ็คคอมโบสัญญาณเสี่ยงออก (หูฟัง)/ ี สัญญาณเสียงเข้า (ไมโครโฟน), การ ระบุ [6](#page-16-0) แจคเคร ็ อขื าย่ , การระบุ [6](#page-16-0)

#### ฉ

ฉลาก Bluetooth [19](#page-29-0) WLAN [19](#page-29-0) การรับรองอุปกรณ์ไร้สาย [19](#page-29-0) ึ ข้อกำหนด [19](#page-29-0) บรการ ิ [19](#page-29-0) หมายเลขซีเรียล [19](#page-29-0) ฉลาก Bluetooth [19](#page-29-0) ฉลาก WLAN [19](#page-29-0) ิฉลากบริการ, การระบตำแหน่ง [19](#page-29-0)

#### ช

ชื่อและหมายเลขผลิตภัณฑ์, คอมพวเตอร ิ ์ [19](#page-29-0) ชุดหูฟัง, ่อมตอ่ [38](#page-48-0) ชุดอัพเดตซอฟต์แวร์, การติดตั้ง [67](#page-77-0) ช่องระบายอากาศ, การระบุ [18,](#page-28-0) [19](#page-29-0) ่ ช่องเสียบ ิสมาร์ทการ์ด [7](#page-17-0) สายล็อก [6](#page-16-0) ช่องเสียบสมาร์ทการ์ด, คารระบุ [7](#page-17-0) ชองเส ่ ยบสายล ี อก็ , การระบุ [6](#page-16-0)

#### ซ

ซอฟต์แวร์ ึการล้างข้อมูลบนดิสก์ [69](#page-79-0) ้ ตัวจัดเรียงข้อมูลบนดิสก์ [69](#page-79-0) ป้องกันไวรสั [66](#page-76-0) ไฟร์วอลล์ [66](#page-76-0) ี ซอฟต์แวร์การล้างข้อมูลบนดิสก์ [69](#page-79-0) ซอฟต์เเวร์ ตัวจัดเรียงข้อมูลบนดิสก์ [69](#page-79-0) ซอฟต์แวร์ที่ติดตั้งไว้, การระบุตำแหน่ง [4](#page-14-0) ซอฟต์แวร์ป้องกันไวรัส [66](#page-76-0) ซอฟต์แวร์ไฟร์วอลล์ [66](#page-76-0) ี เซนเซอร์ปรับความสว่างอัตโนมัติ, การ ระบุ [8](#page-18-0) โซนทัชแพด, การระบุ [10](#page-20-0)

#### ต

์ ตัวอ่านการ์ดหน่วยความจำ, การระบ [5](#page-15-0) ์ตัวอ่านลายนิ้วมือ [14,](#page-24-0) [68](#page-78-0) ตัวเลือกการรักษาความปลอดภัยของ DriveLock [60](#page-70-0)

#### ท

ทัชแพด ึการตั้งค่า [9](#page-19-0) การใช้ [32](#page-42-0) ทัชแพดความแม่นยำสูง การใช้ [32](#page-42-0) ี เทคโนโลยีการให้ความช่วยเหลือ (AT) ึการค้นหา [95](#page-105-0) ุ วัตถุประสงค์ [94](#page-104-0)

#### น

นโยบายการให้ความช่วยเหลือของ HP [94](#page-104-0)

#### บ

แบตเตอรี่ ึการกำจัด [53](#page-63-0)

การคายประจุ [50](#page-60-0) การค้นหาข้อมูล [49](#page-59-0) การจัดเก็บ [53](#page-63-0) การประหยัดพลังงาน [50](#page-60-0) การแก้ ไขปัญหาระดับแบตเตอริเหลิอ ่ นอย้ [50,](#page-60-0) [51](#page-61-0) ผู้ใช้เปลี่ยนได้เอง [51](#page-61-0) ระดับแบตเตอริเหลือน้อย [50](#page-60-0) ่ แบตเตอรี่ที่เปลี่ยนได้โดยผู้ใช้ [51](#page-61-0) ่

#### ป

ประจุไฟฟ้าในแบตเตอรี่ [49](#page-59-0) ปิดเครื่อง [48](#page-58-0) ปุ่ม ปุ่มกลางของอุปกรณ์ชี้ตำแหน่ง [10](#page-20-0) ฝั่งขวาของทัชแพด [10](#page-20-0) ผี่งขวาของอุปกรณ์ชี้ตำแหน่ง [10](#page-20-0) ี่ฝั่งซ้ายของทัชแพด [10](#page-20-0) ฝั่งซ้ายของอุปกรณ์ชี้ตำแหน่ง [10](#page-20-0) พลังงาน [13,](#page-23-0) [15](#page-25-0) ส่วนกลางของทัชแพด [10](#page-20-0) ปุ่มกลางของทัชแพด, การระบุ [10](#page-20-0) ปุ่มกลางของอุปกรณ์ชี้ตำแหน่ง, การ ระบุ [10](#page-20-0) ปุ่มขวาของทัชแพด, การระบุ [10](#page-20-0) ปุ่มขวาของอุปกรณ์ชี้ตำแหน่ง, การ ระบุ [10](#page-20-0) ปุ่มซายของท ้ ัชแพด, การระบุ [10](#page-20-0) ปุ่มซ้ายของอุปกรณ์ชี้ตำแหน่ง, การ ระบุ [10](#page-20-0) ปุ่มทัชแพด, การระบุ [10](#page-20-0) ปุ่มเปิด/ปิด, การระบุ [13,](#page-23-0) [15](#page-25-0) ้ ปุ่มเปิด/ปิดอุปกรณ์ไร้สาย [24](#page-34-0) ้ป้ายระบุการรับรองอุปกรณ์ไร้สาย [19](#page-29-0) แป้น esc [14](#page-24-0) fn [14](#page-24-0) num lk [15](#page-25-0) Windows [14](#page-24-0) ึการดำเนินการ [15](#page-25-0) แป้น esc, การระบุ [14](#page-24-0) แป้น fn, การระบุ [14](#page-24-0) แป้น Windows, การระบุ [14](#page-24-0)

แป้นการดาเนํ นการ ิ [15](#page-25-0) การระบุ [14,](#page-24-0) [15](#page-25-0) การใช้ [15](#page-25-0) ้ความช่วยเหลือ [16](#page-26-0) ความสว่างของหน้าจอ [16](#page-26-0) ปิดเสียง [16](#page-26-0) ้ฟังก์ชันการแทรก [17](#page-27-0) ระดับเสียงลำโพง [16](#page-26-0) ้ สลับภาพหน้าจอ [16](#page-26-0) ่ หน้าจอความเป็นส่วนตัว [16](#page-26-0) แป้นตั้งโปรแกรมได้ [17](#page-27-0) ไฟแบ็คไลท์บนแป้นพิมพ์ [16](#page-26-0) ไร้สาย [17](#page-27-0) แป้นการดาเนํ นการ ิ programmable, การ ระบุ [17](#page-27-0) ้ แป้นการดำเนินการปรับระดับเสียง ลาโพง ํ [16](#page-26-0) ี แป้นการดำเนินการปิดเสียง [16](#page-26-0) แป้นการดำเนินการรับความช่วยเหลือ [16](#page-26-0) ี แป้นการดำเนินการสลับภาพหน้าจอ [16](#page-26-0) ี แป้นการดำเนินการแทรก, การระบุ [17](#page-27-0) ี แป้นดำเนินการคุณสมบัติไร้สาย [17](#page-27-0) ี แป้นดำเนินการปรับความสว่างของหน้า จอ [16](#page-26-0) ี แป้นดำเนินการสำหรับหน้าจอความเป็น ้ส่วนตัว, การระบุ [16](#page-26-0) ี แป้นปิดเสียงไมโครโฟน, การระบุ [16](#page-26-0) แป้นพิมพ์และเมาส์ที่เป็นอุปกรณ์เสริม ่ การใช้ [36](#page-46-0) แป้นพเศษิ , การใช้ [14](#page-24-0) แป้นลัด scroll lock [17](#page-27-0) การใช้ [17](#page-27-0) คาสํ ั ่งโปรแกรม [17](#page-27-0) ปิดเสียงไมโครโฟน [16](#page-26-0) หยดุ [17](#page-27-0) ่ หยุดชั่วคราว [17](#page-27-0) แทรก [17](#page-27-0) แป้นโหมดเครื่องบิน [24](#page-34-0)

# ฝ

ฝาปิดกล้อง การระบุ [8](#page-18-0)

การใช้ [37](#page-47-0) ฝ่ายสนับสนุนลูกค้า, ความสามารถในการ ีเข้าใช้งาน [99](#page-109-0)

#### พ

พลังงาน ภายนอก [54](#page-64-0) ี่แบตเตอรี่ [49](#page-59-0) พลังงานแบตเตอรี่ [49](#page-59-0) พอร์ต DisplayPort แบบโหมดคู่ [5](#page-15-0) HDMI [5,](#page-15-0) [40](#page-50-0) USB SuperSpeed 5 Gbps [6](#page-16-0) USB Type-C [44](#page-54-0) USB Type-C Thunderbolt [39](#page-49-0) พอรต์ USB SuperSpeed 5 Gbps พร้อม HP Sleep and Charge [6](#page-16-0) พอรต์ USB Type-C Thunderbolt พรอม้ HP Sleep and Charge (ชาร์จระหว่างปิดเครื่อง) [5](#page-15-0) พอรต์ HDMI การเชื ่อมตอ่ [40](#page-50-0) พอร์ต HDMI, การระบุ [5](#page-15-0) พอร์ต Thunderbolt พร้อม HP Sleep and Charge (ชาร์จระหว่างปิดเครื่อง) การระบุ USB Type-C [5](#page-15-0) พอรต์ USB SuperSpeed 5 Gbps, การ ระบุ [6](#page-16-0) พอร์ต USB SuperSpeed 5 Gbps พร้อม HP Sleep and Charge, การระบุ [6](#page-16-0) พอร์ต USB Type-C, การเชื่อมต่อ [39,](#page-49-0) [44](#page-54-0) พอร์ต USB Type-C Thunderbolt พร้อม HP Sleep and Charge (ชาร์จระหว่าง ปิดเครื่อง). ่อง), การระบุ [5](#page-15-0) พื้นที่แตะและเสาอากาศสำหรับการสื่อสาร ระยะใกล้ (NFC), การระบุ [10](#page-20-0)

# ฟ

ไฟแบ็คไลท์บนแป้นพิมพ์ แป้นดาเนํ นการ ิ [16](#page-26-0) ไฟแสดงสถานะ Caps Lock [11](#page-21-0)

<span id="page-113-0"></span>fn lock [12](#page-22-0) num lk [12](#page-22-0) RJ-45 (เครือข่าย) [6](#page-16-0) ึกล้อง [8](#page-18-0) ปิดเสียง [11](#page-21-0) ปิดเสียงไมโครโฟน [11](#page-21-0) พลังงาน [12](#page-22-0) อะแดปเตอร์ AC และแบตเตอรี่ [5](#page-15-0) ี่แบตเตอรี่ [5](#page-15-0) ี แป้นโหมดความเป็นส่วนตัว [11](#page-21-0) ไฟแสดงสถานะ caps lock, การระบุ [11](#page-21-0) ไฟแสดงสถานะ fn lock, การระบุ [12](#page-22-0) ไฟแสดงสถานะ num lk, การระบุ [12](#page-22-0) ไฟแสดงสถานะ RJ-45 (เครือข่าย), การ ระบุ [6](#page-16-0) ไฟแสดงสถานะกล้อง, การระบุ [8](#page-18-0) ไฟแสดงสถานะปิดเสยงี , การระบุ [11](#page-21-0) ไฟแสดงสถานะปิดเสียงไมโครโฟน. การ ระบุ [11](#page-21-0) ไฟแสดงสถานะอุปกรณ์ไร้สาย [24](#page-34-0) ไฟแสดงสถานะเปิด/ปิด, การระบุ [12](#page-22-0) ไฟแสดงสถานะแบตเตอรี่ [5](#page-15-0) ไฟแสดงสถานะโหมดปกป้องความเป็นสวน่ ตัว, การระบุ [11](#page-21-0)

#### ม

มาตรฐานและตัวบทกฎหมาย, ความ สามารถในการเข้าใช้งาน [96](#page-106-0) มาตรา 508 มาตรฐานความสามารถในการ ีเข้าถึง [96](#page-106-0) ไมโครโฟนภายใน, การระบุ [8,](#page-18-0) [19](#page-29-0)

#### ร

รหัสผาน่ ี ผัดแล BIOS [58](#page-68-0)[-60](#page-70-0) ้ผู้ดูแลระบบ [57](#page-67-0) ผู้ใช้ [57](#page-67-0) รหัสผาน่ DriveLock ึการตั้งค่า [62](#page-72-0) การป้อน [65](#page-75-0) การเปลี ่ยนแปลง [65](#page-75-0) รหัสผาน่ DriveLock อัตโนมัติ การป้อน [62](#page-72-0)

รหัสผ่านผู้ดูแลระบบ [57](#page-67-0) รหัสผ่านผู้ใช้ [57](#page-67-0) รหัสผ่านหลัก DriveLock การเปลี ่ยนแปลง [65](#page-75-0) ระดับเสียง ึการปรับ [16](#page-26-0) ้ ปิดเสียง [16](#page-26-0) ระดับแบตเตอรี่ถึงขั้นวิกถต [50](#page-60-0) ระดับแบตเตอริเหลือน้อย [50](#page-60-0) ่ ระบบเสียง [37](#page-47-0) HDMI [41,](#page-51-0) [42](#page-52-0) ึการตั้งค่าระบบเสี้ยง [38](#page-48-0) การตังค้ าเส ่ ยงี [38,](#page-48-0) [39](#page-49-0) ึการปรับระดับเสียง [16](#page-26-0) ิชุดหูฟัง [38](#page-48-0) ลาโพง ํ [37](#page-47-0) หฟังู [38](#page-48-0) ระบบเสียง HDMI. การกำหนดค่า 41. [42](#page-52-0) ระบบไมตอบสนอง ่ [48](#page-58-0) รูปแบบการสัมผัส [35](#page-45-0) รูปแบบการสัมผัสบนทัชแพด การเลื่อนด้วยสองนิ้ว [33](#page-43-0) ้ปีดด้วยสามนิ้ว [34](#page-44-0) ปีดด้วยสี่นิ้ว [35](#page-45-0) ี แตะด้วยสองนิ้ว [33](#page-43-0) ี แตะด้วยสามนิ้ว [34](#page-44-0) แตะด้วยสี่นิ้ว [34](#page-44-0) รูปแบบการสัมผัสบนทัชแพดแม่นยำสูง การเลื่อนด้วยสองนิ้ว [33](#page-43-0) ้ปิดด้วยสามนิ้ว [34](#page-44-0) ปีดด้วยสี่นิ้ว [35](#page-45-0) ี แตะด้วยสองนิ้ว [33](#page-43-0) ี แตะด้วยสามนิ้ว [34](#page-44-0) แตะด้วยสี่นิ้ว [34](#page-44-0) รูปแบบการสัมผัสบนทัชแพดและหน้าจอ ้สมผัส ย่อ/ขยายโดยการจีบนิ้วด้วยสอง นิว้ [33](#page-43-0) แตะ [32](#page-42-0) รูปแบบการสัมผัสบนทัชแพดและหน้าจอ

ี สัมผัสโดยการย่อ/ขยายโดยการจีบนิ้ว ้ ด้วยสองนิ้ว [33](#page-43-0) รูปแบบการสัมผัสบนทัชแพดและหน้าจอ ี สัมผัสโดยการแตะ [32](#page-42-0)

รูปแบบการสัมผัสบนทัชแพดโดยการปัดด้วย สามนิว้ [34](#page-44-0) รูปแบบการสัมผัสบนทัชแพดโดยการปัดด้วย สี่นั้ว [35](#page-45-0) รูปแบบการสัมผัสบนทัชแพดโดยการเลื่อน ้ ด้วยสองนิ้ว [33](#page-43-0) ัฐปแบบการสัมผัสบนทัชแพดโดยการแตะ ้ ด้วยสองนิ้ว [33](#page-43-0) รูปแบบการสัมผัสบนทัชแพดโดยการแตะ ้ ด้วยสามนิ้ว [34](#page-44-0) ้ รูปแบบการสัมผัสบนทัชแพดโดยการแตะ ด้วยสี่นั้ว [34](#page-44-0) รูปแบบการสัมผัสบนหน้าจอสัมผัส เลื่อนด้วยนิ้วเดียว [35](#page-45-0) รูปแบบการสัมผัสบนหน้าจอสัมผัสโดยการ เลื่อนด้วยนิ้วเดียว [35](#page-45-0)

## ล

ลายนิ้วมือ. การลงทะเบียน [65](#page-75-0) ลำดับการบูต, ่ การเปลี่ยน [77](#page-87-0) ลำดับการบู๊ต การเปลี่ยนแปลงโดยใช้พร้อมต์ f9 [82](#page-92-0) ลาโพง ํ การเชื ่อมตอ่ [37](#page-47-0) ลาโพง ํ , การระบุ [13](#page-23-0)

# ว

วิดีโอ [39](#page-49-0) DisplayPort แบบโหมดคู่ [5](#page-15-0) USB Type-C [39](#page-49-0) จอแสดงผลไรสาย ้ [43,](#page-53-0) [44](#page-54-0) พอรต์ HDMI [40](#page-50-0) อปกรณ์พอร์ต Thunderbolt [39](#page-49-0) ้วิธีการคืนค่าและการกู้คืน [76](#page-86-0)

# ส

สถานะการแสดงผล [40](#page-50-0) ้สภาพแวดล้อมการทำงาน [92](#page-102-0) ี่ สมาคมมืออาชีพด้านความสามารถในการ ่ เข้าใช้งานระหว่างประเทศ ่ [95](#page-105-0) สลักปลดฝาปิด [18](#page-28-0) สลัก ปลดฝาปิด [18](#page-28-0) สายล็อก [68](#page-78-0)

ี สำรองข้อมูล, การสร้าง [75](#page-85-0) สื่อการกู้คืน [75](#page-85-0) การสร้างด้วย HP Cloud Recovery Download Tool (เครื่องมือ ดาวน์โหลดการกู้คืนระบบผ่านคลา วด์ของ HP) [75](#page-85-0) การสร้างโดยใช้เครื่องมือ Windows [75](#page-85-0) สื่อกู้คืนระบบของ HP ึการกู้คืนระบบ [76](#page-86-0) ี ส่วนควบคุมไร้สาย ปุ่ม [24](#page-34-0) ระบบปฏบิัตการ ิ [24](#page-34-0) ส่วนประกอบ จอแสดงผล [7](#page-17-0) ดานขวา ้ [4](#page-14-0) ้ด้านซ้าย [6](#page-16-0) ้ด้านล่าง [18](#page-28-0) ้ด้านหลัง [19](#page-29-0) ฝาปิดดานบน ้ [18](#page-28-0) พื้นที่แป้นพิมพ์ [9](#page-19-0) สวนประกอบจอแสดงผล ่ [7](#page-17-0) ี ส่วนประกอบด้านขวา [4](#page-14-0) ส่วนประกอบด้านซ้าย [6](#page-16-0) เสาอากาศ WLAN, การระบุ [8](#page-18-0) เสาอากาศ WWAN, การระบุ [8](#page-18-0) เสาอากาศไรสาย ้ , การระบุ [8](#page-18-0) เสยงี *โปรดดู*[ระบบเสยงี](#page-113-0) โหมดสลิปและไฮเบอร์เนต, การเริ่มต้น [46](#page-56-0) อ ่ อุณหภูมิ [53](#page-63-0) อุณหภูมิของแบตเตอรี่ [53](#page-63-0) อุปกรณ์ Bluetooth [24,](#page-34-0) [27](#page-37-0) อุปกรณ์ WLAN [19](#page-29-0) อุปกรณ์ WWAN [24,](#page-34-0) [26](#page-36-0) อุปกรณ์ความละเอียดสูง, การเชื้อม ตอ่ [40,](#page-50-0) [43](#page-53-0) อุปกรณ์ชีตำแหน่ง, ึการระบุ [10](#page-20-0) โอนถ่ายข้อมูล [44](#page-54-0) ไอคอนพลังงาน, การใช้ [48](#page-58-0) ฮ ิ ฮาร์ดแวร์, *การระบุตำแหน่ง* [4](#page-14-0) ไฮเบอรเนต์ การออก [47](#page-57-0) ึการเริ่มต้น [47](#page-57-0) เข้าสู่สถานะนี้เมื่อระดับแบตเตอรี่ถึงขั้น วกฤต ิ [50](#page-60-0)

#### ห

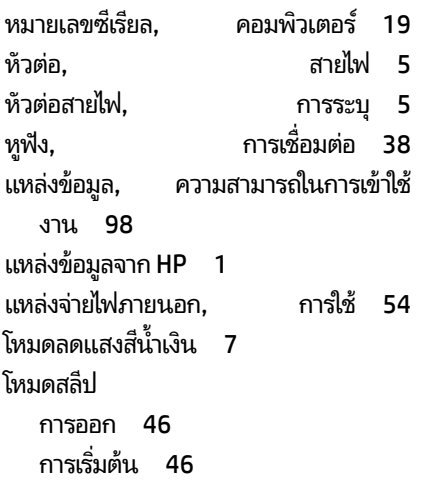